# Prism™ 6.1 User's Guide

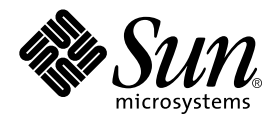

THE NETWORK IS THE COMPUTER™

**Sun Microsystems, Inc.** 901 San Antonio Road Palo Alto, CA 94303-4900 USA 650 960-1300 Fax 650 969-9131

Part No. 806-3736-10 March 2000, Revision A

Send comments about this document to: docfeedback@sun.com

Copyright 2000 Sun Microsystems, Inc., 901 San Antonio Road, Palo Alto, California 94303-4900 U.S.A. All rights reserved.

This product or document is protected by copyright and distributed under licenses restricting its use, copying, distribution, and decompilation. No part of this product or document may be reproduced in any form by any means without prior written authorization of Sun and its licensors, if any. Third-party software, including font technology, is copyrighted and licensed from Sun suppliers.

Parts of the product may be derived from Berkeley BSD systems, licensed from the University of California. UNIX is a registered trademark in the U.S. and other countries, exclusively licensed through X/Open Company, Ltd. For Netscape Communicator™, the following notice applies: (c) Copyright 1995 Netscape Communications Corporation. All rights reserved.

Sun, Sun Microsystems, the Sun logo, SunStore, AnswerBook2, docs.sun.com, Solaris, Sun HPC ClusterTools, Prism, Sun Performance WorkShop Fortran, Sun Performance Library, Sun WorkShop Compilers C, Sun WorkShop Compilers C++, Sun WorkShop Compilers Fortran, Sun Visual WorkShop, and UltraSPARC are trademarks, registered trademarks, or service marks of Sun Microsystems, Inc. in the U.S. and other countries. All SPARC trademarks are used under license and are trademarks or registered trademarks of SPARC International, Inc. in the U.S. and other countries. Products bearing SPARC trademarks are based upon an architecture developed by Sun Microsystems, Inc.

The OPEN LOOK and Sun™ Graphical User Interface was developed by Sun Microsystems, Inc. for its users and licensees. Sun acknowledges the pioneering efforts of Xerox in researching and developing the concept of visual or graphical user interfaces for the computer industry. Sun holds a non-exclusive license from Xerox to the Xerox Graphical User Interface, which license also covers Sun's licensees who implement OPEN LOOK GUIs and otherwise comply with Sun's written license agreements.

**RESTRICTED RIGHTS:** Use, duplication, or disclosure by the U.S. Government is subject to restrictions of FAR 52.227-14(g)(2)(6/87) and FAR 52.227-19(6/87), or DFAR 252.227-7015(b)(6/95) and DFAR 227.7202-3(a).

DOCUMENTATION IS PROVIDED "AS IS" AND ALL EXPRESS OR IMPLIED CONDITIONS, REPRESENTATIONS AND WARRANTIES, INCLUDING ANY IMPLIED WARRANTY OF MERCHANTABILITY, FITNESS FOR A PARTICULAR PURPOSE OR NON-INFRINGEMENT, ARE DISCLAIMED, EXCEPT TO THE EXTENT THAT SUCH DISCLAIMERS ARE HELD TO BE LEGALLY INVALID.

Copyright 2000 Sun Microsystems, Inc., 901 San Antonio Road, Palo Alto, Californie 94303-4900 U.S.A. Tous droits réservés.

Ce produit ou document est protégé par un copyright et distribué avec des licences qui en restreignent l'utilisation, la copie, la distribution, et la décompilation. Aucune partie de ce produit ou document ne peut être reproduite sous aucune forme, par quelque moyen que ce soit, sans l'autorisation préalable et écrite de Sun et de ses bailleurs de licence, s'il y en a. Le logiciel détenu par des tiers, et qui comprend la technologie relative aux polices de caractères, est protégé par un copyright et licencié par des fournisseurs de Sun.

Des parties de ce produit pourront être dérivées des systèmes Berkeley BSD licenciés par l'Université de Californie. UNIX est une marque déposée aux Etats-Unis et dans d'autres pays et licenciée exclusivement par X/Open Company, Ltd. La notice suivante est applicable à Netscape Communicator™: (c) Copyright 1995 Netscape Communications Corporation. Tous droits réservés.

Sun, Sun Microsystems, le logo Sun, AnswerBook2, docs.sun.com, Solaris , Sun HPC ClusterTools, Prism, Sun Performance WorkShop Fortran, Sun Performance Library, Sun WorkShop Compilers C, Sun WorkShop Compilers C++, Sun WorkShop Compilers Fortran, Sun Visual WorkShop, et UltraSPARC sont des marques de fabrique ou des marques déposées, ou marques de service, de Sun Microsystems, Inc. aux Etats-Unis et dans d'autres pays. Toutes les marques SPARC sont utilisées sous licence et sont des marques de fabrique ou des marques déposées de SPARC International, Inc. aux Etats-Unis et dans d'autres pays. Les produits portant les marques SPARC sont basés sur une architecture développée par Sun Microsystems, Inc.

L'interface d'utilisation graphique OPEN LOOK et Sun™ a été développée par Sun Microsystems, Inc. pour ses utilisateurs et licenciés. Sun reconnaît les efforts de pionniers de Xerox pour la recherche et le développement du concept des interfaces d'utilisation visuelle ou graphique pour l'industrie de l'informatique. Sun détient une licence non exclusive de Xerox sur l'interface d'utilisation graphique Xerox, cette licence couvrant également les licenciés de Sun qui mettent en place l'interface d'utilisation graphique OPEN LOOK et qui en outre se conforment aux licences écrites de Sun.

CETTE PUBLICATION EST FOURNIE "EN L'ETAT" ET AUCUNE GARANTIE, EXPRESSE OU IMPLICITE, N'EST ACCORDEE, Y COMPRIS DES GARANTIES CONCERNANT LA VALEUR MARCHANDE, L'APTITUDE DE LA PUBLICATION A REPONDRE A UNE UTILISATION PARTICULIERE, OU LE FAIT QU'ELLE NE SOIT PAS CONTREFAISANTE DE PRODUIT DE TIERS. CE DENI DE GARANTIE NE S'APPLIQUERAIT PAS, DANS LA MESURE OU IL SERAIT TENU JURIDIQUEMENT NUL ET NON AVENU.

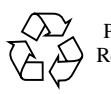

Please Recycle

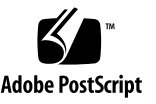

### **Contents**

#### **[Preface](#page-20-0) xxi**

### **1. [The Prism Environment 1](#page-24-0)** [Overview 1](#page-24-1) [The Look and Feel of the Prism Programming Environment](#page-25-0) 2 [Loading and Executing Programs](#page-27-0) 4 [Debugging](#page-27-1) 4 [Visualizing Data](#page-28-0) 5 [Analyzing Program Performance](#page-28-1) 5 [Editing and Compiling](#page-29-0) 6 [Obtaining Online Help and Documentation 6](#page-29-1) [Customizing the Prism Programming Environment 6](#page-29-2) **2. [Using the Prism Environment 7](#page-30-0)** [Before Entering the Prism Environment](#page-30-1) 7 [Supported Languages and Compilers](#page-31-0) 8 [Compiling and Linking Your Program](#page-31-1) 8 [Combining Compiler Options](#page-31-2) 8

[Setting Up Your Working Environment](#page-31-3) 8

[To Set Sun MPI Timeouts](#page-33-0) 10

[Entering the Prism Environment 1](#page-33-1)0

[Launching the Prism Environment](#page-33-2) 10

[To Launch the Prism Environment in Multiprocess Mode](#page-34-0) 11 [Specifying a Threaded or Nonthreaded View of Programs](#page-34-1) 11

[To Specify a Threaded View of Programs 1](#page-35-0)2

- ▼ [To Specify an Nonthreaded View of Programs 1](#page-35-1)2
- [To Load a Threaded Single-Process Program 1](#page-35-2)2

[Attaching to a Process](#page-36-0) 13

[Associating a Program or Process With a Core File](#page-36-1) 13

[To Associate a Program or Process With a Core File at Startup](#page-36-2) 13 [Starting With the Commands-Only Interface](#page-36-3) 13

▼ [To Start With the Commands-Only Interface](#page-37-0) 14

[To Start With the Commands-Only Interface, Redirecting Output](#page-37-1) 14 [Specifying X Toolkit Options 1](#page-37-2)4

[Specifying Input and Output Files](#page-37-3) 14

- [To Specify an Input File 1](#page-37-4)4
- ▼ [To Specify an Output File](#page-38-0) 15

[Specifying the Host Environment 1](#page-38-1)5

[To Specify Where the Host Prism Environment Is To Run](#page-38-2) 15

[Specifying a Number of Processes Greater Than the Number of](#page-39-0) [Processors 1](#page-39-0)6

[To Start More Processes Than You Have Processors 1](#page-39-1)6

[Specifying Runtime Environment Options](#page-39-2) 16

- ▼ [To Supply](#page-39-3) bsub Arguments When You Launch the Prism Environment 16
- ▼ [To Supply](#page-39-4) mprun Arguments When You Launch the Prism Environment 16
- [To Specify Runtime Environment-Specific Options After Startup](#page-40-0) 17

▼ [To Specify a Preferred Host by Name \(Running LSF\),](#page-40-1) 17

▼ [To Specify a Preferred Partition by Name \(Running CRE\) 1](#page-41-0)8

[Executing Commands Within the Prism Environment](#page-42-0) 19

[Using the Mouse 1](#page-42-1)9

[Using Keyboard Alternatives to the Mouse](#page-42-2) 19

[Issuing Commands 2](#page-44-0)1

[Using the Menu Bar 2](#page-44-1)1

[Keyboard Accelerators](#page-45-0) 22

[Using the Source Window 2](#page-45-1)2

[Moving Through the Source Code 2](#page-46-0)3

- [To Search for Text in a String or Regular Expression](#page-46-1) 23
- [To Display Different Files](#page-46-2) 23

[Selecting Text](#page-47-0) 24

[Splitting the Source Window 2](#page-47-1)4

- ▼ [To Split the Source Window](#page-47-2) 24
- ▼ [To Return to a Single Source Window 2](#page-48-0)5

[Using the Line-Number Region](#page-49-0) 26

[Using the Command Window](#page-50-0) 27

[Using the Command Line 2](#page-51-0)8

[Using the History Region](#page-52-0) 29

- ▼ [To Specify the Maximum Number of Lines in the History Region 2](#page-52-1)9
- ▼ [To Select Text in the History Region](#page-52-2) 29
- ▼ [To Re-Execute a Command](#page-52-3) 29

[Redirecting Output 2](#page-52-4)9

- ▼ [To Redirect Output to a File](#page-53-0) 30
- [To Redirect Output to a Window](#page-53-1) 30

[Logging Commands and Output](#page-54-0) 31

[Writing Expressions in the Prism Environment](#page-55-0) 32

[How the Prism Environment Chooses the Correct Variable or Procedure 3](#page-55-1)2

[To Display the Fully Qualified Name of a Variable 3](#page-56-0)3

[Using Fortran Intrinsic Functions in Expressions](#page-57-0) 34

[Using C Arrays in Expressions](#page-58-0) 35

[Using Array-Section Syntax in C Arrays](#page-59-0) 36

[Hints for Detecting NaNs and Infinities](#page-60-0) 37

- $\blacktriangledown$  [To Find Out if](#page-60-1) x Is a NaN 37
- $\nabla$  [To Find Out if](#page-60-2) x Is an Infinity 37

[Using Fortran 90 Generic Procedures 3](#page-60-3)7

[Issuing Solaris Commands 3](#page-62-0)9

[To Issue Solaris Commands From Within the Prism Environment](#page-62-1) 39 [Changing the Current Working Directory](#page-63-0) 40 [Setting and Displaying Environment Variables 4](#page-63-1)0

[Leaving the Prism Environment](#page-64-0) 41

▼ [To Quit the Prism Environment 4](#page-64-1)1

#### **3. [Loading and Executing a Program](#page-66-0) 43**

[Loading a Program](#page-66-1) 43

- ▼ [To Load a Program From the Menu Bar](#page-67-0) 44
- ▼ [To Load a Program From the Command Window](#page-68-0) 45 [What Happens When You Load a Program 4](#page-68-1)5
	- ▼ [To Load Subsequent Programs 4](#page-68-2)5

[Associating a Core File With a Loaded Program 4](#page-69-0)6

- ▼ [To Associate a Core File With a Loaded Program](#page-69-1) 46
- [To Examine a Core File of a Local Process](#page-69-2) 46

[Attaching to a Running Message-Passing Process 4](#page-70-0)7

[To Attach to a Running Message-Passing Program](#page-70-1) 47

[Executing a Program in the Prism Environment](#page-71-0) 48

▼ [To Run a Program](#page-71-1) 48

[Program I/O 4](#page-72-0)9

[Status Messages](#page-73-0) 50

[Stepping and Continuing Through a Program](#page-73-1) 50

[Interrupting and Waiting for Processes 5](#page-74-0)1

- ▼ [To Interrupt the Execution of a Process or Set of Processes](#page-74-1) 51
- ▼ [To Wait for a Specified Process or Set of Processes to Stop Execution 5](#page-74-2)1
- ▼ [To End the Wait 5](#page-75-0)2

[Execution Pointer 5](#page-75-1)2

- [To Display a Pop-Up Window Showing the Executing Process\(es\) 5](#page-76-0)3
- ▼ [To Find out Execution Status 5](#page-76-1)3

[Executing Programs With the Commands-Only Interface 5](#page-76-2)3

[Using Psets in the Prism Environment 5](#page-77-0)4

[Using the Psets Navigator 5](#page-78-0)5

[Using the Psets Window 5](#page-79-0)6

[To Display the Psets Window](#page-79-1) 56

[Predefined Psets](#page-81-0) 58

[Defining Psets](#page-82-0) 59

- ▼ [To Specify a Pset as an Argument to a Command](#page-82-1) 59
- ▼ [To Specify a Pset as a Subset of a Pset Clause 5](#page-82-2)9
- [To Evaluate Variable Psets 6](#page-86-0)3

[Viewing Psets Contents From the Psets Window 6](#page-88-0)5

- ▼ [To Display a Pset 6](#page-88-1)5
- ▼ [To Hide a Pset](#page-88-2) 65

▼ [To View Psets Not Shown in the Display Window](#page-89-0) 66 [Viewing Pset Contents From the Command Line](#page-89-1) 66

- ▼ [To Print the Contents of the Specified Pset](#page-89-2) 66 [Deleting Psets](#page-91-0) 68
- [To Delete Psets](#page-91-1) 68

[The Current Pset](#page-91-2) 68

- [To Change the Current Pset](#page-91-3) 68
- ▼ [To Find Out the Current Pset 6](#page-92-0)9
- ▼ [To List the Processes in the Current Pset](#page-93-0) 70
- ▼ [To Update the Membership of a Variable Pset](#page-94-0) 71

[The Current Process](#page-94-1) 71

- [To Change the Current Process](#page-94-2) 71
- [To Print the Current Process of the](#page-96-0) current Pset 73

[Scope in the Prism Environment 7](#page-96-1)3

[The](#page-96-2) cycle Pset 73

- ▼ [To Create a](#page-97-0) cycle Pset out of an Existing Pset 74
- ▼ [To Cycle Through the Processes in the](#page-97-1) cycle Pset From the Psets Window 74
- ▼ [To Cycle Through the Processes in a Pset from the Command Line 7](#page-97-2)4
- ▼ [To Cycle Through the Processes in a Pset From the Source-Window](#page-98-0) [Pop-Up Menu](#page-98-0) 75

[Hiding Threads From Psets 7](#page-98-1)5

- ▼ [To Hide Threads From Psets 7](#page-99-0)6
- ▼ [To Make Hidden Threads Available to Psets Again 7](#page-99-1)6
- ▼ [To Show Currently Hidden Threads 7](#page-99-2)6

[Using Psets in Commands 7](#page-100-0)7

▼ [To Use a Pset Qualifier 7](#page-100-1)7

[Using Unbounded Psets in Commands 7](#page-101-0)8

[Using Snapshots of Unbounded Psets in Commands](#page-102-0) 79

[To Create a Bounded Pset from an Unbounded Pset 8](#page-103-0)0

#### [Referring to Nonexistent Thread Identifiers 8](#page-104-0)1

[Using the Prism Environment With Sun MPI Client/Server Programs](#page-105-0) 82 [Choosing the Current File and Function 8](#page-105-1)2

- [To Change the Current File](#page-106-0) 83
- ▼ [To Change the Current Function or Procedure 8](#page-107-0)4

[Creating a Directory List for Source Files 8](#page-107-1)4

[To Add a Directory to the Search Path 8](#page-107-2)4

#### **4. [Debugging a Program 8](#page-110-0)7**

[Overview of Events](#page-110-1) 87

[Using the Event Table 8](#page-112-0)9

[Description of the Event Table](#page-112-1) 89

[Adding an Event](#page-115-0) 92

- ▼ [To Add an Event, Editing Field by Field](#page-115-1) 92
- ▼ [To Add an Event, Using Common Events Buttons](#page-115-2) 92

[Deleting an Existing Event](#page-116-0) 93

[To Delete an Existing Event, Using the Event Table](#page-116-1) 93 [Editing an Existing Event](#page-116-2) 93

[To Edit an Existing Event](#page-116-3) 93

[Disabling and Enabling Events 9](#page-117-0)4

- [To Disable an Event 9](#page-117-1)4
- [To Enable an Event 9](#page-117-2)4

[Saving Events 9](#page-117-3)4

[To Save Events to a File](#page-118-0) 95

[Events Taking Pset Qualifiers](#page-118-1) 95

- ▼ [To Specify a Pset Qualifier 9](#page-118-2)5
- ▼ [To Continue All the Processes in a Pset 9](#page-119-0)6
- ▼ [To Display Events by Process 9](#page-121-0)8

#### [Setting Breakpoints](#page-122-0) 99

[Using the Line-Number Region](#page-122-1) 99

- ▼ [To Set a Breakpoint in the Line-Number Region 9](#page-122-2)9
- [To Delete Breakpoints Using the Line-Number Region 1](#page-123-0)00

[Using the Event Table and the Events Menu 1](#page-123-1)00

- ▼ [To Set a Breakpoint Using the Event Table 1](#page-123-2)00
- ▼ [To Delete Breakpoints Using the Event Table 1](#page-124-0)01

[Setting a Breakpoint Using Commands 1](#page-125-0)02

- ▼ [To Set a Breakpoint Using Commands](#page-125-1) 102
- ▼ [To Set a Breakpoint Using Machine Instructions 1](#page-126-0)03
- ▼ [To Delete Breakpoints Using the Command Window](#page-127-0) 104

[Tracing Program Execution](#page-127-1) 104

- ▼ [To Trace Program Execution Using the Event Table and the Events](#page-127-2) [Menu 1](#page-127-2)04
- ▼ [To Delete Traces Using the Event Table 1](#page-128-0)05
- ▼ [To Trace Program Execution Using Commands](#page-128-1) 105
- ▼ [To Trace Machine Instructions 1](#page-129-0)06
- ▼ [To Delete Traces Using the Command Window](#page-129-1) 106

[Displaying and Moving Through the Call Stack 1](#page-129-2)06

▼ [To Display the Call Stack 1](#page-129-3)06

[Moving Through the Call Stack 1](#page-130-0)07

[To Move Through the Call Stack 1](#page-131-0)08

[Displaying the Where Graph](#page-131-1) 108

- ▼ [To Display the Where Graph](#page-131-2) 108
- ▼ [To Display Processes Containing a Specific Function in Their Call](#page-132-0) [Stacks](#page-132-0) 109
- ▼ [To Move the Position Displayed in the Where Graph](#page-133-0) 110
- ▼ [To Display More of the Where Graph](#page-133-1) 110
- ▼ [To Display Additional Information About a Box in the Where](#page-134-0) [Graph](#page-134-0) 111
- ▼ [To Increase the Size of the Where Graph's Function Boxes](#page-135-0) 112
- ▼ [To View Information About Individual Threads](#page-137-0) 114
- ▼ [To Shrink Selected Portions of the Where Graph 1](#page-137-1)14
- ▼ [To Move Through the Where Graph 1](#page-138-0)15
- ▼ [To Make a Function the Current Pset](#page-138-1) 115

[Combining Debug and Optimization Options](#page-138-2) 115

[Interpreting Interaction Between an Optimized Program and the Prism](#page-139-0) [Environment](#page-139-0) 116

[Accessing Variables in Optimized Routines 1](#page-139-1)16

[Examining the Contents of Memory and Registers 1](#page-140-0)17

- [To Display Memory 1](#page-140-1)17
- ▼ [To Display the Contents of Registers](#page-142-0) 119

#### **5. [Visualizing Data 1](#page-144-0)21**

[Overview of Data Visualization](#page-145-0) 122

[Printing and Displaying](#page-145-1) 122

[Visualization Methods 1](#page-145-2)22

▼ [To Change the Default Radix](#page-146-0) 123

[Data Visualization Limits 1](#page-146-1)23

[Choosing the Data to Visualize 1](#page-147-0)24

- ▼ [To Print or Display a Variable or Expression at the Current Program](#page-147-1) [Location](#page-147-1) 124
- ▼ [To Print or Display From the Source Window 1](#page-148-0)25
- ▼ [To Print or Display From the Events Menu](#page-148-1) 125
- ▼ [To Print or Display From the Event Table 1](#page-149-0)26
- ▼ [To Print or Display From the Command Window](#page-150-0) 127
- ▼ [To Print or Display the Contents of a Register 1](#page-151-0)28

▼ [To Set the Context](#page-151-1) 128

▼ [To Specify the Radix](#page-152-0) 129

[Working With Visualizers 1](#page-152-1)29

[Using the Data Navigator in a Visualizer 1](#page-154-0)31

▼ [To Change the Axes 1](#page-154-1)31

[Using the Display Window in a Visualizer 1](#page-154-2)31

[To Use the File Menu 1](#page-155-0)32

[Using the Options Menu 1](#page-155-1)32

- ▼ [To Choose the Representation](#page-156-0) 133
- [To Set Parameters 1](#page-162-0)39
- ▼ [To Display a Ruler 1](#page-165-0)42
- ▼ [To Display Statistics](#page-165-1) 142
- ▼ [To Use the Set Context Dialog Box](#page-166-0) 143
- ▼ [To Change the Radix 1](#page-167-0)44

[Updating and Closing the Visualizer](#page-167-1) 144

- [To Update Values 1](#page-168-0)45
- ▼ [To Close the Visualizer](#page-168-1) 145

[Saving, Restoring, and Comparing Visualizers 1](#page-168-2)45

- ▼ [To Save the Values of a Variable 1](#page-168-3)45
- ▼ [To Restore the Data](#page-169-0) 146
- ▼ [To Compare the Data 1](#page-170-0)47

[Visualizing Structures 1](#page-172-0)49

[Expanding Pointers](#page-173-0) 150

- ▼ [To Expand a Single Pointer](#page-173-1) 150
- ▼ [To Expand All Pointers in a Node 1](#page-173-2)50
- ▼ [To Expand All Pointers Recursively From the Selected Node on](#page-174-0) [Down 1](#page-174-0)51
- ▼ [To Pan and Zoom 1](#page-174-1)51

▼ [To Delete Nodes](#page-175-0) 152

[More About Pointers in Structures](#page-175-1) 152

[Augmenting the Information Available for Display 1](#page-176-0)53

[To Update and Close a Structure Visualizer](#page-178-0) 155

[Printing the Type of a Variable](#page-178-1) 155

- ▼ [To Print the Type of a Variable From the Menu Bar 1](#page-178-2)55
- [To Print the Type of a Variable from the Source Window 1](#page-178-3)55
- ▼ [To Print the Type of a Variable from the Command Window](#page-179-0) 156 [What Is Displayed 1](#page-179-1)56
	- [To Modify Visualizer Data](#page-179-2) 156

[Changing the Radix of Data 1](#page-180-0)57

- ▼ [To Change the Radix of a Value](#page-180-1) 157
- [To Print the Names and Values of Local Variables](#page-180-2) 157

[Printing Pointers as Array Sections](#page-181-0) 158

- ▼ [To Print an Array by Section](#page-181-1) 158
- ▼ [To View a Pointer as a One-Dimensional Array](#page-182-0) 159
- ▼ [To Dereference an Array of Pointers 1](#page-182-1)59
- [To Cast Pointers](#page-182-2) 159

[Visualizing Multiple Processes 1](#page-183-0)60

- [To Find Out the Value and Process Number for an Element](#page-185-0) 162
- ▼ [To Open a](#page-186-0) cycle Visualizer Window 163

[Visualizing MPI Message Queues](#page-186-1) 163

- ▼ [To Launch the MPI Queue Visualizer 1](#page-187-0)64
- ▼ [To Select the Queue to Visualize](#page-187-1) 164
- ▼ [To Zoom Through Levels of Message Detail 1](#page-187-2)64
- ▼ [To Control the Values of Message Labels](#page-191-0) 168
- ▼ [To Sort Messages 1](#page-192-0)69
- [To Display Message Fields 1](#page-193-0)70 [Interpreting Message Dialog Fields](#page-193-1) 170 [Displaying Communicator Data 1](#page-194-0)71
	- ▼ [To Change Communicator Colors](#page-194-1) 171
	- ▼ [To Display Communicator Data,](#page-195-0) 172
	- ▼ [To Display Data Types 1](#page-196-0)73

[Displaying and Visualizing Sun S3L Arrays](#page-196-1) 173

- ▼ [To Display the Data Type of an Array Handle 1](#page-198-0)75
- ▼ [To Create an S3L Parallel Array](#page-198-1) 175
- ▼ [To Display and Visualize Sun S3L Parallel Arrays](#page-199-0) 176
- ▼ [To Visualize the Layouts of S3L Parallel Arrays](#page-201-0) 178
- ▼ [To Print or Display an S3L Array Using the](#page-202-0) layout Intrinsic 179

#### **6. [Obtaining MPI Performance Data](#page-204-0) 181**

[Overview of MPI Performance Analysis](#page-204-1) 181

[Getting Started 1](#page-205-0)82

[Managing MPI Performance Analysis 1](#page-206-0)83

[Environment Variables 1](#page-206-1)83

[Enabling](#page-209-0) rsh 186

[MPI Performance Analysis Commands](#page-209-1) 186

[TNF Probes](#page-210-0) 187

[Collecting Performance Data](#page-211-0) 188

▼ [To Run Performance Analysis](#page-211-1) 188

[Naming TNF Data Files and Controlling Data Collection Buffer Size](#page-212-0) 189 [Specifying Which TNF Probes to Enable 1](#page-212-1)89 [Turning on the Collection Process in Subsets of Your Code](#page-213-0) 190

[Using a](#page-213-1) .prisminit File to Start the Collection of Performance Data 190

[Controlling the Merging of Trace Data](#page-213-2) 190

[Displaying Performance Data 1](#page-214-0)91 [Using the](#page-215-0) tnfview Timeline Window 192 [Using the](#page-218-0) tnfview Plot Window 195 Controlling the Scale of TNF Data Collection 205 Collecting Trace Data 205 Merging Trace Data Files 206 Managing Disk Space Requirements 207 Performance Analysis Tips 207 [Reusing Performance Data Files](#page-230-0) 207 [Enabling Probes Selectively 2](#page-231-0)07 [Anticipating Timing Problems 2](#page-231-1)08 [Miscellaneous Suggestions](#page-232-0) 209

[Additional Information](#page-232-1) 209

#### **7. [Editing and Compiling Programs](#page-234-0) 211**

[Editing Source Code 2](#page-234-1)11

▼ [To Start the Default Editor on the Current Source File From Within the Prism](#page-234-2) [Environment](#page-234-2) 211

[Using the](#page-235-0) make Utility 212

[Creating the Makefile 2](#page-235-1)12

[Using the Makefile 2](#page-235-2)12

- [To Run](#page-235-3) make From the Menu Bar 212
- ▼ [To Run](#page-236-0) make From the Command Window 213

#### **8. [Getting Help 2](#page-238-0)15**

[The Prism Online Help Systems](#page-238-1) 215

[To Get Help in the Prism Environment 2](#page-238-2)15

[Using the Browser-based Help System](#page-239-0) 216

[Choosing Selections From the Help Menu](#page-239-1) 216

[Getting Help on Using the Mouse](#page-239-2) 216

[Obtaining Help From the Command Window 2](#page-240-0)17

▼ [To Obtain Help From the Command Window.](#page-240-1) 217

[Obtaining Online Documentation 2](#page-240-2)17

[Viewing Manual Pages 2](#page-240-3)17

▼ [To Obtain a Manual Page](#page-240-4) 217

#### **9. [Customizing the Prism Programming Environment](#page-242-0) 219**

[Initializing the Prism Environment](#page-242-1) 219

[Customizing MP Prism Mode](#page-243-0) 220

▼ [To Force the Prism Environment to Preprocess the](#page-243-1) .prisminit File 220

[Using the Tear-Off Region 2](#page-244-0)21

[Adding Menu Selections to the Tear-Off Region](#page-244-1) 221

[To Add a Menu Selection to the Tear-Off Region](#page-244-2) 221

[Adding Prism Commands to the Tear-Off Region](#page-245-0) 222

▼ [To Add a Command to the Tear-Off Region 2](#page-245-1)22

[Creating Aliases for Commands and Variables 2](#page-246-0)23

- [To create an Alias for a Prism Command 2](#page-246-1)23
- [To Remove an Alias 2](#page-246-2)23
- ▼ [To Set Up an Alternative Name for a Variable or Expression 2](#page-247-0)24 [Using the Customize Utility 2](#page-247-1)24
- ▼ [To Launch the Prism Customize Utility](#page-248-0) 225 [Changing a Resource Setting 2](#page-248-1)25
	- [To Set a Value for a Prism Resource](#page-249-0) 226
	- ▼ [To Close the Customize Window 2](#page-249-1)26

[Resources](#page-249-2) 226

[Where the Prism Environment Stores Your Changes](#page-251-0) 228

[Changing Prism Environment Defaults](#page-252-0) 229

[Adding Prism Resources to the X Resource Database](#page-254-0) 231

- [To Add Resource Settings to the X Resource Database](#page-254-1) 231
- [To Signal That There Is No More Input](#page-255-0) 232

[Specifying the Editor and Its Placement](#page-255-1) 232

[To Specify an Editor and Its Placement](#page-255-2) 232

[Specifying the Window for Error Messages](#page-255-3) 232

[To Specify the Window for Error Messages](#page-255-4) 232

[Changing the Text Fonts 2](#page-256-0)33

- [To List the Names of the Fonts Available on Your System](#page-256-1) 233
- [To Specify the Fonts for Prism](#page-256-2) 233

[Changing Colors 2](#page-256-3)33

- [To Change the Colors Used for Colormap Visualizers](#page-256-4) 233
- ▼ [To Change the Prism Environment's Standard Colors](#page-257-0) 234
- [Changing the Colors of MPI Communicators in the MPI Queue](#page-257-1) [Visualizer 2](#page-257-1)34

[Changing Keyboard Translations](#page-258-0) 235

- [To Change Keyboard Translations for Dialog Boxes With a Single Text](#page-259-0) [Field 2](#page-259-0)36
- [To Change Keyboard Translations for Dialog Boxes With Several Text](#page-259-1) [Fields 2](#page-259-1)36
- [To Change a General Motif Keyboard Translation 2](#page-260-0)37

[Changing the Xterm to Use for I/O 2](#page-261-0)38

[To Force the Prism Environment Not to Create a New I/O](#page-261-1) [Window 2](#page-261-1)38

[Changing the Way the Prism Environment Signals an Error 2](#page-261-2)38

[To Force the Prism Environment to Ring the Bell on Errors 2](#page-261-3)38

[Changing the](#page-261-4) make Utility to Use 238

[To Specify an Alternative Make Utility 2](#page-261-5)38

[Changing How the Prism Environment Treats Stale Data in Visualizers 2](#page-262-0)39

[To Force the Prism Environment Not to Depict Stale Data With](#page-262-1) [Diagonal Lines](#page-262-1) 239

[Specifying the Browser to Use for Displaying Help 2](#page-262-2)39

- [To Specify an Alternative HTML Browser for Displaying Online](#page-262-3) [Help 2](#page-262-3)39
- [To Force the Prism Environment to Start a New Help Browser](#page-263-0) 240

[Changing the Way the Prism Environment Handles Fortran 90 Generic](#page-263-1) [Procedures 2](#page-263-1)40

- ▼ [To Suppress the Display of Menus or Dialog Boxes When Setting](#page-263-2) [Breakpoints in Fortran 90 Generic Procedures](#page-263-2) 240
- ▼ [To Display a Different Maximum Number of Fortran 90 Generic](#page-263-3) [Procedures 2](#page-263-3)40

#### **10. [Troubleshooting](#page-264-0) 241**

[Troubleshooting Tips 2](#page-264-1)41

[Launch the Prism Environment Without Invoking](#page-264-2) bsub or mprun 241

[Avoid Using the](#page-265-0) –xs Compiler Option 242

[Keep](#page-265-1) .o Files after Compilation 242

[Expect a Pause After Issuing the First](#page-265-2) run Command 242

[Monitor Your Use of Color Resources 2](#page-265-3)42

[Expect Only Stopped Processes to Be Displayed in the Where Graph](#page-265-4) 242

[Use Only the MP Mode of the Prism Environment to Load MPI](#page-266-0) [Programs 2](#page-266-0)43

[Verify That](#page-266-1) /opt/SUNWlsf/bin Is in Your PATH 243

[Use the](#page-266-2) –32 Option to Load 32-Bit Binaries For Performance Analysis on Solaris 7 243

#### **A. [The Commands-Only Mode of the Prism Environment 2](#page-268-0)45**

[Specifying the Commands-Only Option 2](#page-268-1)45

[Issuing Commands 2](#page-269-0)46

[Useful Commands 2](#page-270-0)47

[Leaving the Commands-Only Mode of the Prism Environment](#page-270-1) 247

[Running the Commands-Only Mode of the Prism Environment From an Xterm:](#page-271-0) [The –](#page-271-0)CX Option 248

#### **B. [C++ and Fortran 90 Support 2](#page-272-0)49**

[C++ Support in the Prism Environment](#page-272-1) 249

[Fortran 90 Support in the Prism Environment](#page-275-0) 252

#### **C. [Scalar Mode](#page-284-0) 261**

[Starting the Prism Environment 2](#page-284-1)61

▼ [To Launch the Prism Environment in Scalar Mode 2](#page-284-2)61

[Stepping and Continuing Through a Serial Program](#page-285-0) 262

▼ [To Attach To a Running Process From Within the Prism Environment 2](#page-286-0)63

[Viewing the Call Stack](#page-286-1) 263

### <span id="page-20-0"></span>Preface

The *Prism 6.1 User's Guide* explains how to use the Prism environment to develop, execute, debug, and visualize data in serial and parallel programs.

These instructions are intended for application programmers developing serial or parallel programs that are to run on a Sun™ HPC System. It is assumed you know the basics of developing and debugging programs, as well as the basics of the system on which you will be using the Prism™ environment. Some familiarity with the Solaris™ debugger dbx is helpful but not required. Prism is based on the X and OSF/Motif standards. Familiarity with these standards is also helpful but not required.

## Using UNIX Commands

This document may not contain information on basic UNIX® commands and procedures such as shutting down the system, booting the system, and configuring devices.

See one or more of the following for this information:

- AnswerBook2™ online documentation for the Solaris operating environment
- Other software documentation that you received with your system

# Typographic Conventions

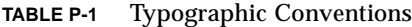

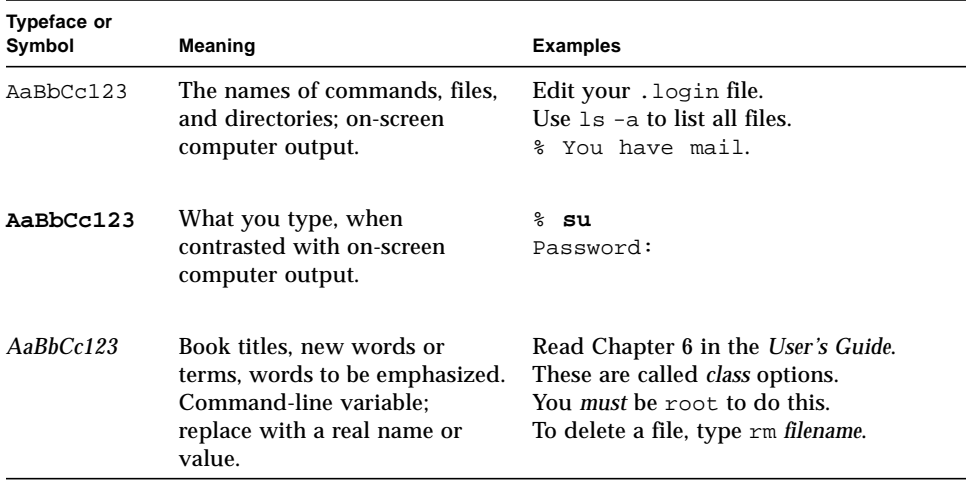

## Shell Prompts

**TABLE P-2** Shell Prompts

| Shell                                    | Prompt                    |
|------------------------------------------|---------------------------|
| C shell                                  | machine name <sup>§</sup> |
| C shell superuser                        | machine name#             |
| Bourne shell and Korn shell              | Ŝ                         |
| Bourne shell and Korn shell<br>superuser | #                         |

### Related Documentation

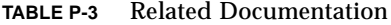

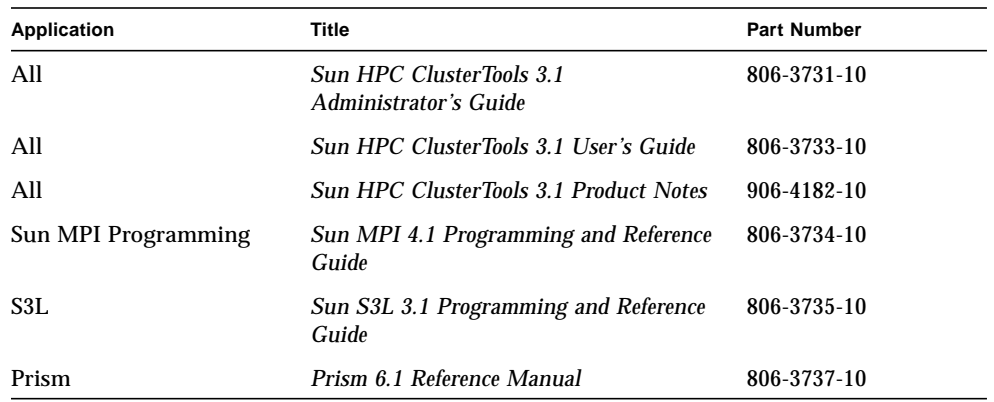

### Ordering Sun Documentation

Fatbrain.com, an Internet professional bookstore, stocks select product documentation from Sun Microsystems, Inc.

For a list of documents and how to order them, visit the Sun Documentation Center on Fatbrain.com at:

http://www1.fatbrain.com/documentation/sun

## Accessing Sun Documentation Online

The docs. sun.com<sup>SM</sup> web site enables you to access Sun technical documentation on the Web (Documentation for field test software is not generally available at this site.). You can browse the docs.sun.com archive or search for a specific book title or subject at:

http://docs.sun.com

## Sun Welcomes Your Comments

We are interested in improving our documentation and welcome your comments and suggestions. You can email your comments to us at:

docfeedback@sun.com

Please include the part number of your document in the subject line of your email.

### <span id="page-24-0"></span>The Prism Environment

The Prism™ programming environment is an integrated graphical environment within which users can develop, execute, and debug programs. It provides an easyto-use, flexible, and comprehensive set of tools for performing all aspects of serial and message-passing programming. Prism software operates on terminals or workstations running the Solaris™ operating environment under either OpenWindows™ environment or the Sun™ Common Desktop Environment (CDE). In addition, a commands-only option allows you to operate on any terminal, but without the graphical interface.

### <span id="page-24-1"></span>**Overview**

You can either load an executable program into the Prism environment, or start from the beginning by calling up an editor and a  $UNIX<sup>®</sup>$  shell within the Prism environment and using them to write and compile the program.

Once an executable program is loaded into the Prism environment, you can (among other things):

- Execute the program
- Debug the program
- Visualize data from the program
- Analyze the performance of message-passing programs

The Prism environment is primarily a debugger and programming environment for multiprocess programs (the MP Prism environment). Multiprocess programs can be either message-passing programs (Sun MPI programs, for example) or threaded serial programs. The Prism environment also supports the debugging and development of nonthreaded serial programs. When running nonthreaded serial programs under the Prism environment, the view presented to the user is usually that of a single serial program. When running multi-process programs under the

Prism environment, features that are specific to multiple process programs (such as pset support) are available. For information about using the Prism environment with nonthreaded serial programs, see [Appendix C](#page-284-3).

## <span id="page-25-0"></span>The Look and Feel of the Prism Programming Environment

[FIGURE 1-1](#page-26-0) shows the main window of the Prism environment with a program loaded. It is within this window that you debug and analyze your program. You can operate with a mouse, use keyboard equivalents of mouse actions, or issue keyboard commands.

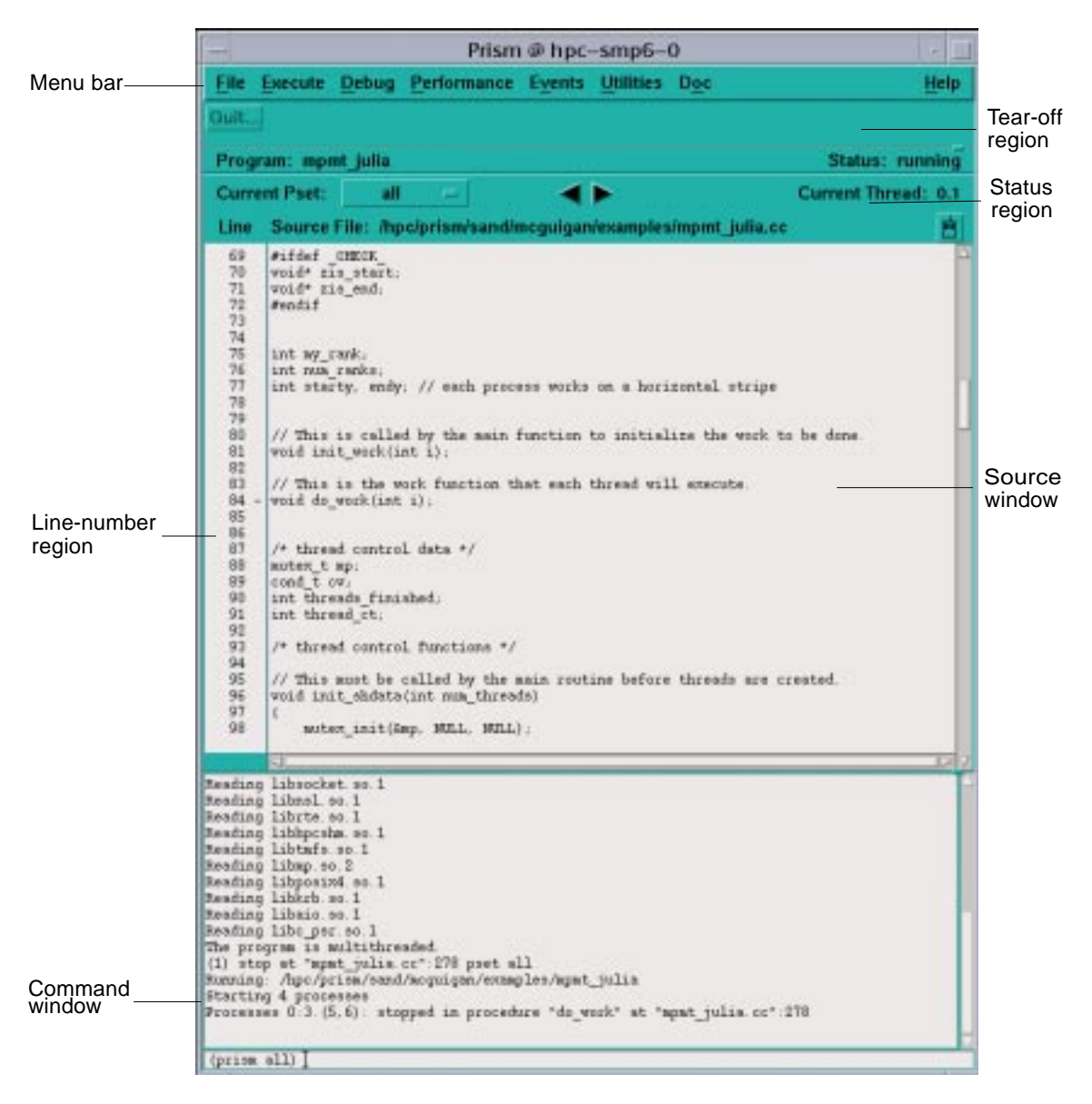

<span id="page-26-1"></span><span id="page-26-0"></span>**FIGURE 1-1** The Prism Programming Environment's Main Window

Clicking on items in the *menu bar* displays pulldown menus that provide access to most of the Prism environment's functionality.

You can add frequently used menu items and commands to the *tear-off region*, below the menu bar, to make them more accessible.

The *status region* displays the program's name and messages about the program's status.

The *source window* displays the source code for the executable program. You can scroll through this source code and display any of the source files used to compile the program. When a program stops execution, the source window updates to show the code currently being executed. You can select variables or expressions in the source code and print their values or obtain other information about them.

The *line-number region* is associated with the source window. You can click to the right of a line number in this region to set a breakpoint at that line.

The *command window* at the bottom of the main the Prism environment window displays messages and output from the Prism environment. You can also type commands in the command window rather than use the graphical interface.

General aspects of using these areas are discussed in [Chapter 2 "Using the Prism](#page-30-2) [Environment"](#page-30-2).

## <span id="page-27-0"></span>Loading and Executing Programs

You can load an executable program into the Prism environment when you start it up, or any time afterward. Once the program is loaded, you can run the program or step through it. You can also interrupt execution at any time.

You can also attach to a running program or associate a core file with a program.

See ["Executing a Program in the Prism Environment" on page 48](#page-71-2) for a discussion of these topics.

### <span id="page-27-1"></span>Debugging

The Prism environment allows you to perform standard debugging operations such as setting breakpoints and traces, and displaying and moving through the call stack. [Chapter 4 "Debugging a Program"](#page-110-2), discusses these topics.

## <span id="page-28-0"></span>Visualizing Data

It is often important to obtain a visual representation of the data elements that make up an array or parallel variable. In the Prism environment, you can create *visualizers* that provide standard representations of variables or expressions. For example,

- In the *text* representation, the data is shown as numbers or characters.
- In the *colormap* representation, each data element is mapped to a color, based on a range of values and a color map that you specify. (This representation is available only on color workstations.)
- In the *threshold* representation, each data element is mapped to either black or white, based on a cutoff value that you can specify.

A *data navigator* lets you manipulate the display window relative to the data being visualized. Options are available that let you update a visualizer or save a snapshot of it.

See [Chapter 5 "Visualizing Data"](#page-144-1) for a discussion of visualizing data. ["Visualizing](#page-183-1) [Multiple Processes" on page 160](#page-183-1) covers aspects of visualization unique to the MP Prism environment.

## <span id="page-28-1"></span>Analyzing Program Performance

The Prism environment provides support for Trace Normal Form (TNF) performance analysis for Sun MPI message-passing programs. By redirecting the LD\_LIBRARY\_PATH environment variable, you can use a TNF-instrumented Sun MPI library to generate data on the performance of your Sun MPI routines. Then, you can display and analyze the TNF data in timeline graphs, scatter plots, histograms, and tables.

See [Chapter 6 "Obtaining MPI Performance Data"](#page-204-2) for a discussion of MPI performance analysis.

## <span id="page-29-0"></span>Editing and Compiling

You can call up the editor of your choice within the Prism environment to edit source code (or any other text files). If you change your source code and want to recompile, the Prism environment also provides an interface to the UNIX make utility. Editing and compiling are described in more detail in [Chapter 7 "Editing and](#page-234-3) [Compiling Programs"](#page-234-3).

## <span id="page-29-1"></span>Obtaining Online Help and Documentation

The Prism environment features a comprehensive online help system. Help is available for each menu, window, and dialog box in the Prism programming environment.

In addition to help on the Prism environment itself, the Prism programming environment online documentation is provided in the Sun AnswerBook2™.

Online help and documentation are described in more detail in [Chapter 8 "Getting](#page-238-3) [Help"](#page-238-3).

## <span id="page-29-2"></span>Customizing the Prism Programming Environment

You can change aspects of the way the Prism environment operates. You can create customized command buttons in the tearoff region of the main the Prism programming environment window, create aliases for commands and variables, and change the Prism environment default settings. These customizations are discussed in [Chapter 9 "Customizing the Prism Programming Environment".](#page-242-2)

### <span id="page-30-2"></span><span id="page-30-0"></span>Using the Prism Environment

This chapter describes general aspects of using the Prism environment. Succeeding chapters describe how to perform specific functions within the Prism programming environment.

The best way to learn how to use the Prism environment is to try it out for yourself as you read this chapter. See the following sections:

- ["Before Entering the Prism Environment" on page 7](#page-30-1)
- ["Entering the Prism Environment" on page 10](#page-33-1)
- ["Executing Commands Within the Prism Environment" on page 19](#page-42-0)
- ["Using the Menu Bar" on page 21](#page-44-1)
- ["Using the Source Window" on page 22](#page-45-1)
- ["Using the Line-Number Region" on page 26](#page-49-0)
- ["Using the Command Window" on page 27](#page-50-0)
- ["Writing Expressions in the Prism Environment" on page 32](#page-55-0)
- ["Using Fortran 90 Generic Procedures" on page 37](#page-60-3)
- ["Issuing Solaris Commands" on page 39](#page-62-0)
- ["Leaving the Prism Environment" on page 41](#page-64-0)

### <span id="page-30-1"></span>Before Entering the Prism Environment

This section describes the programming conditions under which you can make use of the Prism environment's features.

### <span id="page-31-0"></span>Supported Languages and Compilers

You can work on Sun Fortran, C, and C++ programs within the Prism environment. However, support for debugging Fortran 90 and C++ programs is limited. For information on the specifics of the Prism environment support for Fortran 90 and C++, see [Appendix B "C++ Support in the Prism Environment".](#page-272-2)

The Prism environment supports these compilers in Sun HPC ClusterTools™ 3.1:

- SPARCompiler Fortran 77 4.2, and 5.0
- SPARCompiler Fortran 90 4.2, and 5.0
- SPARCompiler C 4.0, 4.2, and 5.0
- **SPARCompiler C++ 4.2, and 5.0**

### <span id="page-31-1"></span>Compiling and Linking Your Program

To use the Prism environment's debugging features, compile and link each program module with the –g compiler option to produce the necessary debugging information.

**Note –** The  $-q$  option overrides certain optimizations. For example, in C++ the  $-q$ option turns on debugging and turns off inlining of functions. The  $-\alpha$  (zero) option turns on debugging and does not affect inlining of functions. You cannot debug inline functions with this option. For another example, in Fortran 77 the  $-\sigma$  conflicts with the -auto-inlining and -depend options.

### <span id="page-31-2"></span>Combining Compiler Options

If you compile programs with both the debugging option  $-\alpha$  and an optimization option such as  $-xO[1,2,3,4,5]$ , the combined options change the behavior of several Prism commands. For information about the effects of combining the debug option with optimization options, see ["Combining Debug and Optimization](#page-138-3) [Options" on page 115.](#page-138-3)

### <span id="page-31-3"></span>Setting Up Your Working Environment

To enter the Prism environment, you must be logged in to a terminal or workstation running OpenWindows or the Common Desktop Environment (CDE).

### DISPLAY Variable

Make sure that your DISPLAY environment variable is set for the terminal or workstation from which you are running OpenWindows or CDE. For example, if your workstation is named valhalla, you can issue this command (if you are running the C shell):

```
% setenv DISPLAY valhalla:0
```
### PATH Variable

Sun HPC ClusterTools requires that two directories be set in your PATH variable. The default locations of the two directories are:

```
/opt/SUNWhpc/bin
/opt/SUNWlsf/bin
```
### PRISM\_BROWSER\_SCRIPT Variable

The Prism environment uses the default HTML browser on your system to display Prism online help. If launching a browser at a prompt in your local environment calls up a script rather than invoking the browser directly, you must set the environment variable PRISM\_BROWSER\_SCRIPT to yes before starting the Prism environment:

#### % **setenv PRISM\_BROWSER\_SCRIPT yes**

If you do not set this variable in this situation, once the Prism help system responds the browser may be brought up but may halt without displaying any help entries.

For information about the configuration of Sun HPC ClusterTools at your location, see your Sun HPC ClusterTools system administrator.

#### MPI\_INIT\_TIMEOUT Variable

Sun MPI has timeouts built into the software to help detect when there are problems starting an MPI job. However, you may trigger these timeouts erroneously when you are debugging programs, such as when using the Prism environment. You should disable the timeouts prior to using the Prism environment on a Sun MPI program.

- <span id="page-33-0"></span>To Set Sun MPI Timeouts
- **Type**

% **setenv MPI\_INIT\_TIMEOUT** *time*

to lengthen or disable the timeout time.

When you set MPI\_INIT\_TIMEOUT to a positive integer, the timeout value is set to that time in seconds. When you set MPI\_INIT\_TIMEOUT to 0 or a negative integer, the timeout is disabled. The default value is 600 seconds (10 minutes).

For example, to disable timeouts (in a C shell):

```
% setenv MPI_INIT_TIMEOUT –1
```
Again in a C shell, to set timeouts to 5 minutes:

```
% setenv MPI_INIT_TIMEOUT 300
```
## <span id="page-33-1"></span>Entering the Prism Environment

The Prism environment supports both multiprocess and single-process programs. Use the multiprocess mode (MP) Prism environment with message-passing programs or threaded single-process programs. Use the scalar mode with nonthreaded single-process programs. For more information about scalar mode, see [Appendix C "Scalar Mode"](#page-284-3).

### <span id="page-33-2"></span>Launching the Prism Environment

The Prism environment offers many features (such as process sets or *psets*) exclusively for multiprocess programs or threaded single-process programs. These features are called, collectively, the multiprocess mode of the Prism environment.

When you specify the multiprocess mode of the Prism environment, the Prism environment starts displaying the main window shown in [FIGURE 1-1.](#page-26-1) By default, the Prism environment executes from /opt/SUNWhpc/bin.

**Note –** Do not launch the Prism environment as an argument to the bsub command (LSF) or the mprun command (CRE). It creates redundant instances of the Prism environment. For information on bsub, see the *LSF Batch User's Guide*. For information about mprun, see the *Sun MPI User's Guide*.

### <span id="page-34-0"></span>To Launch the Prism Environment in Multiprocess Mode

#### ● **Type**

% **prism –n** *processnumber program*

The –n argument specifies a number of processes to run. If you specify:

- *N* processes (specifying a *processnumber* greater than one) The Prism environment launches as many processes of *program* as you specify.
- One process (specifying a *processnumber* of 1) The Prism environment starts one process of *program*, and views it in multiprocess mode.
- Zero (specifying the *processnumber* 0) processes The Prism environment starts one process of *program* on each available node.

The multiprocess mode supports debugging message-passing programs or multithreaded single-process programs.When you use launch the Prism environment in multiprocess mode, you are actually starting multiple Prism processes, in a client/server model:

- There is one client Prism process for each process in the program. The Prism process attaches itself to the process to collect information about it.
- There is a single server Prism process that communicates with the Prism processes and provides the interface to the user. This process is referred to as *Host Prism*.
- The multiple Prism processes run on the same node as the program's processes.

### <span id="page-34-1"></span>Specifying a Threaded or Nonthreaded View of Programs

The multiprocess mode of the Prism environment identifies programs as threaded if they have been linked to the libmpi\_mt library (or the libthread library). Direct the Prism environment to view programs as threaded that are not linked to one of these libraries by using the –threads argument. If the loaded program does not use threads, the –threads argument has no effect. Direct the Prism environment to view programs as nonthreaded that are linked to libmpi\_mt (or libthread) by using the –nothreads argument.

Viewing a program as nonthreaded means viewing only the main stream of execution in that program. When the Prism environment opens an nonthreaded view of a program that (directly or indirectly, through library calls) uses threads, it issues a warning that thread debugging has been disabled. The Prism environment issues this warning for all programs linked with libmpi.

<span id="page-35-0"></span>▼ To Specify a Threaded View of Programs

● **Type** % **prism –n** *processnumber* **–threads** *program* For example,

% **prism –n 4 –threads a.out**

This starts the Prism environment with a program, a.out, compiled *without* a link to libmpi\_mt, but enabling the Prism environment to view threads.

Issuing the prism command with the –threads argument causes the Prism environment to view loaded programs as threaded programs—even though those programs have not been linked to the libmpi\_mt library. For example, you may want to use this option if your program uses threads in its I/O or graphic user interface.

Using the –threads option for a program that does not use threads has no effect.

<span id="page-35-1"></span>▼ To Specify an Nonthreaded View of Programs

● **Type**

```
% prism –n processnumber –nothreads program
For example,
```
% **prism –n 4 –nothreads a.out**

This loads a message-passing program (threaded or nonthreaded) with a program, a.out, compiled with a link to libmpi\_mt, but viewing only the main thread.

By default, the Prism environment treats loaded Sun MPI programs as though they are nonthreaded. This allows you to debug multithreaded programs viewing only the main thread (thread 0). For example, you may want to use this option if your program generates threads automatically (by making library calls that have threaded implementations).

### <span id="page-35-2"></span>▼ To Load a Threaded Single-Process Program

● **Type**

```
% prism –n 1 program
For example,
```
#### % **prism –n 1 primes.x**

Specify the process number (one), even though the program runs on a single process.

See ["Loading a Program" on page 43](#page-66-2) for more information about loading a program.
### Attaching to a Process

You can also attach to a process or message-passing job that is currently running. However, the Prism environment must run on the same system on which the process is running (or the same cluster on which the job is running).

See ["Attaching to a Running Message-Passing Process" on page 47](#page-70-0) for more information about attaching to and detaching from a running serial process or a message-passing job.

### Associating a Program or Process With a Core File

You can associate a core file with a single-process program, or a process of a multiprocess program.

▼ To Associate a Program or Process With a Core File at Startup

**1. Type**

% **prism** *program corefile*

or (if you have launched the Prism environment and loaded a single-process program),

**2. Type**

(prism) **core** *corefile*

See ["Associating a Core File With a Loaded Program" on page 46](#page-69-0) for more information about core files.

**Note –** In the multiprocess (MP) mode of the Prism environment, the Prism prompt includes the current pset, such as (prism all). However, unless a pset is required by the example, this manual often uses the simpler (prism).

### Starting With the Commands-Only Interface

The Prism environment supports both a graphic user interface and a command-line interface, called the commands-only interface.

▼ To Start With the Commands-Only Interface

● **Type**

% **prism** –C *options program*

This allows you to bring up the Prism environment with the commands-only interface on a terminal with no graphics capability.

▼ To Start With the Commands-Only Interface, Redirecting Output

● **Type**

% **prism** –CX *options program*

This allows you to bring up the Prism environment with the commands-only interface, redirecting the output of certain Prism commands to X windows.

See [Appendix A "The Commands-Only Mode of the Prism Environment"](#page-268-0) for information about the commands-only interface of the Prism environment.

# Specifying X Toolkit Options

You can include most standard X toolkit command-line options when you issue the prism command; for example, you can use the -geometry option to change the size of the main Prism window. See your X documentation for information on these options. Also, note these limitations:

- The -font, -title, and -rv options have no effect.
- The -bg option is overridden in part by the setting of the Prism.textBgColor resource, which specifies the background color for text in the Prism environment; see ["Changing Colors" on page 233](#page-256-0).

X toolkit options are ignored if you use  $-C$  to run the Prism environment with the commands-only interface.

# Specifying Input and Output Files

- <span id="page-37-0"></span>▼ To Specify an Input File
	- **Type**

### % **prism <** *input–file*

This specifies a file from which the Prism environment is to read and execute commands upon startup.

▼ To Specify an Output File

● **Type**

% **prism >** *log–file*

This specifies a file to which the Prism environment commands and their output are to be logged.

If you have created a .prisminit initialization file, the Prism environment automatically executes the commands in the file when it starts up. See ["Initializing](#page-242-0) [the Prism Environment" on page 219](#page-242-0) for information on .prisminit.

## Specifying the Host Environment

▼ To Specify Where the Host Prism Environment Is To Run

● **Type**

% **prism –n** *processnumber*

For example,

% **prism -n 4**

The number 4 specifies the number of processes to run.

The Prism environment starts Host Prism on the node to which you are logged in.

See ["Entering the Prism Environment" on page 10](#page-33-0) for more information on starting the Prism environment, and see the *Sun MPI Programming and Reference Guide* for more information on starting Sun HPC programs in general.

## Specifying a Number of Processes Greater Than the Number of Processors

- ▼ To Start More Processes Than You Have Processors
	- **Type**
		- % **prism** –**W** *program*

The Prism environment can start the number of processes you specify, even when that number exceeds the number of processors. By default, the Prism environment launches one process per processor. For example,

```
% prism -n 4 -W a.x
```
starts four processes, regardless of the number of processors.

## Specifying Runtime Environment Options

- ▼ To Supply bsub Arguments When You Launch the Prism Environment
	- **Type**

% **prism** –**bsubargs** *options program*

This provides the Prism environment (when using the LSF environment) with bsub arguments. For example, using the C shell (csh), you can specify a preferred host by name.

% **prism -n 4 -W -bsubargs '-m argos' a.x**

Here, you requested four processes to be launched on host argos, wrapping if necessary.

- 
- ▼ To Supply mprun Arguments When You Launch the Prism Environment
	- **Type**

% **prism** –**mprunargs** *options program*

This provides the Prism environment (when using the CRE environment) with mprun arguments. For example, using the C shell (csh), you can specify a preferred host by name.

% **prism -n 4 -W -mprunargs '-p delos' a.x**

Here, you requested four processes to be launched on partition delos, wrapping if necessary.

**Note –** If the bsub option itself uses quotation marks, refer to the documentation for your shell program for the syntax for handling quotes.

### Specifying Runtime Environment-Specific Options After Launching the Prism Environment

Sun HPC ClusterTools supports two run-time environments, Platform Computing's Load Sharing Facility (LSF) and the Cluster Runtime Environment (CRE). The Prism environment runs on both environments.

- To Specify Runtime Environment-Specific Options After Startup
	- **1. Identify the current environment by executing** /opt/SUNWhpc/etc/hpc\_rte**.**

For example,

% **hpc\_rte** lsf

#### **2. Return to the Prism environment.**

#### **3. Issue environment-specific commands**

Specify any bsub options (when using the LSF environment) or mprun options (when using the CRE environment) that you want to apply to your message-passing program.

The Prism environment stores these options, then applies them when you start up a multiprocess program. Specifying the setting of a bsub option via the bsubargs command, or an mprun option via the mprunargs command, overrides the setting of the same option you have established via the prism command line. If it is an option that has otherwise not been specified, it is added to the existing settings.

**Note –** The strings given to bsubargs or mprunargs should not contain the  $-I$ , –Ip, or –n flags, because the Prism environment internally generates values for them, and the results will be undefined.

To Specify a Preferred Host by Name (Running LSF),

#### **1. Enter the Prism environment in the LSF environment.**

#### **2. Type**

(prism) **bsubargs** *options* For example,

(prism all) **bsubargs -m argos**

**3. Remove any existing** bsub **options you have specified by typing**

(prism all) **bsubargs off**

This removes options you have set via the shell command line.

Issuing the bsubargs command with no options shows the current bsub options.

**Note –** The bsubargs command accepts a single string argument. Since this argument is issued within the Prism environment, using the shell-specific syntax appropriate for the –bsubargs option causes errors. Also, each time that you issue the bsubargs command, the previously specified bsub options are replaced. To keep a list of options in effect, you must specify the entire list whenever you change any item in that list.

### ▼ To Specify a Preferred Partition by Name (Running CRE)

#### **1. Start the Prism environment in the CRE environment.**

#### **2. Type**

```
(prism all) mprunargs options
For example,
```
(prism all) **mprunargs -p delos**

**3. Remove any existing** mprun **options you have specified by issuing the command**

(prism all) **mprunargs off**

Within the Prism environment, this removes options you have set via the command line.

Issuing the mprunargs command with no options shows the current mprun options.

**Note –** The mprunargs command accepts a single string argument. Since this argument is issued within the Prism environment, using the shell-specific syntax appropriate for the –mprunargs option causes errors.

# Executing Commands Within the Prism Environment

Within the Prism environment, you can perform most actions in one of three ways:

- By using a mouse; see ["Using the Mouse" on page 19](#page-42-1)
- By using keyboard alternatives to the mouse; see ["Using Keyboard Alternatives](#page-42-0) [to the Mouse" on page 19](#page-42-0)
- By issuing commands from the keyboard; see ["Issuing Commands" on page 21](#page-44-0)

## <span id="page-42-1"></span>Using the Mouse

You can point and click with a mouse in the Prism environment to choose menu items and to perform actions within windows and dialog boxes. The Prism environment assumes that you have a standard three-button mouse.

In any window where you see this mouse icon:

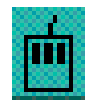

you can left-click on the icon to obtain information about using the mouse in the window.

## <span id="page-42-0"></span>Using Keyboard Alternatives to the Mouse

You can use the keyboard to perform many of the same functions you can perform with a mouse. This section lists these keyboard alternatives.

In general, to use a keyboard alternative, the *focus* must be in the screen region where you want the action to take place. The focus is generally indicated by the *location cursor*, which is a heavy line around the region.

General keyboard alternatives to mouse control are listed below.

| <b>Key Name</b> | <b>Description</b>                                                                                                    |  |
|-----------------|----------------------------------------------------------------------------------------------------|--|
| Tab             | Use the Tab key to move the location cursor from field to field<br>within a window or dialog box. The buttons in a window or box<br>constitute one field. The location cursor highlights one of the<br>buttons when you tab to this field.                                                                                                    |  |
| Shift-Tab       | Use the Shift-Tab keys to perform the same function as Tab, but<br>move through the fields in the opposite direction.                                                                                                    |  |
| Return          | Use the Return key to choose a highlighted choice in a menu, or to<br>perform the action associated with a highlighted button in a<br>window or dialog box.                                                                                                    |  |
| Arrow keys      | Use the up, down, left, and right arrow keys to move within a field.<br>For example, when the location cursor highlights a list, you can use<br>the up and down arrow keys to move through the choices in the list.<br>In some windows that contain text, pressing the Control key along<br>with an up or down arrow key scrolls the text one-half page. |  |
| F1              | Use the F1 key instead of the Help button to obtain help about a<br>window or dialog box.                                                                                                    |  |
| <b>F10</b>      | Use the F10 key to move the location cursor to the menu bar.                                                                                                    |  |
| Meta            | Use the Meta key along with the underlined character in the desired<br>menu item to display a menu or dialog box (equivalent to clicking<br>on the item with the mouse). The Meta key has different names on<br>different keyboards; on some it is the Left or Right key.                                                                                |  |
| Control-C       | Use the Control-C key combination to interrupt command<br>execution.                                                                                                    |  |
| Esc             | Use the Esc key instead of the Close or Cancel button to close the<br>window or dialog box in which the mouse pointer is currently<br>located.                                                                                                    |  |

**TABLE 2-1** General Keyboard Alternatives to Mouse Control

<span id="page-44-2"></span>The keys and key combinations described in [TABLE 2-2](#page-44-1) work on the command line and in *text-entry boxes*—that is, fields in a dialog box or window where you can enter or edit text.

| <b>Key Name</b>   | <b>Description</b>                                       |  |
|-------------------|----------------------------------------------------------|--|
| <b>Back Space</b> | Deletes the character to the left of the I-beam cursor.  |  |
| <b>Delete</b>     | Same as Back Space.                                      |  |
| Control-A         | Moves to the beginning of the line.                      |  |
| Control-B         | Moves back one character.                                |  |
| Control-D         | Deletes the character to the right of the I-beam cursor. |  |
| Control-E         | Moves to the end of the line.                            |  |
| Control-F         | Moves forward one character.                             |  |
| Control-K         | Deletes to the end of the line.                          |  |
| Control-U         | Deletes to the beginning of the line.                    |  |

<span id="page-44-1"></span>**TABLE 2-2** Text-Entry Keyboard Alternatives

In addition, you can use *keyboard accelerators* to perform actions from the menu bar; see ["Keyboard Accelerators" on page 22.](#page-45-0)

### <span id="page-44-0"></span>Issuing Commands

You can issue commands in the Prism environment from the command line in the command window. Most commands duplicate functions you can perform from the menu bar; you can use the command or the corresponding menu selection. Some functions are only available via commands. See the *Prism 6.1 Reference Manual* for complete information about Prism commands. ["Using the Command Window" on](#page-50-0) [page 27](#page-50-0) describes how to use the command window.

Many commands have the same syntax and perform the same action in both the Prism environment and the Solaris debugger dbx. There are differences, however; you should check the reference description of a command before using it.

# Using the Menu Bar

The menu bar is the line of titles across the top of the main window of the Prism environment.

Each title is associated with a pulldown menu, from which you can perform actions within the Prism environment.

### <span id="page-45-0"></span>Keyboard Accelerators

A keyboard accelerator is a shortcut that lets you choose a frequently used menu item without displaying its pulldown menu. Keyboard accelerators consist of the Control key plus a function key; you press both at the same time to perform the action. The keyboard accelerator for a menu selection is displayed next to the name of the selection; if nothing is displayed, there is no accelerator for the selection.

The keyboard accelerators (on a Sun keyboard) are listed in [TABLE 2-3](#page-45-1).

<span id="page-45-1"></span>

| Accelerator            | <b>Function</b> |
|------------------------|-----------------|
| Control-F1             | Run             |
| Control-F <sub>2</sub> | Continue        |
| Control-F3             | Interrupt       |
| Control-F4             | <b>Step</b>     |
| Control-F5             | <b>Next</b>     |
| Control-F <sub>6</sub> | Where           |
| Control-F7             | Up              |
| Control-F8             | Down            |

**TABLE 2-3** Keyboard Accelerators for Main Menu Selections

# Using the Source Window

The source window displays the source code for the executable program loaded into the Prism environment. [\(Chapter 3 "Loading and Executing a Program"](#page-66-0) describes how to load a program into the Prism environment, and how to display the different source files that make up the program.) When you execute the program, and execution then stops for any reason, the source window updates to show the code being executed at the stopping place. The Source File field at the top of the source window lists the file name of the file displayed in the window.

The source window is a separate pane within the main window of the Prism environment. You can resize it by dragging the small resize box at the lower right of the window. If you change its size, the new size is saved when you leave the Prism environment.

You cannot edit the source code displayed in the source window. To edit source code within the Prism environment, you must call up an editor; see [Chapter 7 "Editing](#page-234-0) [and Compiling Programs".](#page-234-0)

## Moving Through the Source Code

As mentioned above, you can move through a source file displayed in the source window by using the scroll bar on the right side of the window. You can also use the up and down arrow keys to scroll a line at a time, or press the Control key along with the arrow key to move half a page at a time. To return to the current execution point, type Control-X in the source window.

▼ To Search for Text in a String or Regular Expression

### ● **Type**

(prism) **/***regexp*

or

(prism) **?***regexp*

The /*regexp* command searches forward in the file for the string (or regular expression) that you specify and repositions the file at the first occurrence it finds. The ?*regexp* command searches backward in the file for the string (or regular expression) that you specify.

### ▼ To Display Different Files

### ● **Choose the File or Func selection from the File menu.**

See ["Choosing the Current File and Function" on page 82](#page-105-0).

The Prism environment keeps a list of the files you have displayed. With the mouse pointer in the source window, do this to move through the list:

- 1. To display the previous file in the list, click the middle mouse button while pressing the left button. You are returned to the location at which you left the file.
- 2. To display the next file in the list, click the right mouse button while pressing the left button.

# Selecting Text

You can select text in the source window by dragging over it with the mouse; the text is then highlighted. Or double-click with the mouse pointer pointing to a word to select just that word. Left-click anywhere in the source window to "deselect" selected text.

Right-click in the source window to display a menu that includes actions to perform on the selected text, see [FIGURE 2-1.](#page-47-0) For example, select Print to display a visualizer containing the value(s) of the selected variable or expression at the current point of execution. (See [Chapter 5 "Visualizing Data"](#page-144-0) for a discussion of visualizers and printing.) To close the pop-up menu, right-click anywhere else in the main window.

| 107 <sub>dc</sub><br>%Fp, %10, %10<br>add<br>%hi(0x40000), %l1<br>107e0 -<br>sethi<br>107e4<br>$%10, %80, %00 = 0$<br>or.<br>107e8<br>%11, %80, %01<br>on the<br>107 <sub>ec</sub><br>bzero [PLT]<br>call<br>107f0<br>nop.<br>63<br>107f4<br>%hi(0xc0000), %10<br>sethi<br>107f8<br>$%10 - -4.$ $%10$<br>xor.<br>107fc<br>add<br>%Fp, %10, %10 | %hi(Oxffebfc00), %g1<br>! Oxffebff88<br>%g1, 0x388, %g1<br>%hi(0x140000), %10                                        |
|----------------------------------------------------------------------------------------------------|----------------------------------------------------------------------------------------------------|
| %hi(0x40000), %l1<br>10800<br>sethi<br>10804<br>$%10, %80, %00 = 0$<br>or.<br>10808<br>%11, %80, %01<br>or.<br>ĸП                                                                                                    | <b>Print</b><br><b>Display</b><br><b>Whatis</b><br>Cycle<br>Show source pane<br>Hide this source pane<br><b>Help</b> |

<span id="page-47-0"></span>**FIGURE 2-1** Pop-up Menu in Source Window

You can display the definition of a function by pressing the Shift key while selecting the name of the function in the source window. This is equivalent to choosing the Func selection from the File menu and selecting the name of the function from the list; see [Chapter 3 "Loading and Executing a Program".](#page-66-0) Do not include the arguments to the function, just the function name.

## Splitting the Source Window

You can split the source window to simultaneously display the source code and assembly code of the loaded program. Follow these steps to split the source window:

To Split the Source Window

**1. Load a program.**

- **2. Right-click in the source window to display the pop-up menu.**
- **3. Click on the Show source pane selection in the pop-up menu.**

This displays another menu.

**4. Choose the Show .s source selection from the menu.**

This causes the assembly code for your program to be displayed in the bottom pane of the window, as shown in [FIGURE 2-2](#page-48-0).

|                                                                                                    | Prism @ hpc-smp6-0                                                                                                    |                           |
|----------------------------------------------------------------------------------------------------|----------------------------------------------------------------------------------------------------|---------------------------|
|                                                                                                    | File Execute Debug Performance Events Utilities Doc                                                                                                    | Help                      |
|                                                                                                    | Program: chess                                                                                                    | Status:<br>not started    |
| Line                                                                                                    | <b>Current Pset: all</b><br>Source File: //hpc/prismidoc/programs/chess/main.c                                                                                                    | <b>Current Process: 0</b> |
| $^{24}$<br>25<br>26<br>27<br>$38^{\circ}$<br>29<br>30 <sub>1</sub><br>$31 -$<br>32<br>33B<br>34<br>35.<br>36<br>31<br>38 | Finalude cetdio ho<br>Finclude <mpi h=""><br/>Winclude "chass h"<br/>/* Main driver, Sets up an initial position, does<br/>* an iterative-despening search, and prints results as it goes.<br/><math>\bullet</math> /<br/>main(int argo, char* argy[])<br/>int evaluation = 0:<br/>int color to move - WHITE.<br/>struct nove o best move [MAX DEPTH+1];<br/>117.1<br/>int alpha:<br/>int beta.</mpi>                                                                                                    |                           |
|                                                                                                    | a                                                                                                    |                           |
| $32B-$<br>34<br>40                                                                                                    | 220 EO<br>ksp. - 334. ksp.<br><b>BOON</b><br>220 E4<br>ti5. [tfp = 88]<br>st.<br>22069<br>ti4. [4fp + 84]<br>st.<br>220fc<br>ttl. [tfp + 00]<br>st.<br>22100<br>kil. [kfp + 76]<br>st.<br>22104<br>til. [Mfp = 72]<br>ot.<br>22108<br>st.<br><b>MiD.</b> [Mfp + 68]<br>221 Dc<br>$_{c1c}$<br><b>ALD</b><br>22110<br>$all.  $ $[4fp - 8]$<br>st.<br>22114<br>1.110<br>NOV<br>22118<br>410. [4fp - 12]<br>st.<br>tfp. 68. t10<br>2211c<br>add<br>22120<br>kfp. 72, 411<br>ti be<br>22124<br>410. to0. to0<br>or. |                           |
|                                                                                                    |                                                                                                    |                           |
| (prise all)                                                                                                    | Reading libtafs so.1<br>Reading libris. so. 1<br>Reading libmp.co.2<br>Reading libksh so. 1<br>Reading libr par so.1<br>(1) stop at "maim c":33 peet all                                                                                                    |                           |

**FIGURE 2-2** Split Source Window

- <span id="page-48-0"></span>▼ To Return to a Single Source Window
	- **1. Right-click in the pane you want to get rid of.**

**2. Choose "Hide this source pane" from the pop-up menu.**

# Using the Line-Number Region

The line-number region shows the line numbers associated with the source code displayed in the source window. [FIGURE 2-3](#page-49-0) shows a portion of a line-number region, with a breakpoint set.

| .                         |
|---------------------------|
| 51253<br>5<br>г<br>Ğ<br>s |

<span id="page-49-0"></span>**FIGURE 2-3** Line Number Region

You will see the following symbols in the line-number region:

- The **>** symbol in the line-number region in [FIGURE 2-2](#page-48-0) is the *execution pointer*. When the program is being executed, the execution pointer points to the next line to be executed, for the most-active function call; or to the call site for functions higher on the stack. If you move elsewhere in the source code, typing Control-x returns to the current execution point.
- A B appears in the line-number region next to every line at which execution is to stop. You can set simple breakpoints directly in the line-number region; all methods for setting breakpoints are described in ["Setting Breakpoints" on page](#page-122-0) [99.](#page-122-0)
- A T appears in the line-number region next to a line for which the Prism environment is tracing execution. See ["Tracing Program Execution" on page 104](#page-127-0) to learn how to trace program execution.

Shift-click on B or T in the line-number region to display the *event* associated with the breakpoint or tracepoint. See ["Overview of Events" on page 87](#page-110-0) for a discussion of events.

- The symbol is the *scope pointer*; it indicates the current source position (that is, the scope). The Prism environment uses the current source position to interpret names of variables. When you scroll through source code, the scope pointer moves to the middle line of the code that is displayed. Various Prism commands also change the position of the scope pointer.
- The **\*** symbol is used when the current source position is the same as the current execution point; this happens whenever execution stops.

When a message-passing program is loaded, the Prism environment displays additional information about breakpoints and tracepoints. With a messagepassing program, the Prism environment:

- Displays a B next to a line number if all processes in the current pset have a breakpoint set at that line.
- Displays a b if some but not all of the processes in the current pset have a breakpoint set at that line.
- Displays a T if all processes in the current pset have a tracepoint set at that line.
- Displays a t if some but not all of the processes in the current pset have a tracepoint set at that line.

If there is a mixture of breakpoints and tracepoints set on the line, the Prism environment uses the B-b-T-t sequence to determine what letter to display. For example, if a line has a breakpoint set in one process and a tracepoint set in all processes, the Prism environment displays a b.

You can shift-click on the letter in the line-number region to display the complete event (or events) associated with it.

If you right-click in the line-number window, you display the source-window pop-up menu discussed in the previous section. Right-click anywhere in the main window to close this menu.

# <span id="page-50-0"></span>Using the Command Window

The command window is the area at the bottom of the main window in which you type commands and receive Prism output.

The command window consists of two boxes: the command line, at the bottom, and the history region, above it. [FIGURE 2-4](#page-51-0) shows a command window, with a command on the command line and messages in the history region.

| Frogram exited with 1     |  | trace in procedure "main" at "julia.c":105<br>trace in procedure "main" at "julia.c':105<br>trace in procedure "main" at "julia.c":105<br>trace in procedure "main" at "julia.c":105<br>trace in procedure "main" at "julia.c":105<br>trace in procedure "main" at "julia.c':105<br>trace in procedure "main" at "julia.c":105<br>trace in procedure 'main' at 'julia.c':105 |  | ◼ |
|---------------------------|--|----------------------------------------------------------------------------------------------------|--|---|
| (prism) print ittr on ded |  |                                                                                                    |  |   |

<span id="page-51-0"></span>**FIGURE 2-4** Command Window With History Region

The command window is a separate pane within the main window. You can resize this window (using the resize box at the top right of the window) and scroll through it. If you don't intend to issue commands in the command window, you may want to make this window smaller, so that you can display more code in the source window. If you use the command window frequently, you may want to make it bigger. If you change the size of the window, the new size is saved when you leave the Prism environment.

## Using the Command Line

You type commands on the command line at the bottom of the command window. You can type in this box whenever it is highlighted and an I-shaped cursor, called an *I-beam*, appears in it. See ["Text-Entry Keyboard Alternatives" on page 21](#page-44-2) for a list of keystrokes you can use in editing the command line. Press Return to issue the command. Type Control-C to interrupt execution of a command (or choose the Interrupt selection from the Execute menu).

You can issue multiple commands on the Prism command line; separate them with a semicolon (;). One exception: If a command takes a file name as an argument, you cannot follow it with a semicolon, because the Prism environment can't tell if the semicolon is part of the file name.

The Prism environment keeps the commands that you issue in a buffer. Type Control-P to display the previous command in this buffer. Type Control-N to display the next command in the buffer. You can then edit the command and issue it in the usual way.

During long-running commands (for example, when you have issued the run command to start a program executing), you may still be able to execute other commands. If you issue a command that requires that the current command complete execution, you receive a warning message and the Prism environment waits for the command to complete.

## Using the History Region

Commands that you issue on the command line are echoed in the history region, above the command line. The Prism environment's response appears beneath the echoed command. The Prism environment also displays other messages in this area, as well as command output that you specify to go to the command window. Use the scroll bar at the right of this box to move through the display.

- ▼ To Specify the Maximum Number of Lines in the History Region
	- **Type**

```
(prism)set $history = value
```
The default is 10,000. For example,

**set \$history = 2000**

reduces the number of lines to 2000.

The Prism environment uses up memory in maintaining a large history region. A smaller history region, therefore, may improve performance and prevent the Prism environment from running out of memory.

- ▼ To Select Text in the History Region
	- **1. Select text using one of these methods:**
		- Double-click to select the word to which the mouse pointer is pointing.
		- Triple-click to select the line on which the mouse pointer is located.
		- Press the left mouse button and drag the mouse over the text to select it.
	- **2. Click the middle mouse button to paste the selected text into other text areas.**
- ▼ To Re-Execute a Command
	- **1. Triple-click on a line in the history region to select it.**
	- **2. Click the middle mouse button with the mouse pointer still in the history region.**
	- **3. Middle-click with the mouse pointer on the command line.**

The selected text appears on the command line but is not executed. This gives you a way to edit the text before executing it.

# Redirecting Output

The commands whose output you cannot redirect are run, edit, make, and sh.

**Note –** Although the run command cannot be redirected using on or  $\mathcal{Q}$ , run can be redirected using > and other shell redirections.

### ▼ To Redirect Output to a File

#### ● **Type**

(prism)**where** @ *filename*

For example,

where @ where.output

puts the output of a where command (a stack trace) into the file where.output, in your current working directory within the Prism environment. This method works for most commands.

▼ To Redirect Output to a Window

● **Type**

(prism)**where on** *window*

where *window* can be:

- $\blacksquare$  command (abbreviated com) This sends output to the command window; this is the default.
- $\blacksquare$  dedicated (abbreviated ded) This sends output to a window dedicated to output for this command. If you subsequently issue the same command (no matter what its arguments are) and specify that output is to be sent to the dedicated window, this window will be updated. For example,

**list on ded**

displays the output of the list command in a dedicated window. (Some commands that have equivalent menu selections display their output in the standard window for the menu selection.)

- $\blacksquare$  snapshot (abbreviated sna) This creates a window that provides a snapshot of the output. If you subsequently issue the same command and specify that output is to be sent to the snapshot window, the Prism environment creates a separate window for the new output. The time each window was created is shown in its title. Snapshot windows let you save and compare outputs.
- *windowname* This creates a window with a name you have created. *Windowname* appears in the title of the window. This is useful if you want a particular label for a window. For example, if you were doing a stack trace at line 22, you could issue this command:

**where on line22**

to label the window with the location of the stack trace.

## Logging Commands and Output

You can use the log command along with the source command to replay a session in the Prism environment; see the next section. If you want to do this, you must edit the log file to remove Prism output.

Use the log file for logging commands and output from within the Prism environment.

#### ● **Type**

(prism) **log @** *filename*

This specifies the name of a log file.

The log file *filename* will be located in the current directory. This can be helpful in saving a record of a Prism session. For example,

**log @ prism.log**

logs output to the file prism.log.

#### ● **Type**

(prism)**log @@** *filename*

This appends the log to an existing file.

#### ● **Type**

(prism) **log off**

This turns off logging.

#### ● **Use one of the following methods to execute Prism commands from a file**

■ Type

% **prism <** *input–file*

The *input–file* is a file (such as a log file) from which the Prism environment is to read and execute commands upon startup. For more information about input files, see ["Specifying Input and Output Files" on page 14.](#page-37-0)

■ Save the commands permanently in a .prisminit file.

If you have created a .prisminit initialization file, the Prism environment automatically executes the commands in the file when it starts up. See ["Initializing the Prism Environment" on page 219](#page-242-0) for information on .prisminit.

■ Type

(prism all) **source** *filename*

Using the source command allows you to rerun a session you saved via the  $log$ command. You might also use source if, for example, your program has a long argument list that you don't want to retype constantly.

For example,

(prism)**source prism.cmds**

reads in the commands in the file prism.cmds. They are executed as if you had actually typed them in the command window. When reading the file, The Prism environment interprets lines beginning with a pound sign (#) as comments.

The .prisminit file is a special file of commands; if it exists, the Prism environment executes this file automatically when it starts up. See ["Initializing](#page-242-0) [the Prism Environment" on page 219](#page-242-0) for more information.

# Writing Expressions in the Prism Environment

While working in the Prism environment, there are circumstances in which you may want to write expressions that the Prism environment will evaluate. For example, you can print or display expressions, and you can specify an expression as a condition under which an action is to take place. You can write these expressions in the language of the program you are working on. This section discusses additional aspects of writing expressions.

## How the Prism Environment Chooses the Correct Variable or Procedure

Multiple variables and procedures can have the same name in a program. This can be a problem when you specify a variable or procedure in an expression. To determine which variable or procedure you mean, The Prism environment tries to *resolve its name* by using these rules:

- 1. It first tries to resolve the name using the scope of the current function. For example, if you use the name *x* and there is a variable named *x* in the current function or the current file, the Prism environment uses that *x*. The current function is ordinarily the function at the program's current stopping point, but you can change this. See ["Choosing the Current File and Function" on page 82.](#page-105-0)
- 2. If this fails to resolve the name, the Prism environment goes up the call stack and tries to find the name in the caller of the current function, then its caller, and so on, following the scoping and visibility rules of the current language.
- 3. If no match is found in any routine active on the stack, the Prism environment searches the static and global name spaces. If no match is found, the Prism environment prints an error.
- 4. If the name is not found in the call stack, the Prism environment arbitrarily chooses one of the variables or procedures with the name in the source code. When the Prism environment prints out the information, it adds a message of the form "[using qualified name]". Qualified names are discussed below.
- ▼ To Display the Fully Qualified Name of a Variable
	- **Type**

```
(prism all) which identifier
```
This command displays the fully qualified name, as described in ["Using Qualified](#page-56-0) [Names".](#page-56-0)

### <span id="page-56-0"></span>Using Qualified Names

You can override the way that the Prism environment resolves names by *qualifying* the name.

A fully qualified name starts with a back-quotation mark  $( )$ . The symbol farthest to the left in the name is the load object, followed optionally by the file, followed optionally by the procedure, followed by the variable name. Each element is preceded by a backquote (`). Examples of the Prism environment's identifier syntax are shown in [TABLE 2-4.](#page-56-1)

| Syntax                | <b>Description</b>                                                                                                    |
|-----------------------|----------------------------------------------------------------------------------------------------|
| a                     | Specifies the variable a in the<br>current scope. An error will be<br>reported if no variable a exists in<br>the current scope. |
| `a                    | Specifies the variable a in the<br>global scope.                                                                                |
| $\mathbf{a}^{\prime}$ | Specifies the variable a in the<br>global or file-static scope.                                                                 |
| `foo.c`a              | Specifies the variable a in file.<br>foo.c.                                                                                     |
| `foo.c`foo`a          | Specifies the a in the procedure<br>foo in the file foo.                                                                        |

<span id="page-56-1"></span>**TABLE 2-4** Prism Identifier Syntax

| Syntax (Continued)                | <b>Description</b>                                                                                                    |
|-----------------------------------|----------------------------------------------------------------------------------------------------|
| `foo`a                            | Specifies the variable a in function<br>foo (if foo is active).                                                                       |
| `a.out`foo.c`foo`a                | Specifies the variable a in function<br>foo in file foo.c in load object<br>a.out.                                                    |
| `a.out`foo.c`foo:line`a           | Specifies the variable a in function<br>foo at line number line in file<br>foo.c in load object a.out.                                |
| `foo.x`foo.cc`Bar::print:71`dummy | Specifies the variable dummy in<br>member function print of class<br>Symbol at line number 71 in file<br>foo.cc in load object foo.x. |
| "foo.c":line                      | Specifies the line number line in<br>the file foo.c. Note the use of<br>double quotes.                                                |

**TABLE 2-4** Prism Identifier Syntax *(Continued)*

Partially qualified names do not begin with `, but have a ` in them. For example,

foo`a

In this case, the Prism environment looks up the function name on the left first and picks the innermost symbol with that name that is visible from your current location. This is useful primarily in referring to variables in routines on the call stack.

Use the whereis command to display a list of all the fully qualified names that match the identifier you specify.

The Prism environment assigns its own names (using the *function*:*line* syntax, where *function* is the function and *line* is the line number where the variable declaration appeared) to variables in local blocks of C code. This disambiguates variable names, in case you reuse a variable name in more than one of these local blocks.

When debugging Fortran, the Prism environment attempts to be case-insensitive in interpreting names, but will use case to resolve ambiguities.

### Using Fortran Intrinsic Functions in Expressions

The Prism environment supports the use of a subset of Fortran intrinsic functions in writing expressions; the intrinsics work for all languages that the Prism environment supports, except as noted below.

The intrinsics, along with the supported arguments, are

- ALL(*logical array*) Determines whether all elements are true in a logical array. Works for Fortran only.
- ANY(*logical array*) Determines whether any elements are true in a logical array. Works for Fortran only.
- $\blacksquare$  CMPLX(*numeric-arg, numeric-arg*) Converts the arguments to a complex number. If the intrinsic is applied to Fortran variables, the second argument must not be of type complex or double (double-precision complex).
- COUNT(*logical array*) Counts the number of true elements in a logical array. Works for Fortran only.
- SIZE(*array*) Counts the total number of elements in the array.
- $\blacksquare$  ILEN(*I*) Returns one less than the length, in bits, of the two's-complement representation of an integer. If *I* is nonnegative,  $ILEN(I)$  has the value log2( $I + 1$ ); if *I* is negative,  $ILEN(I)$  has the value log2( $-I$ ).
- IMAG(*complex number*) Returns the imaginary part of a complex number. Works for Fortran only.
- MAXVAL(*array*) Computes the maximum value of all elements of a numeric array.
- MINVAL(*array*) Computes the minimum value of all elements of a numeric array.
- PRODUCT(*array*) Computes the product of all elements of a numeric array.
- RANK(*scalar* or *array*) Returns the rank of the array or scalar.
- REAL(*numeric argument*) Converts an argument to real type. Works for Fortran only.
- SUM(*array*) Computes the sum of all elements of a numeric array.

The intrinsics can be either upper- or lowercase.

## Using C Arrays in Expressions

The Prism environment handles arrays slightly differently from the way C handles them.

In a C program, if you have the declaration

```
int a[10];
```
and you use a in an expression, the type of a converts from "array of ints" to "pointer to int". Following the rules of C, therefore, a Prism command like

```
(prism all) print a + 2
```
should print a hexadecimal pointer value. Instead, it prints two more than each element of a (that is,  $a[0] + 2$ ,  $a[1] + 2$ , etc.). This allows you to do array operations and use visualizers on C arrays in the Prism environment. (The print command and visualizers are discussed in [Chapter 5 "Visualizing Data".](#page-144-0))

To get the C behavior, issue the command as follows:

(prism all) **print &a + 2**

### Using Array-Section Syntax in C Arrays

You can use Fortran 90 array-section syntax when specifying C arrays. This syntax is useful, for example, if you want to print the values of only a subset of the elements of an array. The syntax is:

(*lower-bound: upper-bound: stride*)

where

■ lower-bound — Specifies the lowest-numbered element you choose along a dimension; it defaults to 0.

- upper-bound Specifies the highest-numbered element you choose along the dimension; it defaults to the highest-numbered element for the dimension.
- stride Specifies the increment by which elements are chosen between the lower bound and upper bound; it defaults to 1.

You must enclose the values in parentheses (rather than brackets), as in Fortran. If your array is multidimensional, you must separate the dimension specifications with commas within the parentheses, once again as in Fortran.

For example, if you have this array:

```
int a[10][20];
```
then you can issue this command in the Prism environment to print the values of elements 2-4 of the first dimension and 2-10 of the second dimension:

```
(prism all) print a(2:4,2:10)
```
### Hints for Detecting NaNs and Infinities

The Prism environment provides expressions that you can use to detect NaNs (values that are "not a number") and infinities in your data. These expressions derive from the way NaNs and infinities are defined in the IEEE standard for floating-point arithmetic.

▼ To Find Out if x Is a NaN

#### ● **Use the expression**

 $(x .ne. x)$ 

For example, if  $x$  is an array, issue the command

(prism all) **where (x .ne. x) print x**

to print only the elements of  $x$  that are NaNs. (The print command is discussed in [Chapter 5 "Visualizing Data".](#page-144-0))

Also, note that if there are NaNs in an array, the mean of the values in the array will be a NaN. (The mean is available via the Statistics selection in the Options menu of a visualizer—see [Chapter 5 "Visualizing Data".](#page-144-0))

▼ To Find Out if x Is an Infinity

● **Type**

(prism all)**(x \* 0.0 .ne. 0.0)**

# Using Fortran 90 Generic Procedures

You can use Fortran 90 generic procedures in any Prism command or dialog box that asks for a procedure. If you do so, the Prism environment will prompt you for the name(s) of the specific procedure(s) you want to use.

For example, you use the syntax stop in *procedure* to set a breakpoint in a procedure. If you use this syntax for a generic procedure, using the graphical interface of the Prism environment a dialog box like the one shown in [FIGURE 2-5](#page-61-0) is displayed.

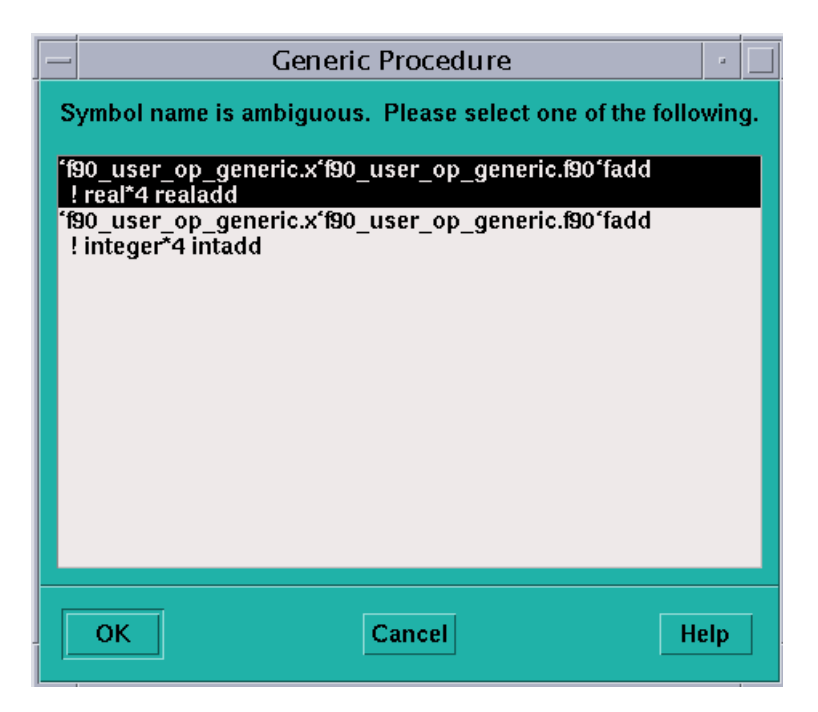

**FIGURE 2-5** Generic Procedure Dialog Box

<span id="page-61-0"></span>The commands-only interface of the Prism environment prompts you as in this example:

```
(prism all) stop in fadd
More than one identifier 'fadd'.
Select one of the following names:
0) Cancel
1) 'f90_user_op_generic.x'f90_user_op_generic.f90 'fadd
! real*4 realadd
2) 'f90_user_op_generic.x'f90_user_op_generic.f90 'fadd
! integer*4 intadd
> >
```
If you press the Return key, you would see a menu like this:

```
Select one of the following names:
0) Cancel
1) 'f90_user_op_generic.x'f90_user_op_generic.f90'fadd
! real*4 realadd
2) 'f90_user_op_generic.x'f90_user_op_generic.f90'fadd
! integer*4 intadd
>
```
If you choose 0 or press Return, the command is cancelled. If you choose other numbers, the Prism environment sets the breakpoint(s) in the specified procedure(s). For example,

```
Select one of the following names:
0) Cancel
1) 'f90_user_op_generic.x'f90_user_op_generic.f90'fadd
! real*4 realadd
2) 'f90_user_op_generic.x'f90_user_op_generic.f90'fadd
! integer*4 intadd
> 1
(1) stop in fadd
(prism)
```
# Issuing Solaris Commands

You can issue Solaris commands from within the Prism environment.

### ▼ To Issue Solaris Commands From Within the Prism Environment

- **Perform one of the following**
	- $\blacksquare$  From the menu bar  $\blacksquare$  Choose the Shell selection from the Utilities menu. The Prism environment creates a Solaris shell. The shell is independent of the Prism environment; you can issue Solaris commands from it just as you would from any Solaris shell. The type of shell that is created depends on the setting of your SHELL environment variable.

<span id="page-63-0"></span> $\blacksquare$  From the command window  $\blacksquare$  Issue the sh command on the command line. With no arguments, it creates a Solaris shell. If you include a Solaris command line as an argument, the command is executed, and the results are displayed in the history region.

Some Solaris commands have equivalents in the Prism environment, as described below.

### Changing the Current Working Directory

By default your current working directory within the Prism environment is the directory from which you started the Prism environment.

● **Type**

(prism all) **pwd**

This finds the current working directory.

● **Type**

```
(prism all)cd directoryname
This changes the current working directory.
For example,
```
(prism all) **cd /sistare/bin**

changes your working directory to /sistare/bin.

(prism all)**cd ..**

changes your working directory to the parent of the current working directory. Issue cd with no arguments to change the current working directory to your login directory.

The Prism environment interprets all relative file names with respect to the current working directory. The Prism environment also uses the current working directory to determine which files to show in file-selection dialog boxes.

## Setting and Displaying Environment Variables

You can set, unset, and display the settings of environment variables from within the Prism environment, just as you do in the Solaris environment.

#### ● **Type**

(prism all) **setenv** *VARIABLE value* This sets environment variable, *VARIABLE*, equal to *value.* For example,

**setenv EDITOR emacs**

sets your EDITOR environment variable to emacs.

● **Type**

(prism all) **unsetenv** *VARIABLE* This removes the setting of environment variable, *VARIABLE.*

For example,

**unsetenv EDITOR**

removes the setting of the EDITOR environment variable.

● **Type**

(prism all) **printenv** *VARIABLE*

This prints the setting of environment variable, *VARIABLE.*

For example,

```
(prism all) printenv EDITOR
```
prints the current setting of the EDITOR environment variable. Or, issue printenv or setenv with no arguments to print the settings of all your environment variables.

# Leaving the Prism Environment

### ▼ To Quit the Prism Environment

### **1. Perform one of the following**

■ From the menu bar — Choose the Quit selection from the File menu. You are asked if you are sure you want to quit. Click on OK if you're sure; otherwise, click on Cancel or press the Esc key to stay in the Prism environment.

**• From the command window — Type the quit command on the command line.** (You aren't asked if you're sure you want to quit.)

If you have created subprocesses while in the Prism environment (for example, a Solaris shell), The Prism environment displays this message before exiting:

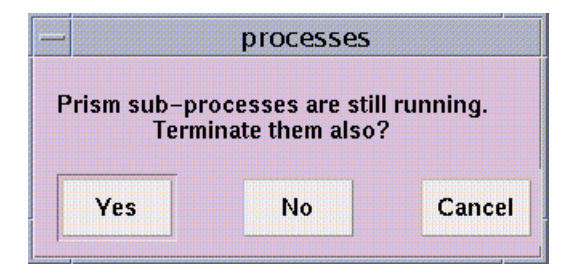

**FIGURE 2-6** Sub-process Warning

#### **2. Take one of the following actions:**

- Choose Yes (the default) to leave the Prism environment and terminate the subprocesses.
- Choose No to leave the Prism environment without terminating the subprocesses.
- Choose Cancel to stay in the Prism environment.

# <span id="page-66-0"></span>Loading and Executing a Program

This chapter describes how to load and run programs within the Prism environment.

For this chapter, you should already have an executable program that you want to run within the Prism environment. You can also develop a new program by calling up an editor within the Prism environment; see [Chapter 7 "Editing and Compiling](#page-234-0) [Programs"](#page-234-0). See the following sections:

- ["Loading a Program" on page 43](#page-66-1)
- ["Associating a Core File With a Loaded Program" on page 46](#page-69-1)
- ["Attaching to a Running Message-Passing Process" on page 47](#page-70-1)
- ["Executing a Program in the Prism Environment" on page 48](#page-71-0)
- ["Using Psets in the Prism Environment" on page 54](#page-77-0)
- ["Using the Prism Environment With Sun MPI Client/Server Programs" on page](#page-105-1) [82](#page-105-1)
- ["Choosing the Current File and Function" on page 82](#page-105-2)
- ["Creating a Directory List for Source Files" on page 84](#page-107-0)

# <span id="page-66-1"></span>Loading a Program

Before you can execute or debug a program in the Prism environment, you must first load the program into the Prism environment. You can load only one program at a time.

As described in [Chapter 2 "Using the Prism Environment",](#page-30-0) you can load a program into the Prism environment by specifying its name as an argument to the prism command. If you don't use this method, you can load a program once you are in the Prism environment by using one of the methods discussed next.

### ▼ To Load a Program From the Menu Bar

#### **1. Choose the Load selection from the File menu.**

(It is also by default in the tear-off region.) A dialog box appears, as shown in [FIGURE 3-1](#page-67-0)

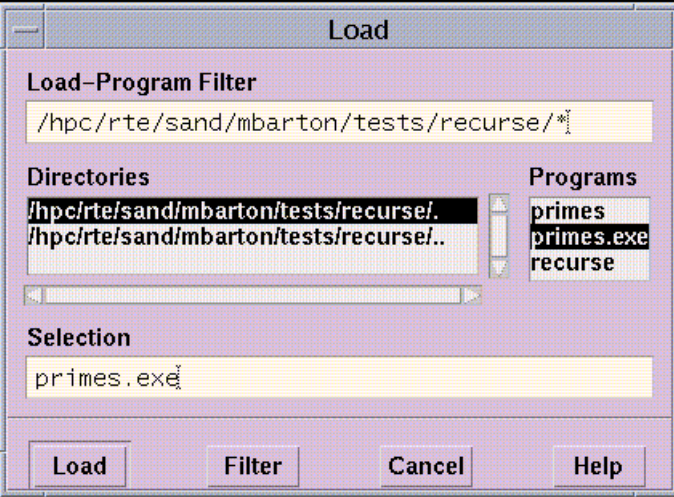

**FIGURE 3-1** Load Program Filter

<span id="page-67-0"></span>**2. Double-click on the program name, if the name appears in the Programs scrollable list.**

Or, you can put its path name into the Selection box, then click on Load. To put the file's path name into the Selection box, you can either type it directly in the box or click on its name in the Programs list. The Programs list contains the executable programs in your current working directory; see ["Changing the Current Working](#page-63-0) [Directory" on page 40.](#page-63-0)

Use the Load-Program Filter box to control the display of file names in the Programs list; the box uses standard Solaris filters. For example, you can click on a directory in the Directories list if you want to change to that directory. But the Programs list does not update automatically to show the programs in the new directory. Instead, the filter changes to *directory-name/*\*, indicating that all files in *directory-name* are to be displayed. Click on Filter to display the file names of the programs. Or simply double-click on the directory name in the Directories list to display the programs in the directory.

If you want to use a different filter, you can edit the Load-Program Filter box directly. For example, change it to *directory-name/prog*\* to display only programs beginning with *prog*.

**3. Click on Cancel or press the Esc key if you decide not to load a program.**

### ▼ To Load a Program From the Command Window

### ● **Type**

(prism all) **load** *program*

Use the name of the executable program as its argument. For example,

(prism all) **load myprogram**

The program you specify is loaded.

## What Happens When You Load a Program

Once a program is successfully loaded:

- The program's name appears in the Program field in the main window.
- The source file containing the program's main function appears in the source window.
- The Load dialog box disappears (if you loaded the program using this box).
- The status region displays the message not started.

You can now issue commands to execute and debug this program.

If the Prism environment can't find the source file, it displays a warning message in the command window. Choose the Use selection from the File menu to specify other directories in which the Prism environment is to search; see ["Creating a Directory](#page-107-0) [List for Source Files" on page 84.](#page-107-0)

▼ To Load Subsequent Programs

- **Perform one of the following:**
	- If you have a program loaded and you want to switch to a new program, simply load the new program; the previously loaded program is automatically unloaded.
	- If you want to start fresh with the current program, issue the reload command with no arguments; the currently loaded program is reloaded into the Prism environment.

**Note –** You can load only one program at a time.

# <span id="page-69-1"></span><span id="page-69-0"></span>Associating a Core File With a Loaded Program

As mentioned in [Chapter 2 "Using the Prism Environment"](#page-30-0), you can have the Prism environment associate a core file with a program by specifying its name after the name of the program on the prism command line.

### ▼ To Associate a Core File With a Loaded Program

#### ● **Type**

(prism all) **core** *corefile*

Where *corefile* is the name of the corresponding core file.

The Prism environment's core command is not available when using the Prism environment with message-passing programs. Instead, you must specify the name of the process core file from the Prism command line.

In either case, the Prism environment reports the error that caused the core dump and loads the program with a *stopped* status at the location where the error occurred. You can then work with the program within the Prism environment. You can, for example, examine the stack and print the values of variables. You cannot, however, continue execution from the current location.

### ▼ To Examine a Core File of a Local Process

You can use the Prism environment to examine a core file created by a messagepassing program.

#### **1. Type**

% **prism** *program corefile*

#### **2. Type**

(prism all) **where**

This produces a stack trace.

(prism all) **print** *variable*

This lets you inspect the state of your process at the time the core dump was taken. Note these restrictions:

- <span id="page-70-0"></span>■ You actually start the Prism environment in scalar mode rather than in multiprocess mode (MP Prism mode), since there is only one core file. Thus, you cannot use process sets (psets) or other features of MP Prism mode.
- You cannot issue any execution commands (for example, run, cont, or step).
- You cannot change the values of variables via the assign command.
- You cannot use the core command to examine a core file once you have started the Prism environment in MP Prism mode. If multiple processes dumped core, the resulting core file may be overwritten, and therefore invalid.

# <span id="page-70-1"></span>Attaching to a Running Message-Passing Process

You can load the processes of a message-passing job into the Prism environment.

### ▼ To Attach to a Running Message-Passing Program

### **1. Obtain the job ID of the processes.**

- If you are using the LSF environment, by issuing the bjobs command (You can also get the job ID from the bsub command when it starts the job).
- If you are using the CRE environment, by issuing the mpps command (You can also get the job ID from the mprun command when it starts the job).

For example, using the LSF environment:

```
host4-0 54 =>bjobs
JOBID USER STAT QUEUE FROM_HOST EXEC_HOST JOB_NAME SUBMIT_TIME
15232 jay RUN hpc host4-0 host4-0 chess Sep 24 13:35
host4-1
```
#### **2. Type**

% **prism** –*options program job\_ID*

Note that job\_ID ias the ID of the processes (not an individual process ID).

**3. Use the** –n **(or –**np**,** –c**,** –p**) option when you request that the Prism environment attach to a job.**

Without one of these options, the Prism environment assumes that the ID number is a process ID rather than a job ID.

For example,

% **prism -n 2 mpiprog 15232**

This starts the Prism environment and attaches to the running processes in job 15232. See the *LSF Batch User's Guide* for further information about bjobs. See the *Sun MPI User's Guide* for further information about mpps.

You attach to a single process of a message-passing program by specifying its process ID. If you do this, however, you won't be able to view or debug what is happening in the other processes.

If you attach to a program under the Prism environment, your job will be automatically detached from the Prism environment if you quit or run another program. You can detach from the job by issuing the detach command from within the Prism environment.

The Prism environment only lets you detach when all the processes in the job are stopped. The detach operation itself sets them all running again, outside control of the debugger.

# <span id="page-71-0"></span>Executing a Program in the Prism Environment

You start execution of a program in the Prism environment by issuing the run command or choosing the Run or Run (args) selection from the Execute menu. You can also attach to an already-running program using the attach command, as described in ["Attaching to a Running Message-Passing Process" on page 47.](#page-70-1)

Note the key advantage of using the Prism environment with a Sun MPI program: The Sun MPI program is viewed as a single parallel program; all processes of the parallel program are visible from within a single Prism session. You do not have to attach a separate debugger to each Sun MPI process.

### ▼ To Run a Program

- **Perform one of the following:**
	- $\blacksquare$  From the menu bar  $\blacksquare$  If you have no command-line arguments you want to specify, choose the Run selection from the Execute menu; execution starts immediately. (The Run selection by default is in the tear-off region.)
If you have command-line arguments, choose the Run (args) selection from the Execute menu. A dialog box is displayed, in which you can specify any command-line arguments for the program; see [FIGURE 3-2.](#page-72-0) If you have more arguments than fit in the input box, they scroll to the left. Click on the Run button to start execution.

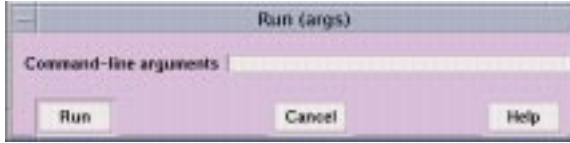

<span id="page-72-0"></span>**FIGURE 3-2** Run (args) Dialog Box

 $\blacksquare$  From the command window — Type the run command, including any arguments to the program on the command line. You can abbreviate the command to r. If you have already run the program, you can issue the rerun command to run it again, using the same argument list you previously passed to the program. In both cases, you can redirect input or output using **<** or **>** in the standard Solaris manner.

When the program starts executing, the status region displays the message running.

You can continue to interact with the Prism environment while a program is running, but many features will be unavailable. Unavailable selections are grayed out in menus. If you issue a command that cannot be executed while the program is running, it is queued until the program stops.

# Program I/O

By default, the Prism environment creates a new window for a program's I/O. This window persists across multiple executions and program loads, giving you a complete history of your program's input and output. If you prefer, you can display I/O in the Xterminal from which you invoked the Prism environment; see ["Resources" on page 226.](#page-249-0)

## Status Messages

<span id="page-73-0"></span>The Prism environment displays the status messages before, during, and after the execution of a program, as listed in [TABLE 3-1.](#page-73-0)

| <b>Message</b> | <b>Meaning</b>                                                                        |  |  |  |  |
|----------------|---------------------------------------------------------------------------------------|--|--|--|--|
| error          | Prism has encountered an internal error.                                              |  |  |  |  |
| connected      | Prism has connected to other nodes to work on a message-passing<br>program.           |  |  |  |  |
| connecting     | Prism is connecting to other nodes in order to work on a message-<br>passing program. |  |  |  |  |
| initial        | Prism is starting up without a program loaded.                                        |  |  |  |  |
| interrupted    | The program has been interrupted.                                                     |  |  |  |  |
| loading        | Prism is loading a program.                                                           |  |  |  |  |
| not started    | The program is loaded but not yet started.                                            |  |  |  |  |
| running        | The program is running.                                                               |  |  |  |  |
| stopped        | The program has stopped at a breakpoint or signal.                                    |  |  |  |  |
| terminated     | The program has run to completion and the process has gone away.                      |  |  |  |  |

**TABLE 3-1** Status Messages

# Stepping and Continuing Through a Program

When using the Prism environment to debug a multiprocess program (such as a Sun MPI program), menu actions such as Step and Next apply to the processes (or threads) belonging to the current set of processes (or threads). The Prism term for a set of processes (or threads) is *pset*. For information about how you specify whether to view a program at the thread level, see ["Specifying the Host Environment" on](#page-38-0) [page 15](#page-38-0).

The Prism environment supports several kinds of predefined psets as well as userdefined psets. For information about psets, see ["Using Psets in the Prism](#page-77-0) [Environment" on page 54](#page-77-0).

# <span id="page-74-0"></span>Interrupting and Waiting for Processes

It is useful in debugging multiprocess programs to wait for a specific process or set of processes to stop executing, or to be able to interrupt execution of individual processes. Because message-passing programs are distributed among multiple, separate machines, extra consideration must be given to controlling selected subsets of processes. The Prism environment therefore provides the commands interrupt and wait.

▼ To Interrupt the Execution of a Process or Set of Processes

#### ● **Perform one of the following**

■ Type

(prism all) **interrupt**

The Prism term for a set of processes is pset. For information about psets, see ["Using Psets in the Prism Environment" on page 54.](#page-77-0)

For example,

(prism all) **interrupt pset 0**

interrupts execution of process 0.

(prism all) **interrupt pset running**

interrupts all processes in the predefined process set (pset) running.

Using the interrupt command resets the predefined pset interrupted so that it includes the newly interrupted processes. Processes leave this *pset* when they continue execution.

■ Select Interrupt from the Execute menu

This will interrupt processes in the current pset that are running.

▼ To Wait for a Specified Process or Set of Processes to Stop Execution

● **Type**

(prism) **wait**

A process is considered to have stopped if it has entered the done, break, interrupted, or error state.

There are two versions of the wait command:

■ Use the syntax wait or wait every to wait for every member of the specified pset to stop. If no pset is specified, the command applies to the current pset. Thus,

```
(prism notx) wait every
```
waits for every process in the pset notx to stop. The current process will be whatever it would normally be; see ["The Current Pset" on page 68](#page-91-0). This is the default behavior of the wait command.

■ Use the syntax wait any to wait for any member of the specified pset to stop. If no pset is specified, the command applies to the current pset. When the first process stops, it becomes the current process of this pset. Thus,

(prism all) **wait any pset foo**

waits for the first process in pset foo to stop.

There are corresponding Wait Any and Wait Every selections in the Prism environment's Execute menu. They apply to the processes of the current set.

Note that, if you prefer that step and next commands wait for processes to finish executing before letting you issue other commands, you can issue them along with the wait command. For example,

(prism all) **step; wait**

This executes the next line, then waits for all processes in the current pset to finish execution.

If you use this command sequence frequently, you can provide an alias for it via the alias command. The Prism environment provides the default alias contw for these commands:

(prism all) **cont; wait**

- ▼ To End the Wait
	- **Perform one of the following:**
		- Type Control-C; this does not affect processes that are running.
		- Choose the Interrupt selection from the Execute menu; this stops processes that are running, as well as ending the wait.

### Execution Pointer

When using the Prism environment to debug a scalar program, the **>** symbol in the line-number region points to the next line to be executed; see ["Using the Line-](#page-49-0)[Number Region" on page 26](#page-49-0). In a multiprocess or multithreaded program, there can be multiple execution points within the program. The Prism environment marks all the execution points for the processes in the current set by a **>** in the line-number region (or a **\*** if the current source position is the same as the current execution point).

- ▼ To Display a Pop-Up Window Showing the Executing Process(es)
	- **Shift-click on the execution pointer symbol.**

This shows the process(es) for which the symbol is the execution pointer.

- ▼ To Find out Execution Status
	- **Perform one of the following:**
		- Type

(prism all) **pstatus**

This finds out the execution status of processes in the current pset.

For example,

```
(prism all) pstatus
process 0: running
process 1: stopped in procedure "pawn_moves" at "chess.c":49
process 2: interrupted in procedure "construct_move" at
"chess.c":1187
process 3: interrupted in procedure "rook_check" at "chess.c":746
```
■ Type

(prism all) **pstatus** *pset\_qualifier*

This finds out the execution status of the specified pset. For information about psets, see ["Using Psets in the Prism Environment" on page 54](#page-77-0).

# Executing Programs With the Commands-Only Interface

#### ● **Type**

(prism all) **run**

This starts a program using the commands-only interface. The program starts up in the background.

#### ● **Type**

(prism all) **fg**

This brings the running into the foreground. You cannot execute Prism commands while the program is executing in the foreground.

#### ● **Type**

#### Control-Z

This returns a running program to the background. This key sequence sends the running program to the background and regains the (prism) prompt.

#### ● **Type**

(prism all) **quit**

This command terminates the debugging session. Before quitting, the Prism environment kills the debugging process if it was started with run, or the Prism environment will detach from it if the program was previously attached.

# <span id="page-77-0"></span>Using Psets in the Prism Environment

The Prism environment allows you to you view your program at the level of an individual process or individual thread.

**Note –** To view a program at the process level means to view the program at the level of the *main* thread.

You can use the Prism environment to view groups of such processes or threads, or all processes and threads that make up the program. For example, at times it may be useful to look at the status of process 0 (or thread 0.1), because you have reason to believe there is a problem with it. At other times you may want to look at all processes or threads that have encountered an error, or at all processes or threads in which the value of a particular variable exceeds a certain number.

These groups of threads (remember, *processes* are equivalent to *main* threads in nonthreaded programs), typically chosen because they have some useful characteristic in common, are referred to as *psets* (pronounced "pee-sets"). The Prism environment treats a pset as a unit: For example, you can use the name of a pset as a qualifier for many commands. The command is then executed for each thread in the set. For example, you can set a breakpoint that applies only to the threads in a specified pset. (See ["Hiding Threads From Psets" on page 75](#page-98-0) for more information.) In addition, many graphical actions apply only to the threads in a pset.

If you don't need to view your program at the level of an individual thread or a subset of threads, you can also view its operation on all the threads that make up your program.

You can view psets in the Psets window, as described in ["Using the Psets Window"](#page-79-0) [on page 56](#page-79-0) and ["Viewing Psets Contents From the Psets Window" on page 65](#page-88-0).

**Note –** The Prism environment assigns a logical ID number to each process that makes up a message-passing program. For example, in an 8-process messagepassing program, the individual processes would be numbered 0-7. These numbers are used to identify processes in psets. In multithreaded programs, the Prism environment identifies threads numerically. For example, the first thread in process 0 is thread 0.1. Do not confuse these numbers with the Solaris process IDs (pids) assigned by the system to the message-passing processes.

As described in ["Predefined Psets" on page 58,](#page-81-0) the Prism environment provides predefined psets for certain standard groups of threads; for example, the set of all threads in an error state is a predefined pset. You can also define your own psets, as described in ["Defining Psets" on page 59](#page-82-0); for example, you can define a pset to be those threads in which variable  $x$  is greater than 0. "To Delete Psets" on page  $68$ describes how to delete psets.

If you don't specify a pset as a qualifier to a command (that can take a pset qualifier), the command is executed on the *current* pset; many graphical actions also apply to threads in the current set. The concept of the current pset is described in ["The Current Pset" on page 68](#page-91-0). ["The Current Process" on page 71](#page-94-0) describes the current process, which is a distinguished process (or thread) within a pset.

**Note –** In threaded programs, the Prism environment extends the notion of current process to refer to the current thread of a pset.

"The cycle [Pset" on page 73](#page-96-0) describes the cycle pset, which is a predefined pset with special characteristics.

## Using the Psets Navigator

You can navigate to any defined pset using the pull-down menu and arrow keys on the main MP Prism window. The pset navigator controls are shown at the bottom of [FIGURE 3-3](#page-78-0).

| Prism @ hpc-smp6-0                     |               |  |                                                     |  |  |  |                     |  |
|----------------------------------------|---------------|--|-----------------------------------------------------|--|--|--|---------------------|--|
|                                        |               |  | Elle Execute Debug Performance Eyents Utilities Doc |  |  |  | Help                |  |
|                                        |               |  |                                                     |  |  |  |                     |  |
| Program: mpmt julia<br>Status: running |               |  |                                                     |  |  |  |                     |  |
|                                        | Current Pset: |  |                                                     |  |  |  | Current Thread: 0.1 |  |

<span id="page-78-0"></span>**FIGURE 3-3** Pset Navigator Controls

## <span id="page-79-0"></span>Using the Psets Window

You can use the Psets window to view the current status of the processes in your program and to perform many of the actions associated with psets.

- ▼ To Display the Psets Window
	- **Perform One of the Following:**
		- From the menu bar Choose the Psets selection from the Debug menu.
		- From the command window  $-$  Type

(prism all) **show psets on dedicated**

[FIGURE 3-4](#page-79-1) shows the Psets window for a nonthreaded 16-process message-passing program, including several user-defined psets. [FIGURE 3-5](#page-80-0) shows the Psets window for a multithreaded program, including the predefined psets.

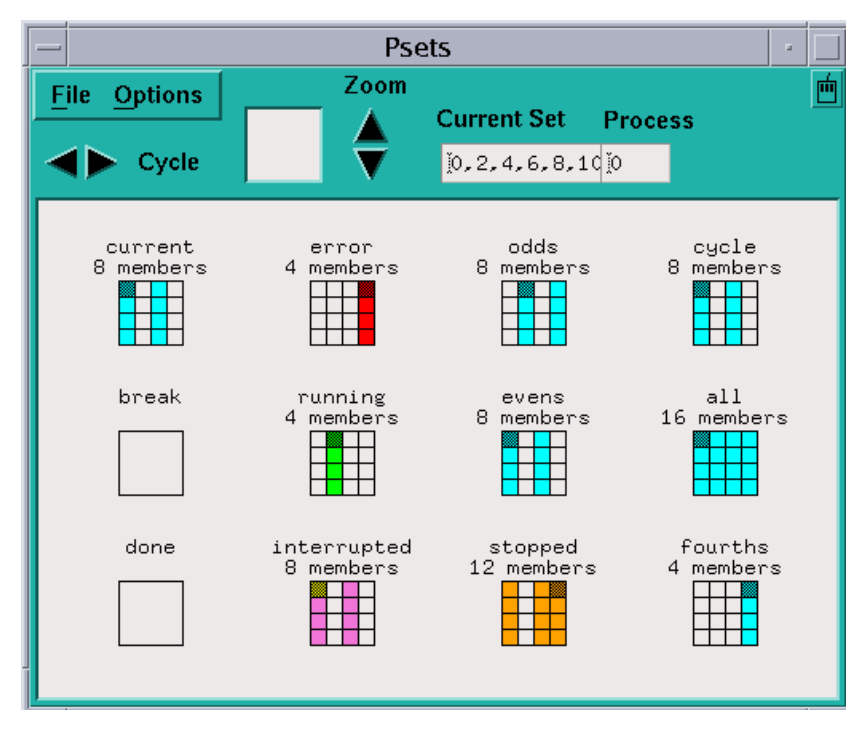

<span id="page-79-1"></span>**FIGURE 3-4** Psets Window (nonthreaded)

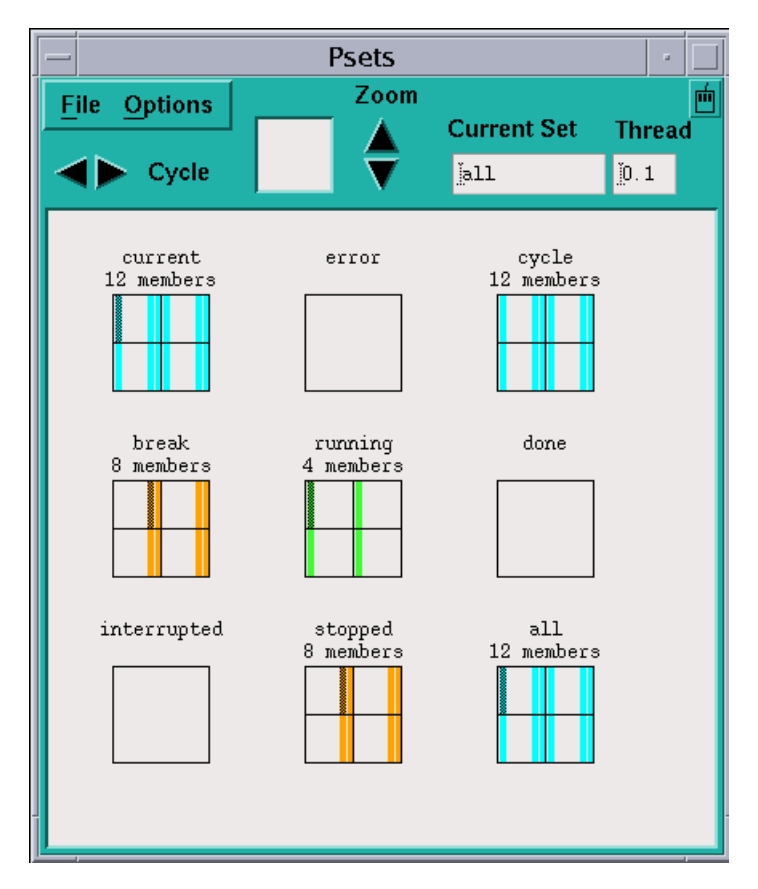

<span id="page-80-0"></span>**FIGURE 3-5** Psets Window (threaded)

The various components of the window are described in detail in later sections. Here is a brief overview:

- The main area of the window shows psets and their members. In nonthreaded psets, processes that are members of a set are shown as black (or colored) cells within a rectangle that represents the entire set of processes that make up the message-passing program. Threads of a threaded pset are shown as colored stripes. By default, threads 2, 3, and 4 in all ranks belong to the *hide* set. These are auxiliary threads created by any program that is linked with libthread.so, and are rarely interesting to a programmer. For further information about hiding threads, see ["Hiding Threads From Psets" on page 75.](#page-98-0)
- The current process or thread (see ["The Current Process" on page 71](#page-94-0)) for each pset is shown in gray (or, on a color workstation, a darker shade of the color in the other squares). The current pset (see ["The Current Pset" on page 68](#page-91-0)) is shown in the upper left corner of the window. The name of the current pset and the number of the current process are displayed in the small window in the upper right side of the control panel.
- You can cycle through the cycle pset (see "The cycle [Pset" on page 73\)](#page-96-0) by clicking on the left and right arrows labeled Cycle at the top left of the control panel.
- If you have many psets and a large number of processes or threads, you can use the Zoom arrows to zoom in or out on these psets. The box next to the arrows shows what part of the entire display you are seeing; you can drag the mouse through this box to pan through the display.
- You can view and change the current pset and current process or thread via the boxes at the top right of the window
- The Options menu at the top left of the window lets you hide, display, create, and delete psets. See the discussions starting with ["Defining Psets" on page 59](#page-82-0) through ["To Delete Psets" on page 68.](#page-91-1)
- The File menu lets you close the Psets window.

# <span id="page-81-0"></span>Predefined Psets

The Prism environment provides these predefined psets:

- $\blacksquare$  all Contains all the threads in the program; it is the default current pset at start-up. The all pset does not contain threads that have terminated or were joined.
- $\blacksquare$  running  $\blacksquare$  Contains all threads that are currently executing.
- $\blacksquare$  error  $\blacksquare$  Contains all threads that have encountered an error.
- $\blacksquare$  interrupted  $\blacksquare$  Contains the threads that were most recently forcibly interrupted by the user. See ["Interrupting and Waiting for Processes" on page 51](#page-74-0) for a discussion of the interrupt command and a further explanation of this pset.
- $\blacksquare$  break Contains the threads that are currently stopped at breakpoints.
- $\blacksquare$  stopped Contains all threads that are currently stopped. It is the union of the sets error, interrupted, and break.
- done Contains all threads that have terminated successfully. For *user* threads (not thread 1), the done set contains only *zombie* threads (threads that are unjoined). Once a thread is joined, it ceases to exist.

These sets are *dynamic*; that is, as a program executes, the Prism environment automatically adjusts the contents of each set to reflect the program's current state.

In addition, there are two set names that have special meaning: current and cycle. They are discussed in ["The Current Pset" on page 68](#page-91-0) and "The [cycle](#page-96-0) Pset" [on page 73](#page-96-0), respectively.

# <span id="page-82-0"></span>Defining Psets

You can create psets in the Prism environment. This section describes the syntax of pset creation.

### Syntax for Defining a Pset

This section describes the syntax you can use to specify a pset. As described below, you can assign a name to a pset you specify using this syntax; this provides a useful shorthand for complicated pset specifications.

Psets can be composed from any of the following:

- *An individual process (or thread) number.*
- *The name of a pset*. The new pset will have the same definition as the existing set.
- *A list of process (or thread) numbers*. Separate the numbers with commas. Use a colon between two process (or thread) numbers to indicate a range. Use a second colon to indicate the stride to be used within this range.
- *A union, difference, or intersection of psets.* To specify the union, use the symbol +, |, or  $||$ . To specify the difference, use the minus sign  $(-)$ . To specify the intersection, use the symbol  $\alpha$ ,  $\alpha \alpha$ , or  $\alpha$ .
- *A snapshot of a pset expression.* Use the snapshot (*pset\_expression*) argument to define a pset with a constant value (in a multithreaded program) which could otherwise change during program execution. For more information about the snapshot intrinsic, see ["Using Snapshots of Unbounded Psets in Commands" on](#page-102-0) [page 79](#page-102-0).
- ▼ To Specify a Pset as an Argument to a Command
	- **Type**

(prism all)*command* **pset** *pset\_specifier*

Put the *pset\_specifier* clause at the end of the command line (but before an on *window* clause, if any). Thus,

(prism all)**print x pset error**

prints the values of the variable  $x$  in the predefined pset  $error$ . (See ["Visualizing](#page-183-0) [Multiple Processes" on page 160](#page-183-0) for a discussion of printing variables in the Prism environment.)

- ▼ To Specify a Pset as a Subset of a Pset Clause
	- **Perform one of the following:**

■ Specify an individual process number. An individual process can constitute a pset. Thus,

(prism all) **print x pset 0**

prints the value of  $x$  in process 0 if the program is not multithreaded. If the program is multithreaded, it prints the value of  $x$  in all threads in process 0.

■ Specify an individual thread number. An individual thread can constitute a pset. Thus,

(prism all) **print x pset 0.1**

prints the value of  $x$  in thread 0.1

■ Specify the name of a pset. Name a pset using the define pset command, as described in the section "Naming Psets," below. Thus,

(prism all) **print x pset foo**

prints  $x$  in the threads you have defined to be members of pset foo.

■ Specify a list of process numbers. Separate the numbers with commas. Thus,

(prism all) **print x pset 0, 4, 7**

prints  $x$  in processes 0, 4, and 7.

Ranges and strides are allowed. Use a colon between two process numbers to indicate a range. Use a second colon to indicate the stride to be used within this range. Thus,

(prism all) **print x pset 0:10**

prints x in processes 0 through 10. And

(prism all) **print x pset 0:10:2**

prints  $x$  in processes 0, 2, 4, 6, 8, and 10.

You can also combine comma-separated process numbers and range specifications. For example,

(prism all) **print x pset 0, 1, 3:5, 8**

prints  $x$  in processes 0, 1, 3, 4, 5, and 8.

■ Specify a union, difference, or intersection of psets. To specify the union of two psets, use the symbol +, |, or ||. For example,

(prism all) **print x pset 0:2 + 8:10**

prints  $x$  in processes 0, 1, 2, 8, 9, and 10.

(prism all) **print x pset foo | bar**

prints  $x$  in processes that are members of either pset foo or pset bar.

The Prism environment evaluates the pset expression from left to right. If a process is a member of the first part of the expression, it is not evaluated in the rest of the expression. In the above example, if a process is a member of  $f$   $\circ$   $\circ$ , its value of  $x$  is printed; the Prism environment does not check its membership in bar.

■ Specify the difference of two psets by using a minus sign. For example,

(prism all) **print x pset stopped - foo**

prints  $x$  in all processes that are stopped except those belonging to the pset  $f \circ \circ$ .

Note that you can use predefined psets to define new psets. Except for pset all, when you use a predefined pset to define a new pset, the Prism environment uses the instantaneous value of the predefined pset. Thus, even if the predefined pset changes, the user-defined pset remains unchanged until the user forces re-evaluation with a Prism command such as eval pset.

To specify the intersection of two psets, use the  $\alpha$ ,  $\alpha \alpha$ , or \* symbol. For example,

(prism all) **print x pset foo & bar**

prints x in processes that are members of both pset foo and pset bar. If a process returns false for the first part of the expression, it is not evaluated further. In the above example, if a process is not a member of  $f$   $\circ$  $\circ$ , the Prism environment doesn't bother checking its membership in bar; it won't be printed in any case.

The Prism environment must evaluate a pset expression in each process at the time the command is executed; the processes must be stopped for the Prism environment to do this. The evaluation fails if any of the processes being evaluated are running. Using the predefined pset stopped on the left of an intersection expression is a useful way of ensuring that a command applies only to stopped processes.

Thus,

**print x pset stopped & foo**

prints x only in the members of foo that are stopped.

■ Specify a condition to be met. Put braces around an expression that evaluates to true or false in each process. Processes in which the expression is true are part of the set.

Thus,

```
(prism all) print x pset { y > 1 }prints x in processes where y is greater than 1. And
(prism all) print x pset all - { y == 1 }
prints x in all processes except those in which y is equal to 1.
```
■ Membership in a some psets can change based on the current state of your program; such a pset is referred to as *variable*. See ["To Evaluate Variable Psets" on](#page-86-0) [page 63](#page-86-0) to learn how to update the membership of a variable pset.

For this syntax to work, the variable must be active in all processes in which the expression is evaluated. If the variable isn't active in a process, you get an error message and the command is not executed. To ensure that the command is executed, use the intrinsic isactive in the pset definition. The expression isactive(*variable*) returns true if *variable* is on the stack for a process or is a global.

Thus, you could use this syntax to ensure that  $x$  is printed:

```
(prism all) print x pset stopped && {isactive(x)}
```
### <span id="page-85-0"></span>Naming Psets

You can assign a name to a pset. This is convenient if you plan to use the set frequently in your Prism session.

Use the syntax described above in ["Defining Psets"](#page-82-0) to specify the pset. You can use any name except the names that the Prism environment pre-defines; see ["Predefined](#page-81-0) [Psets" on page 58.](#page-81-0) The name must begin with a letter; it can contain any alphanumeric character, plus the dollar sign  $(\hat{s})$  and underscore  $(\cdot)$ .

- $\blacksquare$  From the Psets window Choose Define Set from the Options menu. A dialog box is displayed that prompts for the name and definition of the pset. Click on Create to create the pset.
- From the command line  $-$  Issue the define pset command.

For example,

(prism all) **define pset odd 1:31:2**

creates a pset called odd containing the odd-numbered processes between 1 and 31.

```
(prism all) define pset gui_thread 1.1
```
creates a pset from the first thread in process one.

```
(prism all) define pset io_thread 1.2
```
creates a pset from the second thread in process one.

```
(prism all) define pset workers (all.all - gui_thread - io_thread)
```
creates a pset from an expression that takes the intersection of all ranks and all threads, subtracting the two psets defined in the two previous examples.

```
(prism all) define pset xon { x .NE. 0 }
```
defines a pset consisting of those processes in which  $x$  is not equal to 0. Note that  $x$ must be active in all processes for this syntax to work. As described above, you can use the intrinsic is active to ensure that  $x$  is active in the processes that are evaluated. For example,

```
(prism all) define pset xon { isactive(x) && (x .NE. 0) }
```
Both versions create a variable pset whose contents will change based on the value of x. See below for more discussion of variable psets. Finally, note that all processes must be stopped for this syntax to work. To ensure that the definition applies only to stopped processes, use this syntax:

```
(prism all) define pset xon stopped && { isactive(x) && (x .NE. 0) }
```
Dynamic user-defined psets are deleted when you reload a program. To get a list of these psets before reloading, issue the command show psets. You can then use this list to help reissue the define pset commands. See ["Viewing Psets Contents From](#page-88-0) [the Psets Window" on page 65](#page-88-0) for more information about show psets.

The Prism environment evaluates the membership of a variable pset when it is defined. If no processes meet the condition (for example, because the program is not active), the Prism environment prints appropriate error messages, but the set is defined.

### <span id="page-86-0"></span>▼ To Evaluate Variable Psets

● **Type**

(prism all) **eval pset** *psetname*

For example,

(prism all) **eval pset xon**

evaluates the membership of the pset xon. This causes the display for the pset to be updated in the Psets window.

Note that this evaluation will fail if:

- Processes are running that need to be polled in evaluating the pset; or
- The pset's definition contains a variable that is not active in any of the processes being polled

For example, if you type this command:

```
(prism all) define pset foo { x > 0 }
```
you must make sure that all processes are stopped, and  $x$  is active on all processes, when you type the command

(prism all) **eval pset foo**

To ensure that the evaluation succeeds, use the more complicated syntax:

(prism all) **define pset foo stopped && { isactive(x) && (x > 0) }**

This ensures that the evaluation takes place only in processes that are stopped and in which x is active.

If an evaluation fails, the membership of the pset remains what it was before you issued the eval pset command.

You can use the eval pset command in event actions; see ["Events Taking Pset](#page-118-0) [Qualifiers" on page 95.](#page-118-0)

Note the difference between *dynamic* and *variable* psets. The membership in both can change as a program executes. Dynamic psets are predefined sets like stopped and interrupted; the Prism environment automatically updates their membership as the program executes. Variable psets are defined by the user, and the user must explicitly update their membership by issuing the eval pset command.

### Combining Named Psets and Pset Expressions

You can use combinations of named psets and pset expressions to isolate the threads of interest. For example:

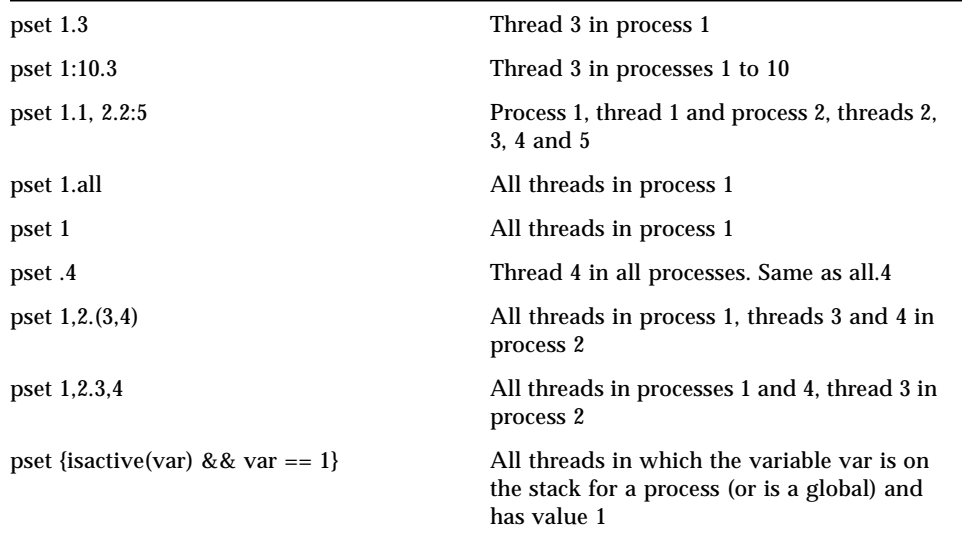

Each of the following specify the same pset:

pset  $\{var_i = 3\}$ .  $\{var_i = 4\}$ pset  $\{var_i = 3\}$  &  $\{var_i = 4\}$ pset  $\{var_i = 3 \& \& var_j = 4\}$ 

## <span id="page-88-0"></span>Viewing Psets Contents From the Psets Window

The easiest way to view the contents of psets is to use the Psets window.

By default, the window displays the current pset (which starts out being the predefined pset all), and the psets break, running, and error. When you create a new pset via the define pset command, that set is also displayed automatically.

The processes within a pset are numbered starting at the upper left, increasing from left to right and then jumping to the next row. You can display information about them as follows:

- Shift-click on a cell to view the Prism ID number of the process it represents.
- Shift-click elsewhere in the pset rectangle (for example, on a border) to display all the ID numbers of the processes in the pset.
- Shift-middle-click on a cell to view the process's Solaris pid and the hostname of the node on which it is running.
- Shift-middle click elsewhere in the rectangle to display the entire list of pids and hostnames for the processes in the pset.
- ▼ To Display a Pset
	- **Choose the Show selection from the Options menu in the Psets window.**

This displays a list of psets; the predefined psets are at the top, followed by any user-defined set names. Click on a set name, and that set is displayed in the window.

### ▼ To Hide a Pset

#### **1. Choose the Hide selection from the Options menu.**

This displays the list of predefined and user-defined psets.

#### **2. Click on a set name to remove that set from the display.**

Note that hiding a pset doesn't otherwise affect its status; it still exists and can be used in commands.

Note also that there are choices All Sets and all in the Show and Hide submenus. The All Sets choice refers to all psets; the all choice refers to the predefined pset all.

### ▼ To View Psets Not Shown in the Display Window

#### **1. Use the navigator rectangle to the right of the Cycle arrows to pan through the psets.**

The white box in the rectangle shows the position of the display area relative to all the psets that are to be displayed:

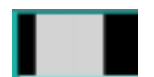

#### **2. Either drag the box or click at a spot in the rectangle.**

The box moves to that spot, and the display window shows the psets in this area of the total display.

To display more psets at the same time, click on the Zoom up arrow to the right of the navigator rectangle. This reduces the size of the boxes representing the psets. Clicking on the Zoom down arrow increases the size of these boxes. By default, the boxes are at their highest zoom setting.

### Viewing Pset Contents From the Command Line

▼ To Print the Contents of the Specified Pset

#### ● **Type**

(prism all) **show pset** [*psetname*] For example, the command

(prism all) **show pset stopped**

might produce this response:

The set contains the following processes: 0:3.

The show pset command is discussed further in ["To Find Out the Current Pset" on](#page-92-0) [page 69](#page-92-0).

The show psets command displays the contents and status of all psets.

```
(prism all) show psets
foo:
    definition = 0:31:2members = 0, 2, 4, 6, 8, 10, 12, 14, 16, 18, 20, 22, 24, 26, 28, 30 current process = 0
break:
     definition = break
     members = nil
     current process = (none)
done:
     definition = done
    members = 0:31 current process = 0
interrupted:
     definition = interrupted
     members = nil
     current process = (none)
error:
     definition = error
     members = nil
     current process = (none)
running:
     definition = running
     members = nil
     current process = (none)
stopped:
     definition = stopped
     members = nil
     current process = (none)
current:
    definition = 6, 9, 12members = 6, 9, 12 current process = 6
cycle:
    definition = 6, 9, 12members = 6, 9, 12 current process = 6
all:
     definition = all
    members = 0:31 current process = 12
```
## Deleting Psets

#### <span id="page-91-1"></span>To Delete Psets

You can delete named psets that you have defined. You cannot delete any predefined pset except cycle; see "The cycle [Pset" on page 73.](#page-96-0) To delete a pset:

#### ● **Perform one of the following:**

- From the Psets window Choose the Delete selection from the Options menu. This displays a list of psets that you can delete. Click on the name of the pset you want to delete. If it is currently displayed in the Psets window, it disappears.
- $\blacksquare$  From the command line  $\blacksquare$  Issue the delete pset command, using a pset qualifier to specify the name of a user-defined pset. For example,

(prism all) **delete pset xon**

deletes the pset named xon.

See ["Events Taking Pset Qualifiers" on page 95](#page-118-0) for a discussion of the effect of deleting a pset on events that have been defined to affect the members of that set.

### <span id="page-91-0"></span>The Current Pset

The command syntax described in ["Defining Psets" on page 59](#page-82-0) lets you apply a command to a specific pset. If you don't use this syntax, the command is applied to the *current* pset; current is a predefined pset name in the Prism environment. In addition, many graphical actions in the Prism environment apply only to the members of the current set.

You cannot change the current pset to one that has no members. If you try to do so, nothing happens in the Psets window, and you get a message like this one in the history region of the command window:

Cannot set current pset to running -- it is empty.

When a program is first loaded, the current pset is the default pset, all.

- ▼ To Change the Current Pset
	- **Perform one of the following:**
		- From the Psets window There are several ways of changing the current pset via the Psets window:
			- If the set is displayed in the Psets window, simply double-click anywhere in its display (for example, on its name, or in the box beneath its name).
- Choose the Set Pset selection from the Options menu. This displays a list of psets. Click on the name of the set you want to be current.
- Edit the name of the pset in the box below Current Set at the top right of the Psets window, then press Return.

When you change the current set, the new name appears in the Current Set box in the Psets window, and the current set shown at the top left of the psets area changes to reflect the contents of the new set.

 $\blacksquare$  From the command line — Type

(prism all) **pset** *pset\_specifier*

(prism all) **pset foo**

changes the current pset to foo.

You can also use the pset command with the pset-specification syntax described in ["Defining Psets" on page 59.](#page-82-0) For example,

(prism all) **pset 0:15:3**

- <span id="page-92-0"></span>▼ To Find Out the Current Pset
	- **Perform one of the following:**
		- Look for the name in the Current Set box at the top right of the Psets window.
		- Look in the status region in the Prism environment's main window.
		- Type

(prism all) **pset**

This displays the current set.

■ Examine the (prism) prompt on the command line of the graphical mode and in the commands-only mode of the Prism environment.

For example, the Prism environment's response to the pset command in the previous section would look like this:

```
(prism all) pset foo
(prism foo)
```
**Note –** In giving examples of Prism commands, the (prism) prompt is used only when necessary to show the effect of a command.

To List the Processes in the Current Pset

```
● Type
  (prism all) show pset
  For example,
```

```
(prism foo) show pset
pset 'current' is defined as 'foo'.
The set contains the following processes: 1,2.
```
The Psets window also displays the processes in the current pset.

### Current Pset and Dynamic Psets

["Predefined Psets" on page 58](#page-81-0) describes dynamic psets—predefined sets like running, stopped, and interrupted, whose contents the Prism environment automatically updates during the execution of the program.

If you specify a dynamic pset as the current pset, you create a *static* pset that consists of the processes that are members of the dynamic set at the time you issue the pset command (or otherwise choose it to be the current set). To make this clear, the (prism) prompt changes to list the processes that are members of this static set. For example, if processes 0, 1, and 13 are the only processes that are stopped, the pset command has this effect:

```
(prism all) pset stopped
(prism 0:1, 13)
```
Output of the show pset command is explicit under these circumstances:

```
(prism all) pset stopped
(prism 0:1. 13) show pset
The current set was created by evaluating the pset
'stopped' once at the time when it became the current set.
The set contains the following processes: 0:1, 13.
```
Issuing the pset command with no arguments displays the same information.

Note that the  $(p_{\text{rism}})$  prompt can become quite long if there are many processes in a current pset derived from a dynamic pset. By default, the prompt length is limited to 25 characters. You can change this default by issuing the set command with the

\$prompt\_length variable, specifying the maximum number of characters to appear in the pset part of the prompt. For example, this command shortens the prompt long\_pset\_name to long\_pset:

```
(prism long_pset_name) set $prompt_length=9
(prism long_pset)
```
### Current Pset and Variable Psets

["Defining Psets" on page 59](#page-82-0) describes how to create variable psets—user-defined psets whose membership can change in the course of program execution.

▼ To Update the Membership of a Variable Pset

#### ● **Type**

(prism all) **eval pset**

If you make a variable pset your current set, its membership is determined by the most recent eval pset command you have executed for the set. If you have not executed an eval pset command to update the set's membership, the membership continues to be what it was when you created the set.

### <span id="page-94-0"></span>The Current Process

Each pset has a current process, which serves as the scoping point for Prism commands. By default, the current process is the lowest-rank process and (in threaded programs) the lowest numbered thread in the pset.

The current process has a variety of uses in the Prism environment:

- The source window displays the source code executing in the current process of the current pset.
- The Where graph centers around the call stack of the current pset's current process; see ["Displaying the Where Graph" on page 108.](#page-131-0)
- The current process determines the scope used in interpreting the names of variables; see ["Scope in the Prism Environment" on page 73.](#page-96-1)

### ▼ To Change the Current Process

When you change a current process, by any of the methods described below, the pset keeps this new current process until you explicitly change it. That is, if you switch to a different current set, then switch back to the original set, the original set will still have the same current process.

#### ● **Perform one of the following:**

- From the Psets window Use one of these methods to change the current process via the Psets window:
	- Click on the cell representing the process in the displayed pset. The cell turns a darker shade of the color for the other processes (or, on a non-color workstation, gray).
	- To change the current process in the current pset, you can also edit the number in the box under Process (or Thread if the loaded program is a threaded program) at the top right of the window, then press Return.
- $\blacksquare$  From the command line Issue the process command to specify another current process for the current pset. For example,

(prism all) **process 2** The current process is now 2.

The syntax of the process command includes both process number and thread ID:

(prism all) **process** *process\_number*.*thread\_ID*

where *thread\_ID* is a single thread identifier, and *process\_number* is the number of a single process. If *thread\_ID* is omitted, it defaults to the lowest numbered thread ID on that process, which is part of the current pset. For example:

pset 1:4:2.2:3

In this case, the current pset is: 1.2 (the current process), 1.3, 3.2, and 3.3 Then, if you issue the following command,

```
(prism all) process 3
```
the current process changes from 1.2 to 3.2

By default, the lowest numbered thread from the lowest numbered process in the pset is the current process. You can use the process command to change only the current thread. For example:

```
(prism 1.4) process 1.3
(prism 1.3)
```
As shown in this example, when operating on a multiprocess or multithreaded program, the Prism command prompt displays the current pset. When debugging a threaded program, the Prism prompt includes the thread part where appropriate.

The Prism environment uses the current process and current thread in several ways:

- The Prism environment's source window displays the source executing in the current process or current thread — as appropriate.
- The Prism environment centers the where graph around the call stack of the current process or current thread — as appropriate.
- The Prism environment uses the current process or current thread to resolve (look up) variable names — as appropriate.
- ▼ To Print the Current Process of the current Pset
- **Type**

(prism all) **process**

## <span id="page-96-1"></span>Scope in the Prism Environment

When using the Prism environment to debug a message-passing program, the scope of the current process determines the scope for resolving the names of variables. See ["The Current Process" on page 71](#page-94-0) for a discussion of the current process.

If a command applies to a pset other than the current set, the Prism environment uses the scope of that set's current process.

It is possible that other members of the pset will have different scopes from that of the current process, or that its scope level will not even exist in these processes. In these cases, you receive an error message when you try to issue a command (for example, print or display) that requires a consistent scope. To solve the problem, you can do one of the following:

- Restrict your pset so that it contains only members with the same scope.
- If the current process's scope level does not exist in other processes in the set, you can use the up command to move up its call stack to a point where it has a scope level that does exist in the other processes.
- If different processes in the set have different scopes, you can issue the up and down commands as needed to ensure that they all have the same scope.

Commands such as pset and process that affect scope print the current function when you issue them.

# <span id="page-96-0"></span>The cycle Pset

In debugging a message-passing program, you may often want to look in turn at each process within a pset—for example, to see what the problem is for each process in the error pset. The cycle pset provides you with a convenient way of doing this.

▼ To Create a cycle Pset out of an Existing Pset

● **Type**

(prism all) **define pset cycle** *psetname*

If *psetname* is dynamic, the cycle pset is statically fixed when you create it. You can then cycle through each process in this pset to examine it in turn.

By default, the cycle pset is equivalent to the current pset. For more information about the define psets command, se[e"Defining Psets" on page 59](#page-82-0).

For example,

(prism all) **define pset cycle foo**

copies foo into the cycle pset.

Note that changing the cycle pset erases any previous cycling information. For example, if you do the following:

- 1. Make foo the current set and cycle partway through it.
- 2. Make bar the current set.
- 3. Once again make foo the current set.

Then you start at the beginning again when you cycle through the members of foo.

- ▼ To Cycle Through the Processes in the cycle Pset From the Psets Window
	- **1. Use the Cycle arrows at the top left of the window to cycle through the members of the** cycle **set.**
	- **2. Click on the right arrow to cycle up through the members of the set; click on the left arrow to cycle down through the members.**

Clicking on a Cycle arrow:

- Advances the current process in the cycle pset to be the next member in the set.
- Makes the current pset consist of only this process.
- ▼ To Cycle Through the Processes in a Pset from the Command Line
	- **Type**

(prism all) **cycle**

This has the same effect as clicking on the right cycle arrow in the Psets window.

In a nonthreaded program, the cycle command sets the current process to the next one in the current pset. In a threaded program, it sets the current process to be the next valid thread on the current rank, and steps to the next rank when appropriate.

For example, this Prism session defines a pset, makes it the current set, and then cycles through its members:

```
(prism all) define pset foo 0:3
(prism all) pset foo
(prism foo) cycle
(prism 1) cycle
(prism 2) cycle
(prism 3) cycle
(prism 0)
```
▼ To Cycle Through the Processes in a Pset From the Source-Window Pop-Up Menu

#### ● **Choose Cycle from this menu**

This advances to the next member of the cycle pset.

### Cycle Visualizer Window

The Prism environment includes a Cycle window type for visualizing data. When you print a variable's value to the Cycle window, the value changes to that of the variable in the new process whenever you cycle through the members of the cycle pset. For more information, see ["Visualizing Multiple Processes" on page 160.](#page-183-0)

### <span id="page-98-0"></span>Hiding Threads From Psets

The pset command takes two thread-specific options, –hide and –unhide. These options control membership in a set of *hidden* threads.

Threads in the set of hidden threads never appear in any pset, and debugging commands are never sent to them regardless of the definition of the current set. Once hidden, those threads are represented by empty stripes in the Psets window and Where graph. By default, the set of hidden threads consists of threads 2, 3, and 4 in all ranks. These are auxiliary threads created by any program that is linked with libthread.so, and are rarely interesting to a programmer.

These procedures are valid only when debugging a multithreaded program.

### ▼ To Hide Threads From Psets

● **Type**

(prism all) **pset** –**hide** *pset\_expression*

The Prism environment evaluates *pset\_expression* and adds the result to the set of hidden threads.

▼ To Make Hidden Threads Available to Psets Again

● **Type**

(prism all) **pset** –**unhide** *pset\_expression*

The Prism environment evaluates *pset\_expression* and subtracts the result from the set of hidden threads.

- ▼ To Show Currently Hidden Threads
	- **Type**

(prism all) **pset** –**hide**

# Using Psets in Commands

As mentioned at the beginning of ["Using Psets in the Prism Environment" on page](#page-77-0) [54,](#page-77-0) you can specify pset qualifers with several Prism commands. The following commands can take a pset as a qualifier:

*address*/ assign call catch cont, contw display ignore interrupt lwps next, nexti print pstatus return, stepout step, stepi stop, stopi sync, syncs thread, threads trace, tracei wait whatis where

## ▼ To Use a Pset Qualifier

#### ● **Type**

(prism) *command options pset\_qualifier* [on *window*]

A command with a pset qualifier applies only to the processes in the set. If you omit the qualifier, the command applies to the processes in the current set. For example,

(prism all) **stop at 12 pset erro**r

sets a breakpoint at line 12 for the processes in pset error.

(prism all) **where pset 0:10 on dedicated**

displays the Where graph for processes 0 through 10. See ["Displaying the Where](#page-131-0) [Graph" on page 108](#page-131-0) for a description of the Where graph. For example,

(prism all)**trace at 12 if x > 10**

This creates a trace event for the members of the current pset.

Note that this last command applies only to the members of the current pset. To apply it to all processes, use the syntax

```
(prism all)trace at 12 if x > 10 pset all
```
Many commands, of course, cannot logically take a pset qualifier. You get an error message if you try to issue one of these commands with a pset qualifier.

### Using Unbounded Psets in Commands

When running threaded programs in the Prism environment, you can encounter *unbounded* psets. An unbounded pset is one that contains the value of "all" in the thread-part of a pset specifier. The membership of such psets varies unpredictably. The term *unbounded* distinguishes such psets from those whose membership varies deterministically, referred to as *variable* psets (see ["Naming Psets" on page 62\)](#page-85-0).

For example,

pset 3.all

The size of such an unbounded pset is not constant, since it contains all threads created during the life of the program. The size of this set will change as threads are created and destroyed.

Pset expressions that omit specifying the thread-part implicitly mean all threads, so that pset 2 means pset 2.all, and pset all means pset all.all, both of which are unbounded sets.

Pset expressions that are composed of one or more unbounded psets are also unbounded.

**Note –** The use of all in only the process-part of a pset specifier does not create an unbounded set. The Prism environment creates a constant number of processes at startup, taken from the number of processes you specify when you start the Prism environment with a –n (or –np) argument.

For example, pset all.1 is a bounded set.

The Prism environment places several restrictions on the use of unbounded psets. You cannot use an unbounded pset as the context for an event specification or a wait every command. For an overview of information about event specifications, see ["Overview of Events" on page 87](#page-110-0).

For example, both of these examples of the wait every commands are illegal:

```
(prism all) wait every pset all
...
(prism all) pset all
(prism all) wait every
```
Similarly, you may not use unbounded sets as the context for the stop or trace commands when these commands contain actions. Examples:

```
(prism all) stop in foo { print x} pset all ; illegal
(prism all) stop in foo pset all ; legal, does not contain an action
```
You make a pset current using the pset command. For information about the current process, see ["The Current Process" on page 71](#page-94-0). When you make a normal (bounded) pset current, the Prism environment records the current membership of the pset, and assigns the current pset this membership. The members of the current pset remain unchanged until you issue a new pset command. When an unbounded set has been made current, the members of the current pset will change dynamically as threads are created and destroyed.

The Prism environment handles the psets that apply to the wait every, stop, and trace commands in a similar manner. When using a constant (bounded) pset, the Prism environment records the membership of the pset when the command is issued. When using an unbounded pset, the Prism environment re-evaluates the pset each time the command executes.

```
(prism all) stop at 10 pset foo
```
where foo is an unbounded pset. Each time a thread executes line 10, the Prism environment revaluates pset foo, and stops the thread if it is a member of foo.

# <span id="page-102-0"></span>Using Snapshots of Unbounded Psets in Commands

The Prism environment allows you to control the contents of psets derived from unbounded sets of threads. You can specify a constant membership of such a pset by capturing snapshots of the unbounded sets.

Here is an example of how the contents of unbound psets can vary:

```
(prism all) pset
The current set was created by evaluating the Pset 'all' once at
the time when it became the current set. The set contains threads:
0:2.1.
```

```
(prism all) define pset all1 all - 1.1
(prism all) show pset all1
Pset 'all1' is defined as 'all - 1.1'.
The set contains the following threads: (0,2).1.
```
Then, after running the program for a while, the membership of all and all1 both change:

```
(prism all) show pset all
The set contains the following threads: 0:2.(1,5,6).
(prism all) show pset all1
Pset 'all1' is defined as 'all - 1.1'.
The set contains the following threads: (0,2).(1,5,6), 1.(5,6).
```
▼ To Create a Bounded Pset from an Unbounded Pset

You can specify a constant pset, or snapshot of the membership of an unbounded pset, using the snapshot (*pset\_expression*) argument with any command that takes a pset qualifier.

● **Type**

(prism all) *command* (*pset\_name*) **pset snapshot** (*expression*)

For example

```
(prism all) pset
The current set was created by evaluating the Pset
'all' once at the time when it became the current set.
The set contains threads: 0:2.1.
(prism all) define pset snap1 snapshot ( all - 1.1 )
(prism all) show pset snap1
Pset 'snap1' is defined as 'snapshot ( all - 1.1 )'.
The set contains the following threads: (0,2).1.
```
Then, after running the program for a while, the membership of  $(a11 - 1.1)$  and snap1 differ:

```
(prism all) show pset all
The set contains the following threads: 0:2. (1,5,6).
(prism all) show pset snap1
Pset 'snap1' is defined as 'snapshot ( all - 1.1 )'.
The set contains the following threads: (0,2).1.
```
However, you can force the update of the membership of pset snap1 by issuing the eval pset command. For example,

```
(prism all) eval pset snap1
(prism all) show pset snap1
Pset 'snap1' is defined as 'snapshot ( all - 1.1 )'.
The set contains the following threads: (0,2).(1,5,6), 1.(5,6)
```
The following example shows a situation in which using an unbounded pset, all, generates an error. Note that, in a threaded program, all is equivalent to the unbounded set of all.all, which is the union of all processes and all threads. The use of the snapshot argument, however, avoids that error.

```
(prism all - 1.1) stop in func {print 1 } pset all
Currently, dynamic psets are not allowed in events.
Action is dropped from event 3 because of dynamic pset all
(3) stop in func pset all
(prism all - 1.1) stop in func {print 2 } pset snapshot(all)
(4) stop in func { print 2 } pset snapshot(all)
```
### Referring to Nonexistent Thread Identifiers

Pset expressions may refer to thread identifiers that do not yet exist in the running program. For example, the pset  $a11.5$  refers to thread 5, which will not exist before the program begins execution. You can use such psets only in certain pset contexts, such as setting a breakpoint. In particular, you cannot establish a current pset containing non-existent threads. For example,

```
(prism all) show pset all
The set contains the following threads: (0:3).1
(prism all) pset all.5 ; illegal, there is no thread 5 yet
```
However, you may use a pset qualifier containing non-existent threads when setting a breakpoint. For example

```
(prism all) stop in foo pset all.5
(prism all)
```
# Using the Prism Environment With Sun MPI Client/Server Programs

You can use a Prism session to debug only one Sun MPI job at a time. Therefore, if an MPI job spawns or connects to another job (using MPI\_Comm\_accept and MPI\_Comm\_connect to implement client/server communication, for example), the current Prism session nonetheless has control only of the parent or server MPI job. It cannot debug the children or clients of that job. To debug a child or client program it is necessary to launch an additional Prism session.

To use the Prism environment to debug a Sun MPI program, the program must be written in the SPMD (single process, multiple data) style—that is, all processes that make up a Sun MPI program must be running the same executable.

**Note –** MPI\_Comm\_spawn\_multiple can create multiple executables with only one job id; therefore, you cannot use the Prism environment to debug jobs with different executables that have been spawned with this command.

# Choosing the Current File and Function

The Prism environment uses the concepts of *current file* and *current function.*

The current file is the source file currently displayed in the source window. The current function is the function or procedure displayed in the source window. You might change the current file or function if, for example, you want to set a breakpoint in a file that is not currently displayed in the source window, and you don't know the line number at which to set the breakpoint.

In addition, changing the current file and current function changes the scope used by the Prism environment for commands that refer to line numbers without specifying a file, as well as the scope used by the Prism environment in identifying

variables; see ["How the Prism Environment Chooses the Correct Variable or](#page-55-0) [Procedure" on page 32](#page-55-0) for a discussion of how the Prism environment identifies variables. The scope pointer (**-**) in the line-number region moves to the current file or current function to indicate the beginning of the new scope.

### ▼ To Change the Current File

#### ● **Perform one of the following:**

■ From the menu bar — Choose the File selection from the File menu. A window is displayed, listing in alphabetical order the source files that make up the loaded program. Click on one, and it appears in the Selection box; click on OK, and the source window updates to display the file. Or simply double-click, rapidly, on the source file. You can also edit the file name in the Selection box.

**Note –** The File window displays only files compiled with the  $-\alpha$  switch.

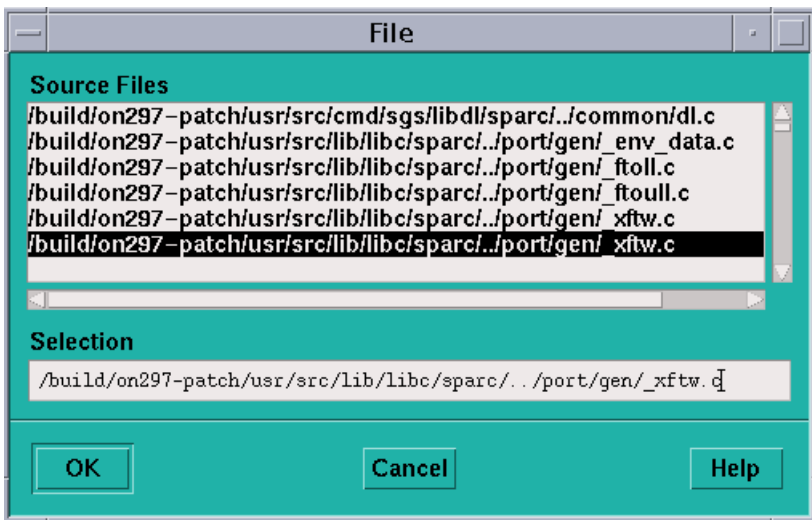

**FIGURE 3-6** File Window

■ From the command window – Issue the file command, with the name of a file as its argument. The source window updates to display the file.

### ▼ To Change the Current Function or Procedure

#### ● **Perform one of the following:**

■ From the menu bar — Choose the Func selection from the File menu. A window is displayed, listing the functions in the program in alphabetical order. (Fortran procedure names are converted to all lowercase.) Click on one, and it appears in the Selection box; click on OK, and the source window updates to display the function. Or simply double-click on the function name in the list. You can also edit the function name in the Selection box.

By default, the Func window displays only functions in files compiled with the -g switch. To display all functions in the program, click on the Select All Functions button. The button then changes to Show -g Functions; click on it to return to displaying only the  $-\alpha$  functions.

- **Figure 1** From the command window Issue the func command with the name of a function or subroutine as its argument. The source window updates to display the function.
- $\blacksquare$  From the source window Select the name of the function in the source window by dragging the mouse over it while pressing the Shift key. When you let go of the mouse button, the source window is updated to display the definition of this function.

**Note –** Include only the function name, not its arguments.

Note that if the function you choose is in a different source file from the current file, changing to this function also has the effect of changing the current file.

# Creating a Directory List for Source Files

If you have moved a source file, or if for some other reason the Prism environment can't find it, you can explicitly add its directory to the Prism environment's search path.

### ▼ To Add a Directory to the Search Path

● **Perform one of the following:**
$\blacksquare$  From the menu bar — Choose the Use selection from the File menu. This displays a dialog box, as shown in [FIGURE 3-7](#page-108-0). To add a directory, type its path name in the Directory box, then click on Add. To remove a directory, click on it in the directory list, then click on Remove.

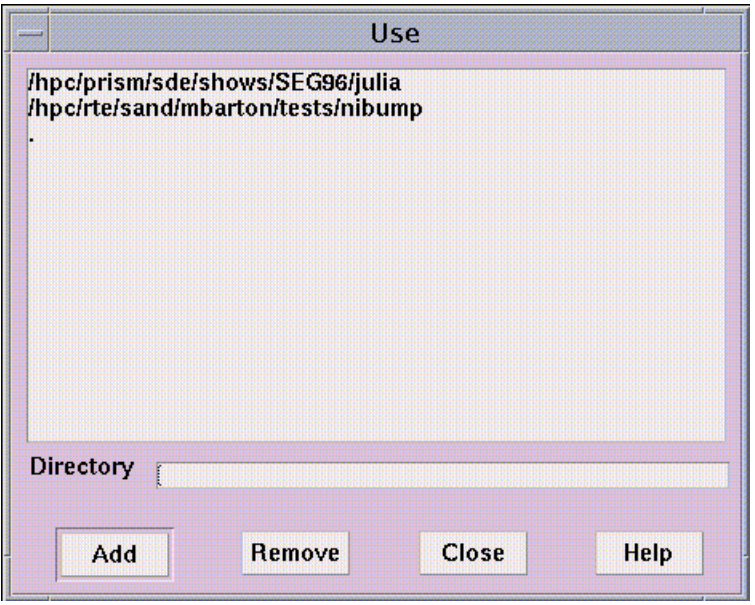

<span id="page-108-0"></span>**FIGURE 3-7** Use Dialog Box

■ From the command window — Issue the use command on the command line. Specify a directory as an argument; the directory is added to the front of the search path. Issue use with no arguments to display the list of directories to be searched.

**Note –** No matter what the contents of your directory list are, the Prism environment searches for the source file first in the directory in which the program was compiled.

# Debugging a Program

This chapter discusses how to debug programs in the Prism environment. It also describes how to use *events* to control the execution of a program. The principles that apply to debugging serial programs also apply to debugging message-passing programs. However, debugging a message-passing program can be considerably more complex than debugging a serial program, since you are in effect debugging multiple individual programs concurrently. The Prism environment's concept of psets lets you focus your debugging efforts on the processes that are of particular interest. The following discussions distinguish features (where necessary) that apply exclusively to debugging the processes of message-passing programs:

- ["Overview of Events" on page 87](#page-110-0)
- ["Using the Event Table" on page 89](#page-112-0)
- ["Setting Breakpoints" on page 99](#page-122-0)
- ["Tracing Program Execution" on page 104](#page-127-0)
- ["Displaying and Moving Through the Call Stack" on page 106](#page-129-0)
- ["Combining Debug and Optimization Options" on page 115](#page-138-0)
- ["Examining the Contents of Memory and Registers" on page 117](#page-140-0)

## <span id="page-110-0"></span>Overview of Events

A typical approach to debugging is to stop the execution of a program at different points so that you can perform various actions—for example, check the values of variables. You stop execution by setting a *breakpoint*. If you perform a *trace*, execution stops, then automatically continues.

Breakpoints and traces are *events*. You can specify before the execution of a program begins what events are to take place during execution. When an event occurs:

- 1. The execution pointer moves to the current execution point.
- 2. A message is printed in the command window.
- 3. If you specified that an action was to accompany the event (for example, the printing of a variable's value), it is performed.
- 4. If the event is a trace, execution then continues. If it is a breakpoint, execution does not resume until you explicitly order it to (for example, by choosing Continue from the Execute menu).

The Prism environment provides various ways of creating these events—for example, by issuing commands, or by using the mouse in the source window. ["Setting Breakpoints" on page 99](#page-122-0) describes how to create breakpoint events; ["Tracing Program Execution" on page 104](#page-127-0) describes how to create trace events. ["Using the Event Table" on page 89](#page-112-0) describes the *Event Table*, which provides a unified method for listing, creating, editing, and deleting events.

See ["Events Taking Pset Qualifiers" on page 95](#page-118-0) for a discussion of events in the Prism environment.

You can define events so that they occur:

- *When the program reaches a certain point in its execution* For example, at a specified line or function.
- *When the value of a variable changes* For example, you can define an event that tells the Prism environment to stop the program when  $x$  changes value. This kind of event is sometimes referred to as a *watchpoint*. It slows execution considerably, since the Prism environment has to check the value of the variable after each statement is executed.
- *At every line or assembly-language instruction.*
- *Whenever a program is stopped* For example, you can define an event that tells the Prism environment to print the value of  $x$  whenever the program stops.

Such events are referred to as *triggering conditions*.

In addition, you can qualify an event as follows:

- *So that it occurs only if a specified condition is met* For example, you can tell the Prism environment to stop at line 25 if  $x$  is not equal to 1. Like watchpoints, this kind of event slows execution.
- *So that it occurs only after its triggering condition has been met a specified number of times* — For example, you can tell the Prism environment to stop the tenth time that the program reaches the function foo.

You can include one or more Prism commands as actions that are to take place as part of the event. For example, using Prism commands, you can define an event that tells the Prism environment to stop at line 25, print the value of  $x$ , and do a stack trace.

# <span id="page-112-0"></span>Using the Event Table

The Event Table provides a unified method for controlling the execution of a program. Creating an event in any of the ways discussed later in this chapter adds an event to the list in this table. You can also display the Event Table and use it to:

- Add new events
- Delete existing events
- Edit existing events

You display the Event Table by choosing the Event Table selection from the Events menu.

This section describes the general process of using the Event Table.

## Description of the Event Table

[FIGURE 4-1](#page-113-0) shows the Event Table.

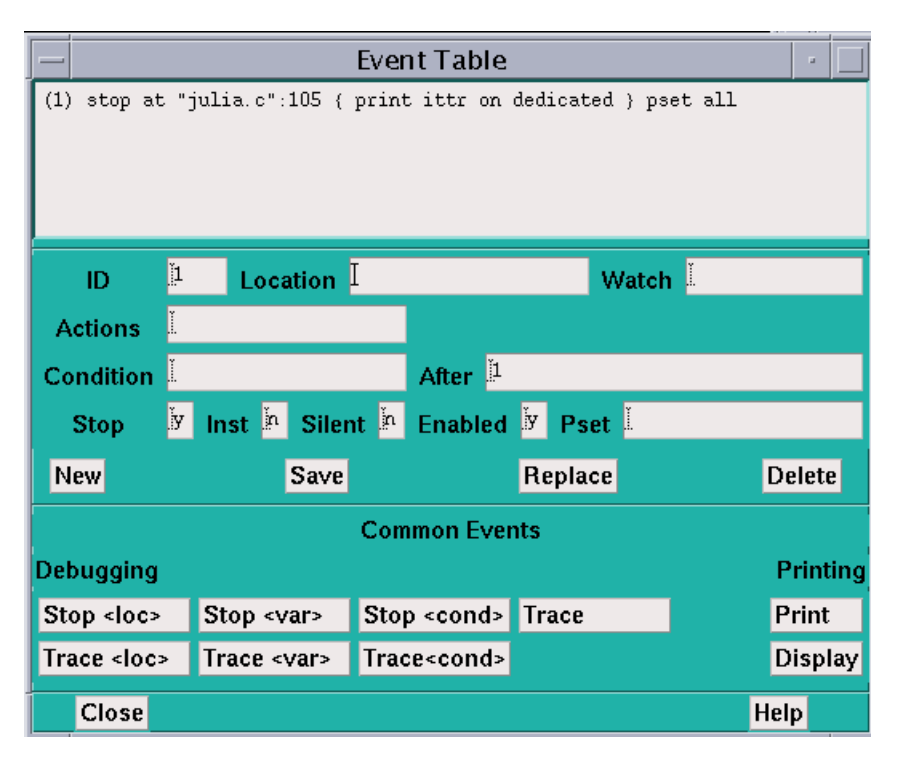

<span id="page-113-0"></span>**FIGURE 4-1** Event Table

The top area of the Event Table is the *event list*—a scrollable region in which events are listed. When you execute the program, the Prism environment uses the events in this list to control execution. Each event is listed in a format in which you could type it as a command in the command window. It is prefaced by an ID number assigned by the Prism environment. For example, in [FIGURE 4-1](#page-113-0), the events have been assigned the IDs 1 and 2.

The middle area of the Event Table is a series of fields that you fill in when editing or adding an event; only a subset of the fields is relevant to any one event. The fields are:

- ID This is an identification number associated with the event. You cannot edit this field.
- Location Use this field to specify the location in the program at which the event is to take place. Use the syntax *"filename":line-number* to identify the source file and the line within this file. If you just specify the line number, the Prism environment uses the current file. There are also three keywords you can use in this field:
- Use eachline to specify that the event is to take place at each line of the program; this is the default.
- Use eachinst to specify that the event is to take place at each assemblylanguage instruction.
- Use stopped to specify that the event is to take place whenever the program stops execution.
- $\blacksquare$  Watch Use this field to specify a variable or expression whose value(s) are to be watched; the event takes place if the value of the variable or expression changes. (If the variable is an array or a parallel variable, the event takes place if the value of any element changes.) This slows execution considerably.
- Actions Use this field to specify the action(s) associated with the event. The actions can be most Prism commands; separate multiple commands with semicolons. (The commands that you can't include in the Actions field are attach, core, detach, load, return, run, and step.)
- $\blacksquare$  Condition Use this field to specify a logical condition that must be met if the event is to take place. The logical condition can be any language expression that evaluates to true or false. See ["Writing Expressions in the Prism Environment" on](#page-55-0) [page 32](#page-55-0) for more information about writing expressions in the Prism environment. Specifying a condition slows execution considerably, unless you also specify a location at which the condition is to be checked.
- $\blacksquare$  After Use this field to specify how many times a triggering condition is to be met (for example, how often a program location is reached) before the event is to take place. The Event Table updates during execution to show the current count (that is, how many times are left for the triggering condition to be met before the event is to take place). Once the event takes place, the count is reset to the original value. The default setting is 1, and the event takes place each time the condition is met. See ["Overview of Events" on page 87](#page-110-0) for a discussion of triggering conditions.
- Stop Use this field to specify whether or not the event is to halt execution of the program. Putting a  $\gamma$  in this field creates a breakpoint event; putting an n in this field creates a trace event.
- $\blacksquare$  Inst Use this field to specify whether to display a disassembled assemblylanguage instruction when the event occurs.
- $\blacksquare$  Silent Use this field to specify whether or not the event is to cause a message to appear in the command window when it occurs.
- Enabled Use this field to specify whether the event is enabled. Putting an *n* in this field disables the event; it still exists, but it does not affect program execution.
- $\blacksquare$  Pset Use this field to specify the intended pset (for events that take pset qualifiers).

The buttons beneath these fields are for use in creating and deleting events, and are described below.

The area headed Common Events contains buttons that provide shortcuts for creating certain standard events.

Click on Close or press the Esc key to cancel the Event Table window.

## <span id="page-115-0"></span>Adding an Event

You can either add an event, editing field by field, or you can use the Common Events buttons to fill in some of the fields for you. You would add an event from the beginning if it weren't similar to any of the categories covered by the Common Events buttons.

- ▼ To Add an Event, Editing Field by Field
	- **1. Click on the New button.**

All values currently in the fields are cleared.

- **2. Fill in the relevant fields to create the event.**
- **3. Click on the Save button to save the new event.**

It appears in the event list.

- ▼ To Add an Event, Using Common Events Buttons
	- **1. Click on the button for the event you want to add—for example, Print.**

This fills in certain fields (for example, it puts print on dedicated in the Actions field) and highlights the field or fields that you need to fill in (for example, it highlights the Location field when you click on Print, because you have to specify a program location).

### **2. Fill in the highlighted field(s).**

You can also edit other fields, if you like.

### **3. Click on Save to add the event to the event list.**

Most of these Common Events buttons are also available as separate selections in the Events menu. This lets you add one of these events without having to display the entire Event Table. The menu selections, however, prompt you only for the field(s) you must fill in. You cannot edit other fields.

Individual Common Events buttons are discussed throughout the remainder of this guide.

You can also create a new event by editing an existing event; see ["Editing an](#page-116-0) [Existing Event" on page 93.](#page-116-0)

## <span id="page-116-1"></span>Deleting an Existing Event

You can delete events using the Event Table or the Delete selection from the Events menu.

- ▼ To Delete an Existing Event, Using the Event Table
	- **1. Click on the line representing the event in the event list, or move to it with the up and down arrow keys.**

This causes the components of the event to be displayed in the appropriate fields beneath the list.

#### **2. Click on the Delete button.**

You can also choose the Delete selection from the Events menu to display the Event Table. You can then follow the procedure described above.

Deleting a breakpoint at a program location also deletes the B in the line-number region at that location.

## <span id="page-116-0"></span>Editing an Existing Event

You can edit an existing event to change it, or to create a new event similar to it.

- ▼ To Edit an Existing Event
	- **1. Click on the line representing the event in the event list, or move to it with the up and down arrow keys.**

This causes the components of the event to be displayed in the appropriate fields beneath the list.

**2. Edit these fields.**

For example, you can change the Location field to specify a different location in the program.

**3. Click on Replace to save the newly edited event** *in place of* **the original version of the event.**

Click on the Save button to save the new event *in addition to* the original version of the event; it is given a new ID and is added to the end of the event list. Clicking on Save is a quick way of creating a new event similar to an event you have already created.

## Disabling and Enabling Events

You can disable and enable events. When you disable an event, the Prism environment keeps it in the event list, but it no longer affects execution. You can subsequently enable it when you once again want it to affect execution. This can be more convenient than deleting events and then redefining them.

▼ To Disable an Event

### ● **Perform one of the following:**

- From the Event Table The Event Table has an Enabled field. By default, there is  $a \, y$  in this field, meaning that the event being defined or edited is enabled. Click on the field and change the  $\gamma$  to an n to disable the event. The event remains in the event list, but is labeled (disabled). You can then edit the event as described in ["Editing an Existing Event" on page 93](#page-116-0) and change the field back to a y to enable the event once again.
- From the command line Issue the disable command to disable an event. Use the event's ID as the argument. You can obtain this ID from the event list in the Event Table, or by issuing the show events command.

For example, this sequence of commands displays the event list, then disables an event, then re-displays the event list:

```
(prism all) show events(1) trace
(2) when stopped { print board }
(prism all) disable 1
event 1 disabled
(prism all) show events
(1) trace (disabled)
(2) when stopped { print board }
```
▼ To Enable an Event

```
● Type
```
(prism all) **enable** *event\_ID* This re-enables *event\_ID*.

## Saving Events

Events that you create for a program are automatically maintained when you reload the same program during a Prism session. This saves you the effort of redefining these events each time you reload a program.

Note these points:

- The Prism environment prints a warning message if it can't maintain an event for example, because the event is supposed to occur at a source line that no longer exists. Obviously, changing the program can also change the meaning of events; a breakpoint set at line 32, for example, may still be a valid event, but it may not be the event you want if you have deleted lines earlier in the program.
- Disabled events become enabled when a program is reloaded.
- Events are deleted when you leave the Prism environment.
- ▼ To Save Events to a File

You can use Prism commands to save your events to a file, and then execute them from the file rather than individually.

### **1. Type**

(prism all) **show events**

This displays the event list.

Redirect the output to a file. For example,

(prism all) **show events @ primes.events**

**2. Edit this file to remove the ID number at the beginning of each event.**

This leaves you with a list of Prism commands.

**3. Type**

(prism all) **source** *filename*

This reads in and executes the commands from *filename*. For example,

(prism all) **source primes.events**

## <span id="page-118-0"></span>Events Taking Pset Qualifiers

Events in the Prism environment can take a pset qualifier.

- ▼ To Specify a Pset Qualifier
	- **Type the pset name in the Pset field in the Event Table, as shown in** [FIGURE 4-2](#page-119-0)**.**

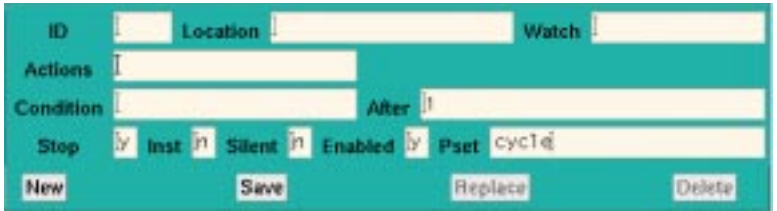

<span id="page-119-0"></span>**FIGURE 4-2** Pset Field in Prism's Event Table

If you don't supply a pset qualifier, the event applies to the current pset. If you create the event before changing the current set, the event applies to the default set, which is all.

For example,

(prism all) **stop in receive pset notx**

sets a breakpoint in the receive routine for the processes in the set notx. Each process in the set stops when it reaches this routine. It is possible, of course, that some processes may never reach this routine. This becomes an issue when you include actions in an event; see below.

Here is another example:

(prism all) **stop if x > 10**

This command stops execution for any process in the current pset if the process's value for the variable  $x$  is greater than 10.

The Prism environment evaluates the expression in the condition locally—that is, separately for each process. Similarly, if a and b are arrays,

(prism all) **stop if sum(a) > sum(b)**

stops execution for a process in the current set if the sum of the values of a in that process is greater than the sum of the values of b.

All processes that are stopped at breakpoints are members of the predefined pset break.

To Continue All the Processes in a Pset

```
● Type
  (prism all) cont
  For example,
  (prism all) cont pset notx
```
### Events and Dynamic Psets

If you use a dynamic pset as a qualifier for an event, its membership is evaluated when you issue the command defining the event. Thus, the command

(prism all) s**top at 10 pset interrupted**

creates a breakpoint only in the processes that are interrupted at the time the command is issued. If no processes are currently interrupted, you receive an error message.

One result of this is that you cannot define events that involve dynamic psets before the program starts execution.

### Events and Variable Psets

If you use a user-defined variable pset as a qualifier, its membership is determined by the most recent eval pset command you issued for that pset.

As is the case with dynamic psets, you cannot define events that involve variable psets before the program starts execution.

### Actions in Events

Events in the Prism environment can take action clauses. For example, in a messagepassing program, the following action clause prints  $x$  for the pset foo when the members of foo are stopped at line 10:

```
(prism all) stop at 10 {print x} pset foo
```
**Note –** Associating an action with an event forces a global synchronization at the breakpoint or tracepoint. In the example above, every process in pset foo must stop at line 10 before  $x$  can be printed. If a member does not stop at line 10, the action never takes place. In a trace event, all processes in the pset must stop at the specified place and synchronize; the action then takes place, and the processes automatically continue execution.

You can include an eval pset command as an event action. For example,

```
(prism all) stop in send {eval pset sending}
```
evaluates the pset sending when all the members of the current pset are stopped in send. You receive error messages if it is impossible to evaluate membership in a pset (for example, because a variable in the set definition is not active).

Note these limitations in using event actions:

- You cannot include the following commands that manipulate psets:
	- define pset
	- delete pset
	- process
	- pset
- You cannot include a pset qualifier in the action. The command in the action clause takes its pset from the pset of the event.
- You cannot include commands that affect program execution, specifically:
	- cont and contw
	- run
	- step and stepi
	- next and nexti
	- wait
- You cannot include the load, reload, return, and core commands.
- You cannot use an unbounded pset as the context for an event specification. For information about unbounded psets, see ["Using Unbounded Psets in Commands"](#page-101-0) [on page 78](#page-101-0).
- ▼ To Display Events by Process
	- **Type**

(prism all) **show events** (*processnumber*)

This displays all events associated with that process.

Issuing show events with no arguments has its standard behavior; that is, it prints out all events. For example,

```
(prism all) show events
(1) trace
(2) when stopped { print board }
(prism all) disable 1
event 1 disabled
(prism all) show events
(1) trace (disabled)
(2) when stopped { print board }
```
### Events and Deleted Psets

If you create an event that applies to a particular pset, and subsequently delete the pset, the event continues to exist. Its printed representation, however, is changed so that it shows the processes that were members of the pset at the time you deleted the set.

# <span id="page-122-0"></span>Setting Breakpoints

A *breakpoint* stops execution of a program when a specific location is reached, if a variable or expression changes its value, or if a certain condition is met. Breakpoints are events that the Prism environment uses to control execution of a program. This section describes the methods available in the Prism environment for setting a breakpoint.

You can set a breakpoint

- By using the line-number region
- By using the Event Table and the Events menu
- From the command window, by issuing the command stop or when

You'll probably find it most convenient to use the line-number region for setting simple breakpoints; however, the other two methods give you greater flexibility for example, in setting up a condition under which the breakpoint is to take place.

In all cases, an event is added to the list in the Event Table. If you delete the breakpoint using any of the methods described in this section, the corresponding event is deleted from the event list. If you set a breakpoint at a program location, a B appears next to the line number in the line-number region.

## <span id="page-122-1"></span>Using the Line-Number Region

To use the line-number region to set a breakpoint, the line at which you want to stop execution must appear in the source window. If it doesn't, you can scroll through the source window (if the line is in the current file), or use the File or Func selection from the File menu to display the source file you are interested in.

▼ To Set a Breakpoint in the Line-Number Region

**1. Position the mouse pointer to the right of the line numbers.**

The pointer turns into a B.

**2. Move the pointer next to the line at which you want to stop execution.**

#### **3. Left-click the mouse.**

A B is displayed, indicating that a breakpoint has been set for that line.

A message appears in the command window confirming the breakpoint, and an event is added to the event list.

The source line you choose must contain executable code; if it does not, you receive a warning in the command window, and no B appears where you clicked.

### **4. Shift-click on the letter in the line-number region to display the complete event (or events) associated with it.**

See ["Using the Line-Number Region" on page 26](#page-49-0) for more information on the linenumber region.

See ["Using the Line-Number Region" on page 99](#page-122-1) for a discussion of the line-number region in the Prism environment.

▼ To Delete Breakpoints Using the Line-Number Region

● **Left-click on the** B **that represents the breakpoint you want to delete.**

The B disappears; a message appears in the command window, confirming the deletion.

### What Happens in a Split Source Window

As described in ["Moving Through the Source Code" on page 23](#page-46-0), you can split the source window to display source code and the corresponding assembly code.

You can set a breakpoint in either pane of the split source window. The B appears in the line-number region of both panes, unless you set the breakpoint at an assembly code line for which there is no corresponding source line.

Deleting a breakpoint from one pane of the split source window deletes it from the other pane as well.

## Using the Event Table and the Events Menu

Choose the Stop <loc> or Stop <var> selection from the Events menu. These choices are also available as Common Events buttons within the Event Table itself; see ["Adding an Event" on page 92](#page-115-0).

- ▼ To Set a Breakpoint Using the Event Table
	- **Perform one of the following:**

■ Stop <loc> prompts for a location at which to stop the program. You can also specify a function or procedure; the program stops at the first line of the function or procedure.

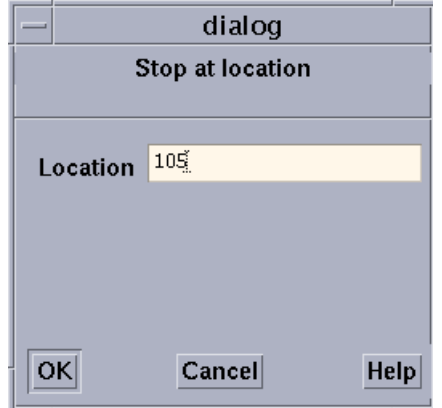

**FIGURE 4-3** Stop <loc> Dialog Box

■ Stop <var> prompts for a variable name. The program stops when the variable's value changes. The variable can be an array, in which case execution stops any time any element of the array changes. This slows execution considerably.

In addition, Stop <cond> is available as a Common Events button. It prompts for a condition, which can be any expression that evaluates to true or false; see ["Writing](#page-55-0) [Expressions in the Prism Environment" on page 32](#page-55-0) for more information on expressions. The program stops when the condition is met. This slows execution considerably.

You can also use the Event Table to create combinations of these breakpoints; for example, you can create a breakpoint that stops at a location if a condition is met. In addition, you can use the Actions field of the Event Table to specify the Prism commands that are to be executed when execution stops.

▼ To Delete Breakpoints Using the Event Table

### ● **Perform one of the following:**

- From the Events menu, choose Delete.
- From the Event Table, use the Delete button.

For more information about deleting events, see ["Deleting an Existing Event" on](#page-116-1) [page 93](#page-116-1).

## Setting a Breakpoint Using Commands

<span id="page-125-0"></span>▼ To Set a Breakpoint Using Commands

```
● Type
```

```
(prism all) stop
Or
(prism all) when
```
The when command is an alias for the stop command.

The syntax of the stop command is also used by the stopi, trace, and tracei commands, which are discussed below. The general syntax for all the commands is:

*command* [*variable* | at *line* | in *func*] [if *expr*] [{*cmd*[; *cmd*...]}] [after *n*]

where

- *command* As mentioned above, can be stop, stopi, when, trace, or tracei.
- *variable* Is the name of a variable. The command is executed (in other words, the event takes place) if the value of the variable changes. If the variable is an array, an array section, or a parallel variable, the command is executed if the value of any element changes. This form of the command slows execution considerably. You cannot specify both a variable and a program location.
- *line* Specifies the line number where the stop or trace is to be executed. If the line is not in the current file, use the format:

at *filename*:*line-number*

- *func* Is the name of the function or procedure in which the stop or trace is to be executed.
- *expr* Is any language expression that evaluates to true or false. This argument specifies the logical condition, if any, under which the stop or trace is to be executed. For example,

**if a .GT. 1**

This form of the command slows execution considerably, unless you combine it with the at *line* syntax. See ["Writing Expressions in the Prism Environment" on](#page-55-0) [page 32](#page-55-0) for more information on writing expressions in the Prism environment.

- *cmd* Is any Prism command (except attach, core, detach, load, return, run, or step). This argument specifies the actions, if any, that are to accompany the execution of the stop or trace. For example,  $\{print \ a\}$  prints the value of a. If you include multiple commands, separate them with semicolons.
- $\blacksquare$  *n* Is an integer that specifies how many times a triggering condition is to be reached before the stop or trace is executed; see ["Overview of Events" on page 87](#page-110-0) for a discussion of triggering conditions. This is referred to as an *after count*. The

default is 1. Once the stop or trace is executed, the count is reset to its original value. Note that if there is both a condition and an after count, the condition is checked first.

The first option listed (specifying the location or the name of the variable) must come first on the command line; the other options, if you include them, can be in any order.

For the when command, you can use the keyword stopped to specify that the actions are to occur whenever the program stops execution.

When you issue the command, an event is added to the event list. If the command sets a breakpoint at a program location, a B appears in the line-number region next to the location.

### Examples of the stop Command

To stop execution the tenth time in function foo and print a:

```
(prism all) stop in foo {print a} after 10
```
To stop at line 17 of file bar if a is equal to 0:

(prism all) **stop at "bar":17 if a == 0**

To stop whenever a changes:

(prism all) **stop a**

To stop the third time a equals 5:

(prism all) **stop if a .eq. 5 after 3**

To print a and do a stack trace every time the program stops execution: (prism all) **when stopped {print a; where}**

▼ To Set a Breakpoint Using Machine Instructions

### ● **Type**

(prism all) **stopi**

Use the syntax described above, and specifying a machine address. For example,

(prism all) **stopi at 0x1000**

stops execution at address 1000 (hex).

The history region displays the address and the machine instruction. The source pointer moves to the source line being executed.

### ▼ To Delete Breakpoints Using the Command Window

**1. Type**

```
(prism all) show events
```
This prints out the event list. Each event has an ID number associated with it.

**2. Type**

(prism all) **delete** *ID* [*ID* ...]

List the ID numbers of the events you want to delete; separate multiple IDs with one or more blank spaces. For example,

**delete 1 3**

deletes the events with IDs 1 and 3. Use the argument all to delete all existing events.

# <span id="page-127-0"></span>Tracing Program Execution

You can trace program execution by using the Event Table or Events menu, or by issuing commands. All methods add an event to the Event Table. If you trace a source line, the Prism environment displays a  $T$  next to the line in the line-number region.

As described earlier, tracing is essentially the same as setting a breakpoint, except that execution continues automatically after the breakpoint is reached. When tracing source lines, the Prism environment steps into procedures if they were compiled with the  $-q$  option; otherwise it steps over them as if it had issued a next command.

- ▼ To Trace Program Execution Using the Event Table and the Events Menu
	- **Choose the Trace, Trace <loc>, or Trace <var> selection from the Events menu.** These choices are also available as Common Events buttons within the Event Table itself.
		- Trace displays source lines in the command window before they are executed.
		- Trace <loc> prompts for a source line. The Prism environment displays a message immediately prior to the execution of this source line.

■ Trace <var> prompts for a variable name. A message is printed when the variable's value changes. The variable can be an array, an array section, or a parallel variable, in which case a message is printed any time any element changes. This slows execution considerably.

In addition, Trace <cond> is available as a Common Events button. It prompts for a condition, which can be any expression that evaluates to true or false; see ["Writing](#page-55-0) [Expressions in the Prism Environment" on page 32](#page-55-0) for more information on writing expressions. The program displays a message when the condition is met. This also slows execution considerably.

For variations of these traces, you can create your own event in the Event Table. You can also use the Actions field to specify Prism commands that are to be executed along with the trace.

## ▼ To Delete Traces Using the Event Table

● **Choose the Delete selection from the Events menu, or use the Delete button in the Event Table.**

For more information about deleting existing events, see ["Deleting an Existing](#page-116-1) [Event" on page 93.](#page-116-1)

## ▼ To Trace Program Execution Using Commands

#### ● **Type**

(prism all) **trace**

Issuing trace with no arguments causes each source line in the program to be displayed in the command window before it is executed.

The trace command uses the same syntax as the stop command; see ["Setting a](#page-125-0) [Breakpoint Using Commands" on page 102.](#page-125-0) For example:

To trace and print a on every source line:

```
(prism all) trace {print a}
```
To trace line 17 if a is greater than 10:

(prism all) **trace at 17 if a .GT. 10**

In addition, the Prism environment interprets

(prism all) **trace** *line-number*

as being the same as

```
(prism all) trace at line-number
```
## ▼ To Trace Machine Instructions

● **Type**

(prism all) **tracei** *address*

When tracing machine instructions, the Prism environment follows all procedure calls down. The tracei command has the same syntax as the stop command; see ["Setting a Breakpoint Using Commands" on page 102.](#page-125-0)

The history region displays the address and the machine instruction. The execution pointer moves to the next source line to be executed.

### ▼ To Delete Traces Using the Command Window

#### **1. Type**

(prism all) **show events**

This obtains the ID associated with the trace.

### **2. Type**

(prism all) **delete** *ID*

For further information, see ["Setting a Breakpoint Using Commands" on page 102](#page-125-0).

# <span id="page-129-0"></span>Displaying and Moving Through the Call Stack

The *call stack* is the list of procedures and functions currently active in a program. The Prism environment provides you with methods for examining the contents of the call stack.

See ["Displaying the Where Graph" on page 108](#page-131-0) for a discussion of displaying the call stack graphically in the Prism environment.

## ▼ To Display the Call Stack

Values of arguments in displayed procedures are shown in the default radix, which is decimal unless you change it via the set \$radix command; see ["To Change the](#page-146-0) [Default Radix" on page 123.](#page-146-0)

● **Perform one of the following:**

■ From the menu bar — Choose the Where selection from the Debug menu. The Where window is displayed; see [FIGURE 4-4](#page-130-0). The window contains the call stack; it is updated automatically when execution stops or when you issue commands that change the stack.

| Where                                                                 |      |  |
|-----------------------------------------------------------------------|------|--|
| recurse0(x = 188, y = 212, z = 188), line 9 in "recurse.c"            |      |  |
| recurse $5(x = 189, y = 211, z = 189)$ , line 9 in "recurse $5.c$ "   |      |  |
| recurse4(x = 190, y = 210, z = 190), line 8 in "recurse4.c"           |      |  |
| recurse3(x = 191, y = 209, z = 191), line 8 in "recurse3.c"           |      |  |
| recurse2( $x = 192$ , $y = 208$ , $z = 192$ ), line 8 in "recurse2.c" |      |  |
| recurse1(x = 193, y = 207, z = 193), line 8 in "recurse1.c"           |      |  |
| recurse0( $x = 194$ , $y = 206$ , $z = 194$ ), line 10 in "recurse.c" |      |  |
| recurse5(x = 195, y = 205, z = 195), line 9 in "recurse5.c"           |      |  |
| recurse4(x = 196, y = 204, z = 196), line 8 in "recurse4.c"           |      |  |
| recurse3(x = 197, y = 203, z = 197), line 8 in "recurse3.c"           |      |  |
| recurse2( $x = 198$ , $y = 202$ , $z = 198$ ), line 8 in "recurse2.c" |      |  |
| recurse1(x = 199, y = 201, z = 199), line 8 in "recurse1.c"           |      |  |
| recurse0( $x = 200$ , $y = 200$ , $z = 200$ ), line 10 in "recurse.c" |      |  |
| main(arcg = 1, argv = 0xeffffa44), line 17 in "recurse.c"             |      |  |
|                                                                       |      |  |
| Cancel                                                                | Help |  |

<span id="page-130-0"></span>**FIGURE 4-4** Where Window

- $\blacksquare$  From the command window  $\blacksquare$  Type where on the Prism command line. If you include a number, it specifies how many active procedures are to be displayed; otherwise, all active procedures are displayed in the history region.
- **From the command window Type where on snapshot on the Prism** command line to put the history-region output into a window.

## Moving Through the Call Stack

Moving *up* through the call stack means heading toward the main procedure. Moving *down* through the call stack means heading toward the current stopping point in the program.

Moving through the call stack changes the current function and repositions the source window at this function. It also affects the scope that the Prism environment uses for interpreting the names of variables you specify in expressions and commands. For information about scope in the Prism environment, see ["Scope in the](#page-96-0) [Prism Environment" on page 73](#page-96-0).

- ▼ To Move Through the Call Stack
	- **Perform one of the following:**
		- From the menu bar Choose Up or Down from the Debug menu. Up moves up one level in the call stack; Down moves down one level. These selections are available by default in the tear-off region.
		- From the command window Issue the up command on the command line to move up one level. If you specify an integer as an argument, you move up that number of levels. Issue the down command to move down one level; specifying an integer moves down that number of levels.
		- $\blacksquare$  From the Where window If the Where window is displayed, clicking on a function in it changes the stack level to make that function current.

## <span id="page-131-0"></span>Displaying the Where Graph

When using the Prism environment to debug a multiprocess program, choosing Where from the Debug menu displays the call stacks for the program — a multiprocess program can have multiple call stacks, one for each process. A threaded program can have a separate stack for each thread in each process. To show the relationships among these call stacks, the Prism environment provides a *Where graph*; this window displays a snapshot of the dynamic call graph of the program. The Where graph displays information about all processes that are not running.

- ▼ To Display the Where Graph
	- **Perform one of the following:**
		- From the menu bar  $-$  Choose Where from the Debug menu.
		- $\blacksquare$  From the command line  $-$  Type where on dedicated.

A window like the one shown in [FIGURE 4-5](#page-132-0) is displayed.

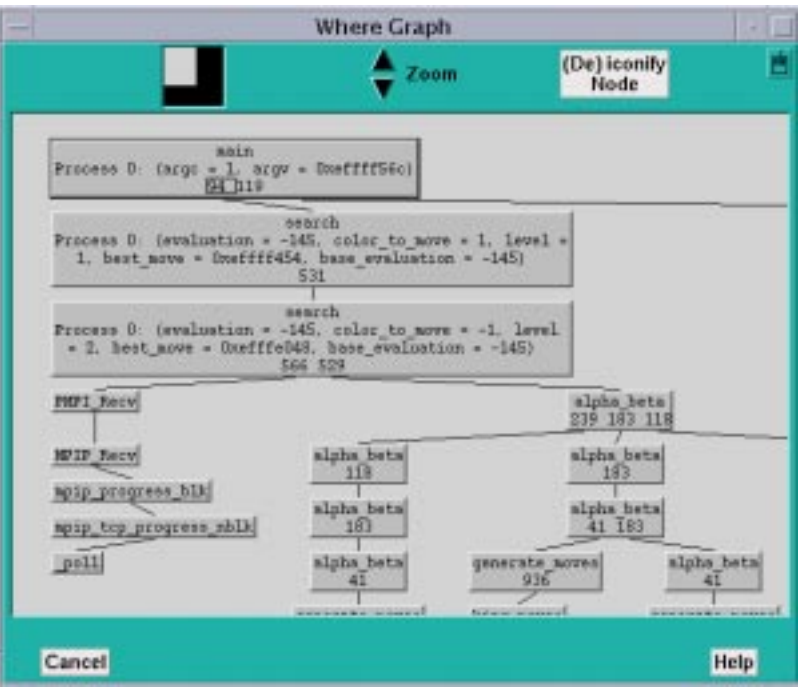

<span id="page-132-0"></span>**FIGURE 4-5** Where Graph

The Where graph centers on the current process of the current pset—that is, the processes related to it are lined up in a single column. In [FIGURE 4-1,](#page-113-0) process 0 is the current process. If you change the current process, the Where graph rearranges itself. The default zoom level of the Where graph shows the arguments for the current process.

At the bottom of each box are line numbers indicating where processes branch.

- ▼ To Display Processes Containing a Specific Function in Their Call Stacks
	- **Shift-click in each function's box.**

This displays a pop-up window showing the numbers of the processes with this function in their call stack, along with their arguments.

### Panning and Zooming in the Where Graph

As [FIGURE 4-6](#page-134-0) shows, the Where graph can get quite large, so the Prism environment provides methods for panning through it and zooming in and out.

The white box in the navigator rectangle at the top of the window shows the position of the display area relative to the entire Where graph.

▼ To Move the Position Displayed in the Where Graph

### ● **Perform one of the following:**

- Drag the box.
- Click at a spot in the navigator.

The box moves to that spot, and the window shows the Where graph in this area of the total display.

▼ To Display More of the Where Graph

### ● **Click on the Zoom down arrow to the right of the navigator.**

This reduces the size of the boxes representing the functions and removes information. [FIGURE 4-6](#page-134-0) shows the Where graph of [FIGURE 4-5](#page-132-0), zoomed out one level. Note that the information about the current process's arguments is gone.

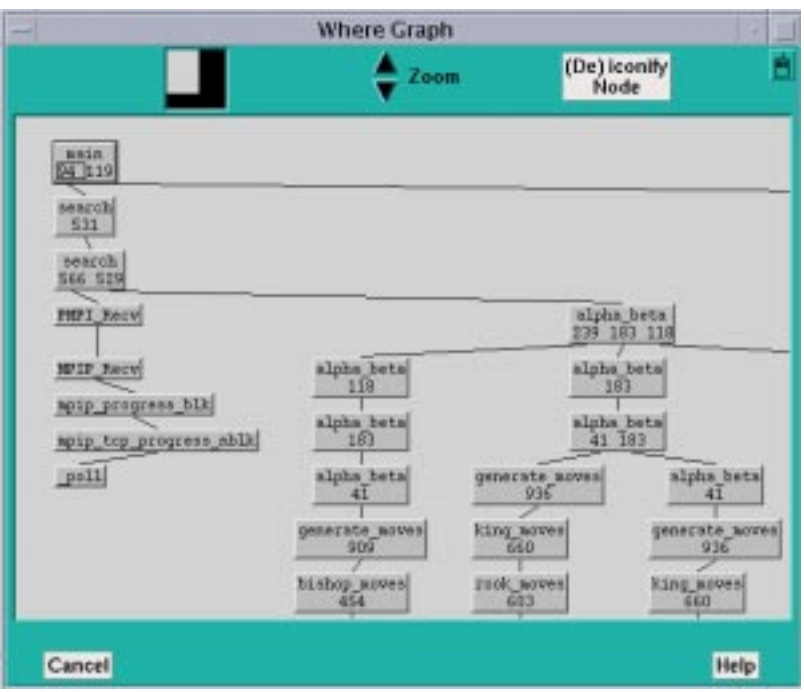

<span id="page-134-0"></span>**FIGURE 4-6** Where Graph, Zoomed Out One Level

As you zoom further out, the Where graph removes the line numbers, and one more level after that removes the function names, leaving only boxes connected by lines.

- ▼ To Display Additional Information About a Box in the Where Graph
	- **Shift-click on a box to display information about it.**

If your program is multithreaded, its call stacks are not rooted at main. Thus, at maximum zoom the Where graph displays the call stacks as multiple trees, a forest, rather than a single tree. For example, [FIGURE 4-7](#page-135-0) shows the Where graph of a multithreaded program.

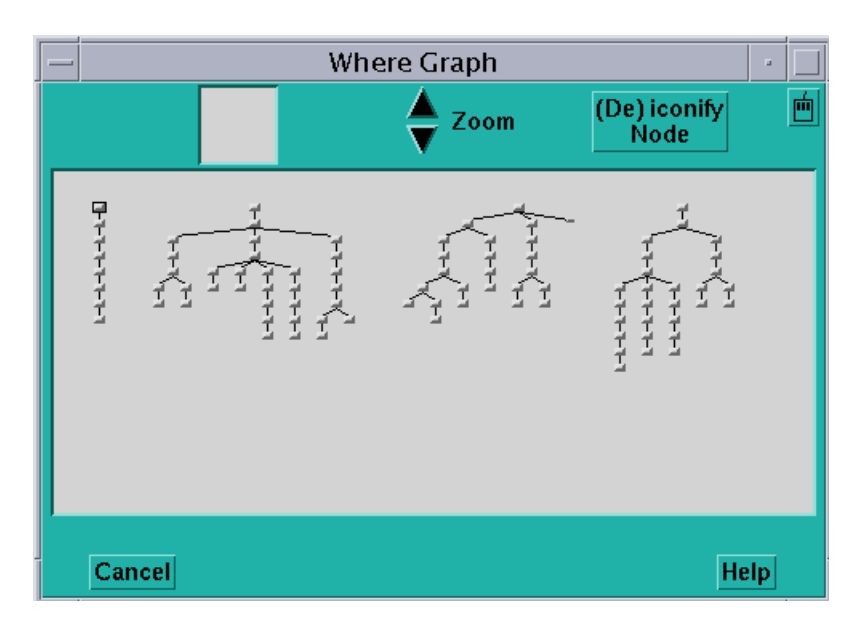

**FIGURE 4-7** Where Graph, Zoomed Out to the Maximum

<span id="page-135-0"></span>▼ To Increase the Size of the Where Graph's Function Boxes

### ● **Click on the Zoom up arrow.**

This increases the size of the function boxes and includes more information in them. [FIGURE 4-8](#page-136-0) shows the Where graph of [FIGURE 4-5,](#page-132-0) zoomed in. In this case, the Where graph shows, for each function, the processes that have that function in their call stack. As in the Psets window, the processes are represented as bitmaps of cells, numbered starting at the upper left, increasing from left to right and then jumping to the next row.

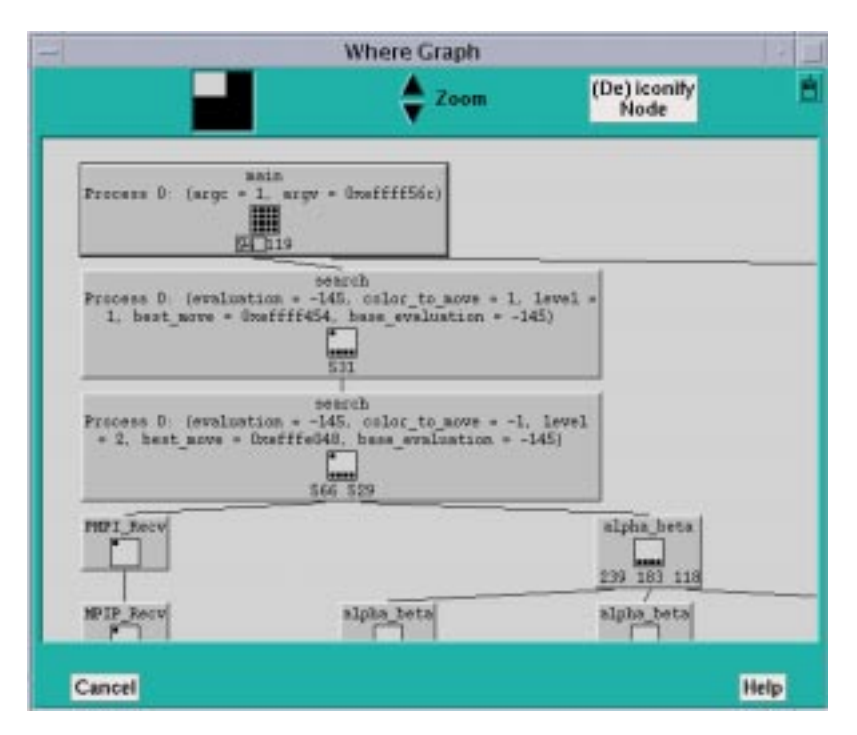

<span id="page-136-0"></span>**FIGURE 4-8** Where Graph, Zoomed In

Zooming in another level shows all arguments for all processes.

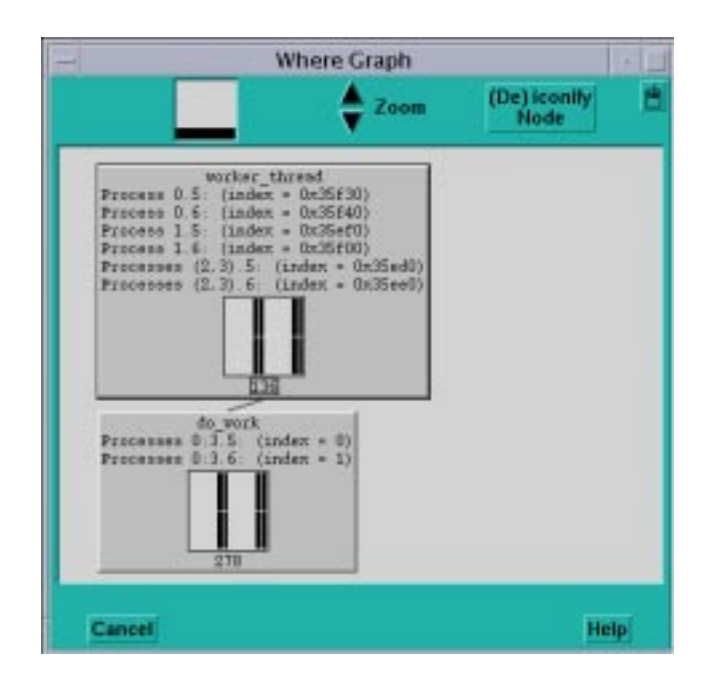

<span id="page-137-0"></span>**FIGURE 4-9** Where Graph of a Threaded Program, Zoomed in to Show Thread Stripes

If your Where graph displays a threaded program, you can zoom in to the level shown in [FIGURE 4-9](#page-137-0).

▼ To View Information About Individual Threads

### ● **Shift-click on the individual stripes.**

This displays information about the corresponding threads.

▼ To Shrink Selected Portions of the Where Graph

You can shrink selected portions of the Where graph. This is useful if you want to see the overall structure of the graph, but in addition want to focus on certain functions.

### ● **Perform one of the following:**

■ Middle-click on a function to iconify it and all of its children. Middle-click on an iconified function to re-expand it and its children to the current zoom level.

- Alternatively, you can click on the (De)iconify Node button next to the Zoom arrows at the top of the Where graph. This changes the mouse pointer to a target. You can then left-click on a function to iconify it and its children. If it is already iconified, left-clicking on it will re-expand it and its children. To cancel the operation, left-click anywhere outside of the boxes surrounding the functions.
- ▼ To Move Through the Where Graph

When you first display the Where graph, the main function is highlighted.

- **Left-click on a function to highlight it. Or, move through the Where graph via the keyboard:**
	- Use the up arrow key to move to the parent of the highlighted function.
	- If line numbers are visible in the highlighted function, by default the leftmost number is selected by having a box drawn around it. Use the left and right arrows to select other line numbers in the function. You can then use the down arrow key to highlight the function called at the selected line.
- ▼ To Make a Function the Current Pset
	- **Press the spacebar while in the Where graph**

The following actions occur:

- The current function changes to the function that is highlighted in the Where graph.
- The highlighted function in the source window is displayed.
- A new current pset is created, with the same name as the function, and containing the processes with this function in their call stack. The current process of this current set is the lowest-numbered process in the set.

# <span id="page-138-0"></span>Combining Debug and Optimization **Options**

When you use the Prism environment on programs that have been compiled with optimization options, Prism commands behave differently and the visibility of variables in the optimized programs changes.

# Interpreting Interaction Between an Optimized Program and the Prism Environment

When the control flow is inside a routine that has been compiled with both  $-q$  and an optimization option (a debuggable optimized routine), the next and step commands change their behavior:

- next steps out of the current routine and stops in the next debuggable routine that differs from the original routine.
- step stops in the next debuggable routine (including recursive calls of the original routine).

You can set breakpoints using the stop at command inside debuggable optimized routines only at the first line of such a routine. If the routine name is foo and the first instruction in foo is ADDR\_INSTR then the breakpoint is set as if you had used stop in foo or stopi at ADDR\_INSTR.

Note that the following (related) commands are unaffected:

- nexti
- stepi
- stopi

When the control flow returns to a debuggable optimized routine, as a result of one of the following commands:

- return
- stepout

then the Prism environment assumes that the current position is at the first line of the current routine. The Prism environment makes the same assumption when the source file position (at the command line or in the GUI) is updated as a result of up or down commands ending in a debuggable optimized routine.

## Accessing Variables in Optimized Routines

Due to the effects of optimization on variable location in executable programs that have been compiled with optimization, not all variables can be accessed by the Prism environment at all times.

The accessibility of variables can be defined by whether the variables can be used in expressions that require the right value of the variable (such as  $print \times$ , or call  $foo(X)$  or the left value of the variable (such as assign  $X=1$ ).

The limits of accessibility can be described by the flow of control in an optimized program. When the flow of control is in a routine compiled with both  $-q$  and an optimization flag:

- If the control flow is at the first machine instruction of the routine (which has not yet been executed), then all global variables and the routine's arguments are accessible. No other local variable is accessible.
- If the first machine instruction of the current routine has already been executed, then only the global variables are accessible. No local variable is accessible.

The following commands can use only accessible variables:

- assign
- call
- display
- dump
- print
- trace
- tracei
- varsave
- when
- where The where stack will display values only for accessible arguments, and '???' for all the others.

The where command reports all active stack frames that have a stack pointer. The where command does not report routines that have no frame pointer and routines that have been inlined.

# <span id="page-140-0"></span>Examining the Contents of Memory and Registers

You can issue commands in the command window to display the contents of memory addresses and registers.

## ▼ To Display Memory

● **Specify the address on the command line, followed by a slash (**/**).** For example,

(prism all) **0x10000/**

If you specify the address as a period, the Prism environment displays the contents of the memory address following the one printed most recently.

Specify a symbolic address by preceding the name with an  $\epsilon$ . For example,

(prism all) **&x/**

prints the contents of memory for variable x. The Prism output, for example, might be

0x000237f8: 0x3f800000

The address you specify can be an expression made up of other addresses and the operators **+**, **-**, and indirection (unary **\***). For example,

(prism all) **0x1000+100/**

prints the contents of the location 100 addresses above address 0x1000.

After the slash you can specify how memory is to be displayed. Formats that are supported are listed in [TABLE 4-1](#page-141-0).

| Format  | <b>Description</b>                                     |
|---------|--------------------------------------------------------|
| d       | Print a short word in decimal                          |
| D       | Print a long word in decimal                           |
| $\circ$ | Print a short word in octal                            |
| 0       | Print a long word in octal                             |
| x       | Print a short word in hexadecimal                      |
| X       | Print a long word in hexadecimal                       |
| b       | Print a byte in octal                                  |
| C       | Print a byte as a character                            |
| S       | Print a string of characters terminated by a null byte |
| f       | Print a single-precision real number                   |
| F       | Print a double-precision real number                   |
| i       | Print the machine instruction                          |

<span id="page-141-0"></span>**TABLE 4-1** Memory Address Formats

The initial format is  $X$ . If you omit the format in your command, you get either  $X$  (if you haven't previously specified a format) or the format you specified previously. You can print the contents of multiple addresses by specifying a number after the slash (and before the format). For example,

(prism all) **0x1000/8X**

displays the contents of eight memory locations starting at address 0x1000. Contents are displayed as hexadecimal long words.

## ▼ To Display the Contents of Registers

You can examine the contents of registers in the same way that you examine the contents of memory.

### ● **Specify a register by preceding its name with a dollar sign.**

For example,

(prism all) **\$f0/**

prints the contents of the f0 register.

Specify a number after the slash to print the contents of multiple registers. For example,

(prism all) **\$f0/3**

prints the contents of registers  $f(0, f_1)$ , and  $f(2, f_1)$  and  $f_2$ . The order in which the registers are displayed is that shown in [TABLE 4-1.](#page-141-0)

You can also specify a format, as described above. The format specifier controls the display of the output; it doesn't affect how much of the register contents is displayed. Thus,

#### \$f0/3X

displays three registers; the output is displayed as hexadecimal longwords. The registers in the UltraSPARC™ processor are listed in [TABLE 4-2.](#page-143-0)

| Name                   | Register                                                       |
|------------------------|----------------------------------------------------------------|
| $$90 - $97$            | Global registers (64 bits)                                     |
| $$00 - $07$            | Output registers (64 bits)                                     |
| $$10 - $17$            | Local registers                                                |
| $$i0 - $i7$            | Input registers                                                |
| \$psr                  | Processor state register                                       |
| \$pc                   | Program counter                                                |
| \$npc                  | Next program counter                                           |
| \$у                    | Y register                                                     |
| <i><b>\$wim</b></i>    | Window invalid mask                                            |
| \$tbr                  | Trap base register                                             |
| $$f0 - $f31$           | Floating-point registers                                       |
| \$fsr                  | Floating status register (64 bits)                             |
| \$f0f1-\$f62f63        | Floating-point registers                                       |
| $$xg0 - $xg7$          | Upper 32 bits of \$90-\$97 (SPARC V8 plus only, or higher)     |
| $$x00 - $x07$          | Upper 32 bits of $$0-$07$ (SPARC V8 plus only, or higher)      |
| \$xfsr                 | Upper 32 bits of \$fsr (SPARC V8 plus only, or higher)         |
| \$fprs                 | Floating-point registers state (SPARC V8 plus only, or higher) |
| <i><b>\$tstate</b></i> | Trap state register (SPARC V8 plus only, or higher)            |
| \$fp                   | Frame pointer (synonym for $$i6$ )                             |
| \$sp                   | Stack pointer (synonym for \$06)                               |

<span id="page-143-0"></span>**TABLE 4-2** UltraSPARC Registers
# Visualizing Data

This chapter describes how to examine the values of variables and expressions in your program. This is referred to as *visualizing* data. In addition, it describes how to find out the type of a variable and change its values.

See the following sections:

- ["Overview of Data Visualization" on page 122](#page-145-0)
- ["Choosing the Data to Visualize" on page 124](#page-147-0)
- ["Working With Visualizers" on page 129](#page-152-0)
- ["Saving, Restoring, and Comparing Visualizers" on page 145](#page-168-0)
- ["To Visualize the Layouts of S3L Parallel Arrays" on page 178](#page-201-0)
- ["Visualizing Structures" on page 149](#page-172-0)
- ["Printing the Type of a Variable" on page 155](#page-178-0)
- ["Changing the Radix of Data" on page 157](#page-180-0)
- ["To Print the Names and Values of Local Variables" on page 157](#page-180-1)
- ["Printing Pointers as Array Sections" on page 158](#page-181-0)
- ["Visualizing Multiple Processes" on page 160](#page-183-0)
- ["Visualizing MPI Message Queues" on page 163](#page-186-0)
- ["Displaying and Visualizing Sun S3L Arrays" on page 173](#page-196-0)

# <span id="page-145-0"></span>Overview of Data Visualization

You can visualize either variables (including arrays, structures, pointers, etc.) or expressions; see ["Writing Expressions in the Prism Environment" on page 32](#page-55-0) for information about writing expressions in the Prism environment. In addition, you can provide a *context*, so that the Prism environment handles the values of data elements differently, depending on whether they meet the condition you specify.

# Printing and Displaying

The Prism environment provides two general methods for visualizing data:

- Printing data shows the value(s) of the data at a specified point during program execution.
- Displaying data causes its value(s) to be updated every time the program stops execution.

Printing or displaying to the history region of the Command window prints out the numeric or character values of the data in standard fashion.

Printing or displaying to a graphical window creates a *visualizer*, which provides you with various options as to how to represent the data.

## Visualization Methods

The Prism environment provides these methods for choosing what to print or display:

- By choosing the Print or Display selection from the Debug menu in the menu bar (see ["To Print or Display a Variable or Expression at the Current Program](#page-147-1) [Location" on page 124](#page-147-1))
- By selecting text within the source window (see ["To Print or Display From the](#page-148-0) [Source Window" on page 125](#page-148-0))
- By adding events to the Event Table (see ["To Print or Display From the Event](#page-149-0) [Table" on page 126\)](#page-149-0)
- By issuing commands from the Command window (see ["To Print or Display](#page-150-0) [From the Command Window" on page 127](#page-150-0))

In all cases, choosing Display adds an event to the event list, since displaying data requires an action to update the values each time the program is stopped. Note that, since Display updates automatically, the only way to keep an unwanted display window from reappearing is to delete the corresponding display event.

You create print events only via the Event Table and the Events menu.

### <span id="page-146-0"></span>▼ To Change the Default Radix

#### ● **Type**

(prism all) **set \$radix =** *number*

Specifying as a setting 2 (binary), 8 (octal), or 16 (hexadecimal). For example,

```
(prism all) set $radix = 16
```
changes the default representation to hexadecimal. To reset the default to decimal, issue the command

```
(prism all) set $radix = 10
```
By default, the Prism environment prints and displays values as decimal numbers.

You can override the default for an individual print or display operation. See ["To](#page-150-0) [Print or Display From the Command Window" on page 127](#page-150-0) and ["Using the Options](#page-155-0) [Menu" on page 132.](#page-155-0)

The default setting also affects the display of argument values in procedures in the call stack; see ["To Display the Call Stack" on page 106](#page-129-0).

### Data Visualization Limits

Note these points in visualizing data:

- You cannot print or display any variables after a program finishes execution.
- Visualizers do not deal correctly with Fortran adjustable arrays. The size is determined when you create a visualizer for such an array. Subsequent updates to the visualizer will continue to use this same information, even though the size of the array may have changed since the last update. This will result in incorrect values in the visualizer. Printing or displaying values of an adjustable array in the Command window or to a new window will work, however.

# <span id="page-147-0"></span>Choosing the Data to Visualize

This section describes the methods the Prism environment provides for printing and displaying data.

## <span id="page-147-1"></span>▼ To Print or Display a Variable or Expression at the Current Program Location

#### **1. Perform one of the following**

- To print a variable or expression at the current program location, chose Print from the Debug menu. It is also by default in the tear-off region.
- To display a variable or expression every time execution stops, starting at the current program location, choose Display from the Debug menu.
- When you choose Print or Display, a dialog box appears; [FIGURE 5-1](#page-147-2) shows an example of the Print dialog box.

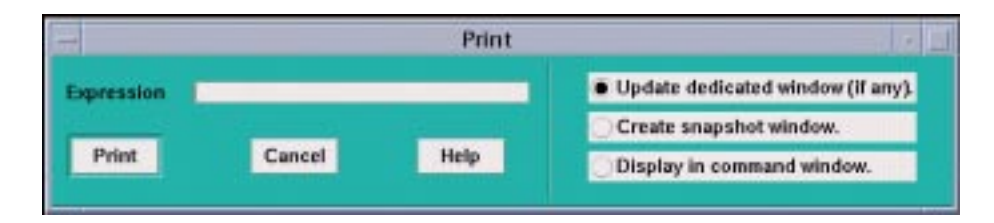

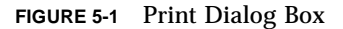

#### <span id="page-147-2"></span>**2. In the Expression box, enter the variable or expression whose value(s) you want printed.**

Text selected in the source window appears as the default; you can edit this text.

The dialog boxes also offer choices as to the window in which the values are to appear:

- You can specify that the values are to be printed or displayed in a standard window dedicated to the specified expression. The first time you print or display the data, the Prism environment creates this window. If you print data, and subsequently print it again, this standard window is updated. This is the default choice for both Print and Display.
- You can create a separate *snapshot* window for printing or displaying values. This is useful if you want to compare values between windows.
- You can print out the values in the Command window.
	- Click on Print or Display to print the values of the specified expression at the current program location.
	- Click on Cancel or press the Esc key to close the window without printing or displaying.

### <span id="page-148-0"></span>▼ To Print or Display From the Source Window

**1. Select the variable or expression by dragging over it with the mouse or doubleclicking on it.**

To print without bothering to display the menu, press the Shift key while selecting the variable or expression.

**2. Right-click the mouse to display a pop-up menu.**

#### **3. Click on Print in this menu**

This displays a snapshot visualizer containing the value(s) of the selected variable or expression at that point in the program's execution.

#### **4. Click on Display**

This displays a visualizer that is automatically updated whenever execution stops.

**Note –** The Prism environment prints the correct variable when you choose it in this way, even if the scope pointer sets a scope that contains another variable of the same name.

### ▼ To Print or Display From the Events Menu

#### **1. Select Print on the Events menu.**

You can use the Events menu to define a print or display event that is to take place at a specified location in the program.

#### **2. Fill out the fields in the Print dialog box.**

The Print dialog box prompts for the variable or expression whose value(s) are to be printed, the program location at which the printing is to take place, and the name of the window in which the value(s) are to be displayed.

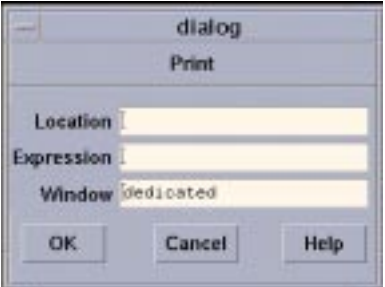

**FIGURE 5-2** Print Dialog Box

Window names are *dedicated*, *snapshot*, and *command*; you can also make up your own name. The default is dedicated. See ["To Redirect Output to a File" on page 30](#page-53-0) for a discussion of these names.

**3. Click on OK**

The event is added to the Event Table. When the location is reached in the program, the value(s) of the expression or variable are printed.

The Display dialog box is similar, but it does not prompt for a location; the display visualizer will update every time the program stops execution.

## <span id="page-149-0"></span>▼ To Print or Display From the Event Table

You can use the Event Table to define a print or display event that is to take place at a specified location in the program.

#### ● **Click on Print or Display in the Common Events buttons to create an event that will print or display data.**

■ If you click on Print, the Location and Action fields are highlighted. Put a program location in the Location field. Complete the print event in the Actions field, specifying the variable or expression, and the window in which it is to be printed. For example,

(prism all) **print d2 on dedicated**

■ If you click on Display, the Location field displays stopped, and the Actions field displays print on dedicated. Complete the description of the print event, as described above. The variable or expression you specify is then displayed whenever the program stops execution.

### <span id="page-150-0"></span>▼ To Print or Display From the Command Window

#### ● **Perform one of the following:**

■ Type

(prism all) **print**

This prints the value(s) of a variable or expression from the Command window.

■ Type

(prism all) **display**

This display the value(s).

The display command prints the value(s) of the variable or expression immediately, and creates a display event so that the values are updated automatically whenever the program stops.

The commands have this format:

[where (*expression*)] *command variable*[**,** *variable* ...]

The optional where (*expression*) syntax sets the context for printing the variable or expression; see below.

In the syntax, *command* is either print or display, and *variable* is the variable or expression to be displayed or printed.

Redirection of output to a window via the on *window* syntax works slightly differently for display and print from the way it works for other commands; see ["To Redirect Output to a File" on page 30](#page-53-0) for a discussion of redirection. Separate windows are created for each variable or expression that you print or display. Thus, the commands

```
display x on dedicated as colormap
display y/4 on dedicated as histogram
display [0:128:2]z on dedicated as text
```
create three windows, each of which is updated separately.

### ▼ To Print or Display the Contents of a Register

● **Type** (prism all) **print** \$*name* or (prism all) **display** \$*name* For example, (prism all) **print \$pc**

prints the program counter register. See ["To Display the Contents of Registers" on](#page-142-0) [page 119](#page-142-0) for a list of register names supported by the Prism environment.

### ▼ To Set the Context

#### ● **Type**

(prism all) **where** (*expression*) **print** *variable*

or

(prism all) **where** (*expression*) **display** *variable*

You can precede the print or display command with a where statement that can make elements of a variable or array *inactive*. Inactive elements are not printed in the Command window; ["Overview of Data Visualization" on page 122](#page-145-0) describes how they are treated in visualizers. Making elements inactive is referred to as *setting the context*.

The expression must evaluate to true or false for every element of the variable or array being printed.

For example,

(prism all) **where (i .gt. 0) print i**

prints (in the Command window) only the values of  $\pm$  that are greater than 0.

You can use certain Fortran intrinsics in the where statement. For example,

(prism all) **where (a .eq. maxval(a)) print a**

prints the element of a that has the largest value. (This is equivalent to the MAXLOC intrinsic function.) See ["Writing Expressions in the Prism Environment" on page 32](#page-55-0) for more information on writing expressions in the Prism environment.

Note that setting the context affects only the printing or displaying of the variable. It does not affect the actual context of the program as it executes.

## ▼ To Specify the Radix

● **Type**

```
(prism all) print/radix variable
or
(prism all) display/radix variable
radix can be b (binary), d (decimal), x (hexadecimal), or \circ (octal).
For example,
(prism all) print/b pvar1
prints the binary representation of pvar1 in the Command window.
(prism all) display/x pvar2 on dedicated
displays the hexadecimal values of pvar2 in a dedicated window.
The default radix is decimal, unless you have used the set $radix command to
change it; see "To Change the Default Radix" on page 123.
```
# <span id="page-152-0"></span>Working With Visualizers

The window that contains the data being printed or displayed is called a *visualizer*. [FIGURE 5-3](#page-153-0) shows a visualizer for a three-dimensional array.

| zr, pset all                                                                                                    |                                                                                                    |                                                                                                    |                                                                                                    |   |
|----------------------------------------------------------------------------------------------------|----------------------------------------------------------------------------------------------------|----------------------------------------------------------------------------------------------------|----------------------------------------------------------------------------------------------------|---|
| File:<br><b>Options</b>                                                                                                    | $\boxed{1}$                                                                                                    | [O CIL                                                                                                    | [∋]0                                                                                                    | 両 |
|                                                                                                    | 12                                                                                                    |                                                                                                    |                                                                                                    |   |
| 0.4108999<br>0.4459189<br>0.4806631<br>0.5151327<br>0.5493277<br>0.5832480<br>0.6168936<br>0.6502646<br>0.6833609<br>0.7161825<br>0.7487295<br>0.7810019<br>0.8129995<br>0.8447226<br>0.8761709<br>0.9073446<br>0.9382437<br>0.9688681<br>0.9992178<br>$-14.23627$<br>-13.89191<br>$II - 13.54895$<br>-13.20742<br>-12.86739<br>-12.52890<br>$-12, 19199$ | 0.3751779<br>0.4101968<br>0.4449411<br>0.4794107<br>0.5136057<br>0.5475259<br>0.5811716<br>0.6145425<br>0.6476389<br>0.6804605<br>0.7130075<br>0.7452798<br>0.7772775<br>0.8090006<br>0.8404489<br>0.8716226<br>0.9025217<br>-14.75252<br>-14.41205<br>$-14,07282$<br>-13.73487<br>-13.39826<br>$-13,06303$<br>$-12,72923$<br>-12.39691<br>-12 A6612 | 0.3397306<br>0.3747495<br>0.4094937<br>0.4439633<br>0.4781583<br>0.5120786<br>0.5457242<br>0.5790952<br>0.6121915<br>0.6450132<br>0.6775602<br>0.7098325<br>0.7418302<br>0.7735532<br>0.8050016<br>0.8361753<br>-14.91000<br>$-14.57488$<br>-14.24089<br>$-13,90808$<br>-13.57649<br>-13.24618<br>-12.91720<br>$-12,58959$<br>-12.26340<br>-11 93868 | 0.3045579<br>0.3395768<br>0.3743210<br>0.4087906<br>0.4429856<br>0.4769059<br>0.5105515<br>0.5439225<br>0.5770188<br>0.6098405<br>0.6423874<br>0.6746598<br>0.7066575<br>0.7383805<br>0.7698289<br>$-15.05440$<br>-14.72475<br>$-14.39612$<br>$-14.06856$<br>$-13.74211$<br>$-13.41684$<br>-13.09279<br>$-12.77000$<br>$-12.44853$<br>$-12.12842$<br>-11 80972 |   |

<span id="page-153-0"></span>**FIGURE 5-3** Visualizer for a Three-Dimensional Array

The visualizer consists of two parts: the *data navigator* and the *display window*. There are also File and Options pulldown menus.

The *data navigator* shows which portion of the data is being displayed, and provides a quick method for moving through the data. The appearance of the data navigator depends on the number of dimensions in the data. It is described in more detail in ["Using the Display Window in a Visualizer" on page 131.](#page-154-0)

The *display window* is the main part of the visualizer. It shows the data, using a representation that you can choose from the Options menu. The default is text: that is, the data is displayed as numbers or characters. [FIGURE 5-3](#page-153-0) is a text visualizer. The display window is described in more detail in ["Using the Options Menu" on page](#page-155-0) [132.](#page-155-0)

The File menu lets you save, update, or cancel the visualizer; see ["To Use the File](#page-155-1) [Menu" on page 132](#page-155-1) for more information. The Options menu, among other things, lets you change the way values are represented; see Section ["Using the Options](#page-155-0) [Menu" on page 132.](#page-155-0)

## <span id="page-154-1"></span>Using the Data Navigator in a Visualizer

The data navigator helps you move through the data being visualized. It has different appearances, depending on the number of dimensions in your data. If your data is a single scalar value, there is no data navigator.

For one-dimensional arrays and parallel variables, the data navigator is the scroll bar to the right of the data. The number to the right of the buttons for the File and Options menus indicates the coordinate of the first element that is displayed. The elevator in the scroll bar indicates the position of the displayed data relative to the entire data set.

For two-dimensional data, the data navigator is a rectangle in the shape of the data, with the axes numbered. The white box inside the rectangle indicates the position of the displayed data relative to the entire data set. You can either drag the box or click at a spot in the rectangle. The box moves to that spot, and the data displayed in the display window changes.

For three-dimensional data, the data navigator consists of a rectangle and a slider, each of which you can operate independently. The value to the right of the slider indicates the coordinate of the third dimension. Changing the position of the bar along the slider changes which two-dimensional plane is displayed out of the three-dimensional data.

For data with more than three dimensions, the data navigator adds a slider for each additional dimension.

#### ▼ To Change the Axes

You can change the way the visualizer lays out your data by changing the numbers that label the axes.

- **1. Click in the box surrounding the number; it is highlighted, and an I-beam appears.**
- **2. Type in the new number of the axis; you don't have to delete the old number.**

The other axis number automatically changes; for example, if you change axis 1 to 2, axis 2 automatically changes to become axis 1.

## <span id="page-154-0"></span>Using the Display Window in a Visualizer

The display window shows the data being visualized.

In addition to using the data navigator to move through the data, you can drag the data itself relative to the display window by holding down the left mouse button; this provides finer control over the display of the data.

To find out the coordinates and value of a specific data element, click on it while pressing the Shift key. Its coordinates are displayed in parentheses, and its value is displayed beneath them. If you have set a context for the visualizer, you also see whether the element is active or inactive (see ["Using the Options Menu" on page](#page-155-0) [132\)](#page-155-0). Drag the mouse with the Shift key pressed, and you see the coordinates, value, and context of each data element over which the mouse pointer passes.

You can resize the visualizer to display more (or less) data either horizontally or vertically.

<span id="page-155-1"></span>▼ To Use the File Menu

#### **1. Click on File to pull down the File menu.**

#### **2. Perform one of the following:**

- Choose Update from this menu to update the display window for this variable, using the value(s) at the current program location. See ["Updating and Closing the](#page-167-0) [Visualizer" on page 144](#page-167-0) for more information on updating a visualizer.
- Choose Save or Save As to save the visualizer's values to a file. See ["To Save the](#page-168-1) [Values of a Variable" on page 145](#page-168-1) for more information.
- Choose Diff or Diff With to compare the visualizer's values with values stored in a file. See ["To Compare the Data" on page 147](#page-170-0) for more information.
- Choose Snapshot to create a copy of the visualizer, which you can use to compare with later updates.
- Choose Close to cancel the visualizer.

# <span id="page-155-0"></span>Using the Options Menu

Click on Options to pull down the Options menu. See [FIGURE 5-4](#page-156-0).

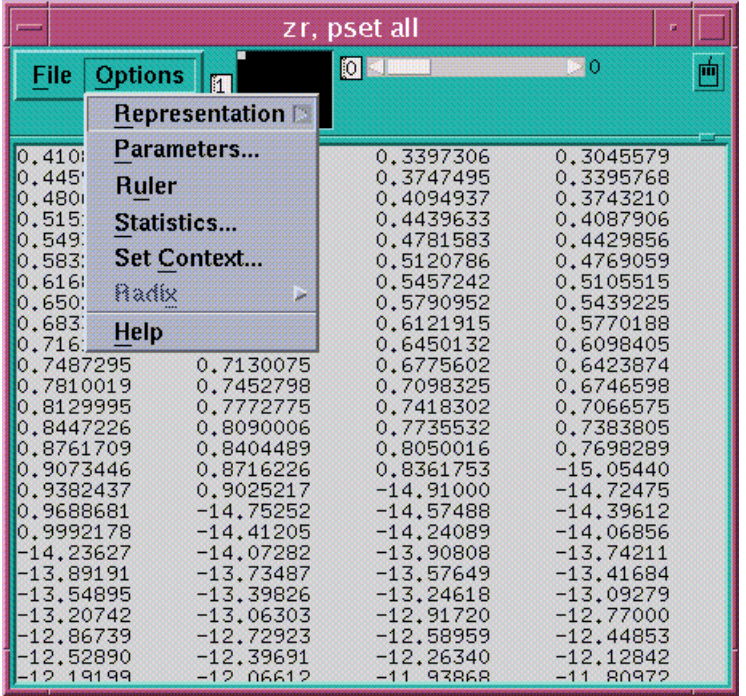

**FIGURE 5-4** Options Menu in a Visualizer

<span id="page-156-0"></span>▼ To Choose the Representation

#### ● **Choose Representation from the Options menu.**

That displays another menu that gives the choices for how the values are represented in the display window. The choices are described below. You can control aspects of the way these visualizers appear by changing their parameters, as described later in this section.

- Choose Text to display the values as numbers or letters. This is the default.
- Choose Histogram to display the values of an array or parallel variable in a histogram. See [FIGURE 5-5](#page-157-0) for an example.

The vertical axis displays the number of data points; the horizontal axis displays the range of values. The Prism environment divides up this range evenly in creating the histogram bars. It prints summary data above the histogram.

Shift-click on a histogram bar to display the range and number of data points it represents.

Note that the histogram represents all the values of the variable, not just those shown in the two-dimensional slice of data that happens to be displayed in other representations.

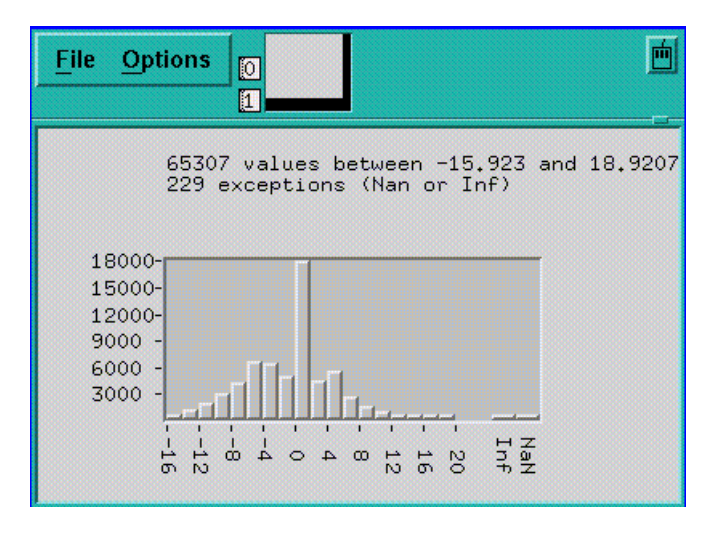

<span id="page-157-0"></span>**FIGURE 5-5** Histogram Visualizer

- Choose Dither to display the values as a shading from black to white. Groups of values in a low range are assigned more black pixels; groups of values in a high range are assigned more white pixels. This has the effect of displaying the data in various shades of gray. [FIGURE 5-6](#page-158-0) shows a two-dimensional dither visualizer. The lighter area indicates values that are higher than values in the surrounding areas; the darker area indicates values that are lower than surrounding values.
- You can left-click on a histogram visualizer bar to get a pop-up window, showing its contents.

For complex numbers, the Prism environment uses the modulus.

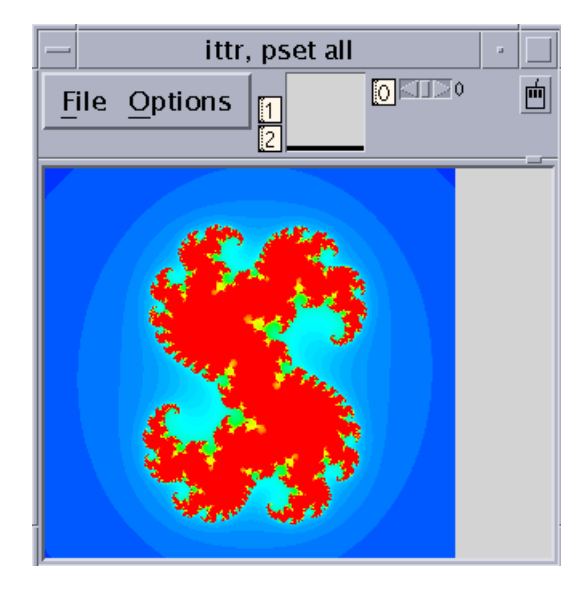

**FIGURE 5-6** Dither Visualizer

<span id="page-158-0"></span>■ Choose Threshold to display the values as black or white. By default, the Prism environment uses the mean of the values as the threshold; values less than or equal to the mean are black, and values greater than the mean are white. [FIGURE 5-7](#page-159-0) shows a threshold representation of a three-dimensional array.

For complex numbers, the Prism environment uses the modulus.

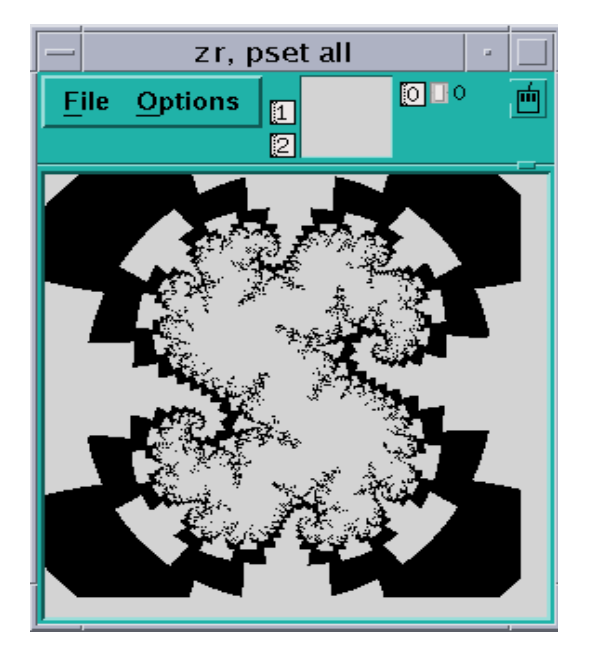

**FIGURE 5-7** Threshold Visualizer

<span id="page-159-0"></span>■ Choose Colormap (if you are using a color workstation) to display the values as a range of colors. By default, the Prism environment displays the values as a continuous spectrum from blue (for the minimum value) to red (for the maximum value). You can change the colors that the Prism environment uses; see ["Changing](#page-256-0) [Colors" on page 233](#page-256-0).

For complex numbers, the Prism environment uses the modulus.

■ Choose Graph to display values as a graph, with the index of each array element plotted on the horizontal axis and its value on the vertical axis. A line connects the points plotted on the graph. This representation is particularly useful for one-dimensional data, but can be used for higher-dimensional data as well; for example, in a two-dimensional array, graphs are shown for each separate one-dimensional slice of the two-dimensional plane.

[FIGURE 5-8](#page-160-0) shows a graph visualizer for a one-dimensional slice of an array.

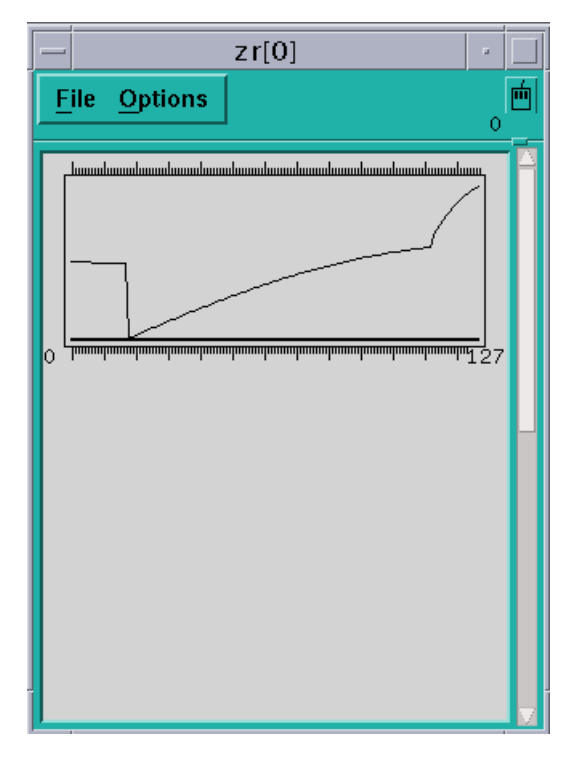

<span id="page-160-0"></span>**FIGURE 5-8** One-Dimensional Graph Visualizer

■ Choose Surface (if your data has more than one dimension) to render the three-dimensional contours of a two-dimensional slice of data. In the representation, the two-dimensional slice of data is tilted 45 degrees away from the viewer, with the top edge further from the viewer than the bottom edge. The data values rise out of this slice. [FIGURE 5-9](#page-161-0) is an example.

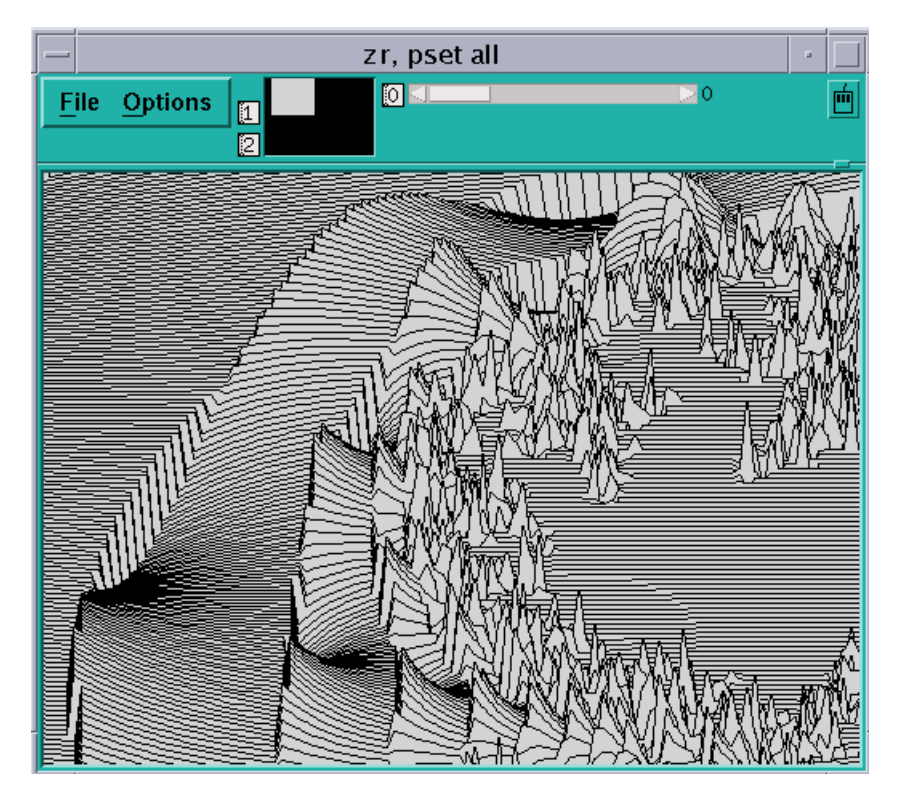

**FIGURE 5-9** Surface Visualizer

<span id="page-161-0"></span>**Note –** If there are large values in the top rows of the data, they may be drawn off the top of the screen. To see these values, flip the axes as described earlier in this section, so that the top row appears in the left column.

■ Choose Vector to display data as vectors. The data must be a Fortran complex or double complex number, or a pair of variables to which the CMPLX intrinsic function has been applied (see ["Using Fortran Intrinsic Functions in Expressions"](#page-57-0) [on page 34](#page-57-0)). The complex number is drawn showing both magnitude and direction. The length of the vector increases with magnitude. There is a minimum vector length of five pixels, because direction is difficult to see for smaller vectors. By default, the lengths of all vectors scale linearly with magnitude, varying between the minimum and maximum vector lengths. [FIGURE 5-10](#page-162-0) shows a vector visualizer.

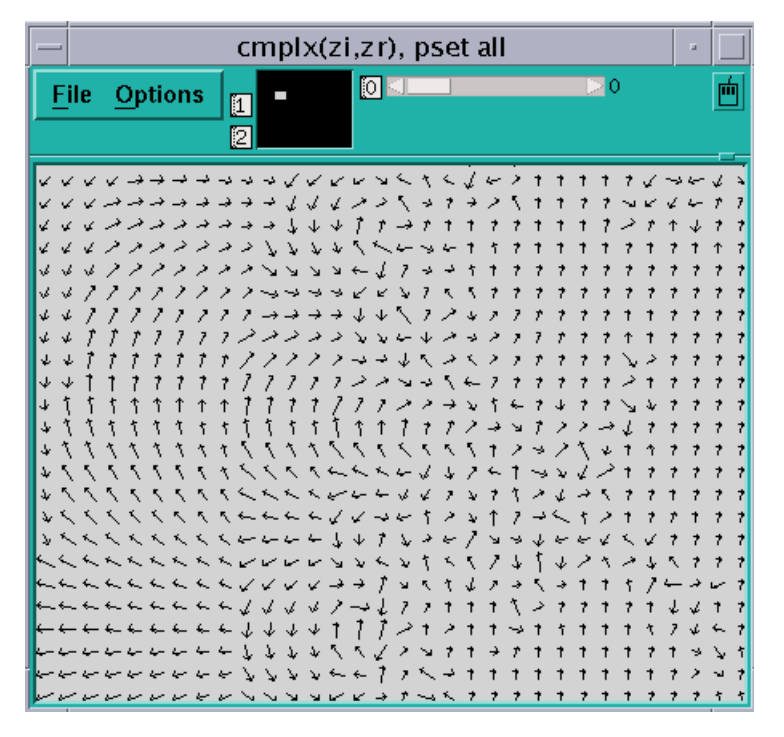

**FIGURE 5-10** Vector Visualizer

- <span id="page-162-0"></span>To Set Parameters
- **Choose Parameters from the Options menu.**

In the dialog box you can change various defaults that the Prism environment uses in setting up the display window; see [FIGURE 5-11](#page-163-0). If a parameter is grayed out or missing, it does not apply to the current representation.

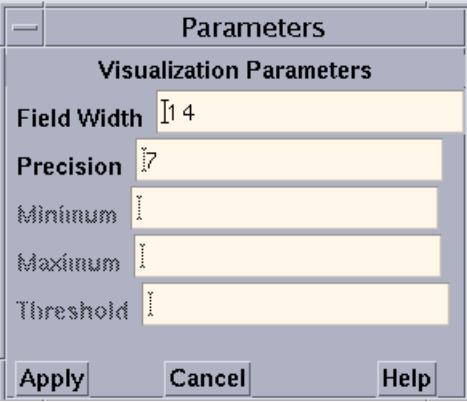

<span id="page-163-0"></span>**FIGURE 5-11** Visualization Parameters Dialog Box

The parameters (for all representations except the histogram representation) are:

 $\blacksquare$  Field Width — Type a value in this box to change the width of the field that the Prism environment allocates to every data element.

For the text representation, the field width specifies the number of characters in each column. If a number is too large for the field width you specify, dots are printed instead of the number.

For dither, threshold, colormap, and vector representations, the field width specifies how wide (in pixels) the representation of each data element is to be. By default, dither, threshold, and colormap visualizers are scaled to fit the display window. Note, however, that for dither visualizers, the gray shading may be more noticeable with a smaller field width.

For the graph representation, the field width specifies the horizontal spacing between elements.

For the surface representation, it specifies the spacing of elements along both directions of the plane.

■ Precision — Type a value in this box to change the precision with which the Prism environment displays real numbers in a text visualizer. The precision must be less than the field width. By default, the Prism environment prints doubles with 16 significant digits, and floating-point values with 7 significant digits. You can change this default by issuing the set command with the \$d\_precision variable (for doubles) or \$f\_precision variable (for floating-point values). For example,

```
(prism all) set $d_precision = 11
```
sets the default precision for doubles to 11 significant digits.

**■** Minimum and Maximum  $-$  For colormap representations, use these variables to specify the minimum and maximum values that the Prism environment is to use in assigning color values to the data elements. Data elements that have values below the minimum and above the maximum are assigned default colors.

For graph, surface, and vector representations, these parameters represent the bottom and top of the range that is to be represented. Values below the minimum are shown as the minimum; values above the maximum are shown as the maximum.

By default the Prism environment uses the entire range of values for all these representations.

 $\blacksquare$  Threshold — For threshold representations, use this variable to specify the value at which the Prism environment is to change the display from black to white. Data elements whose values are at or below the threshold are displayed as black; data elements whose values are above the threshold are displayed as white. By default, the Prism environment uses the mean of the data as the threshold.

The parameters for the histogram representation are:

- Bar Width Specifies the width in pixels of each histogram bar (except for the bars representing infinities and NaNs, which must be wide enough to fit the Inf or NaN label underneath). The default is 10 pixels.
- Bar Height Specifies the height in pixels of the largest histogram bar. The default is 100 pixels.
- Minimum Specifies the minimum value to be included in the histogram. By default the actual minimum value is used.
- Maximum → Specifies the maximum value to be included in the histogram. By default the actual maximum value is used.

If you specify a different minimum or maximum, values below the minimum or above the maximum are not displayed in the histogram, but are counted as outliers instead; the number of outliers is displayed above the histogram.

■ Max Buckets — Specifies the number of "buckets" into which values are to be poured—in other words, the number of histogram bars to be used. The default is 30. (The Prism environment may use fewer to make the horizontal labels come out evenly.)

### ▼ To Display a Ruler

#### ● **Choose Ruler from the Options menu**

This toggles the display of a ruler around the data in the display window.

The ruler is helpful in showing which elements are being displayed. [FIGURE 5-12](#page-165-0) shows a three-dimensional threshold visualizer with the ruler displayed.

In the surface representation, the ruler cannot indicate the coordinates of elements in the vertical axis, since they change depending on the height of each element. However, you can press the Shift key and left-click to display the coordinates and value of an element.

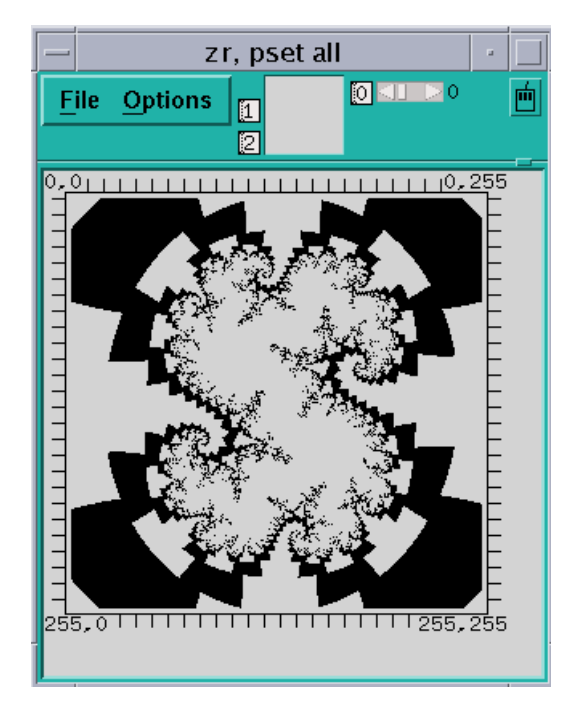

**FIGURE 5-12** Threshold Visualizer With a Ruler

### <span id="page-165-0"></span>▼ To Display Statistics

#### ● **Choose Statistics from the Options menu**

This displays a window containing statistics and other information about the variable being visualized.

The window contains:

- The name of the variable
- Its type and number of dimensions
- The total number of elements the variable contains, and the total number of active elements, based on the context you set within the Prism environment (see the next section for a discussion of setting the context)
- The variable's minimum, maximum, and mean; these statistics reflect the context you set for the visualizer

[FIGURE 5-13](#page-166-0) gives an example of the Statistics window.

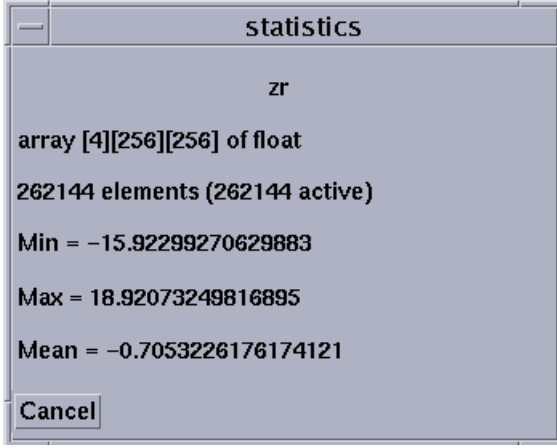

**FIGURE 5-13** Statistics for a Visualizer

For complex numbers, the Prism environment uses the modulus.

<span id="page-166-0"></span>▼ To Use the Set Context Dialog Box

#### ● **Choose Set Context from the Options menu.**

In this dialog box you can specify which elements of the variable are to be considered active and which are to be considered inactive. Active and inactive elements are treated differently in visualizers:

- In text, graph, surface, and vector visualizers, inactive elements are grayed out.
- In colormap visualizers, inactive elements by default are displayed as gray. You can change this default; see ["Changing Colors" on page 233](#page-256-0).
- Context has no effect on dither and threshold visualizers.

[FIGURE 5-14](#page-167-1) shows the Set Context dialog box.

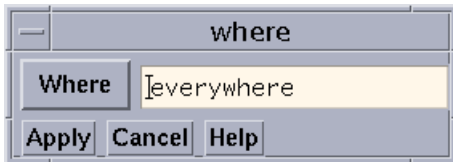

<span id="page-167-1"></span>**FIGURE 5-14** Set Context Dialog Box

By default, all elements of the variable are active; this is the meaning of the everywhere keyword in the text-entry box. To change this default, you can either edit the text in the text-entry box directly or click on the Where button to display a menu. The choices in the menu are everywhere and other:

- Choose everywhere, as mentioned above, to make all elements active.
- Choose other to erase the current contents of the text-entry box. You can then enter an expression into the text-entry box.

In the text-entry box, you can enter any valid expression that will evaluate to true or false for each element of the variable.

The context you specify for printing does not affect the program's context; it just affects the way the elements of the variable are displayed in the visualizer.

See "Setting the Context" above for more information on context. See ["Writing](#page-55-0) [Expressions in the Prism Environment" on page 32](#page-55-0) for more information on writing expressions in the Prism environment.

Click on Apply to set the context you specified. Click on Cancel or press the Esc key to close the dialog box without setting the context.

▼ To Change the Radix

#### **1. Choose Radix from the Options menu.**

This changes the radix used in the text representation of a value.

#### **2. Choose one of the items from the submenu: Decimal, Hex, Octal, and Binary.**

The value to the specified radix changes. The Prism environment continues to use this radix if the visualizer is updated.

By default, the Prism environment displays values in decimal. You can change this default via the set \$radix command; see ["To Change the Default Radix" on page](#page-146-0) [123.](#page-146-0) You can also override it for a specific print or display command; see ["To](#page-150-0) [Print or Display From the Command Window" on page 127.](#page-150-0)

# <span id="page-167-0"></span>Updating and Closing the Visualizer

If you created a visualizer by issuing a display command, it automatically updates every time the program stops execution.

If you created the visualizer by issuing a print command, its display window is grayed out when the program resumes execution and the values in the window are outdated.

- ▼ To Update Values
	- **Choose Update from the visualizer's File menu.**
- ▼ To Close the Visualizer
- **Choose Close from the File menu, or press the Esc key.**

# <span id="page-168-0"></span>Saving, Restoring, and Comparing Visualizers

You can save the values of a variable or expression to a file. You can subsequently visualize these values and compare them with the values in another visualizer—for example, the same variable later in the run, or during a totally separate execution of the program. This provides a convenient way of spotting changes in the values of a variable.

### <span id="page-168-1"></span>▼ To Save the Values of a Variable

You can save the values of a variable or expression to a file for later use.

#### ● **Perform one of the following:**

**Fig.** From the command line — Use the command varsave to save the values of a variable or expression to a file.

Its syntax is varsave *"filename*" *expression*

where *filename* is the name of the file to which the data is to be saved, and *expression* is the variable or expression whose values are to be saved.

For example, varsave "alpha.data" alpha

saves the values of the variable alpha in the file alpha.data (in your current working directory within the Prism environment).

varsave "/u/kathy/alpha2.data" alpha\*2

saves the results of the expression alpha<sup> $\star$ 2 in the file with the path name</sup> /u/kathy/alpha2.data.

 $\blacksquare$  From a visualizer  $\blacksquare$  Use the Save or Save As selection from a visualizer's File menu to save the visualizer's values to a file.

If you choose Save As, a dialog box appears in which you can specify the name of the file to which the values are to be saved; see [FIGURE 5-15](#page-169-0).

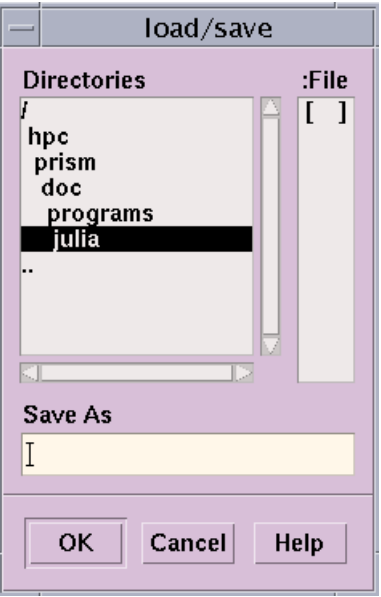

<span id="page-169-0"></span>**FIGURE 5-15** Saving a Visualizer's Data to a File

The highlighted directory is the current working directory. If you want to put the file there, simply type its name in the Save As box and click on OK.

If you want to put the file in another directory, click on the directory. (The parent directories of the current working directory are shown above it in the Directories list; its subdirectories are listed beneath it.) This will display the subdirectories of the directory you clicked on. You can traverse the directory structure in this manner until you find the directory in which you want to put the file, or, you can simply type the entire path name in the Save As box.

Choose the Save selection to save the values in the file you most recently specified. If you haven't specified a file, the values are saved in a file called noname.var in your current working directory in the Prism environment.

### ▼ To Restore the Data

This intrinsic brings values you have saved to a file back into the Prism environment.

● **Type**

(prism all) *command* **varfile**(**"***filename***"**

where *filename* is the name of the file that contains the values you want to restore.

**Note –** The varfile intrinsic is not available for use with message-passing programs.

You can use the varfile intrinsic anywhere you could have used the original variable or expression that you saved to a file. For example, if you saved x:

```
(prism all) varsave "x.var" x
then the command
(prism all) print varfile("x.var")
is equivalent to
```
(prism all) **print x**

Note that this allows you to save a variable's values, then print them during a later Prism session, without having a program loaded or running.

### <span id="page-170-0"></span>▼ To Compare the Data

You can compare a variable or expression whose values have been saved in a file with another version of the variable or expression. This comparison could take place later in the same run of the program, during a subsequent run, or even during a second, simultaneous Prism session.

You can also compare the values with those of another variable, as long as both variables have the same base type (that is, you can't compare integers with floating-point numbers).

#### ● **Perform one of the following:**

 $\blacksquare$  From the command line — Type

```
(prism all) print – varfile ("filename")
```
or

(prism all) **display – varfile** ("*filename*")

This performs a comparison between two versions of a variable or expression.

For example, if you saved  $x$  in the file  $x$ . var:

```
(prism all) varsave "x.var" x
```
then the command

(prism all) **print x – varfile**(**"x.var"**)

prints the difference between the current and saved values of x.

If an element is printed as 0, it is the same in both versions. If it is nonzero, its value is different in the two versions.

 $\blacksquare$  From a visualizer — Choose the Diff or Diff With selection from a visualizer's File menu

This performs a comparison between the visualizer's values and the values stored in a file.

Choose Diff With to choose the file containing the values. It displays a dialog box like the one shown below.

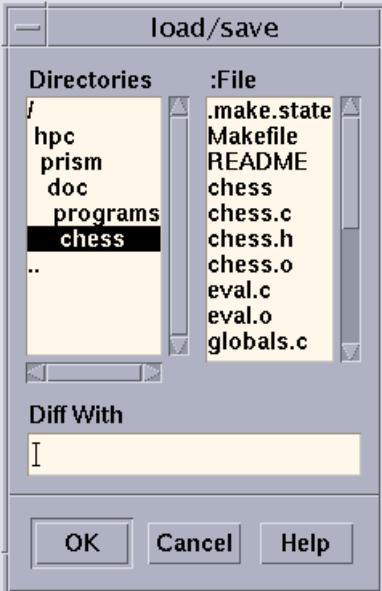

**FIGURE 5-16** Diff With Dialog Box

The dialog box has the same format as the Save As dialog box described in ["To](#page-168-1) [Save the Values of a Variable" on page 145.](#page-168-1) It lists the files found in your current working directory in the Prism environment. Click on a file name, then click on OK to choose the file. Or type a file name in the Diff With text-entry box and click on OK.

Choose Diff to compare the visualizers values to those in the most recently specified file; if no file has been specified, values are compared to those in the file noname. var in your current working directory in the Prism environment.

Once you have specified a file via Diff or Diff With, the Prism environment creates a new visualizer that displays the difference in values between the visualizer and the file. If an element's value in the new visualizer is 0, the value is the same in both versions. If it is nonzero, it is different in the two versions.

You can work with this visualizer as you would any visualizer. For example, you can change the representation and display summary statistics.

# <span id="page-172-0"></span>Visualizing Structures

If you print a pointer or a structure (or a structure-valued expression) in a window, a *structure visualizer* appears.

[FIGURE 5-17](#page-172-1) shows an example of a structure visualizer.

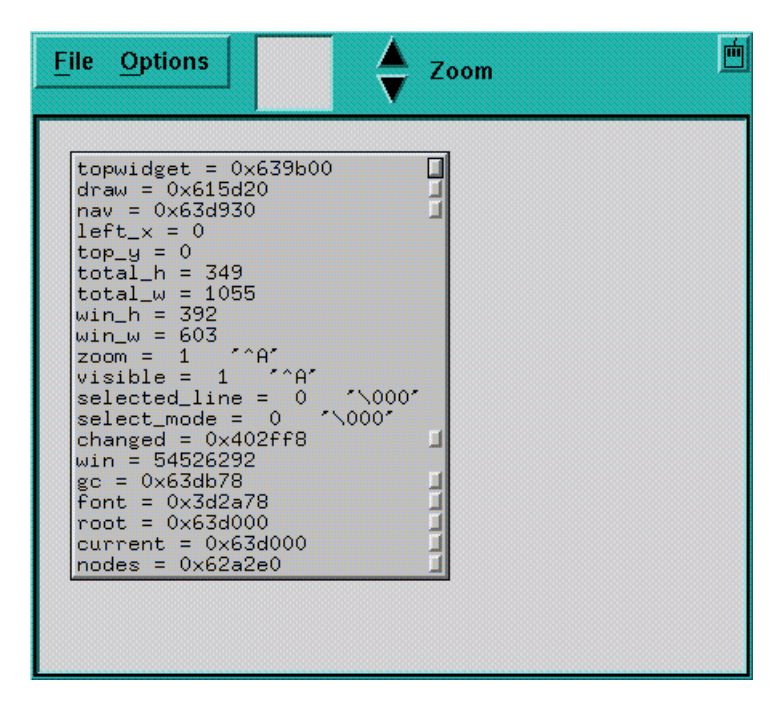

<span id="page-172-1"></span>**FIGURE 5-17** Structure Visualizer

The structure you specified appears inside a box; this is referred to as a *node*. The node shows the fields in the structure and their values. If the structure contains pointers, small boxes appear next to them; they are referred to as *buttons*. Left-click on a node to select it. Use the up and down arrow keys to move between buttons of a selected node.

You can perform various actions within a structure visualizer, as described below.

## Expanding Pointers

You can expand scalar pointers in a structure to generate new nodes. (You cannot expand a pointer to a parallel variable.)

- ▼ To Expand a Single Pointer
	- **Perform one of the following:**
		- $\blacksquare$  With a mouse Left-click on a button to expand the pointer. For example, clicking on the button next to the nav field in [FIGURE 5-17](#page-172-1) changes the visualizer as shown in [FIGURE 5-18](#page-173-0).
		- **F** From the keyboard Use the right arrow key to expand and visit the node pointed to by the current button. If the node is already expanded, pressing the right arrow key simply visits the node. Use the left arrow key to visit the parent of a selected node.

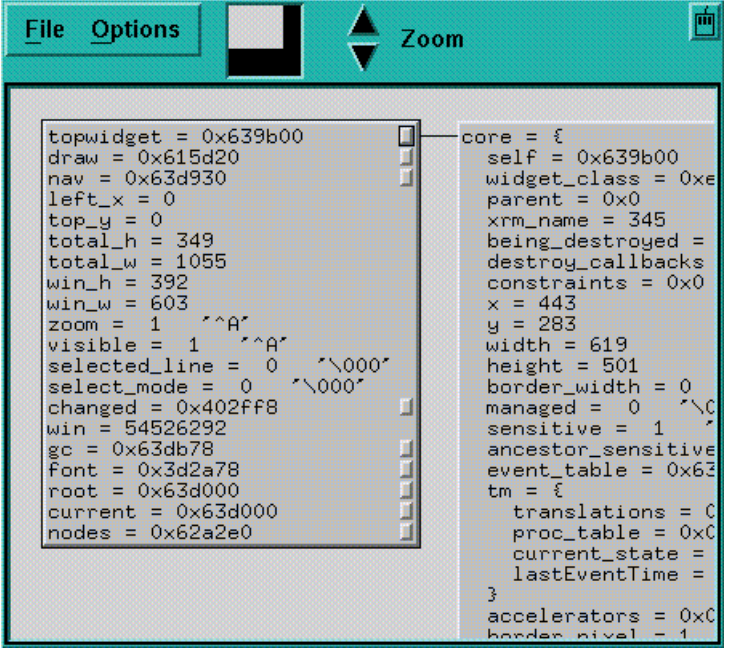

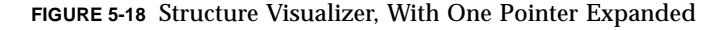

- <span id="page-173-0"></span>▼ To Expand All Pointers in a Node
	- **Perform one of the following:**
		- With the mouse Double-click or Shift-left-click on the node.
		- From the keyboard Press the Shift key along with the right arrow key.
- From the Options menu Click on Expand. The cursor turns into a target; move the cursor to the node you are interested in and left-click.
- ▼ To Expand All Pointers Recursively From the Selected Node on Down
	- **Perform one of the following:**
		- With the mouse Triple-click or Control-left-click on the node.
		- From the keyboard Press the Control key and the right arrow key.
		- $\blacksquare$  From the Options menu Click on Expand All. The cursor turns into a target; move the cursor to the node you are interested in and left-click.
- ▼ To Pan and Zoom
	- **Perform one of the following:**
		- Left-click and drag through the data navigator or the display window to pan through the data.
		- Left-click on the Zoom arrows to "zoom" in and out on the data.
		- Click on the down arrow to zoom out and see a bird's-eye view of the structure. Click on the up arrow to get a closeup.
		- Left-click on a node in a zoomed-out structure visualizer to pop up a window showing the full contents of the node.

For information about navigating through visualizers, see ["Using the Data](#page-154-1) [Navigator in a Visualizer" on page 131](#page-154-1) and ["Using the Display Window in a](#page-154-0) [Visualizer" on page 131.](#page-154-0)

[FIGURE 5-19](#page-175-0) shows part of a complicated structure visualizer after zooming out.

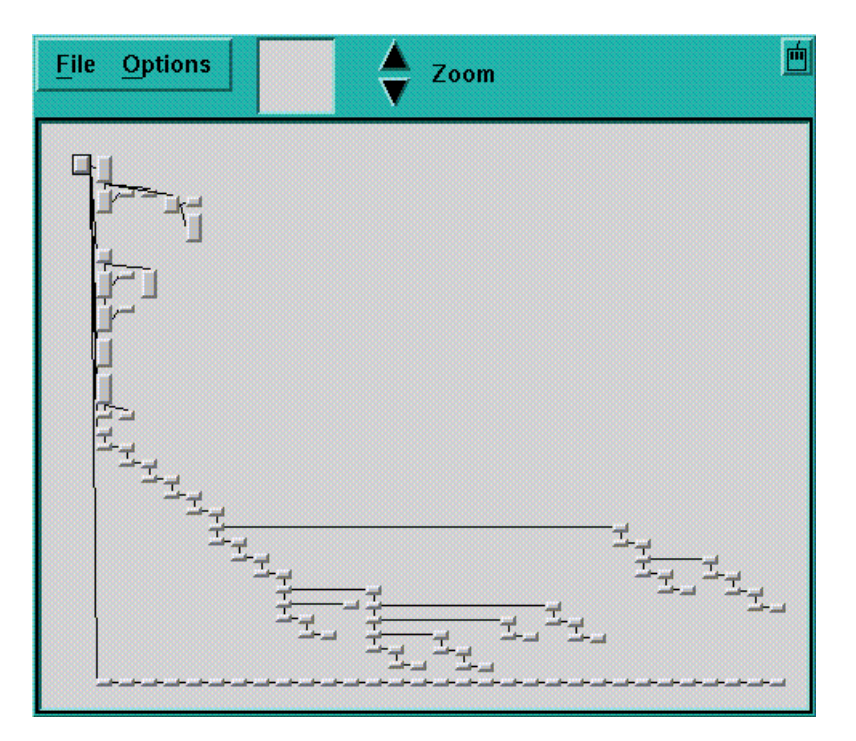

<span id="page-175-0"></span>**FIGURE 5-19** Zooming Out in a Structure Visualizer

The selected node is centered in the display window whenever you zoom in or out.

- To Delete Nodes
- **To delete a node (except the root node):**
	- With the mouse Middle-click on a node (except the root node).
	- From the Options menu Click on Delete. The cursor turns into a target; move the cursor to the node you want to delete and left-click.

Deleting a node also deletes its children (if any).

### More About Pointers in Structures

Note the following about pointers in structure visualizers:

- Null pointers— have "ground" symbols next to them.
- If you have previously expanded a pointer, it has an arrow next to its button; you cannot expand the pointer again. (This prevents infinite loops on circular data structures.)

■ A pointer containing a bad address has an *x* drawn over its button.

# Augmenting the Information Available for Display

You can provide a special function for each of your data types that makes additional information available to the Prism environment. This enables the Prism environment to more accurately display the contents of structures with that data type.

For C or C++ union types, you can identify which member of the union is valid. For a pointer within a structure, you can specify that the pointer's target is an array of elements, rather than a single element, and you can further specify the length of the array.

You must embed these specifications within a special function that is compiled and linked with your program being debugged. The function has the following form:

void prism\_define\_*typename* (*typename* \*ptr);

where *typename* is the tag name of one of your structure data types. Thus, you can define one such function for each of your data types. When the Prism environment displays a variable of this type, it checks whether an augmentation function is defined in the program. If so, the Prism environment calls the function, passing a pointer to the instance of the structure being displayed. Your function can then look at the instance to choose valid union members and to size dynamic arrays.

You communicate this information back to the Prism environment by calling the following, defined in prism.h in /opt/SUNWhpc/include:

void prism\_add\_array(char \*member\_name, int len);

This call specifies that the pointer named member name points to an array of length len. The pointer's name, member\_name, is the name of one of the members of the structure, as found in the structure's C (or  $C_{++}$ ) declaration. The results are undefined if member name is not a pointer.

void prism\_add\_union(char \*name, char \*valid\_member);

This call specifies that the member named name is of type union, and of all the members of this union, only valid member is to be displayed. Both name and valid member are names as found in the C or  $C_{++}$  declarations of structs or unions.

**Note –** To augment the information that the structure visualizer displays, using these function calls, you must link your program with the library libprism.a, in /opt/SUNWhpc/lib.

Assume that data in the declaration below is a dynamic array:

```
 struct Vector {
      int len;
      int *data;
   };
```
The function you write looks like this:

```
#include "prism.h"
      void prism_define_Vector(struct Vector *v)
    {
      prism_add_array("data", v->len);
    }
```
Assume that the member type discriminates the union value in this example:

```
enum Type {INT, DOUBLE};
     struct Value {
     enum Type type;
     union {
        int i;
        double d;
      } value;
    };
```
The function you write would look like this:

```
#include "prism.h"
     void prism_define_Value(struct Value *val)
      {
         if (val->type == INT)
            prism_add_union("value", "i");
         else
         prism_add_union("value", "d");
      }
```
There are no restrictions on the number or order of calls to prism\_add\_union and prism\_add\_array.

▼ To Update and Close a Structure Visualizer

**1. Update the structure visualizer with a left-click on Update in the File menu.**

This updates a structure visualizer. When you do this, the root node is re-read; the Prism environment attempts to expand the same nodes that are currently expanded. (The same thing happens if you re-print an existing structure visualizer.)

**2. Close the structure visualizer with a left-click on Close in the File menu.**

# <span id="page-178-0"></span>Printing the Type of a Variable

The Prism environment provides several methods for finding out the type of a variable.

▼ To Print the Type of a Variable From the Menu Bar

Perform the following steps:

- **1. Choose the Whatis selection from the Debug menu.**
- **2. The Whatis dialog box appears; it prompts for the name of a variable.**
- **3. Click on Whatis**

This displays the information about the variable in the Command window.

**4. Click on Type**

The Prism environment treats *name* as a type name.

### ▼ To Print the Type of a Variable from the Source Window

Perform the following steps:

- **1. Select a variable by double-clicking on it or by dragging over it while pressing the left mouse button.**
- **2. Hold down the right mouse button.**

A pop-up menu appears.

#### **3. Choose Whatis from this menu.**

Information about the variable appears in the Command window.

### ▼ To Print the Type of a Variable from the Command Window

● **Type**

(prism all) **whatis** [*type*] *variable*

If you specify a type (struct, class, enum, or union) before the name of the variable, the Prism environment treats *variable* as a type name. The type keywords resolve ambiguities where there are types and variables with the same name.

## What Is Displayed

The Prism environment displays the information about the variable in the Command window. For example,

```
whatis primes
logical primes(1:999)
```
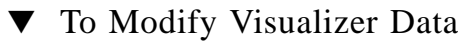

● **Type**

(prism all) **assign** *variable* = *value* This assigns new values to a variable or an array. For example,

 $(p$ rism all) **assign**  $x = 0$ 

assigns the value 0 to the variable x. You can put anything on the left-hand side of the statement that can go on the left-hand side in the language you are using for example, a variable or a Fortran array section.

If the right-hand side does not have the same type as the left-hand side, the Prism environment performs the proper type coercion.
## Changing the Radix of Data

```
▼ To Change the Radix of a Value
```
#### ● **Type**

(prism all) *value* = *base*

This changes the radix of a value in the Prism environment. The value can be a decimal, hexadecimal, or octal number. Precede hexadecimal numbers with 0x; precede octal numbers with 0 (zero). The base can be  $D$  (decimal),  $X$  (hexadecimal), or O (octal). The Prism environment prints the converted value in the Command window.

For example, to convert 100 (hex) to decimal, issue this command:

(prism all) **0x100=D**

The Prism environment responds:

256

▼ To Print the Names and Values of Local Variables

#### ● **Type**

(prism all) **dump** *routine*

Specify the name of a function or procedure, to print the names and values of all local variables in that function or procedure. If you omit the function name, dump uses the current function. If you specify a period, dump prints the names and values of all local variables in the functions in the stack.

# Printing Pointers as Array Sections

The Prism environment allows you to print simple arrays by section. The following examples assume these declarations and code,

```
double da[]={0.1,1.1,2.1,3.1,4.1,5.1,6.1,7.1,8.1,9.1,10.1};
double *pd=da;
int a[]={0,1,2,3,4,5,6,7,8,9,10};
int *pa=a;
int *par[10];
int **ppi=par;
void *ptr=(void*)da;
...
for(i=0;i<10;i++)par[i]=&a[9-i];<------ assume that the program is stopped here ------
...
```
### ▼ To Print an Array by Section

#### ● **Type**

(prism all) **print** *arrayname*[*section\_specifier*] For example,

```
(prism) print a[1:5:2]
a[1:5:2] =(1:3) 1 3 5
```
### ▼ To View a Pointer as a One-Dimensional Array

#### ● **Type**

(prism all) **print** *pointer*[*section\_specifier*] Specify a section when printing the pointer. For example:

```
(prism all) print pa[1:5:2]
pa[1:5:2] =(1:3) 1 3 5
```
### ▼ To Dereference an Array of Pointers

#### ● **Type**

(prism all) **\****pointer*[*section\_specifer*]

If the array element is a pointer, then the Prism environment allows you to the dereference the section.

For example,

```
(prism all) *par[1:5:2] =
(1:3) 8 6 4
```
### ▼ To Cast Pointers

#### ● **Type**

```
(prism all) print ((type*)pointer)[section _specifier]
For example,
```

```
(prism all) print ((double*)ptr)[1:4:2]
((double*)ptr)[1:4:2] =(1:2) 1.100000000000000 3.100000000000000
```
Currently, the Prism environment supports only one level of dereferencing. Assuming this declaration:

int \*\*appi[2];

The Prism environment does not support:

```
(prism all) print **(appi[0:1])
```
Although the Prism environment allows one level of dereference for sections, the Prism environment does not support indexing. Thus, the Prism environment allows:

```
(prism all) print *par[1:5:2]
```
but the Prism environment does not allow:

```
(prism all) print par[1:5:2][0]
```
# Visualizing Multiple Processes

When you print or display an object in the Prism environment, the data is shown for all processes in the pset you specify (in the current pset, if you do not include a pset qualifier). Choosing the Print or Display selection from the Debug menu prints or displays data for processes in the current pset.

If there is only one process in the pset, the visualizer that is displayed is no different from the visualizer you would see in the scalar mode of the Prism environment.

If there is more than one process in the pset, the Prism environment adds a dimension to the visualizer. The extra dimension represents the processes in the set. For example, if the variable is scalar, the Prism environment displays a onedimensional array that represents the value of the variable in each process. If you are printing a one-dimensional array, the Prism environment uses a two-dimensional visualizer.

For C programs, axis 0 represents the processes. For Fortran 77 programs, the highest-numbered axis represents the processes.

The Prism environment can aggregate data from multiple processes only if the expression has the same size and number of dimensions in each process; if it doesn't, the Prism environment prints an error message.

In the example shown in [FIGURE 5-20,](#page-184-0) the variable board is an 8x8 array (representing a chess board); the current pset contains four processes. Therefore, the Prism environment displays a three-dimensional visualizer. Axis 0 represents the processes. The figure shows the values of board in the first process in the set. You would drag the white bar in the slider portion of the data navigator to display the values in the other processes in the set. (Note that, for a two-dimensional Fortran

array, where axis 3 would represent the processes, you might want to rearrange the display axes so that axis 3 is on the slider. You can do this by clicking in the box to the left of the slider and changing the number to a 3.)

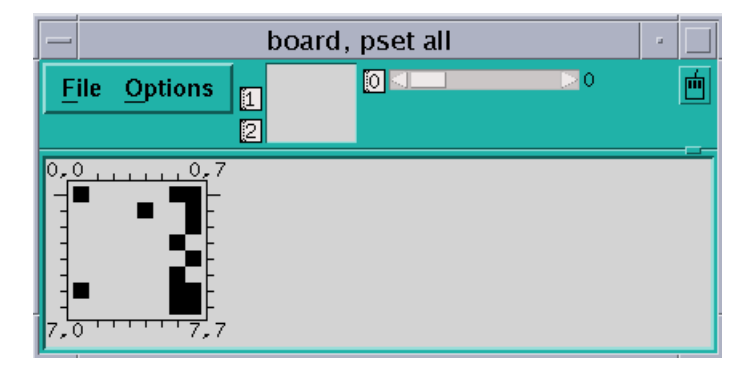

<span id="page-184-0"></span>**FIGURE 5-20** Visualizer in the Prism Environment (Threshold Representation)

## ▼ To Find Out the Value and Process Number for an Element

### ● **Shift-click on the element.**

Printing to the history region, or in the commands-only mode of the Prism environment, works the same way. Axis 0 represents the processes. Here is some of the history-region output for the data shown below:

```
(prism all) print board
board = process 0
(0,0,0.4) 4 1 0 3 0
(0,0,5:7) -1 0 -4(0,1,0:4) 2 1 0 0 0
(0,1,5:7) 0 -1 0
(0,2,0:4) 3 1 0 0 0
(0.2.5:7) 2 -1 -3(0,3,0:4) 5 0 0 0 -1
(0,3,5:7) 0 0 -5(0,4,0:4) 4 0 0 -2 0
(0,4,5:7) 0 0 -6 (0,5,0:4) 0 1 0 0 0
(0.5.5:7) 0 -1 0
(0,6,0:4) 0 1 0 0 0
(0.6,5:7) 0 -1 0
(0,7,0:4) 6 -1 0 0 0
(0,7,5:7) 0 -1 -4 process 1
(1,0,0:4) 4 1 0 3 0
(1,0,5:7) -1 0 -4(1,1,0:4) 2 1 0 1 0 ...
```
The elements of axis 0 do not necessarily correspond to the numbers of the processes they represent. For example, if you were visualizing a variable in pset (1, 3, 5, 7), element 0 of axis 0 would represent process 1, element 1 would represent process 3, and so forth.

The Prism environment provides a Cycle visualizer window you can use to display the values of a variable in the cycle pset; see "The cycle [Pset" on page 73](#page-96-0).

### ▼ To Open a cycle Visualizer Window

#### ● **Type**

(prism all) **print** *variable* **on cycle**

The Prism environment displays a window containing the value of *variable* in the current process of the current pset. If you then issue the cycle command or otherwise cycle through the members of the cycle pset, this window automatically updates to display the value of  $x$  in the next member of the set. This provides a convenient way of examining a variable in a series of processes.

# Visualizing MPI Message Queues

The Prism MPI queue visualizer allows you to examine the message queues created by your Sun MPI program. The visualizer shows you the status of messages generated by nonblocking send and receive routines that have not been reaped by a call to MPI\_Test or MPI\_Wait.

By showing you the state of the queue, detailing the messages that have not completed, the Prism environment gives you clues regarding where your program's logic can be tuned.

The Prism queue visualizer also shows you unexpected receive routines, indicating performance or correctness problems:

- **Performance An unexpected receive indicates the receipt of a message before a** posted matching receive; You may receive an extra copy of the message.
- Correctness An unexpected receive can arise due to an intended receive not having been posted or having been posted incorrectly, such as with the wrong tag. The program could deadlock due to errors.

In addition to viewing the status of messages, you can also view the contents of the messages themselves to ensure that the correct data was transmitted.

**Note –** The Prism environment does not display blocking sends and receives on message queues. If a blocking routine such as an MPI\_Send hangs your program, you can use the Prism environment to display a stack backtrace to find the problem, showing the MPI\_Send present on the stack. The Prism environment also does not display MPI generalized requests.

### ▼ To Launch the MPI Queue Visualizer

#### ● **Choose the MPI Msgs selection under the Prism Debug menu.**

This selection is available only when a program linked to the Sun MPI library has been loaded into the Prism environment. See [FIGURE 5-23](#page-190-0) for an example.

Each row of messages displayed in the message queue window corresponds to a process rank, numbered from zero. The following sections describe how each part of the MPI queue visualizer window affects the display of messages.

### ▼ To Select the Queue to Visualize

● **Choose an item from the View menu.**

This selects the queues to visualize. You can view three classes of MPI queues for each rank:

- Posted Sends
- Posted Receives
- Unexpected Receives

You can view queues only when a rank has stopped. Otherwise, the visualizer displays the label running for that rank. Prism re-evaluates the queue every time the rank stops.

### ▼ To Zoom Through Levels of Message Detail

● **Click the Zoom buttons to navigate through four levels of message detail.** The MPI queue visualizer opens, by default at zoom level three. The levels are: Examples of the zoom levels are:

1. [FIGURE 5-21](#page-188-0) shows a single pixel per message. This zoom level is useful when examining very large MPI jobs.

<span id="page-188-0"></span>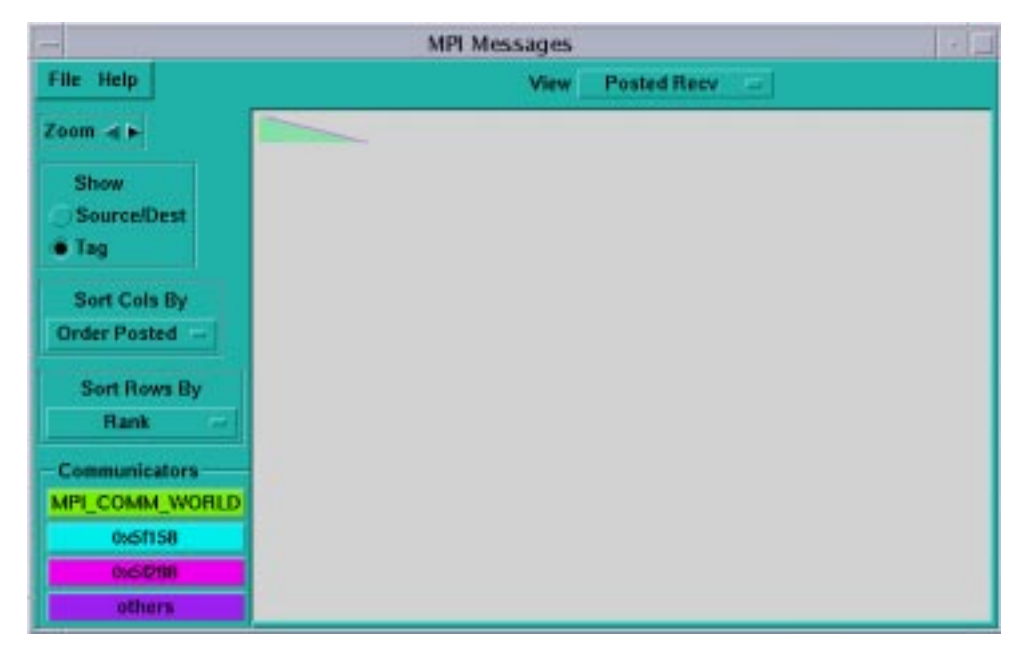

**FIGURE 5-21** Queue Visualizer at Zoom Level One

2. [FIGURE 5-22](#page-189-0) shows a simple box per message (the size of the box increases with the size of the message).

| File Help                                                                                                    | <b>Posted Recv</b><br>$\equiv$<br>View |
|----------------------------------------------------------------------------------------------------|----------------------------------------|
| $\overline{0}$<br>$Z$ oom $4$ $\blacktriangleright$<br>1<br>Show<br>2<br><b>SourceiDest</b><br>o.<br>з<br>$*$ Tag<br>Sort Cols By<br>Order Posted<br>Sort Rows By<br><b>Rank</b><br>÷.<br><b>Communicators</b><br>MPI COMM WORLD<br>0x6阳78<br>0x6/868<br>others | running                                |

<span id="page-189-0"></span>**FIGURE 5-22** Queue Visualizer at Zoom Level Two

3. [FIGURE 5-23](#page-190-0) shows a single label on message. Clicking the buttons on the Show menu toggles the labels. Label choices are Source/Destination and Tag.

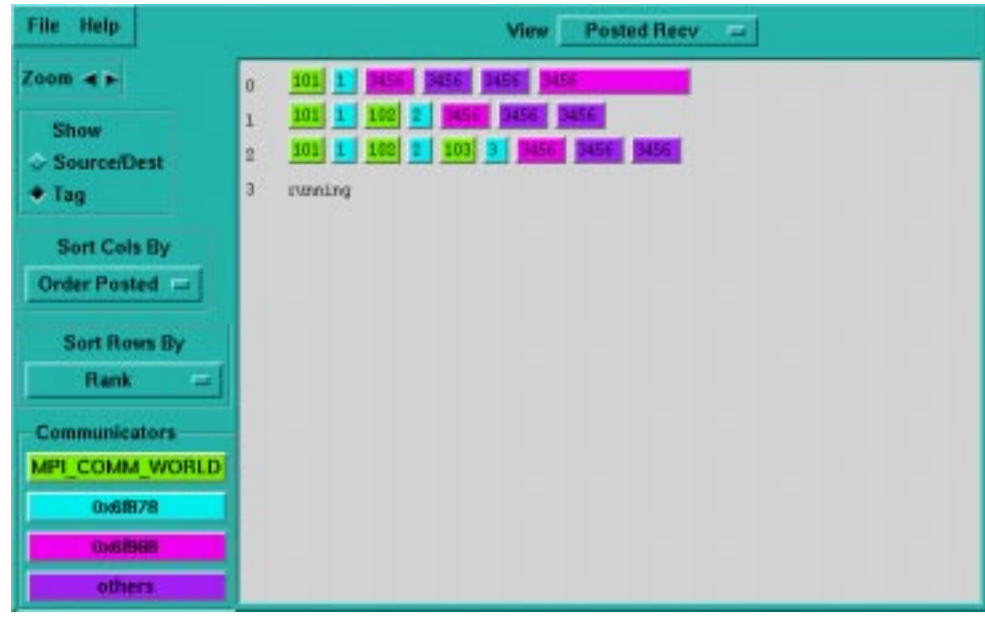

<span id="page-190-0"></span>**FIGURE 5-23** Queue Visualizer at Zoom Level Three

4. [FIGURE 5-24](#page-191-0) shows the entire message.

|                                                                                |                |                                                                                                    | View Posted Recv                                                                                                    |                                                                                                    |
|--------------------------------------------------------------------------------|----------------|----------------------------------------------------------------------------------------------------|----------------------------------------------------------------------------------------------------|----------------------------------------------------------------------------------------------------|
| $Z$ oom $\blacktriangleleft$ a-<br>Show<br><b>SourceiDest</b><br>$\bullet$ Tag | D.             | Buffer: Dowffff140<br>Size: 40 bytes<br>Teg: 101<br>COMM: MPI COMM NORLD<br>From: 0<br>Protocol: Loopback<br>Datatype: Int (4 bytes) | Buffer Opstfff0f0<br>Size: 80 hytes:<br>$Tog-1$<br>Comm. UnoSf878<br>From: 0<br>Protocol: loopback<br>Datatype: double (B bytes) Datatype: contriguous                         | <b>SITTAC: COAFFINANT</b><br>Siza 880 inter<br>Terr 3456<br>The Orderson<br>From 0<br>Protecol: Loupback                                    |
| Sort Cols By<br>Order Posted<br>Sort Rows By                                   |                | Buffer: Dueffff140<br>Size 40 butas<br>Teg: 101<br>Comm: MPI COMM WORLD<br>Prom: 1<br>Protocol: Loopback                             | Buffer Omerfffof0<br>Size: ED bytes<br>$Tmg = 1$<br>Comm.: EnGEeGB<br>From 1<br>Protocol loopback<br>Datatype: int (4 bytes) Datatype: double (8 bytes)                        | Buffer: Oxeffff140<br>Size 40 bytes<br>$T_{AB} = 102$<br>Comm: NPI COMM WORLD<br>$From -1$<br>Protecol: loopback<br>Datatype: int (4 hytes) |
| <b>Rank</b><br>m.<br><b>Communicators</b><br>MPI COMM WORLD                    | $\overline{2}$ | Buffer: Denffff140<br>Size: 40 bytes<br>Tag: 101<br>Dona: NF1 COOK WDFLD<br>Frem: 2<br>Protocol Loudsck                              | Buffer Omeffff0f0<br>Bize: 80 bytes<br>Pag 1<br>Gomes: OndiansB.<br>From: 2<br>Protocal laophack<br>Datatype: int (4 bytes) Batatype: double (8 bytes) Datatype: int (4 bytes) | Duffer: Omeffff140<br>Size: 40 bytes<br>Tag: 107<br>COMM HPT COMM WORLD<br>From 2<br>Protocol: loopback                                     |
| <b>0x6阳78</b><br>0x6 868<br>others                                             |                |                                                                                                    |                                                                                                    |                                                                                                    |

**FIGURE 5-24** Queue Visualizer at Zoom Level Four

### <span id="page-191-0"></span>▼ To Control the Values of Message Labels

- **Perform one of the following:**
	- Click the toggle buttons under Show on the MPI queue visualizer. This controls the value of the message labels.
	- Select Source/Dest to show the source or destination rank for the message.
	- Select Tag to show the MPI tag of the message.

Clicking the Show toggle affects the display of messages at zoom level three only.

### ▼ To Sort Messages

#### ● **Choose selections from the Sort Rows By and Sort Columns By option menus.**

This sorts messages by row or by column according to several criteria, Choose selections from the Sort Rows By and Sort Columns By option menus.

| <b>Sort Criteria</b> | <b>Description</b>                                                                                                    |
|----------------------|----------------------------------------------------------------------------------------------------|
| Order posted         | Sort messages by the order in which messages are posted by the<br>MPI program, with the earliest posted on the left. This is the<br>default.                                                                                                    |
|                      | The implementation of MPI Sends of large messages may queue and<br>dequeue the message several times once the rendezvous begins, at<br>which point the posted order seen in the visualizer no longer<br>matches the programmatic order. At present there is no way to<br>distinguish such messages. |
| Source/Destination   | Sort by the source rank for receives and the destination rank for<br>sends.                                                                                                    |
| Tag                  | Sort by the messages' tag values.                                                                                                    |
| Size                 | Sort by size in bytes, from small to large.                                                                                                    |
| Communicator         | Sort by communicator address.                                                                                                    |
| Protocol             | Group together messages sent with the same transport protocol.<br>Protocols are loopback, shared memory, RSM, and TCP.                                                                                                    |

**TABLE 5-1** Column Sort Criteria

**TABLE 5-2** Row Sort Criteria

| <b>Sort Criteria</b> | <b>Description</b>                                                     |
|----------------------|------------------------------------------------------------------------|
| Rank                 | Sort rows from the smallest to the largest process rank (the default). |
| Message Count        | Sort by the number of messages posted.                                 |
| Message Volume       | Sort by the sum of the sizes, in bytes, of all messages for each rank. |

The MPI queue visualizer displays messages without scaling the message labels to the exact size of the message lengths (measured in bytes). Collections of labels of small messages can appear disproportionately large when compared to the label of a single very large message (measuring more total bytes).

### ▼ To Display Message Fields

#### ● **Click individual messages.**

This open the Message dialog box, shown in [FIGURE 5-25.](#page-193-0)

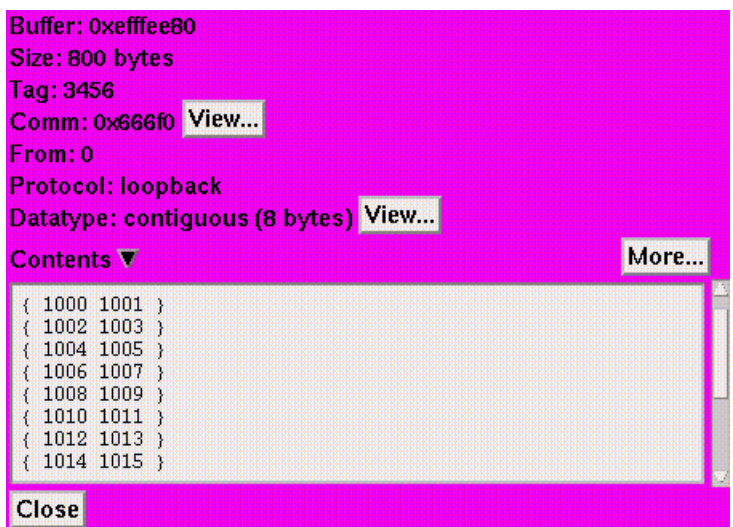

<span id="page-193-0"></span>**FIGURE 5-25** Message Dialog Box

# Interpreting Message Dialog Fields

The fields in the Message dialog box are described in [TABLE 5-3.](#page-193-1)

| Label         | <b>Description</b>                                                                                                    |
|---------------|----------------------------------------------------------------------------------------------------|
| <b>Buffer</b> | The address of the message.                                                                                                    |
| <b>Size</b>   | The length (in bytes) of the message.                                                                                                    |
| Tag           | The MPI tag argument passed in the call to post the message.                                                                                                    |
| Comm          | The name of the MPI communicator in which the message belongs,<br>or the communicator's address if it is unnamed. Click on the<br>Communicator View button to display the Communicator dialog<br>box. |
| Тo            | The rank of the destination of the message. Prism displays this field<br>only for posted sends.                                                                                                    |

<span id="page-193-1"></span>**TABLE 5-3** Message Dialog Box Fields

| Label           | <b>Description</b>                                                                                                    |
|-----------------|----------------------------------------------------------------------------------------------------|
| From            | The rank of the sender of the message. Prism displays this field only<br>for posted receives or unexpected receives.                                                                                                    |
| Protocol        | The implementation method by which the message has been sent.<br>Possible values are: loopback, shared memory, RSM, and TCP.                                                                                                    |
| Data Type       | The MPI data type of the message, with the size of a single data<br>type element in bytes. Click on the Data Type View button to<br>display the Data Type dialog box. See "To Display Data Types" on<br>page 173 for more information about the Data Type dialog box. The<br>View button is available only for user-defined data types. |
| <b>Contents</b> | The contents of the message. Click on the triangular button to open<br>or close the contents area. Click on More repeatedly to scroll<br>through more of the message, until the whole message has been<br>displayed.                                                                                                    |

**TABLE 5-3** Message Dialog Box Fields *(Continued)*

When the Message dialog box displays a posted receive, it displays the value of the buffer address as null (indicating that no buffer has been allocated), and disables the Contents button.

When the Message dialog box displays an unexpected receive, it shows the delivered message with no data type. This characteristic is due to MPI design, since a posted receive declares the data type. Here too, the Contents button is disabled, and the visualizer displays the value of the buffer address as null.

## Displaying Communicator Data

The Prism environment displays MPI Communicators in the Communicators region of the MPI queue visualizer window. The visualizer does not display all the communicators that have been created in an MPI program; rather, it displays only communicators referenced by currently posted messages. Thus, if no messages are visible, then the visualizer displays no communicators.

The Prism environment displays as many as three distinct communicators. Each communicator is color coded, and messages are drawn using the color of their communicator. If more than three communicators are present, then the excess are grouped together under a single color labeled Others.

To Change Communicator Colors

- **Set the following X resources in the Prism application defaults file:**
	- Prism.comm1Color
	- Prism.comm2Color
- Prism.comm3Color
- Prism.commOtherColor

For information about modifying values in the Prism applications defaults file, see ["Changing Prism Environment Defaults" on page 229](#page-252-0).

▼ To Display Communicator Data,

#### ● **Press any of the Communicator buttons.**

This reveals the Communicator dialog box.

[FIGURE 5-26](#page-195-0) shows the Communicator dialog box. The Communicator dialog box includes:

- Name
- Address The address of the communicator.
- Fortran handle The Fortran identifier for the communicator, if defined. Built in communicators such as MPI\_COMM\_WORLD have predefined Fortran handles. Other communicators are assigned a Fortran handle only if they are used in a Fortran subroutine.
- $\blacksquare$  Topology The options are:
	- Cartesian Communicators created using MPI\_Cart\_create.
	- Graph Communicators created using MPI\_Graph\_create.
	- $\blacksquare$  None All others.
- $Size$  The number of ranks.
- **EXECUTE:** Remote Size Shown only for intercommunicators; the size of the remote group (the number of ranks). For information about intercommunicators, see the MPI Intercomm create man page.
- Ranks The list of ranks, possibly annotated with job identifiers if the communicator was created via an MPI client/server rendezvous or an MPI\_Spawn. The ranks displayed for a communicator are relative to MPI\_COMM\_WORLD, rather than relative to the communicator's parent.

**MPI COMM WORLD** Address: 0x22900 (on rank 0) Fortran handle: 1 Topology: none Size: 4 Ranks: 0:3 Close

<span id="page-195-0"></span>**FIGURE 5-26** Communicator Dialog Box

### <span id="page-196-0"></span>To Display Data Types

#### ● **Click on the Datatype View button in a Message dialog box.**

[FIGURE 5-27](#page-196-1) shows the Data Type dialog box.

The fields of this dialog box are:

- **Type The description of the data type, such as "struct" or "contiguous."**
- $\blacksquare$  Address The address of the corresponding MPI\_Datatype object in the MPI program.
- $\blacksquare$  Size The size in bytes of a single element of this data type.
- $\blacksquare$  Contiguous An indication that the bytes of this data type are contiguous and may be sent or received without any intermediate packing or unpacking. If the data type is not contiguous, the label changes to Non-contiguous.
- Additional information that is specific to the data type, representing arguments that were passed to MPI to create the data type. This can include offsets, block sizes, pointers to other data types, and so forth. In this example, Displacement, Blocklength, and Oldtype refer to arguments the programmer used when creating the MPI struct data type. Click on buttons that name other data types to display the Data Type dialog box for that other type.

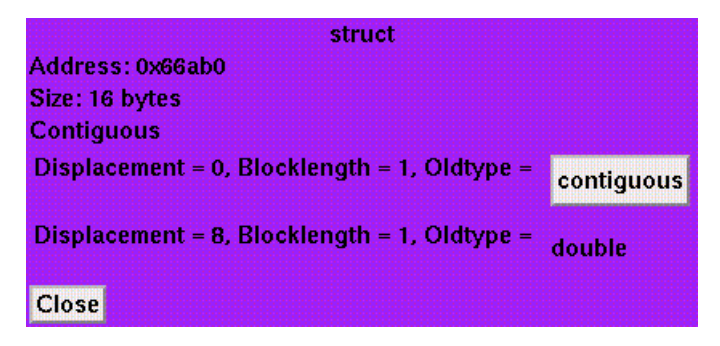

**FIGURE 5-27** Data Type Dialog Box

# <span id="page-196-1"></span>Displaying and Visualizing Sun S3L Arrays

In a multiprocess Sun MPI program, a parallel array is an array whose elements may be distributed among the processes of the program (every process holds only part of the global array). The Prism environment can extract the global dimensionality and

distribution information from these arrays and manipulate them as single entities. For the purpose of this discussion, arrays that are not distributed (arrays that belong in their entirety to a single process) are referred to as *regular* arrays.

Sun S3L's parallel array syntax is based on *array handles*, which define the properties of the parallel array.

By default, the Prism environment recognizes an array handle as a simple variable. In Fortran 77 and Fortran 90, the array handle is a variable of type integer\*8. In C, the array handle is type S3L\_array\_t.

<span id="page-197-0"></span>The following examples assume this code:

**TABLE 5-4** S3L Array Demonstration Program

```
c
c Copyright (c) 1998, by Sun Microsystems, Inc.
c All rights reserved
c
    program test_prism_s3l
c
    include 's3l/s3l-f.h'
c
c In f77 programs, s3l arrays are integer*8
c
    integer*8 a
c
    integer*4 ext(2),local(2),ier
c
c Initialize the S3L library and the prism/s3l interface.
c
    call s3l_init(ier)
c
c Declare a parallel S3L array of size 2 x 3,
c with the second dimension distributed.
c
    ext(1) = 2ext(2) = 3local(1) = 1local(2) = 0call s3l_declare(a,2,ext,S3L_float,local,
   .S3L_USE_MALLOC,ier)
c
c Initialize the array randomly by using S3L_rand_lcg
c
    call s3l_rand_lcg(a,123456,ier)
```
**TABLE 5-4** S3L Array Demonstration Program *(Continued)*

```
w = 1.0c
c free the resources associated with the parallel S3L array
call s3l_free(a,ier)
c finalize the S3L library.
call s3l_exit(ier)
c
stop
end
```
Note that, before using the type command, the whatis command reports that the Sun S3L array handle, a, has been declared an integer  $*8$  in the Fortran program in [TABLE 5-4.](#page-197-0)

### ▼ To Display the Data Type of an Array Handle

#### ● **Type**

(prism all) **whatis** *array\_handle*

This shows that the array handle,  $a$ , is a variable of type integer\*8:

```
(prism all) whatis a
integer*8 a
```
### ▼ To Create an S3L Parallel Array

#### ● **Type**

(prism all) **type** *data\_type array\_handle*

This identifies *array\_handle* as a Sun S3L parallel array and specifies its basic data type. Basic data types are int, float, double, complex8, and complex16.

The example below executes the type command, associating the Sun S3L handle, a, with the basic data type float, the same type used to declare the element type of the Sun S3L array in your program:

```
(prism all) type float a
"a" defined as "float a"
```
### ▼ To Display and Visualize Sun S3L Parallel Arrays

● **Type**

(prism all) **print** *array\_handle*

or

(prism all) **display** *array\_handle*

At this point, the Prism environment recognizes a as a Sun S3L array. You could now use the Prism environment to display the values of a using the print command:

```
(prism all) print a
a =(0:1,0) 0.000000 1.000000
(0:1,1) 0.1000000 1.100000
(0:1,2) 0.2000000 1.200000
```
In all respects, you could use a as you would use any array in the Prism environment. For example, you can use a as an array variable:

```
(prism all) assign a=9
(prism all) print a
a =(0:1,0) 9.000000 9.000000
(0:1,1) 9.000000 9.000000
(0:1,2) 9.000000 9.000000
```
Sun S3L arrays are distributed across multiple processes. Since each process has an identical view of a, the Prism environment prints the values of the array only once.

However, when the Prism environment prints a regular array, larr, it prints the values of larr separately for each process. For regular arrays such as larr, the values of the array can differ in each process, since every process has its own copy. For example:

```
(prism all) print larr
larr =
Pset 0
(1:2,1,1) 0.000000 1.000000
(1:2,2,1) 0.1000000 1.100000
(1:2,3,1) 0.2000000 1.200000
Pset 1
(1:2,1,2) 0.000000 1.000000
(1:2,2,2) 0.1000000 1.100000
(1:2,3,2) 0.2000000 1.200000
(prism all) assign larr=larr*5 pset 0
(prism all) print larr
larr =
Pset 0
(1:2,1,1) 0.000000 5.000000
(1:2,2,1) 0.5000000 5.500000
(1:2,3,1) 1.000000 6.000000
Pset 1
(1:2,1,2) 0.000000 1.000000
(1:2,2,2) 0.1000000 1.100000
(1:2,3,2) 0.2000000 1.200000
```
The Prism environment prints expressions involving Sun S3L parallel arrays (after having issued the type command) only once, unless they include a variable in the user program. Their values are the same for all processes:

```
(prism all) print 10* a - 1
10* a - 1 =(0:1,0) -1.000000000000000 9.000000000000000
(0:1,1) 0.00000000000000000 10.00000023841858
(0:1,2) 1.000000029802322 11.00000047683716
(prism all) print a
a =(0:1,0) 0.000000 1.000000
(0:1,1) 0.1000000 1.100000
(0:1,2) 0.2000000 1.200000
```
However, if you use a Sun S3L array in an expression that includes a variable, then the Prism environment replicates the array on each process and then evaluates the array separately on each process. This example adds a variable, w, to a. The Prism environment prints the results for both processes.

```
(prism all) print w
w =(1:2) 0 0(prism all) print a+w
a+w =Pset 0
(0:1,0,1) 0.000000000000000 1.000000000000000
(0:1,1,1) 0.1000000014901161 1.100000023841858
(0:1,2,1) 0.2000000029802322 1.200000047683716
Pset 1
(0:1,0,2) 0.000000000000000 1.000000000000000
(0:1,1,2) 0.1000000014901161 1.100000023841858
(0:1,2,2) 0.2000000029802322 1.200000047683716
```
### ▼ To Visualize the Layouts of S3L Parallel Arrays

● **Type**

(prism all) **print layout** *arrayname*

This returns the numbers of the nodes on which the data elements of an S3L array are located. for example:

```
(prism all) print layout a
layout (a) =a =(0:1,0) 0 0(0:1,1) 0 0(0:1,2) 1 1
```
where a is an S3L array. You can use the Fortran 90 array-section syntax described in ["Using Array-Section Syntax in C Arrays" on page 36](#page-59-0) to specify a range of elements within an S3L array.

## ▼ To Print or Display an S3L Array Using the layout Intrinsic

### ● **Type**

(prism all) **print layout**(*arrayname*) **on** *window* **as** *representation*

This creates a visualizer that is the same size and shape as S3L array *arrayname*. The visualizer displays the rank of the process that is holding each value.

Note that you can specify any visualizer representation—for example, text, dither, or colormap—to display the layout graphically.

# Obtaining MPI Performance Data

The Prism environment lets you collect and examine performance data on your Sun MPI program. Collecting and analyzing performance data can help you discover and tune problem areas in your program.

See the following sections:

- ["Overview of MPI Performance Analysis" on page 181](#page-204-0)
- ["Getting Started" on page 182](#page-205-0)
- ["Managing MPI Performance Analysis" on page 183](#page-206-0)
- ["Collecting Performance Data" on page 188](#page-211-0)
- ["Displaying Performance Data" on page 191](#page-214-0)
- ["Controlling the Scale of TNF Data Collection" on page 205](#page-228-0)
- ["Performance Analysis Tips" on page 207](#page-230-0)
- ["Additional Information" on page 209](#page-232-0)

# <span id="page-204-0"></span>Overview of MPI Performance Analysis

Since a few parts of your program will account for most of the run time, only those parts need be optimized. Thus, it is important to be able to identify time-consuming parts of your code, evaluate their performance, and characterize those parts so that tuning can be effective. The Prism environment helps you to determine how efficiently the various parts of your Sun MPI program run and where your program's performance can be improved. It does this by providing data on MPI communication events, and on pairs of such events, called *intervals*.

The Prism environment generates this information when running Sun MPI programs with a specially instrumented version of the Sun MPI library. The instrumented library includes macro codes that act as selectively controllable tracepoints (probes).

The probes employ Trace Normal Form (TNF), an extensible system for instrumenting program code. Each API-level routine in the library has been instrumented with a start probe and an end probe.

You can also add TNF probes directly to your code if your programs are written in C or C++. TNF does not support the direct insertion of probes into Fortran code. For information about creating TNF probes, see the Solaris man page TNF\_PROBE (3X).

You can use the Prism environment's TNF analysis features to identify situations in which the synchronization in your MPI program is poor. For example, a receiver may wait for data from its corresponding sender—leaving processes idle. You can use the Prism environment's MPI performance analysis features to identify which routines are responsible for performance differences. Then you can use what you've learned about your program to adjust your algorithm and improve your program's performance.

For further information about the TNF-instrumented Sun MPI library, see Appendix C of the *Sun MPI Programming and Reference Guide*.

For a general discussion of profiling methodology, emphasizing the use of timers, as well as discussions of profiling utilities not discussed in the current chapter, see the Sun HPC ClusterTools Performance Guide.

**Note –** The Prism environment works with both 64-bit or 32-bit binaries on Solaris 7. However, it cannot do performance analysis of 32-bit binaries unless you use the –32 option when you start the Prism environment on Solaris 7 with the 32-bit program. For further information see ["Use the –32 Option to Load 32-Bit Binaries](#page-266-0) [For Performance Analysis on Solaris 7" on page 243.](#page-266-0)

# <span id="page-205-0"></span>Getting Started

To start using the Prism environment's TNF performance analysis, load your Sun MPI program into the Prism environment and issue these three commands:

■ Select Collection, from the Prism environment's Performance analysis menu, or issue the tnfcollection on command from the Prism environment's command line. For example:

```
(prism all) tnfcollection on
```
■ Select the Run command from the Prism environment's Execute menu or issue the run command from the Prism environment's command line. For example:

```
(prism all) run
```
■ Select Display TNF Data from the Prism environment's Performance analysis menu, or issue the tnfview command from the Prism environment's command line. For example:

(prism all) **tnfview**

The details that describe the Prism environment's performance analysis, and how you can gain greater control of those details, are described in the rest of this chapter.

# <span id="page-206-0"></span>Managing MPI Performance Analysis

Using the default settings, you can use the Prism environment's MPI performance analysis on your Sun MPI program. However, you can gain greater control over the the collection of profiling data using several additional features:

- 1. Environment The Prism environment's performance analysis features use the values of three environment variables: PRISM\_TNFDIR, LD\_LIBRARY\_PATH, and PRISM\_TNF\_CLOCK\_PERIOD.
- 2. Communications The Prism environment requires that you enable  $rsh$  for TNF profiling. The Prism environment uses rsh to effect certain communications during profiling operations. You enable rsh by ensuring that your  $\sim$  /. rhosts file is correct.
- 3. Commands The Prism environment supplies several TNF commands (see ["MPI](#page-209-0) [Performance Analysis Commands" on page 186](#page-209-0)), in addition to the commands listed in ["Getting Started" on page 182.](#page-205-0)
- 4. Probes The Prism environment allows you to specify the precise probes to use in your analysis, identifying probes by name, by wildcard, or by group.

The following sections describe these three categories.

**Note –** You do not need to compile your program with the  $-\alpha$  argument to use the TNF performance analysis features of the Prism environment.

### Environment Variables

The Prism environment uses the values of three environment variables for performance analysis: PRISM\_TNFDIR, LD\_LIBRARY\_PATH, and PRISM\_TNF\_CLOCK\_PERIOD. The Prism environment also requires that you ensure that your  $\sim/$ . rhosts file is correct.

#### PRISM\_TNFDIR

The Prism environment uses space in a target directory (by default, /usr/tmp) to store the temporary data generated by the TNF probes. The Prism environment's performance analysis generates large volumes of data, particularly for long-running programs or programs with high process counts. As a result, performance analysis can fail if insufficient disk space is available in the target directory. By default, the Prism environment sets aside 128 Kbytes of storage in the target directory for TNF data. If 128 Kbytes is insufficient for your needs, you can increase the amount of the storage available by using the *size* parameter of the tnffile command.

If your trace buffer files are too small, once the buffer fills up your data will begin to overwrite older data in the trace buffer. If your trace buffer files exceed the size of your target directory, the data collection process will fail at that stage, before creating the final data file required by tnfview. When you have limited space available in your trace buffer directory, you can shorten the collection time using the tnfcollection command as an event action specifier (for further information about using the tnfcollection command as an event action specifier, see ["Actions](#page-120-0) [in Events" on page 97](#page-120-0)) or you can limit the types of events collected using the tnfenable command (for further information about using the tnfenable command to selectively control which probes are enabled, see ["Enabling Probes Selectively" on](#page-231-0) [page 208](#page-231-0)).

You can also define another location for the trace buffer files by setting an environment variable, PRISM\_TNFDIR, to the location you choose. For example,

```
% setenv PRISM_TNFDIR /home/user/tnfdata/tmp
```
**Note –** If you set PRISM TNFDIR to an NFS-mounted directory, your performance analysis data will be affected by the extra time required for writing the data to non-local directories.

### LD\_LIBRARY\_PATH

The Prism environment uses the value of the LD\_LIBRARY\_PATH environment variable to identify the directory containing the TNF-instrumented Sun MPI library.

You can set this environment variable before launching the Prism environment or from the Prism environment's command line. The tnfcollection on command sets LD\_LIBRARY\_PATH and adds /opt/SUNWhpc/lib/tnf automatically.

**Note –** The LD\_LIBRARY\_PATH environment variable must be set *before* issuing the Prism environment's run command.

You can change the value of this variable using the Prism environment's setenv command on the Prism environment's command line. For example:

(prism all) **setenv LD\_LIBRARY\_PATH** *directory*

### *Setting LD\_LIBRARY\_PATH For 32-Bit Programs*

The standard location for this library for 32-bit programs, running on either Solaris 2.6 or Solaris 7 environments, is /opt/SUNWhpc/lib/tnf. For example, using the C shell:

% **setenv LD\_LIBRARY\_PATH /opt/SUNWhpc/lib/tnf**

### *Setting LD\_LIBRARY\_PATH For 64-Bit Programs*

The standard location for this library for 64-bit programs, on the Solaris 7 environment, is /opt/SUNWhpc/lib/tnf/sparcv9. For example, using the  $C$ shell:

% **setenv LD\_LIBRARY\_PATH /opt/SUNWhpc/lib/tnf/sparcv9**

### PRISM\_TNF\_CLOCK\_PERIOD

The Prism environment uses the value of PRISM\_TNF\_CLOCK\_PERIOD to define the period between clock samplings to determine the difference between clocks on different nodes. Units are in seconds. The default is 200.

While running a program under TNF performance analysis, the Prism environment calculates the difference between clocks on different nodes, and uses this calculation to adjust TNF timestamps. Since clock frequencies drift over time, the Prism environment recalculates the difference at regular intervals, defined by PRISM\_TNF\_CLOCK\_PERIOD. The shorter this period, the more accurate the clock adjustment will be.

The clock difference calculation adds some overhead to the system, and may perturb the performance of the program being profiled, so it may sometimes be desirable to modify the value of PRISM\_TNF\_CLOCK\_PERIOD to avoid this perturbation. For example, to set the clock calculation period to four minutes:

% **setenv PRISM\_TNF\_CLOCK\_PERIOD 240**

# Enabling rsh

For TNF profiling, you must enable rsh for use between all the nodes involved in the program run. To do this, ensure that the names of the nodes have been added to your ~/.rhosts file. See the rsh man page for details. If the node names do not exist in your  $\sim$  /. rhosts file, you will receive messages such as:

permission denied

## <span id="page-209-0"></span>MPI Performance Analysis Commands

The Prism environment supplies several commands that allow you to control MPI performance analysis. Only two commands are essential, as long as you accept their default behavior. The two essential commands are tnfcollection on and tnfview, described later in this chapter. If you choose to exercise greater control over the behavior of the process of MPI performance analysis, you can exercise that control with the additional performance analysis commands.

The Prism MPI performance analysis commands are listed in [TABLE 6-1](#page-209-1).

| <b>Commands</b> | <b>Description</b>                                                                                                    |
|-----------------|----------------------------------------------------------------------------------------------------|
| tnffile         | Creates the final target file (and optionally sets the trace buffer's<br>size) for TNF probe data.                         |
| tnfenable       | Enables selected TNF probes.                                                                                               |
| tnfdebug        | Redirects TNF probe data to stderr. (This command requires that<br>the Prism run command has been executed.)               |
| tnfdisable      | Disables selected TNF probes. (This command requires that the<br>Prism run command has been executed.)                     |
| tnfcollection   | Turns on   off the TNF collection process.                                                                                 |
| tnflist         | Displays selected probes and their enabled state. (This command<br>requires that the Prism run command has been executed.) |
| tnfview         | Displays for analysis the probe data contained in the<br>TNF target file.                                                  |

<span id="page-209-1"></span>**TABLE 6-1** Performance Analysis Commands

For detailed information about the syntax of the Prism environment's TNF commands, see the examples in this chapter and the *Prism Reference Manual*.

## TNF Probes

Several of the Prism environment's TNF commands (tnflist, tnfdebug, tnfenable, and tnfdisable) take arguments specifying probes by name, by wildcard, and by group name.

The *Sun MPI 4.1 Programming and Reference Guide* contains a complete list of the names of the probes in the TNF-instrumented Sun MPI library. The list includes the fields defined for each probe.

You can specify probes using arguments that include shell pattern matching wildcards, such as the asterisk  $(*)$ . These wildcards take the form described in the fnmatch(5) man page.

You can also specify probes by group name. The TNF probe groups defined in the TNF-instrumented version of the Sun MPI library are listed in [TABLE 6-2](#page-210-0).

| <b>Probe Group</b> | <b>Description</b>                                          |
|--------------------|-------------------------------------------------------------|
| mpi_api            | All API-level MPI functions                                 |
| mpi_pt2pt          | Functions that initiate point-to-point communications       |
| mpi_blkp2p         | All blocking point-to-point calls                           |
| mpi nblkp2p        | All nonblocking point-to-point calls                        |
| mpi_coll           | Collective routines                                         |
| mpi_procmqmt       | Functions that deal with spawning and connecting to jobs    |
| mpi_comm           | Functions that create and manipulate communicators          |
| mpi_datatypes      | Functions that manipulate types or data in respect to types |
| mpi_request        | Functions that create or operate on requests                |
| mpi_topo           | Functions that create and manipulate topology layouts       |

<span id="page-210-0"></span>**TABLE 6-2** Sun MPI Library TNF Probe Groups

If you choose to insert TNF probes into your own code, you must define your own probe group identifiers. Group identifiers are required in order to use the group name as an argument to the tnfenable, tnfdisable, tnfdebug, and tnflist commands. To add group identifiers to any probes that you create, use the keys argument to the TNF\_PROBE macro. For information about the TNF\_PROBE macro, see the TNF\_PROBE(3X) man page.

**Note** – Neither the names of probes that you define nor the names of probe groups that you define should start with mpi\_.

# <span id="page-211-0"></span>Collecting Performance Data

The Prism environment's MPI performance analysis involves several steps. The tnfcollection and tnfview commands shorten the sequence of steps by assuming several automatic default values. If you chose not to accept the default behavior of the tnfcollection and tnfview commands, you can override the default behavior by issuing the individual performance analysis commands with values of your own choice before issuing the Prism environment's run command. For a complete list of the performance analysis commands, see [TABLE 6-1](#page-209-1).

## ▼ To Run Performance Analysis

- **1. Issue the** tnfcollection on **command, or select Collection from the Performance menu:**
	- Adds /opt/SUNWhpc/lib/tnf to your LD\_LIBRARY\_PATH.
	- Establishes a default file name for the TNF data.

If you prefer to control the naming of TNF data files, you can define your own TNF data file name with the tnffile command before issuing the Prism environment's run command. Using tnffile, you can specify the name of the final trace data file and the size of the trace data collection buffers. The file name substitutes for the automatically generated file name created by the tnfcollection on command. The *size* argument allows you to specify the size of the data collection buffers used by each process of your program. However, if you specify a file name that already exists, the Prism environment issues an error message "file already exists" and ignores the tnffile command

- Sets the minimum size for data collection buffers (128 Kbytes).
- Enables all probes

If you issue the tnfcollection on command before issuing the Prism environment's run command, all probes will be enabled when your target program runs unless you then issue specific tnfenable or tnfdisable commands before issuing the Prism environment's run command. The probes specified in any explicit tnfenable commands will be the only probes enabled, replacing the default set of *all* probes.

■ Turns on TNF data collection.

#### **2. Issue the** run **command**

At the conclusion of the run, the Prism environment collects the information from each process and merges the data in the named TNF data file.

**3.** Issue the tnfview command after the program completes to display the current TNF data file

You can also launch the TNF viewer by selecting Display TNF Data from the Prism environment's Performance menu.

**Note –** You can repeat steps two and three as often as you wish. Each time that you run your program, the Prism environment creates another TNF data file.

## Naming TNF Data Files and Controlling Data Collection Buffer Size

If you use the *filename* argument of the tnffile command to specify the name of the TNF data file, such as *myfile.tnf*. The Prism environment will remember that file name. If you then issue the tnfview command without specifying a file name argument, the Prism environment will supply the file named in the prior use of the tnffile command during the same session.

The second argument to the tnffile command, the size argument, allows you to control how large the trace data collection buffers will be for each process in your Sun MPI program. The default size is 128 Kbytes. For further information about the size of trace data files, see ["Controlling the Scale of TNF Data Collection" on page](#page-228-0) [205.](#page-228-0)

# Specifying Which TNF Probes to Enable

During program execution, only the enabled TNF probes contribute trace data to the performance analysis process. By default, programs start with TNF probes disabled. You can enable all probes before issuing the Prism environment's run command by issuing the tnfcollection on command, or by issuing the Prism environment's tnfenable command with an asterisk (\*) argument, before issuing the Prism environment's run command. Issuing the tnfenable command with anything other than an asterisk  $(*)$  replaces that specification (tnfenable  $*$  is equivalent to specifying *every probe*) with a list of the probes or probe groups that you have explicitly specified.

Once you have explicitly enabled probes (by issuing the tnfenable command, for example), those probes remain enabled until you explicitly turn them off, exit the loaded program, or exit the Prism environment.

For example, to enable all point-to-point probes in the TNF-instrumented Sun MPI library:

(prism all) **tnfenable mpi\_pt2pt**

## Turning on the Collection Process in Subsets of Your Code

You can use the tnfcollection command as an event action specifier, focusing the effect of TNF data collection on the places in your program that matter most. For example, set breakpoints before and after an interesting part of your program, a section that contains collective probes:

```
(prism all) tnfenable mpi_coll
(prism all) stop at foo {tnfcollection on}
(prism all) stop at bar {tnfcollection off}
```
The Prism environment collects TNF trace data only where you tell it to. For more information about event action specifiers, see ["Actions in Events" on page 97](#page-120-0).

# Using a .prisminit File to Start the Collection of Performance Data

If you use a specific directory to run TNF performance analysis, you can set up a .prisminit file in that directory containing a typical set of TNF-related startup commands. For example, you could create a .prisminit file containing these lines:

```
tnfcollection on
run
wait
tnfview
```
For further information about .prisminit files, see ["Initializing the Prism](#page-242-0) [Environment" on page 219](#page-242-0).

# Controlling the Merging of Trace Data

If you want to collect trace data in one session and view the data in another session, quitting the Prism environment before your program runs to completion and without invoking tnfview, your trace data may be lost. Before the Prism

environment saves trace data in the TNF data file — making it available for analysis in tnfview, the Prism environment merges all of the trace data from multiple data buffers. The Prism environment merges trace data only when the program has run to completion or when tnfview has been invoked. Therefore, if you collect trace data in one session (without letting the program run to completion) and expect to view that data in a later session, your data will not be merged and saved in your trace data file.

# <span id="page-214-0"></span>Displaying Performance Data

The tnfview program supplies several different ways to view TNF probe data. You start tnfview by selecting Display TNF Data from the Performance menu, or by issuing the tnfview command from the Prism environment command line. For example,

(prism all) **tnfview** *myfile.tnf*

You do not need to specify a file name as an argument to the  $\text{tnfview command}$ unless you want to select an alternative TNF data file, created earlier or in another session. The Prism environment will remember the TNF data file name created most recently during the current session.

The main window of tnfview displays a timeline view of the TNF probe trace data. A secondary window, the plot window, displays several graphical views of datasets that you can create from the probe trace data. The three views provided by the plot window are:

- Scatter plot view
- Table view
- Histogram view

[FIGURE 6-1](#page-215-0) shows the main window of the TNF Viewer with a 16-process MPI program loaded. It is within this window that you examine the sequences of events, displayed as colored shapes, that make up your program's execution. This window requires you to operate primarily with a mouse.

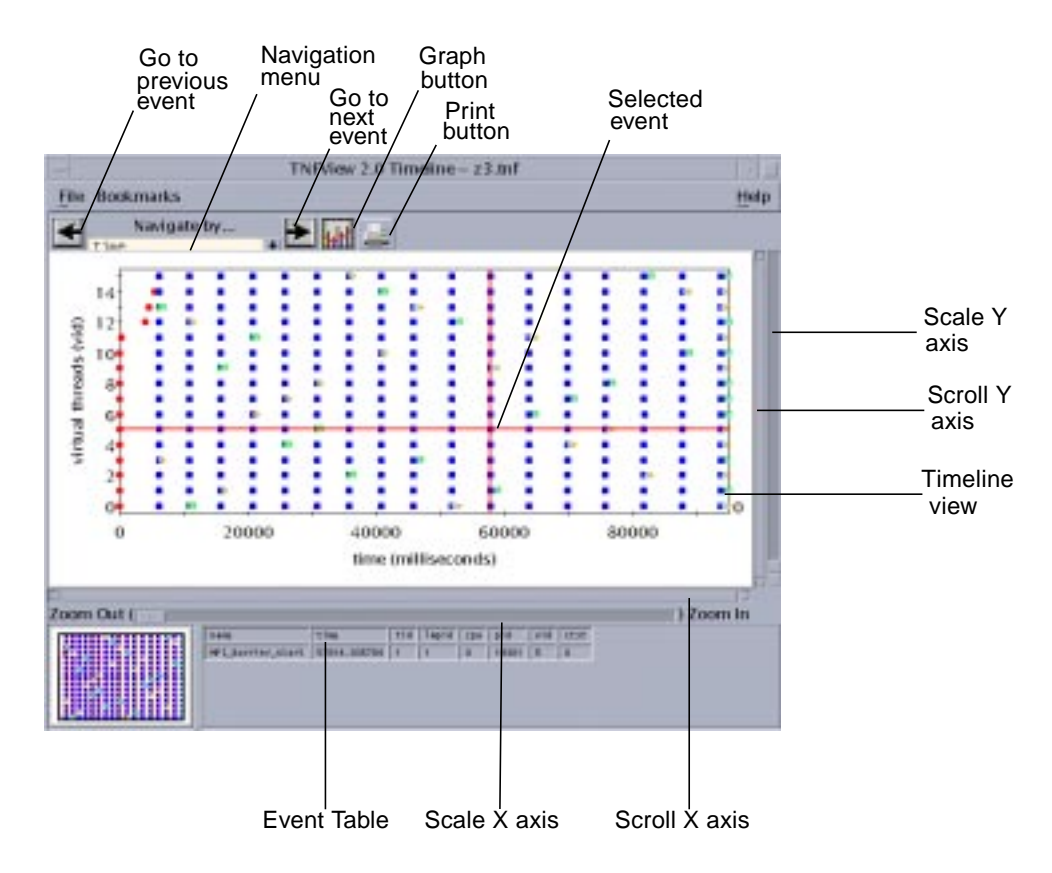

<span id="page-215-0"></span>**FIGURE 6-1** Timeline View

## Using the tnfview Timeline Window

The main tnfview screen displays the timeline of events generated by your program. Events of different types are represented by different colored shapes. Clicking on a single event selects it. Shift-clicking selects additional events.

The main window of tnfview has several control and display areas (in addition to the timeline graph):

■ Event Table – Selecting an event causes the event's data fields to be displayed in the tnfview Event Table below the timeline graph. Shift-click additional events to add events to the Event Table.
■ Navigation Menu – After you have selected an event, you can browse through the other events in the timeline, moving to the next or previous event in the same navigation category.

<span id="page-216-0"></span>

| <b>Menu Category</b> | <b>Definition</b>                                                                                                    |
|----------------------|----------------------------------------------------------------------------------------------------|
| current probe        | Probe name.                                                                                                    |
| time                 | Strict time sequence, by millisecond.                                                                                                    |
| current tid          | Solaris thread ID.                                                                                                    |
| current lwpid        | Solaris lightweight process ID.                                                                                                    |
| current cpu          | Always zero for user-level traces.                                                                                                    |
| current pid          | Solaris process ID.                                                                                                    |
| current vid          | Virtual thread ID $-$ A logical thread ID assigned when trace files<br>from different nodes are merged. Note that the virtual thread ID is<br>the same as the MPI rank of each process. |

**TABLE 6-3** Timeline Navigation Menu Categories

- The navigation categories are shown in [TABLE 6-3.](#page-216-0)
- Next, Previous Buttons Displays each subsequent event's data field values in the tnfview Event Table (or adds the current event's data field values to the events already listed in the tnfview Event Table if one or more events are already listed). Simply clicking on an event empties the Event Table of prior entries, so that the Event Table contains only the data fields of the most recently selected event.
- $\blacksquare$  Scale Sliders Adjusts the scale of either the X or Y axis (or both) of the timeline, zooming in or out. Note that the timeline Y axis is scaled by virtual ID, which is equivalent to processor rank in MPI programs.
- Graph Button Opens the plot window, in which you can create, modify, display, and analyze datasets based on events and event pairs (intervals).
- Print Button Opens the Print dialog box, in which you specify the printer; prints the timeline view

#### Opening TNF Trace Files

The Open Tracefile selection on the File menu opens the Open File dialog box. Use this dialog box to select a trace file for performance analysis.

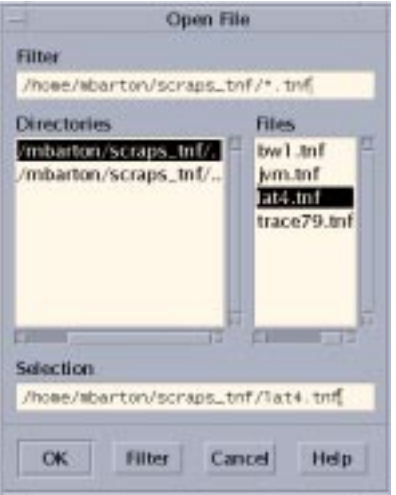

**FIGURE 6-2** Open File Dialog Box

#### <span id="page-217-1"></span>Bookmarking Events

You can set a bookmark. in the Timeline window on any selected event. Such bookmarks enable you to return to a specific view in the Timeline window. Bookmarks remain only for the duration of the current session. Once a bookmark has been set, you can select it from the Bookmark menu. Selecting a bookmark will return you to the event, restoring the contents of the Event Table and the zoom and scroll factors that were in effect when the bookmark was set.

#### Navigating and Controlling the tnfview Timeline Window

The tnfview Timeline Window uses a set of mouse commands for each region of its window. The tnfview mouse commands for each region are shown in [TABLE 6-4](#page-217-0) through [TABLE 6-6](#page-218-0).

<span id="page-217-0"></span>

| Command          | <b>Description</b>                                                  |
|------------------|---------------------------------------------------------------------|
| Left Click       | Select an event and clear previous selections                       |
| Shift-Left Click | Select an additional event and add it to the set of selected events |
| Middle Drag      | Select area for zoom                                                |

**TABLE 6-4** Timeline Window Mouse Commands

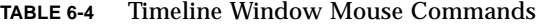

| Command            | <b>Description</b>                            |  |
|--------------------|-----------------------------------------------|--|
| Middle Click       | Center view around point                      |  |
| <b>Scroll Bars</b> | Scroll view of graph at current zoom factor   |  |
| Scale Bars         | Adjust zoom factor of each axis independently |  |

**TABLE 6-5** Navigation Control Mouse Commands

| Command<br><b>Description</b> |                            |
|-------------------------------|----------------------------|
|                               |                            |
| Left Arrow Button             | Select previous event      |
| <b>Right Arrow Button</b>     | Select next event          |
| Pull-down Menu                | Select navigation criteria |

<span id="page-218-0"></span>**TABLE 6-6** Event Table Mouse Commands

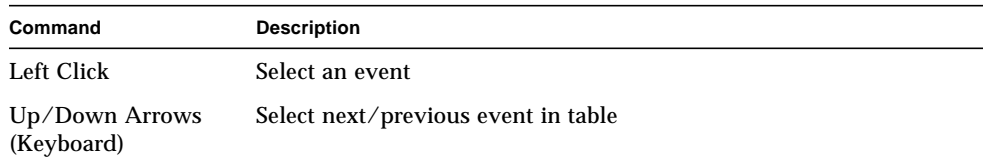

#### Exiting tnfview

From the File menu, choose Exit to exit tnfview.

Exiting tnfview eliminates data generated during the current tnfview session. The tnfview program does not save generated datasets, bookmarks (described in ["Bookmarking Events" on page 194](#page-217-1)), or any settings chosen during the session. Your original trace file remains unchanged.

### Using the tnfview Plot Window

Clicking on the Graph button of the Timeline window opens the tnfview plot window with the Plot tab selected. Once you have created and selected a dataset from the events or intervals in your trace file, tnfview displays a scatter plot of that dataset.

You can display, in addition to scatter plot graphs, tables and histograms of the dataset. You can also modify parameters (axis values) of each graph.

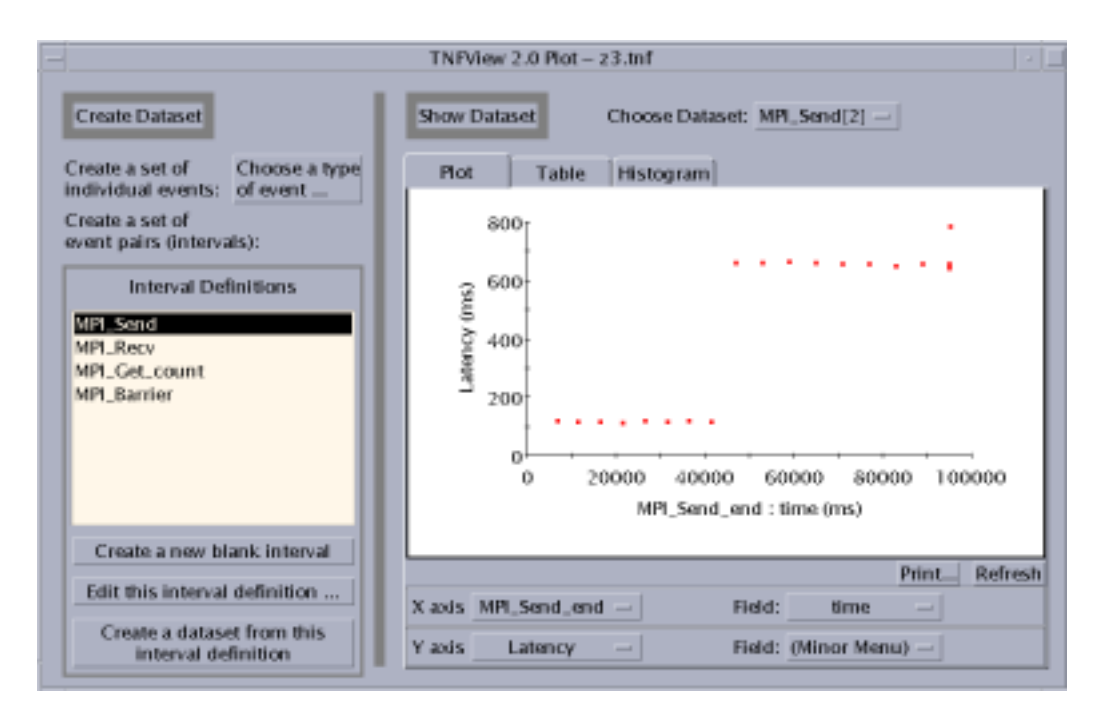

<span id="page-219-0"></span>**FIGURE 6-3** Scatter Plot View

To create a dataset, use the features on the left panel of the plot window. You can:

- Create a dataset from a single probe.
- Create a new (blank) interval.
- Edit the currently selected interval definition.
- Create a dataset from the currently selected interval definition.

#### Creating an Event Dataset

Click the "Choose a type of event" button to open the Event Selection window (see [FIGURE 6-4](#page-220-0)). The window displays a list of the event types (probes) defined in the current tracefile. Selecting a set of events, such as the set of all MPI\_Send\_start events, then clicking on Done causes the plot window to automatically display a scatter plot of the dataset of all MPI\_Send\_start events. The plot window also supplies a histogram (opened using the Histogram tab) of the event set. The table shows only interval latencies. Nothing is displayed for single events in the table.

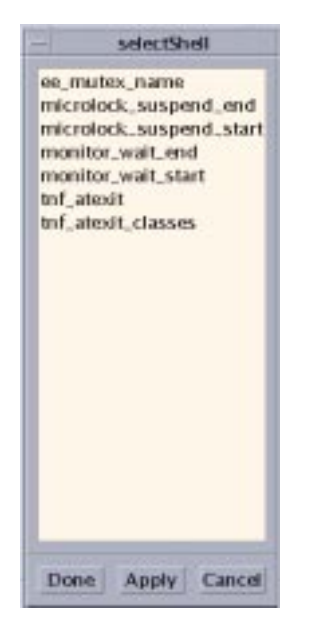

**FIGURE 6-4** Event Selection Window

#### <span id="page-220-0"></span>Creating a New Interval

You create new intervals by clicking the "Create a new blank interval" button in the plot window. You can then proceed to edit the new interval's definition. By pairing events in intervals, you can create the tools to measure the parts of your MPI code that you are most interested in analyzing.

#### Editing Interval Definitions

If you select an interval and click the "Edit this interval definition" button, the Interval Editor window opens (see [FIGURE 6-5\)](#page-221-0). You can change the displayed events and data by selecting items from the lists shown by clicking the adjoining Change buttons.

- Name The interval name.
- First Event The event that triggers data collection for this interval (when the interval has been enabled).
- Second Event The event that stops data collection for this interval (when the interval has been enabled).
- Second Event is on: (same thread) Toggle whether events can be on different threads.
- Optional: Match by Event Data
- $\blacksquare$  First Event Data The element of the first event to be matched.
- Second Event Data The element of the second event to be matched.

**Note –** The tnfview interval editor does not permit you to specify the MPI rank (VID) of events in the composition of intervals.

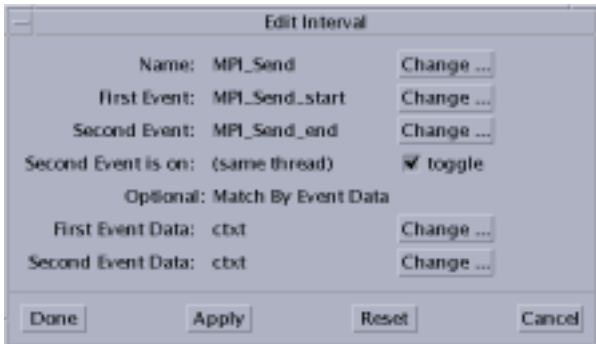

<span id="page-221-0"></span>**FIGURE 6-5** Interval Editor

#### Collecting an Interval Dataset

If you select an interval from the Interval Definitions list, then click the "Create a dataset from this interval definition" button, a new entry will appear on the "Choose Dataset" menu. You can then display and manipulate the dataset.

#### Selecting a Dataset to Plot

If you select an event or interval from the list under "Choose Dataset," the graph displays a scatter plot, table (for intervals only), or histogram, depending on which tab of the Show Dataset pane is currently selected. The "Choose Dataset" menu distinguishes single-event datasets from double-event (interval) datasets by displaying [1] after the names of single event datasets, and [2] after the names of interval datasets. For example, if MPI\_Finalize\_start is a single event dataset, and MPI\_Send is an interval dataset, the "Choose Dataset" menu displays them:

```
MPI_Finalize_start[1]
MPI_Send[2]
```
#### Adjusting the Scatter Plot Graph Axes

You can select alternative values for the X and Y axes on the graph. For example, Latency, the default value for the Y axis in the scatter plot graph, is the difference in time between the first event in an interval and the second event. You can replace Latency with other values, such as Time Order, or specific fields in either event of the selected interval. Define the axis values by choosing from the lists in either the X axis or Y axis rows below the scatter plot graph. The values in those lists are:

- Latency
- Time Order
- Event  $1 -$  Specify the event field
- Event  $2 -$  Specify the event field

The data fields of the event become available for selection in the second list of the same row. This allows you to use a data value of a selected event as an axis of the graph.

#### Updating the Graph

To update a scatter plot graph or histogram after changing an axis parameter, press the Refresh button.

#### Selecting a Point in the Scatter Plot

Each point in the scatter plot corresponds to a data point in the displayed dataset.

Clicking on any data point in the scatter plot causes the timeline graph to select the corresponding event or interval, displaying the detailed data of that event or interval in the Timeline window's event table.

For datasets with one event, one event will be shown in the Timeline window. If the dataset comes from an interval definition, then each dot in the scatter plot represents two events, and two events will be shown in the Timeline window.

For example, clicking on the furthest outlying data point in the scatter plot graph shown in [FIGURE 6-3](#page-219-0) navigates the Timeline window to the corresponding event or interval, as shown in [FIGURE 6-6.](#page-223-0)

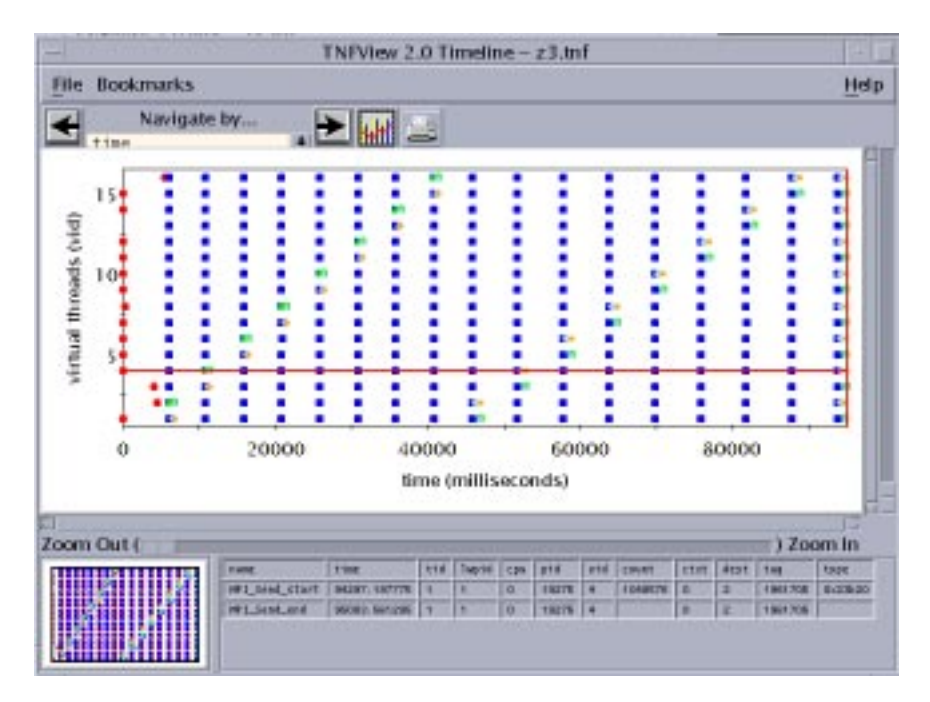

<span id="page-223-0"></span>**FIGURE 6-6** Navigating the Timeline View to the Data Point Selected in the Scatter Plot View

Then, zooming in to the data points closest to the selected data point displays a finer grain view of the dataset. (To center the timeline display on the selected data point, click it with the middle mouse button.) [FIGURE 6-7](#page-224-0) shows an example.

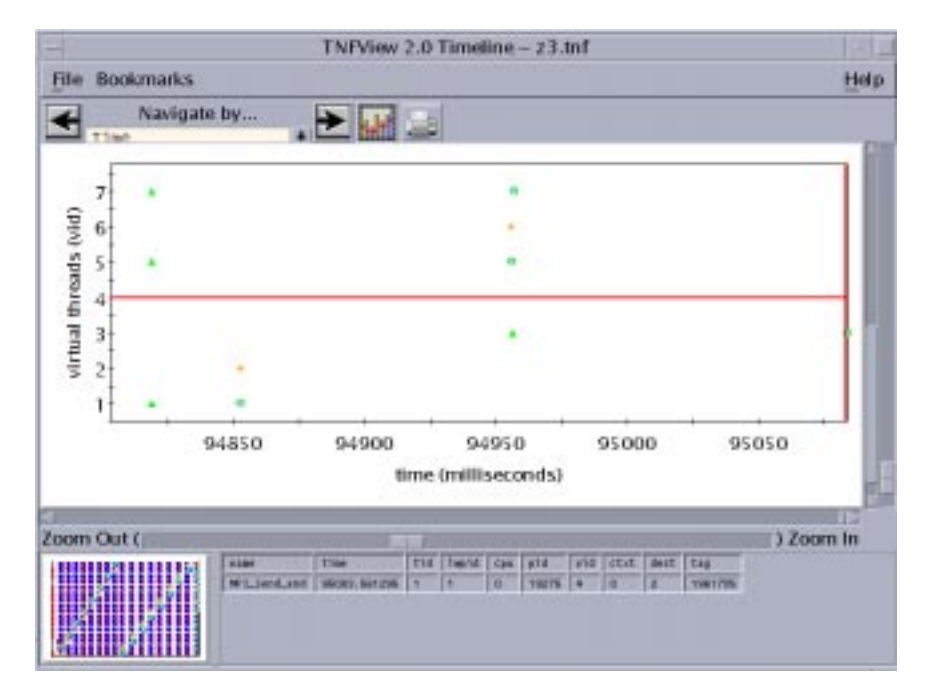

<span id="page-224-0"></span>**FIGURE 6-7** Zooming In for a Finer Grain View of the Dataset

### Opening the Table View

Clicking the Table tab on the Plot window opens a tabular presentation of the selected dataset. See [FIGURE 6-8](#page-225-0) for an example:

| <b>Create a Dataset</b>                                                                           | Show a Dataset<br>Choose which dataset: MPI_Send[2] - |                                                                                                    |                                                                                                    |                                                      |       |  |  |  |
|---------------------------------------------------------------------------------------------------|-------------------------------------------------------|----------------------------------------------------------------------------------------------------|----------------------------------------------------------------------------------------------------|------------------------------------------------------|-------|--|--|--|
| Create a set of<br>Choose a type<br>individual events:<br>of event                                | Plat                                                  | Table                                                                                                    | Histogram                                                                                                    |                                                      |       |  |  |  |
| Create a set of                                                                                   |                                                       |                                                                                                    | Latency Table                                                                                                    |                                                      |       |  |  |  |
| event pairs (intervals):                                                                          | Interval<br>Count                                     | Latency<br>Summarting                                                                                                    | Latency<br>Average<br><b>Service Services and Con-</b>                                                                                                    | Intervals with<br>$1:$ thread-id =                   |       |  |  |  |
| <b>Interval Definitions</b><br>MPI_Send<br><b>MPL Recv</b><br>MPL Get_count<br><b>MPI Barrier</b> |                                                       | 1440.2872<br>1317.8160<br>1314.1357<br>1306.7096<br>1304.5000<br>1302.8374<br>1300.2478<br>1294.3117<br>121.2336<br>119.5818<br>119,1658<br>118.3406<br>118, 1118<br>116.8467<br>116.4525<br>114.4426 | 724.6436<br>658.9080<br>657.0679<br>653.3548<br>652,1500<br>651.4187<br>650.1239<br>647.1558<br>121.2336<br>119.5818<br>119,1650<br>118.3406<br>118.1118<br>116.8467<br>116.4525<br>114.4426 | $\frac{15}{10}$<br>16<br>t <sub>4</sub><br>$-2$<br>ų |       |  |  |  |
| Create a new blank interval                                                                       |                                                       |                                                                                                    |                                                                                                    |                                                      |       |  |  |  |
| Edit this interval definition                                                                     |                                                       |                                                                                                    |                                                                                                    |                                                      |       |  |  |  |
| Create a dataset from this<br>interval definition                                                 |                                                       |                                                                                                    | Group intervals by this data element: thread -                                                                                                    |                                                      | Print |  |  |  |

<span id="page-225-0"></span>**FIGURE 6-8** Table View

The Table view displays four columns:

- Interval Count Number of intervals
- Latency Summation Time in milliseconds
- Latency Average Time in milliseconds
- Intervals with *data\_element* You can choose the value for this column using the list that is revealed when you click the button next to the "Group intervals by this data element" label.

#### Opening the Histogram View

Clicking the Histogram tab on the Plot window opens a histogram presentation of the selected dataset. For example:

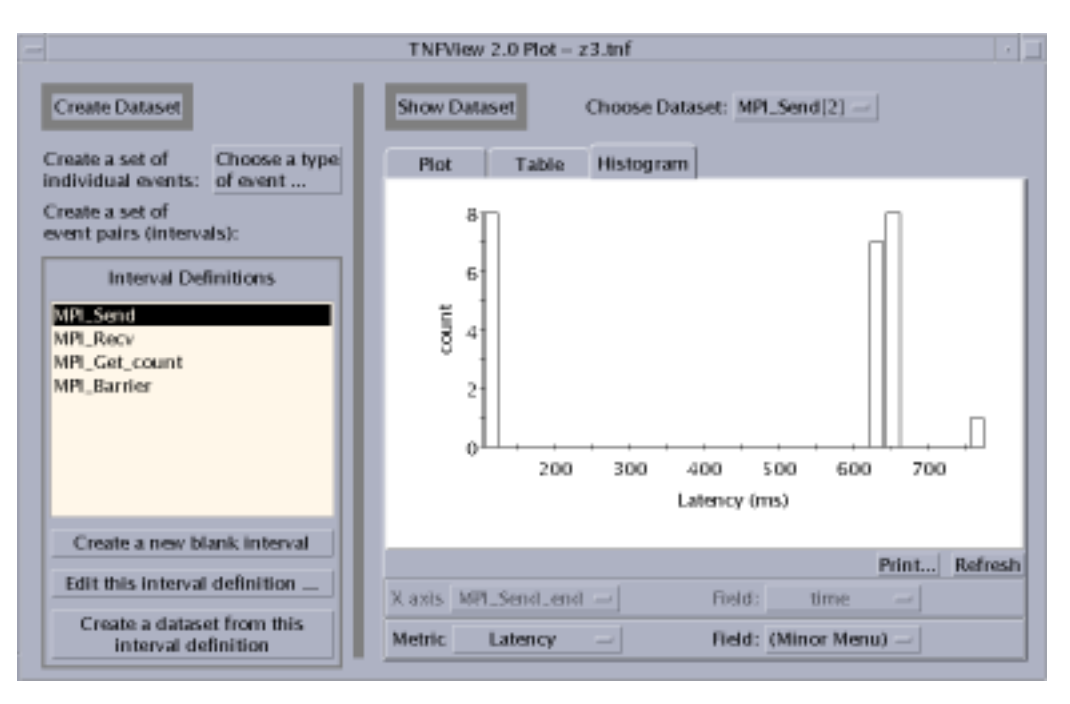

**FIGURE 6-9** Histogram View

#### *Clicking on a Bucket in the Histogram*

Click the left mouse button on a bar in the histogram graph to display three sets of values for the data points represented by that bar. These values are:

- Statistics for bar Displays the number of the bar, counting from zero to 29.
- This bar contains values ... Displays the range of the data in the bar.
	- Any value in this bucket must be greater than or equal to the first value.
	- Any value in this bucket must be less than the second value.
- Number of values in this bar Displays the number of values within the bar.
- Number of values in all bars Displays the number of values within the entire dataset.
- Percent of values in this bar Displays the values within the bar as a percentage of the entire dataset.
- Percent of values up to and including this bar Displays a cumulative percentage. The value is the total of the selected bucket and all buckets to the left of it as a percentage of the complete data set.

These values are displayed in a Histogram Bar Statistics dialog box, as shown in [FIGURE 6-10](#page-227-0).

| Histogram Bar Statistics       |         |
|--------------------------------|---------|
| Statistics for bar:            | 23      |
| This bar contains values       |         |
| greater than or equal to:      | 629.582 |
| and less than:                 | 651.979 |
| Number of values in this bar:  |         |
| Number of values in all bars:  | 24      |
| Percent of values in this bar: | 29%     |
| Percent of values up to        |         |
| and including this bar:        | 62%     |
| Close                          |         |

<span id="page-227-0"></span>**FIGURE 6-10** Histogram Bar Statistics Dialog Box

#### Specifying the Metric of the Histogram

You can select alternative values for the histogram metric. For example, you could choose Latency (the default), Time Order, or specific fields in either event of the selected interval. Define the axis values by choosing from the list located below the histogram graph. The values in those lists are:

- Latency
- Time Order
- Event 1 Specify the event field
- Event  $2 -$  Specify the event field

The data fields of the event become available for selection in the second list of the same row. This allows you to use a data value of a selected event as a metric of the histogram graph.

# Controlling the Scale of TNF Data Collection

During the collection phase of performance analysis, the Prism environment creates as many trace data files as there are processes in your Sun MPI program. When your program has completed, the Prism environment merges these files in a final data file. You can view this merged file in the Prism environment's TNF data browser, tnfview.

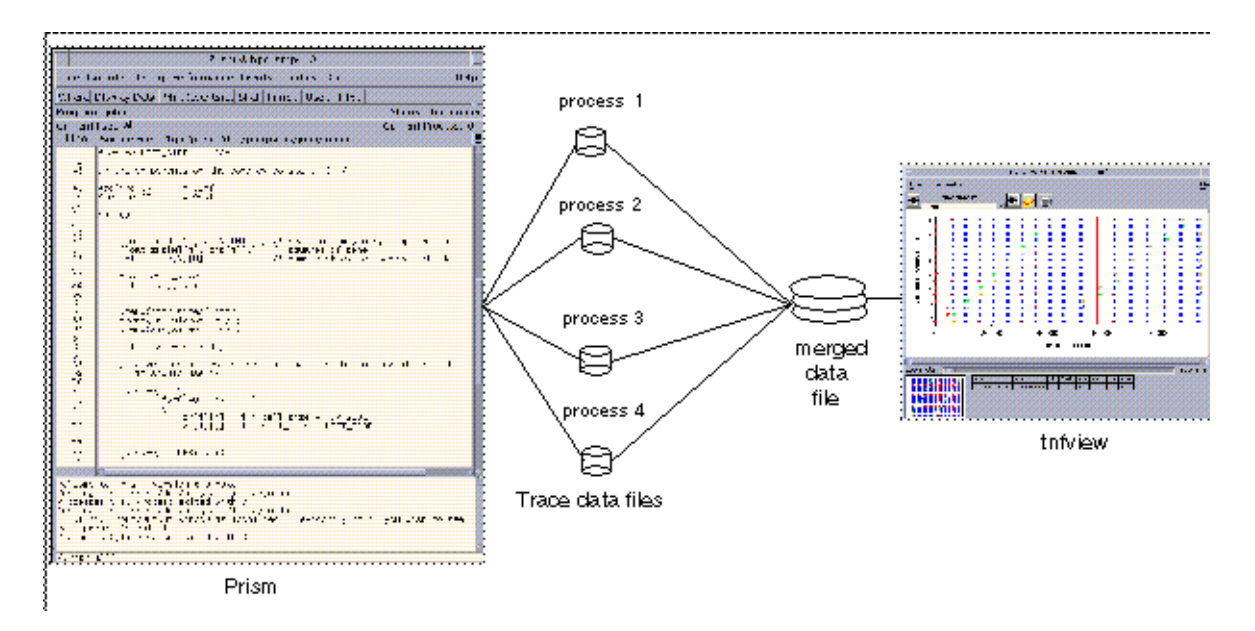

**FIGURE 6-11** TNF Data Collection Phase Diagram

However, the scale of data collection can overwhelm disk storage resources. The following sections are intended to help you to understand how this can happen, and how to control the scale of data collection.

## Collecting Trace Data

The Prism environment creates one trace collection data file per process in your Sun MPI program. Sun HPC ClusterTools supports Sun MPI programs with as many as 1024 processes on LSF, or as many as 256 processes on the Cluster Runtime Environment (CRE).

You can specify the size of the trace data collection files with the size argument of the tnffile command. The trace data collection files are allocated a fixed size, not a variable size limit. For example, to increase the size from the default value of 128 Kbytes to two megabytes,

#### (prism all) **tnffile myfile.tnf 2048**

Trace data collection files operate as circular buffers. As the file fills up with trace data records, older records are overwritten. Once the data collection process has been completed and the data has been merged in the final trace file, the Prism environment issues a warning message reporting that older records in the trace buffer have been overwritten, if that is the case. For example:

Maximum file size reached – some events have been lost.

Since the TNF trace data buffer is limited in size, beware of allowing the trace data from the probes you are interested in to be overwritten by trace data from subsequent probes. For example, data from interesting events may be lost if those events occurred just prior to an area of your code that generates a lot of probe data. To reduce the chance that your probe data buffers are overwhelmed by especially busy sections of your code, use the tnfcollection command as an event action specifier (as described in ["Collecting Performance Data" on page 188\)](#page-211-0) to focus attention on the most interesting routines.

You can also set the optional tnffile size argument to as large a value as your /usr/tmp allows. By enlarging the size of the trace data buffers with this command, you can reduce some of the probability that interesting data will get overwritten.

It is difficult to predict the precise number of records that will fit in a given buffer size. Some probes report extra data—probe records vary in length. However, the average event generates a record roughly 16 bytes in length.

#### Tips for Controlling the Scale of Data Collection

- Change (lessen) the number of probes that you enable.
- Change (shorten) the duration of the time during which collection is active.

## Merging Trace Data Files

The file size of the final, merged trace data file is approximately equal to the number of processes times the buffer size. However, the final trace data file will be smaller if the individual trace data buffers are not full.

The loading of the final, merged, trace data file into tnfview can take a length of time proportionate to the size of the data file.

## Managing Disk Space Requirements

As described in "[PRISM\\_TNFDIR](#page-207-0)" on page 184, the Prism environment uses  $\mu$ usr/tmp for storing trace data files. Since that directory resides locally on each machine, the processes that generate trace records can write their TNF probe records without being delayed by a network connection.

You can use another directory for trace data collection files. To direct the Prism environment to create trace data files in your chosen directory, set the PRISM\_TNFDIR or TMPDIR environment variables to the directory you choose. For example,

% **setenv PRISM\_TNFDIR** *directory*

# Performance Analysis Tips

The following sections offer cautions and suggestions about using TNF probes to analyze the performance of your Sun MPI programs.

### Reusing Performance Data Files

You can reuse TNF trace files. A few considerations:

- TNF output files can be saved and viewed, but not updated.
- You can re-display TNF trace files. You should take the normal precautions to name your trace files in order to avoid confusing versions of trace data gathered in different sessions.
- To display data from multiple TNF files, open multiple instances of tnfview.

# Enabling Probes Selectively

Enable probes based on the characteristics of your source code. For example, if you are interested in the performance of a specific function in your code, and the routines that precede and follow that function are collective routines, enable the collective probes.

When examining a trace file from an MPI program in tnfview, look for events in the Timeline view where synchronization is poor, or where processes are idle. Look for places where sends, receives, or waits spend too much time idle. Create intervals of the start and end probes of blocking sends, receives, and waits, then generate a histogram and look for the taller columns.

In many, if not all, programs, enabling only probes on point-to-point routines and collectives will provide enough information to initiate performance analysis.

## Anticipating Timing Problems

You may change the timing characteristics of your program by adding probes (even when those probes are disabled). This can be especially significant when your code includes loops that contain MPI calls.

Changing which probes you have enabled or disabled also changes the timing of your program. Perturbations can be especially significant when probing MPI routines that have very fine-grained communications.

The operating overhead incurred when collecting, processing, and viewing performance analysis trace data has effects on both storage and time.

The volume of trace data can exceed the storage capacity of the target directory. It may be important to monitor the capacity of  $/\text{usr}/\text{tmp}$  (or an alternative directory, if you have specified one) to avoid encountering capacity limits.

The activity of generating probe records slows performance by a predictable amount. Assuming that you run TNF-instrumented code, compiled by version 4.2 compilers, on a 167 mHz SPARC, the operating overhead introduced by TNF probes is shown below:,

| <b>Probe Status</b> | <b>SPARC Instructions</b> | Time (in nanoseconds) |
|---------------------|---------------------------|-----------------------|
| Disabled            |                           | 12                    |
| Enabled             | 24                        | 27                    |

**TABLE 6-7** Operating Overhead Introduced by TNF Probes

## Miscellaneous Suggestions

Highly cyclical code is a good example of code that can benefit from TNF performance analysis, such as in a program that alternates between broadcasts and gathers. For example, look for evidence of bad load balancing, such as barrier:compute cycles where the compute phase in one rank is far shorter than others, spending more time in barrier than the other ranks.

You can create intervals based on library routines that enable you to measure the timing of your own code, not just the timing of the library routines themselves. Create intervals that combine an \*\_End event that precedes the routines you want to measure with a corresponding \*\_Start event following those routines (the reverse of normal order).

You can use the Prism environment's TNF performance analysis features with or without using the  $-g$  compiler option. For further information about the effects of using the –g option, see ["Compiling and Linking Your Program" on page 8.](#page-31-0) For information on combining the  $-q$  option with optimizations, see ["Combining Debug](#page-138-0) [and Optimization Options" on page 115](#page-138-0).

**Note –** *Ragged edges* can appear in your data. Since message passing activity in different processes can vary, the earliest time when a trace file contains interesting data can vary from process to process

# Additional Information

For further information about TNF tracing with the Prism environment, see the *Prism Reference Manual* and tnfview online help. For information about Sun MPI, see the *Sun MPI Programming and Reference Guide*.

For background information about TNF tracing, see the *Solaris 2.6 Programming Utilities Guide*, and the man pages  $pres(1)$ ,  $tnfdump(1)$ ,  $tnfxtract(1)$ , TNF\_DECLARE\_RECORD(3X), TNF\_PROBE(3X), libtnfctl(3X), tnf process disable(3X), tracing(3X), tnf kernel probes(4), and attributes(5).

For a general discussion of profiling methodology, emphasizing the use of timers, as well as discussions of profiling utilities not discussed in the current chapter (such as prex, and tnfdump), see the *Sun HPC ClusterTools Performance Guide*

# Editing and Compiling Programs

You can edit and compile source code by invoking the appropriate utilities from the Prism environment. See the following sections:

- ["Editing Source Code" on page 211](#page-234-0)
- "Using the make [Utility" on page 212](#page-235-0)

# <span id="page-234-0"></span>Editing Source Code

The Prism environment provides an interface to the editor of your choice. You can use this editor to edit source code (or anything else).

### ▼ To Start the Default Editor on the Current Source File From Within the Prism Environment

#### ● **Perform one of the following:**

- From the menu bar Choose the Edit selection from the Utilities menu.
- From the Prism command window Type

(prism all) **edit** [*file-name* | *function-name*]

You can specify which editor the Prism environment is to call by using the Customize utility to set a Prism resource; see ["Using the Customize Utility" on page](#page-247-0) [224.](#page-247-0) If this resource has no setting, Prism uses the setting of your EDITOR environment variable. Otherwise, the Prism environment uses a default editor, as listed in the Customize window.

The editor is invoked on the current file, as displayed in the source window. If possible, the editor is also positioned at the current execution point, as seen in the source window; this depends on the editor.

After the editor has been created, it runs independently. This means that changes you make in the current file are not reflected in the source window. To update the source window, you must recompile and reload the program. You can do this using the Make selection from the Utilities menu, as described below.

# <span id="page-235-0"></span>Using the make Utility

The Prism environment provides an interface to the standard Solaris tool make. The make utility lets you automatically recompile and relink a program that is broken up into different source files. See your Solaris documentation for an explanation of make and makefiles.

## Creating the Makefile

Create the makefile as you normally would. Within the Prism environment, you can choose the Edit selection from the Utilities menu to bring up a text editor in which you can create the file; see ["Editing Source Code" on page 211](#page-234-0).

## Using the Makefile

After you have made changes in your program, you can run *make* to update the program.

The Prism environment uses the standard Solaris make utility,  $/$ usr $/$ ccs $/$ bin $/$ make, unless you specify otherwise. You do this by using the Customize utility to change the setting of a Prism resource; see ["Using the Customize Utility" on page](#page-247-0) [224.](#page-247-0)

- ▼ To Run make From the Menu Bar
	- **Perform the following:**

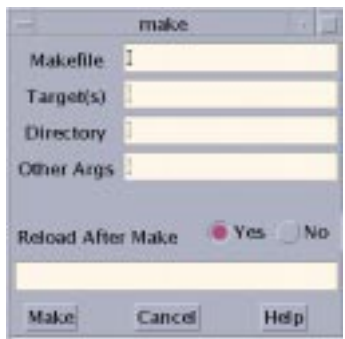

<span id="page-236-0"></span>**FIGURE 7-1** The make Window

■ Choose Make from the Utilities menu.

A window appears; [FIGURE 7-1](#page-236-0) is an example.

 $\blacksquare$  Edit the fields in the make window, if necessary — The window prompts for the names of the makefile, the target file(s), the directory in which the makefile is located, and other arguments to make. If a file is loaded, its name is in the Target box, and the directory in which it is located is in the Directory box; you can change these if you like.

If you leave the Makefile or the Target box empty, make uses a default. See your Solaris documentation for a discussion of these defaults. If you leave the Directory box empty, make looks for the makefile in the directory from which you started the Prism environment.

You can specify any standard make arguments in the Other Args box.

The dialog box also asks if you want to reload after the make. Answering Yes (the default) automatically reloads the newly compiled program into the Prism environment if the make is successful. If you answer No, the program is not reloaded.

- To cancel the make while it is in progress, click on the Cancel button. If a make is not in progress, clicking on Cancel closes the window.
- View the output from make. The output is displayed in the box at the bottom of the Make window. Subsequent makes use the same window, unless you start a new make while a previous make is still in progress.

#### ▼ To Run make From the Command Window

#### ● **Type**

(prism all) **make** *arguments*

You can specify any arguments that are valid in the Solaris version of make.

# Getting Help

This chapter describes how to obtain information about the Prism environment and other Sun products available at your site.

See the following sections:

- ["The Prism Online Help Systems" on page 215](#page-238-0)
- ["Obtaining Online Documentation" on page 217](#page-240-0)

# <span id="page-238-0"></span>The Prism Online Help Systems

To Get Help in the Prism Environment

- **Perform one of the following:**
	- Select an entry from the Help menu in the menu bar. The Help menu provides help on several major topics. See ["Choosing Selections From the Help Menu" on](#page-239-0) [page 216](#page-239-0).
	- Select an entry from the Help menus and Help button in windows and dialog boxes. These Help menus and help button provide instructions for using these screen areas. Pressing the F1 key in a window or dialog box also displays a help screen.
	- Use the command-line help. The syntax of command-line help is,

(prism all) **help** *commandname*

Command-line help provides information about commands you can issue from the command window.

## Using the Browser-based Help System

The Prism environment displays its help files using your World Wide Web browser. The default browser is Netscape™, although your system administrator can change this.

To specify the HTML browser you want to use for the graphical mode of the Prism environment, set the Prism environment resource Prism.helpBrowser to the executable name of the browser. For detailed information about customizing this feature of the Prism environment, see ["Specifying the Browser to Use for Displaying](#page-262-0) [Help" on page 239](#page-262-0).

If you don't have a browser running, the Prism environment starts one. If you have a browser currently running as you use the Prism environment, by default the Prism environment displays the help information in that browser. You can change this behavior using the Prism.helpUseExisting resource. For detailed information about customizing this feature of the Prism environment, see ["Specifying the](#page-262-0) [Browser to Use for Displaying Help" on page 239.](#page-262-0)

**Note –** See ["Setting Up Your Working Environment" on page 8](#page-31-1) for important information about setting up your environment for the Prism environment's use of your default browser to display the Prism environment's online help files.

## <span id="page-239-0"></span>Choosing Selections From the Help Menu

The Help menu provides information in a variety of ways:

- Choose Using Help to display an overview of the Help system.
- Choose Overview to display an overview of the features of the Prism environment.
- Choose Glossary to display a list of terms used in the Prism environment. You can click on a term to find out more about it.
- Choose Commands Reference to display a list of Prism commands. You can click on a command's link marker to obtain its reference description.
- Choose Tutorial to display a tutorial that will teach you the basics of the Prism environment.

## Getting Help on Using the Mouse

Some Prism windows include an icon of a mouse,

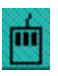

Click on this icon to display information about using the mouse in the window.

## Obtaining Help From the Command Window

- ▼ To Obtain Help From the Command Window.
	- **Type**

(prism all) **help commands** This displays a list of Prism commands and editing key combinations.

● **Type**

(prism all) **help** *commandname* This displays help on that command.

● **Type**

(prism all) **help**

This displays a brief message about how to use command-line help.

# <span id="page-240-0"></span>Obtaining Online Documentation

The Prism environment's documentation is available both in print and Sun AnswerBook forms. Prism also comes with a Solaris-style manual page.

# Viewing Manual Pages

- ▼ To Obtain a Manual Page
	- **Choose the Man Pages selection from the Doc menu.**

This brings up  $x_{\text{man}}$ , a standard X program for viewing manual pages;  $x_{\text{man}}$ operates independently of the Prism environment.

Help for xman appears in the xman window, as shown in [FIGURE 8-1](#page-241-0). You can use xman to view any Solaris manual pages available on your Sun system.

**Note –** If xman is not available on your system, you will not be able to use this feature.

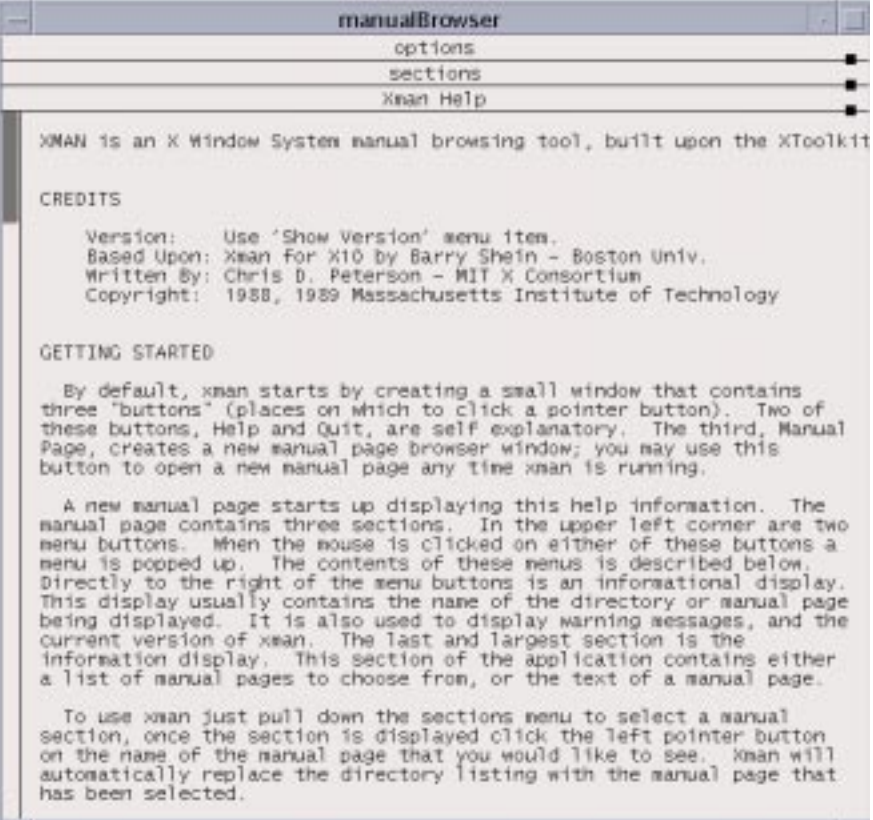

<span id="page-241-0"></span>**FIGURE 8-1** xman Window

# Customizing the Prism Programming Environment

This chapter discusses ways in which you can change various aspects of the Prism environment's appearance and the way the Prism environment operates.

See the following sections:

- ["Initializing the Prism Environment" on page 219](#page-242-0)
- ["Using the Tear-Off Region" on page 221](#page-244-0)
- ["Creating Aliases for Commands and Variables" on page 223](#page-246-0)
- ["Using the Customize Utility" on page 224](#page-247-1)
- ["Changing Prism Environment Defaults" on page 229](#page-252-0)

# <span id="page-242-0"></span>Initializing the Prism Environment

Use the .prisminit file to initialize the Prism environment when you start it up. You can put any Prism commands into this file. When the Prism environment starts, it executes these commands, echoing them in the history region of the command window.

When starting up, the Prism environment first looks in the current directory for a file called .prisminit. If the file is there, the Prism environment uses it. If the file isn't there, the Prism environment looks for it in your home directory. If the file isn't in either place, the Prism environment starts up without executing a .prisminit file.

The .prisminit file is useful if there are commands that you always want to execute when starting the Prism environment. For example,

**If you always want to log command output, put a**  $log$  command in the file; see Section ["Logging Commands and Output" on page 31.](#page-54-0)

■ If you want to use your own aliases for Prism commands, put the appropriate alias commands in the file; see ["Creating Aliases for Commands and Variables"](#page-246-0) [on page 223](#page-246-0).

Note that you don't need to put pushbutton or tearoff commands into the .prisminit file, because changes you make to the tear-off region are automatically saved when you leave the Prism environment; see ["Customizing MP Prism Mode"](#page-243-0) [on page 220](#page-243-0).

In the .prisminit file, the Prism environment interprets lines enclosed between Cstyle comment characters,  $\prime$ \* and \*/, as comments. If  $\setminus$  is the final character on a line, the Prism environment interprets it as a continuation character.

### <span id="page-243-0"></span>Customizing MP Prism Mode

Using the .prisminit file, you can reserve commands in your .prisminit file exclusively for debugging multiprocess programs by bracketing the commands with #ifdef MP and #endif. For example,

```
alias c cont
#ifdef MP
pset 0
alias c "cont; wait every"
#endif
```
These commands define  $\sigma$  to aliases differently in the scalar and MP (multiprocess) modes of the Prism environment, and set the initial pset to 0 (zero) in the MP Prism mode.

To provide this feature, the Prism environment must preprocess the .prisminit file; by default it does not do this.

- ▼ To Force the Prism Environment to Preprocess the .prisminit File
	- **Change the setting of the Prism resource** Prism.cppPath**, specifying the path to your C preprocessor as its setting.**

Typically, this setting is /lib. Thus, you would set the resource as follows:

**Prism.cppPath: /lib**

See ["Changing Prism Environment Defaults" on page 229](#page-252-0) for information on setting the Prism environment's resources. Note, however, that the commands-only mode of the Prism environment is not aware of the settings of Prism resources such as Prism.cppPath, unless the settings are contained in the system-wide Prism app-defaults file.

# <span id="page-244-0"></span>Using the Tear-Off Region

You can place frequently used menu selections and commands in the tear-off region below the menu bar; in the tear-off region, they become buttons that you can click on to execute functions. [FIGURE 9-1](#page-244-1) shows the buttons that are there by default.

Load... Run Where Display TNF Data Print (Events)... Shell

<span id="page-244-1"></span>**FIGURE 9-1** The Tear-Off Region

Putting menu selections and commands in the tear-off region lets you access them without having to pull down a menu or issue a command from the command line.

Changes you make to the tear-off region are saved when you leave the Prism environment; see ["Where the Prism Environment Stores Your Changes" on page 228.](#page-251-0)

## Adding Menu Selections to the Tear-Off Region

You can add menu selections to the tear-off region from either the menu bar or the command line.

- To Add a Menu Selection to the Tear-Off Region
- **Perform one of the following:**
	- From the menu bar Enter tear-off mode by choosing Tear-off from the Utilities menu. A dialog box appears that describes tear-off mode; see [FIGURE 9-2](#page-245-0).

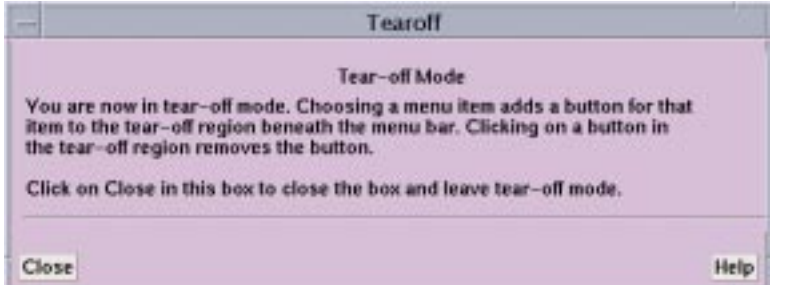

<span id="page-245-0"></span>**FIGURE 9-2** Tear-Off Region Dialog Box

While the dialog box is on the screen, choosing any selection from a menu adds a button for this selection to the tear-off region. Clicking on a button in the tear-off region removes that button. If you fill up the region, you can resize it to accommodate more buttons. To resize the region, drag the small resize box at the bottom right of the region.

Click on Close or press the Esc key while the mouse pointer is in the dialog box to close the box and leave tear-off mode.

When you are not in tear-off mode, clicking on a button in the tear-off region has the same effect as choosing the equivalent selection from a menu.

■ From the command window – Use the tearoff and untearoff commands from the command window to add menu selections to and remove them from the tearoff region. Put the selection name in quotation marks; case doesn't matter, and you can omit spaces and the ellipsis (...) that indicates the selection displays a window or dialog box. If the selection name is ambiguous, put the menu name in parentheses after the selection name. For example,

```
(prism all) tearoff "print (events)"
```
adds a button for the Print selection from the Events menu to the tear-off region.

## Adding Prism Commands to the Tear-Off Region

- ▼ To Add a Command to the Tear-Off Region
	- **Type**

(prism all) **pushbutton** *label command*

The *label* must be a single word. The *command* can be any valid Prism command, along with its arguments.

For example,

```
(prism all) pushbutton printa print a on dedicated
```
adds a button labeled printa to the tear-off region. Clicking on it executes the command print a on dedicated.

To remove a button created via the pushbutton command, you can either click on it while in tear-off mode, or issue the untearoff command as described above.

# <span id="page-246-0"></span>Creating Aliases for Commands and Variables

The Prism environment provides commands that let you create alternative names for commands, variables, and expressions.

### ▼ To create an Alias for a Prism Command

#### ● **Type**

(prism all) **alias** *new-name command*

For example,

(prism all) **alias ni nexti**

makes ni an alias for the nexti command. The Prism environment provides some default aliases for common commands. Issue alias with no arguments to display a list of the current aliases.

### ▼ To Remove an Alias

#### ● **Type**

(prism all) **unalias** *new-name* For example,

```
(prism all) unalias ni
```
removes the alias created above.

▼ To Set Up an Alternative Name for a Variable or Expression

● **Type**

(prism all) **set** *variable* **=** *expression* For example,

(prism all) **set alan = annoyingly\_long\_array\_name**

<span id="page-247-0"></span>abbreviates the annoyingly long array name to alan. You can use this abbreviation subsequently in your program to refer to this variable. Use the unset command to remove a setting. For example,

(prism all) **unset alan**

removes the setting created above.

Changes you make via alias and set last for your current Prism session. To make them permanent, you can add the appropriate commands to your .prisminit file; see ["Initializing the Prism Environment" on page 219.](#page-242-0)

# <span id="page-247-1"></span>Using the Customize Utility

Many aspects of the Prism environment's behavior and appearance—for example, the colors it displays on color workstations, and the fonts it uses for text—are controlled by the settings of *Prism resources*. The default settings for many of these resources appear in the file Prism in the X11 app-defaults directory for your system. Your system administrator can change these system-wide defaults. You can override these defaults in two ways:

- For many of them, you can use the Customize selection from the Utilities menu to display a window in which you can change the settings. This section describes this method.
- A more general method is to add an entry for a resource to your X resource database, as described in the next section. Using the Customize utility is much more convenient, however.

### ▼ To Launch the Prism Customize Utility

#### ● **Choose Customize from the Utilities menu**

This displays the window shown in [FIGURE 9-3.](#page-248-0)

| Customization                |                               |              |
|------------------------------|-------------------------------|--------------|
|                              |                               |              |
|                              |                               |              |
| <b>Edit Geometry</b>         | <b>B0x24</b>                  | <b>Help:</b> |
| Editor                       | I                             | Help         |
| <b>Error Bell</b>            | <i><u>False</u></i>           | Help         |
| <b>Error Window</b>          | countrid                      | Help         |
| <b>Make</b>                  | Vusz/cos/bin/aske             | Help         |
| <b>Mark Stale Data</b>       | krue                          | Help         |
| <b>Procedure Menu</b>        | kroe                          | Help         |
| <b>Menu Threshold</b>        | $ 22\rangle$                  | Help         |
| <b>Test Font</b>             | $-$ -nedium-r-t--12-t-t-t-n-t | <b>Help</b>  |
| <b>Use Xterm</b>             | <b>true</b>                   | Help         |
| <b>Visualizer Color File</b> | I.                            | <b>Help</b>  |
| <b>Default Visualizer</b>    | <b>Colorace</b>               | <b>Help</b>  |
| Close                        |                               | Help         |

<span id="page-248-0"></span>**FIGURE 9-3** Customize Window

### Changing a Resource Setting

On the left of the Customize window are the names of the resources. Next to each resource is a text-entry box that contains the resource's setting (if any). To the right of the fields are Help buttons. Clicking on a Help button or anywhere in the textentry field displays help about the associated resource in the box at the top of the window.

- ▼ To Set a Value for a Prism Resource
	- **Perform one of the following:**
		- For Edit Geometry, Menu Threshold, Text Font, and Visualizer Color File, you enter the setting in the resource's text-entry box.
		- For Editor, Error Window, and Make, you can left-click on the button labeled with the resource's name. This displays a menu of choices for the resource. Clicking on one of these choices displays it in the resource's text-entry box. For Editor and Make, you can also enter the setting directly in the text-entry box.
		- For Error Bell, Procedure Menu, Mark Stale Data, and Use Xterm, there are only two possible settings, true and false; clicking on the button labeled with the resource's name toggles the current setting.

Whenever you make a change in a text-entry box, Apply and Cancel buttons appear to the right of it. Click on Apply to save the new setting; it takes effect immediately. Click on Cancel to cancel it; the setting changes back to its previous value.

- ▼ To Close the Customize Window
	- **Click on Close or press the Esc key**

### Resources

You can customize the X Window System resources that the Prism environment (and other X applications) uses.

- **Example 1** Edit Geometry Use this resource to specify the X geometry string for the editor created by the Edit and Email selections from the Utilities menu. The geometry string specifies the number of columns and rows, and optionally the left and right offsets from the corner of the screen. The Prism environment's default is 80x24 (that is, 80 rows and 24 columns). See your X documentation for more information on X geometries.
- $\blacksquare$  Editor Use this resource to specify the editor that the Prism environment is to invoke when you choose the Edit selection from the Utilities menu. Click on the Editor box to display a menu of possible choices. If you leave this field blank, the Prism environment uses the setting of your EDITOR environment variable to determine which editor to use.
- **EXECUTE:** Execute Exercise to specify how the Prism environment is to signal errors. Choosing true tells the Prism environment to ring the bell of your workstation. Choose false (the Prism environment's default) to have the Prism environment flash the screen instead.
- Error Window Use this resource to tell the Prism environment where to display the Prism environment's error messages. Choose command (the Prism environment's default) to display them in the command window. Choose

dedicated to send the messages to a dedicated window; the window will be updated each time a new message is received. Choose snapshot to send each message to a separate window.

- $\blacksquare$  Make Use this resource to tell the Prism environment which make utility to use when you choose the Make selection from the Utilities menu. The Prism environment's default is the standard Solaris *make* utility, /usr/ccs/bin/make. Click on the Make box to display a menu of possible choices.
- Mark Stale Data Use this resource to tell the Prism environment how to treat the data in a visualizer that is out-of-date (because the program has continued execution past the point at which the data was displayed). Choose true (the default) to have the Prism environment draw diagonal lines over the data; choose false to leave the visualizer's appearance unchanged.
- **Procedure Menu Use this resource to specify whether a menu is to be** displayed when you set a breakpoint in a Fortran 90 generic procedure. If you choose true (the default), a menu of possible procedures is displayed, from which you can choose the procedure(s) in which the breakpoint is to be set. Choose false if you want to set the breakpoint automatically in all the generic procedures.
- Menu Threshold Use this resource to specify the maximum number of procedures that are to be displayed in a menu when you perform an action (for example, setting a breakpoint) on a Fortran 90 generic procedure. The default is 22. Enter 0 to indicate that there should be no maximum. If the number of procedures exceeds the specified threshold, you are prompted to either enter the procedure name or display the menu.
- $\blacksquare$  Text Font Use this resource to specify the name of the X font that the Prism environment is to use in displaying the labels of histogram bars and text in visualizers. The default, 8x13, is a 12-point fixed-width font. To list the fonts available on your system, issue the Solaris command xlsfonts. Specifying a font much larger than the default can cause display problems, because the Prism environment doesn't resize windows and buttons to accommodate the larger font.
- $\blacksquare$  Use Xterm Use this resource to tell the Prism environment what to do with the I/O of a program. Specify true (the Prism environment default) to tell the Prism environment to create an Xterm in which to display the I/O. Specify false to send the I/O to the Xterm from which you started the Prism environment.
- Visualizer Color File Use this resource to tell the Prism environment the name of a file that specifies the colors to be used in colormap visualizers. If you leave this field blank, the Prism environment uses gray for elements whose values are not in the context you specify; for elements whose values are in the context, it uses black for values below the minimum, white for values above the maximum, and a smooth spectral map from blue to red for all other values.
- $\blacksquare$  Default Visualizer Use this resource to tell the Prism environment which representation you want to use as your initial representation when you display data in a visualizer. If you leave this field blank, the Prism environment uses Text for the initial representation.

The file must be in ASCII format. Each line of the file must contain three integers between 0 and 255 that specify the red, green, and blue components of a color.

The first line of the visualizer color file contains the color that is to be displayed for values that fall below the minimum you specify in creating the visualizer. The nextto-last line contains the color for values that exceed the maximum. The last line contains the color used to display the values of elements that are not in the context specified by the user in a where statement. The Prism environment uses the colors in between to display the values falling between the minimum and the maximum. See [TABLE 9-1](#page-251-1) for an example.

| Red       | Green | <b>Blue</b> |
|-----------|-------|-------------|
| $\bf{0}$  | 0     | $\bf{0}$    |
| 255       | 0     | 0           |
| 255       | 255   | $\bf{0}$    |
| 0         | 255   | $\bf{0}$    |
| $\pmb{0}$ | 255   | 255         |
| $\pmb{0}$ | 0     | 255         |
| 255       | 0     | 255         |
| 255       | 255   | 255         |
| 100       | 100   | 100         |

<span id="page-251-1"></span>**TABLE 9-1** Sample Visualizer Colors

Like the default settings, this file specifies black for values below the minimum, white for values above the maximum, and gray for values outside the context. But the file reverses the default spectral map for other values: from lowest to highest, values are mapped red-yellow-green-cyan-blue-magenta.

### <span id="page-251-0"></span>Where the Prism Environment Stores Your Changes

The Prism environment maintains a file called .prism\_defaults in your home directory. In it, the Prism environment keeps:

- Changes you make to the Prism environment via the Customize utility
- Changes you make to the tear-off region
- Changes you make to the size of the panes within the main Prism window
Do not attempt to edit this file; make all changes to it through the Prism environment itself. If you remove this file, you get the default configuration the next time you start the Prism environment.

# Changing Prism Environment Defaults

As mentioned in the previous section, you can change the settings of many Prism resources either by using the Customize utility or by adding them to your X resource database. This section describes how to add a Prism resource to your X resource database.

An entry is of the form

*resource-name*: *value*

where *resource-name* is the name of the Prism resource, and *value* is the setting. [TABLE 9-2](#page-252-0) lists the Prism resources.

<span id="page-252-0"></span>

| Resource             | Use                                                                                         |
|----------------------|---------------------------------------------------------------------------------------------|
| Prism.comm1Color     | Specifies the color of the first communicator<br>displayed in the MPI queue visualizer.     |
| Prism.comm2Color     | Specifies the color of the second<br>communicator displayed in the MPI queue<br>visualizer  |
| Prism.comm3Color     | Specifies the color of the third<br>communicator displayed in the MPI queue<br>visualizer   |
| Prism.commOtherColor | Specifies the color of the fourth<br>communicator displayed in the MPI queue<br>visualizer. |
| Prism.cppPath        | Specifies the path to your C preprocessor.                                                  |
| Prism.dialogColor    | Specifies the color for dialog boxes.                                                       |
| Prism.editGeometry   | Specifies the size and placement of the<br>editor window.                                   |
| Prism.editor         | Specifies the editor to use.                                                                |
| Prism.errorBell      | Specifies whether the error bell is to ring.                                                |
| Prism.errorwin       | Specifies the window to use for error<br>messages.                                          |

**TABLE 9-2** Prism Resources

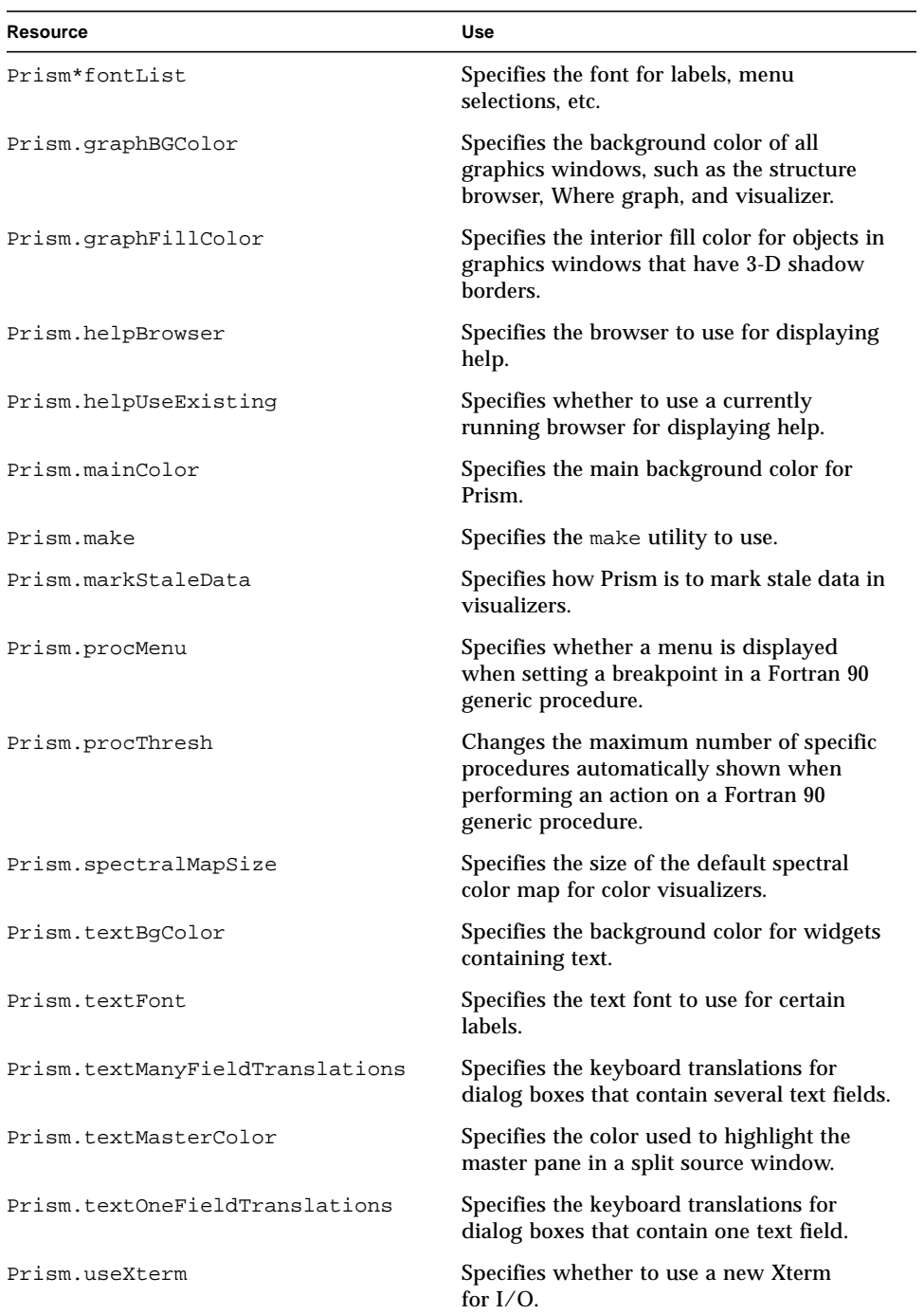

#### **TABLE 9-2** Prism Resources *(Continued)*

| Resource                | Use                                                                                     |
|-------------------------|-----------------------------------------------------------------------------------------|
| Prism.vizColormap       | Specifies the colors to be used in colormap<br>visualizers.                             |
| Prism.vizRepresentation | Specifies the initial representation to be<br>used when displaying data in visualizers. |
| Prism*XmText.fontList   | Specifies the text font to use for most<br>running text.                                |

**TABLE 9-2** Prism Resources *(Continued)*

Note that the defaults mentioned in the sections below are the defaults for the Prism environment as shipped; your system administrator can change these in the Prism environment's file in your system's app-defaults directory.

Note also that the commands-only mode of the Prism environment is not aware of the settings of any Prism resources, unless they are contained in the Prism environment's app-defaults file. This matters only for the resource Prism.cppPath.

## Adding Prism Resources to the X Resource Database

The X resource database keeps track of default settings for programs running under X. Use the xrdb program to add a Prism resource to this database.

- ▼ To Add Resource Settings to the X Resource Database
	- **Perform one of the following:**
		- Use the -merge option and to specify the resource and its setting from the standard input. For example, type the following command to specify a default editor (the resource is described below):

```
% xrdb -merge
Prism.editor: emacs
```
■ Put resource settings in a file, then merge the file into the database. For example, if your changes are in prism.defs, you could issue this command:

```
% xrdb -merge prism.defs
```
**Note –** You must include the -merge option; otherwise, what you type replaces the contents of your database. The new settings take effect the next time you start the Prism environment.

- To Signal That There Is No More Input
- **Type**

% Ctrl-D

Consult your X documentation for more information about xrdb.

## Specifying the Editor and Its Placement

- ▼ To Specify an Editor and Its Placement
	- **Change the following:**
		- Change the setting of the Prism.editor resource

This resource specifies the editor that the Prism environment is to invoke when you choose the Edit selection from the Utilities menu (or issue the corresponding command).

■ Change the setting of the resource Prism.editGeometry

This resource specifies the X geometry string for the editor created by the Edit selection from the Utilities menu. The geometry string specifies the number of columns and rows, and the left and right offsets from the corner of the screen.

You can also change the settings of these resources via the Customize utility; see ["Using the Customize Utility" on page 224](#page-247-0) for more information.

# Specifying the Window for Error Messages

- ▼ To Specify the Window for Error Messages
	- **Change the setting of the** Prism.errorwin **resource.**

This resource specifies the window to which the Prism environment is to send error messages. Predefined values are command, dedicated, and snapshot. You can also specify your own name for the window.

You can also change the setting of this resource via the Customize utility; see ["Using the Customize Utility" on page 224](#page-247-0).

## Changing the Text Fonts

You may need to change the fonts the Prism environment uses if, for example, its fonts aren't available on your system. Use the resources described below to do this.

▼ To List the Names of the Fonts Available on Your System

#### ● **Type**

#### % **xlsfonts**

You should try to substitute a font that is about the same size as the default value of the Prism environment; substituting a font that is much larger can cause display problems, since the Prism environment does not resize windows and buttons to accommodate the larger font.

#### ▼ To Specify the Fonts for Prism

#### ● **Perform the following:**

■ Edit the Prism.textFont resource

This specifies the resource that the Prism environment is to use in displaying the labels of histograms and text in visualizers. By default, the Prism environment uses a 12-point fixed-width font for this text.

You can also change the setting of this resource via the Customize utility; see ["Using the Customize Utility" on page 224](#page-247-0).

- Change the setting of the Prism\*XmText.fontList resource to change the font used to display most of the running text in the Prism environment, such as the source code in the source window. By default, the Prism environment uses a 12 point fixed-width font for this text.
- Change the setting of the Prism\*fontList resource to change the font used for everything else (for example, menu selections, pushbuttons, and list items). By default, the Prism environment uses a 14-point Helvetica font for this text.

## Changing Colors

The Prism environment provides several resources for changing the default colors it uses when it is run on a color workstation.

- ▼ To Change the Colors Used for Colormap Visualizers
	- **Perform the following:**
- Change the setting of the Prism.vizColormap resource to specify a file that contains the colors to be used in colormap visualizers. You can also change the setting of this resource via the Customize utility; see ["Using the Customize](#page-247-0) [Utility" on page 224.](#page-247-0) See ["Resources" on page 226](#page-249-0) for a discussion of how to create a visualizer color file.
- Change the setting of the resource Prism.spectralMapSize to specify how large the default spectral color map is to be for colormap visualizers. The default is 100 entries. You would typically use this resource to specify fewer entries, if this number causes problems on your workstation. To set the default to 50, for example, set the resource in your X resource database as follows:

```
Prism.spectralMapSize: 50
```
▼ To Change the Prism Environment's Standard Colors

```
● Perform the following:
```
- Change the setting of the Prism.dialogColor resource to change the background color of dialog boxes.
- Change the setting of the Prism.textBgColor resource to change the background color for text in buttons, dialog boxes, etc. Note that this setting overrides the setting of the X toolkit -bg option.
- Change the setting of the Prism.textMasterColor resource to change the color used to highlight the master pane when the source window is split.
- Change the setting of Prism.graphFillColor to specify the interior fill color for objects in graphics windows that have 3-D shadow borders.
- Change the setting of Prism.graphBGColor to specify the background color of all graphics windows, such as the structure browser, where graph, and visualizer.
- Change the setting of the Prism.mainColor resource to change the color used for just about everything else.

The defaults are:

```
Prism.dialogColor: Thistle
Prism.textBgColor: snow2
Prism.textMasterColor: black
Prism.graphFillColor: grey
Prism.graphBGColor: light grey
Prism.mainColor: light sea green
```
▼ Changing the Colors of MPI Communicators in the MPI Queue Visualizer

#### ● **Perform the following:**

■ Change the setting of the Prism.comm2Color resource to change the color of the second communicator displayed in the MPI queue visualizer.

- Change the setting of the Prism.comm1Color resource to change the color of the first communicator displayed in the MPI queue visualizer.
- Change the setting of the Prism.comm3Color resource to change the color of the third communicator displayed in the MPI queue visualizer.
- Change the setting of the Prism.commOtherColor resource to change the color of the fourth communicator displayed in the MPI queue visualizer.

The defaults are:

```
Prism.comm1Color: chartreuse2
Prism.comm2Color: cyan2
Prism.comm3Color: magenta2
Prism.commOtherColor: purple
```
# Changing Keyboard Translations

You can change the keys and key combinations that the Prism environment translates into various actions. In general, doing this requires an understanding of X and Motif programming. You may be able to make some changes, however, by reading this section and studying the defaults in the Prism environment's file in your system's app-defaults directory.

Changing Keyboard Translations in Text Widgets

- ▼ To Change Keyboard Translations for Dialog Boxes With a Single Text Field
- **Change the settings of the** Prism.textOneFieldTranslations **resource**

This controls default keyboard translations for dialog boxes that contain only one text field. Its default definition is:

```
Prism.textOneFieldTranslations:
<Key>osfDelete: delete-previous-character()
    <Key>osfBackSpace: delete-previous-character()
      Ctrl<Key>u: erase to beginning()
       Ctrl<Key>k: erase_to_end()
       Ctrl<Key>d: delete_char_at_cursor_position()
       ctrl<Key>f: move_cursor_to_next_char()
       Ctrl<Key>h: move_cursor_to_prev_char()
       Ctrl<Key>b: move_cursor_to_prev_char()
      Ctrl<Key>a: move cursor to beginning of text()
       Ctrl<Key>e: move_cursor_to_end_of_text()
```
(The definitions with osf in them are special Motif keyboard symbols.)

- ▼ To Change Keyboard Translations for Dialog Boxes With Several Text Fields
	- **Change the settings in the** Prism.textManyFieldTranslations **resource**

Its default definition is:

```
Prism.textManyFieldTranslations:
    <Key>osfDelete: delete-previous-character()
    <Key>osfBackSpace: delete-previous-character()
    <Key>Return: next-tab-group()
    <Key>KP_Enter: next-tab-group()
      Ctrl<Key>u: erase_to_beginning()
     Ctrl<Key>k: erase to end()
      Ctrl<Key>d: delete_char_at_cursor_position()
      Ctrl<Key>f: move_cursor_to_next_char()
      Ctrl<Key>h: move_cursor_to_prev_char()
     Ctrl<Key>b: move cursor to prev char()
      Ctrl<Key>a: move_cursor_to_beginning_of_text()
      Ctrl<Key>e: move_cursor_to_end_of_text()
```
If you make a change to any field in one of these resources, you must copy all the definitions.

### Changing General Motif Keyboard Translations

The Prism environment uses the standard Motif translations that define the general mappings of functions to keys. They are shown below.

```
*defaultVirtualBindings:
    osfActivate : <Key>Return
    osfAddMode : Shift <Key>F8
    osfBackSpace : <Key>BackSpace
    osfBeginLine : <Key>Home
   osfClear : <Key>Clear
   osfDelete : <Key>Delete
   osfDown : <Key>Down
   osfEndLine : <Key>End
   osfCancel : <Key>Escape
   osfHelp : <Key>F1
   osfInsert : <Key>Insert
   osfLeft : <Key>Left
   osfMenu : <Key>F4
    osfMenuBar : <Key>F10
   osfPageDown : <Key>Next
   osfPageUp : <Key>Prior
    osfRight : <Key>Right
    osfSelect : <Key>Select
    osfUndo: <Key>Undo
    osfUp : <Key>Up
```
To Change a General Motif Keyboard Translation

#### ● **Change its entry in the \*defaultVirtualBindings resource.**

For example, if your keyboard doesn't have an F10 key, you could edit the osfMenuBar line and substitute another function key.

Note these points in changing this resource:

- All entries in the resource must be included in your resource database if you want to change any of them; otherwise the omitted entries are undefined.
- The entries in this resource apply to all Motif-based applications. If you want your changes to apply only to the Prism environment, change the first line of the resource to Prism\*defaultVirtualBindings.

# Changing the Xterm to Use for I/O

By default, the Prism environment creates a new Xterm for input to and output from a program.

- ▼ To Force the Prism Environment Not to Create a New I/O Window
	- **Set the** Prism.useXterm **resource to** false**.**

Instead, I/O will go to the Xterm from which you invoked the Prism environment. You can also change the setting of this resource via the Customize utility; see ["Using the Customize Utility" on page 224](#page-247-0).

# Changing the Way the Prism Environment Signals an Error

By default, the Prism environment flashes the command window when there is an error.

- ▼ To Force the Prism Environment to Ring the Bell on Errors
	- **Perform one of the following:**
		- Set the resource Prism.errorBell to true
		- Change the setting of the Prism.errorBell resource using the Customize utility; see ["Using the Customize Utility" on page 224.](#page-247-0)

# Changing the make Utility to Use

By default, the Prism environment uses the standard Solaris make utility, /bin/make.

▼ To Specify an Alternative Make Utility

#### ● **Perform one of the following:**

■ Change the setting of the resource Prism.make.

This resource specifies the path name of another version of make to use.

■ Change the setting of the Prism.make resource using the Customize utility; see ["Using the Customize Utility" on page 224](#page-247-0).

# Changing How the Prism Environment Treats Stale Data in Visualizers

By default, the Prism environment prints diagonal lines over data in visualizers that has become "stale" because the program has continued execution from the spot where the data was collected.

- ▼ To Force the Prism Environment Not to Depict Stale Data With Diagonal Lines
	- **Perform one of the following:**
		- Change the setting of the resource Prism.markStaleData to false
		- Change the setting of the Prism.markStaleData resource using the Customize utility; see ["Using the Customize Utility" on page 224](#page-247-0).

# Specifying the Browser to Use for Displaying Help

There are several resources you can use to affect the way help is displayed.

By default, graphical mode of the Prism environment uses the Netscape browser to display help information; see ["Using the Browser-based Help System" on page 216.](#page-239-0)

- ▼ To Specify an Alternative HTML Browser for Displaying Online Help
	- **Set the** Prism.helpBrowser **resource to the executable name of the other browser**

The name of the browser must be on your path. The graphical mode of the Prism environment supports Mosaic and Netscape browsers. You can include in the setting any browser-specific options that you want passed to the browser when the Prism environment starts it up.

These options do not take effect if the Prism environment uses an existing browser.If you already have a browser running when you request help from the Prism environment, by default the Prism environment displays the help information in this browser.

#### ▼ To Force the Prism Environment to Start a New Help Browser

#### ● **Perform the following:**

Set the resource Prism.helpUseExisting to false

This forces the Prism environment to start a new browser.

Set Prism.helpUseExisting to true to return to the default behavior.

# Changing the Way the Prism Environment Handles Fortran 90 Generic Procedures

There are two resources you can use to change the way the Prism environment handles Fortran 90 generic procedures.

By default, the Prism environment displays a menu (in the commands-only mode of the Prism environment) or a dialog box when you attempt to set a breakpoint in a Fortran 90 generic procedure.

- ▼ To Suppress the Display of Menus or Dialog Boxes When Setting Breakpoints in Fortran 90 Generic Procedures
	- **Perform one of the following:**
		- Change the setting of the Prism resource Prism.procMenu to false.

This setting specifies that the Prism environment is to set the breakpoint in every one of these procedures, without displaying a menu or dialog box.

■ Change the setting of the resource Prism.procMenu using the Customize utility; see ["Using the Customize Utility" on page 224](#page-247-0).

By default, the commands-only interface of the Prism environment displays a maximum of 22 procedures in a menu when you attempt to perform an action (like setting a breakpoint) on a Fortran 90 generic procedure. If there are more than this number of specific procedures, the Prism environment asks you whether you want to specify the name of a specific procedure or to view a menu.

- ▼ To Display a Different Maximum Number of Fortran 90 Generic Procedures
	- **Change the setting of the** Prism.procThresh **resource**

This specifies a different maximum number of procedures. Set the resource to 0 to specify that there is to be no maximum.

# Troubleshooting

This chapter discusses ways in which you can recognize and avoid potential difficulties when using the Prism environment.

# Troubleshooting Tips

You can improve the effectiveness of your Prism sessions by using the following troubleshooting tips.

## Launch the Prism Environment Without Invoking bsub or mprun

Launch the Prism environment the correct way by invoking it directly. For example, to launch the Prism environment and load four a.out processes:

% **prism -n 4 a.out**

Do not attempt to launch Prism as an argument to bsub or mprun:

```
% bsub -n 4 prism a.out
```
It is unnecessary to launch the Prism environment as an argument to bsub or mprun, since it invokes bsub and mprun internally. Therefore, using bsub or mprun to launch the Prism environment is redundant. If you specify a Prism  $-n$  argument larger than one, launching the Prism environment as an argument to bsub or mprun causes too many instances of the Prism environment to be launched.

# Avoid Using the –xs Compiler Option

Loading code compiled with the –xs option can require long load times. The Prism environment does not require that you compile code with the –xs option.

### Keep .o Files after Compilation

If you have not used –xs during compiling, do not move or delete the .o files of the program that you want to load into the Prism environment. If you move or delete .o files, the Prism environment can find no debugging information for the functions in those files, even though the final executable was compiled with the -g option.

### Expect a Pause After Issuing the First run Command

The multiprocess mode of the Prism environment (*MP Prism*) may pause for an unexpectedly long time after you issue the run command. During this pause the user interface is unresponsive. This pause is unavoidable. The pause is due to the delay caused while loading the LSF or CRE environments. The run command will go to completion.

### Monitor Your Use of Color Resources

The Prism environment may issue messages indicating that it needs additional color resources. For example,

Can't allocate color for snow2

When that happens, shut down any unnecessary color applications and try again.

To reduce the likelihood of exhausting color resources, you can launch the Prism environment with the –install argument. This creates a private colormap for the Prism environment at startup.

# Expect Only Stopped Processes to Be Displayed in the Where Graph

The Prism environment does not show all processes in the Where graph. The Where graph shows only the stacks of stopped processes.

# Use Only the MP Mode of the Prism Environment to Load MPI Programs

Attempting to use the scalar mode of the Prism environment to run an MPI program can cause the Prism environment to abort the process and issue messages such as these:

```
[unknown MPI_COMM_WORLD unknown] ERROR in MPI_Init:
unclassified error: RTE_Init_lib:
Job must be submitted to CRE: No such job
Aborting.
```
To run an MPI program, you must launch the MP mode of the Prism environment. You launch it by specifying a number of processes to run. Use the –n option to specify the number of processes. For example,

% **prism –n 4 a.out**

launches the MP mode of the Prism environment and loads a.  $\Omega$ ut.

## Verify That /opt/SUNWlsf/bin Is in Your PATH

If LSF is your default run-time environment, and if the directory containing LSF executables is not set in your PATH variable, attempting to launch the MP mode of the Prism environment will fail. For example,

```
hpc-450-3 44 =>prism -n 0 &
  [1] 26614
hpc-450-3 45 =>/opt/SUNWhpc/bin/prism: bsub: not found
  [1] Exit 1 prism -n 0
```
## Use the –32 Option to Load 32-Bit Binaries For Performance Analysis on Solaris 7

The Prism environment works with both 64-bit or 32-bit binaries on Solaris 7. However, it cannot do performance analysis of 32-bit binaries. To workaround that problem, use the –32 option. For example,

% **prism –32 –n 4 a.out&**

The –32 option ie unnecessary if you are not using the Prism environment to do performance analysis.

# The Commands-Only Mode of the Prism Environment

You can run the Prism environment in a commands-only mode, without the graphical interface. This is useful if you don't have access to a terminal or workstation running X. All of the functionality of the Prism environment is available in commands-only mode except features that require graphics (for example, visualizers). See ["Specifying the Commands-Only Option" on page 245.](#page-268-0)

If you are using an Xterm, you can also run a commands-only mode of the Prism environment that lets you redirect the output of certain commands to X windows. This may be preferable to users who are used to a command-line interface for debugging, but want to take advantage of some of the Prism environment's graphical features. See ["Running the Commands-Only Mode of the Prism](#page-271-0) [Environment From an Xterm: The –](#page-271-0)CX Option" on page 248.

For further information on individual commands, read the sections of the main body of this guide dealing with the commands, and read the reference descriptions in the *Prism Reference Manual*.

# <span id="page-268-0"></span>Specifying the Commands-Only Option

To enter commands-only mode, specify the  $-C$  option on the  $\gamma$  is m command line. You can also include other arguments on the command line; for example, you can specify the name of a program, so that the Prism environment comes up with that program loaded. X toolkit options are, of course, meaningless. See ["Entering the](#page-33-0) [Prism Environment" on page 10](#page-33-0)" for more information on command-line options.

When you have issued the command

```
% prism –C -n 4 a.out
```
you receive this prompt:

(prism all)

You can issue most Prism commands at this prompt, except for commands that apply specifically to the graphical interface; these include pushbutton, tearoff, and untearoff.

# Issuing Commands

You operate in the commands-only mode of the Prism environment just as you do when issuing commands on the command line in the graphical mode of the Prism environment; output appears below the command you type, instead of in the history region above the command line. You cannot redirect output using the on window syntax. You can, however, redirect output to a file using the *@ filename* syntax.

The commands-only mode of the Prism environment supports the editing key combinations supported by the graphical mode of the Prism environment, plus some additional combinations. Here is the entire list:

- Ctrl-A Moves to the beginning of the line.
- Ctrl-B (or Ctrl-H) Moves back one character.
- $\blacksquare$  Ctrl-C Interrupts execution.
- Ctrl-D Deletes the character under the cursor.
- Ctrl-E Moves to the end of the line.
- Ctrl-F Moves forward one character.
- $\blacksquare$  Ctrl-J (or Ctrl-M) Signals done with input (equivalent to pressing the Return key).
- Ctrl-K Deletes to the end of the line.
- Ctrl-L Refreshes the screen.
- Ctrl-N Displays the next command in the commands buffer.
- Ctrl-P Displays the previous command in the commands buffer.
- Ctrl-U Deletes to the beginning of the line.

When printing large amounts of output, the commands-only mode of the Prism environment displays a more? prompt after every screen of text. Answer y or simply press the Return key to display another screen; answer n or q, followed by another Return, to stop the display and return to the (prism) prompt.

You can adjust the number of lines the Prism environment displays before issuing the more? prompt by issuing the set command with the \$page\_size variable, specifying the number of lines you want displayed. For example, issue this command to display 10 lines at a time:

```
(prism all) set $page_size = 10
```
Set the  $\frac{1}{2}$  size to 0 to turn the feature off; the Prism environment will not display a more? prompt.

# Useful Commands

This section describes some commands that are especially useful in the commands-only mode of the Prism environment.

Use the list command to list source lines from the current file. For example,

(prism all) **list 10, 20**

prints lines 10 through 20 of the current file.

Use the show events command to print the events list. Use the delete command to delete events from this list.

Use the set command with the \$print\_width variable to specify the number of items to be printed on a line. The default is 1.

# Leaving the Commands-Only Mode of the Prism Environment

Issue the quit command to leave the commands-only mode of the Prism environment and return to your Solaris prompt.

# <span id="page-271-0"></span>Running the Commands-Only Mode of the Prism Environment From an Xterm: The –CX Option

Issue the  $prism$  command with the  $-CX$  option from an Xterm to start up an instance of the commands-only mode of the Prism environment that lets you redirect the output of certain commands to X windows. The information presented earlier in this chapter about the commands-only mode of the Prism environment also applies to this version, except that this version lets you redirect output using the on *window* syntax.

You can redirect the following output to X windows:

- Visualizers (including structure visualizers) print or display command
- Where graph (MP Prism environment only) where command
- Psets window (MP Prism environment only) show psets command

To redirect the output, issue the appropriate command with the on dedicated or on snapshot syntax, just as you would in the graphical mode of the Prism environment. For example, this command displays a visualizer for x in a dedicated window:

(prism all) **print x on dedicated**

You can specify the type of the visualizer as well, by adding as *type* after the on *window* argument. For example:

(prism all) **print x on dedicated as colormap**

In addition, you can display help windows from within windows that you pop up in this way.

# C++ and Fortran 90 Support

# C++ Support in the Prism Environment

The Prism environment provides limited support for debugging C++ programs.

- "Fully Supported  $C++$  Features" on page 249
- ["Partially Supported C++ Features" on page 251](#page-274-0)
- "Unsupported  $C++$  Features" on page 252

### <span id="page-272-0"></span>Fully Supported C++ Features

With few limitations, you can use the Prism environment to debug  $C_{++}$  programs containing the features described in this section.

#### Data Members in Methods

You can simply type print *member* to print a data member when in a class method.

#### C++ Linkage Names

You can set breakpoints using the stop in command with functions having either C or C++ linkage (mangled) names.

### Methods of a Class

You can use the Prism environment stop in, func and list commands with methods of a class.

(prism all) **stop in** *class\_name::method\_name* (prism all) **func** *class\_name::method\_name* (prism all) **list** *class\_name::method\_name*

### Class Member Variables

The Prism environment supports assignment to class member variables.

### Variables of Class Type and Template Classes

You can use the whatis and print commands with variables of class type and template classes.

### this Identifier

The Prism environment recognizes the this identifier in C++ methods. Its value also appears in stack back-traces.

### Overloaded Method Names

The Prism environment allows you to set breakpoints in overloaded method names. A list pops up, from which you can select the correct method.

#### Template Functions

The Prism environment allows you to set breakpoints in template functions. A list pops up, from which you can select the correct function.

#### Scope Operator in the Prism Environment's Identifier Syntax

The Prism environment's identifier syntax recognizes the  $C_{++}$  scope operator,  $::.$ For example:

```
(prism all) whereis dummy
variable: `symbol.x`symbol.cc`Symbol::print:71`dummy
```
### <span id="page-274-0"></span>Partially Supported C++ Features

With significant limitations, you can use the Prism environment to debug C++ programs containing the features described in this section.

#### **Casts**

The Prism environment recognizes casting a class pointer to the class of a base type only for single inheritance relationships. For example, the Prism environment recognizes the following cast syntax when printing variable P:

```
(prism all) print (struct class_name *) P
(prism all) print (class class_name *) P
(prism all) print (class_name *) P
```
### Static Class Members

You can print static class members when the current scope is a class method. You cannot print static class members when not in class scope. For example, the following command will fail if you issue it outside of the scope of *class\_name*:

```
(prism all) print class_name::var_name
```
#### Break Points in Methods

You cannot use a method name that has some forms of non-C identifier syntax to set a breakpoint. For example, this fails with a syntax error:

(prism all) **stop in** *class\_name*::operator+

You must instead use stop at line syntax. These method names are correctly identified in a stack trace, however.

# <span id="page-275-0"></span>Unsupported C++ Features

You cannot use the Prism environment to debug  $C_{++}$  programs containing the features described in this section.

#### Inlined Methods Used in Multiple Source Files

Using the Prism environment, you cannot set a breakpoint in an inlined method that is used in multiple source files. Only one of the several debuggable copies of the inlined function gets the breakpoint.

#### Calling C++ Methods

The Prism environment does not support calling C++ methods, using any syntax.

#### Variables of Type Reference

The Prism environment does not support printing variables of type reference, such as int &xref. Also, variables of type reference appear as (unknown type) in stack traces.

# Fortran 90 Support in the Prism Environment

The Prism environment provides support for debugging Fortran 90 programs. This chapter describes the degree of support for Fortran 90 provided by commands of the Prism environment.

- ["Fully Supported Fortran 90 Features" on page 252](#page-275-1)
- ["Partially Supported Fortran 90 Features" on page 257](#page-280-0)
- ["Unsupported Fortran 90 Features" on page 258](#page-281-0)

## <span id="page-275-1"></span>Fully Supported Fortran 90 Features

With few limitations, you can use the Prism environment to debug Fortran 90 programs containing the features described in this section.

### Derived Types

With the exception of constructors, the Prism environment supports derived types in Fortran 90. For example, given these declarations:

```
type point3
integer x,y,z;
end type point3
type(point3) :: var,var2;
```
you can use Prism commands with these Fortran 90 variables:

```
(prism all) print var
(prism all) whatis var
(prism all) whatis point3
(prism all) assign var=var2
(prism all) print var%x
(prism all) assign var%x = 70
```
#### Generic Functions

The Prism environment fully supports generic functions in Fortran 90. For example, given the generic function fadd, declared as follows:

```
interface fadd
   integer function intadd(i, j)
   integer*4, intent(in) :: i, j
   end function intadd
   real function realadd(x, y)
  real, intent(in) :: x, y end function realadd
end interface
```
you can use Prism commands with these Fortran 90 generic functions:

```
(prism all) p fadd(1,2)
(prism all) whatis fadd
(prism all) stop in fadd
```
In each case, the Prism environment asks you which instance of fadd your command refers to: For example:

```
(prism all) whatis fadd
More than one identifier 'fadd'.
Select one of the following names:
0) Cancel
1) `f90_user_op_generic.exe`f90_user_op_generic.f90`fadd
! real*4 realadd
2) `f90_user_op_generic.exe`f90_user_op_generic.f90`fadd
! integer*4 intadd
> 1
real*4 function fadd (x, y)
(dummy argument) real*4 x
(dummy argument) real*4 y
```
#### Simple Pointers

In addition to the standard assignment operator (=), the Prism environment supports the new Fortran 90 pointer assignment operator =>. For example:

```
program pnode
type node
integer x,y
type(node), pointer :: next
end type node
type(node), target :: n1, n2, n3
type(node), pointer :: pn1, pn2
…
pn1 => n1
pn2 => n2
i = 0end
```
The following examples assume that a breakpoint has been set at the last statement,

- $i=0$ , and show how the Prism environment supports Fortran 90 pointers:
- $\blacksquare$  print pn1 Prints the value pointed to by pn1, in this case n1.
- $\bullet$  print pn1%x Prints the value of the member x in the object pointed to by pn1 (in this case  $n1\%x$ ).
- assign pn1% $x = 3$  Assigns n1% $x = 3$ .
- assign pn1=n3 Assigns n3 to the value pointed to by pn1 (this has the same effect as assign n1=n3).
- assign  $pnl = > n3 Makes pnl point to n3$ .
- $\blacksquare$  assign pn1=>pn2 Makes pn1 point to the same object as pn2.

#### Interactive Examples of Support for Fortran 90 Pointers

If pn1 does not point to any value, an attempt to access it will result in an error message:

```
(prism all) p pn1
Fortran variable is not allocated/associated.
```
You can find the state of a pointer using the whatis command. Assume pn1 has not been associated:

```
(prism all) whatis pn1
node pn1 ! unallocated f90 pointer
```
Assume pn1 has been associated with a value:

```
(prism all) whatis pn1
node pn1 ! f90 pointer
```
#### Pointers to Arrays

The Prism environment supports pointers to arrays in the same way that it supports simple pointers. The Fortran 90 language constraints apply. For example, Fortran 90 allows pointer assignment between pointers to arrays. Assignment to arrays having different ranks is not allowed.

For example, given these declarations:

```
real, dimension(10), target :: r arr1
real, dimension(20), target :: r_arr2
real, dimension(:), pointer :: p_arr1,p_arr2
```
you can use Prism commands with these Fortran 90 pointers to arrays:

```
(prism all) print p_arr1
(prism all) whatis p_arr2
(prism all) assign p_arr1 => r_arr1
(prism all) assign p_arr1(1:2) = 7
```
#### Pointers to Sections of an Array in Fortran 90

The Prism environment does not handle Fortran 90 pointers to array sections correctly. For example,

```
array\_ptr => some_array(1:10:3)
```
The Prism environment will print some elements of the array, although it will not print the correct elements or the correct number of elements.

#### Allocatable Arrays:

The Prism environment supports allocatable arrays in the same way that it supports pointers to arrays. Fortran 90 support includes the Prism commands print and whatis. The Prism environment also supports slicing and striding Fortran 90 allocatable arrays. For example, to print a section of allocatable array alloc\_array:

```
(prism all) print alloc_array(1:30:2)
```
Fortran 90 language constraints apply. For example, Fortran 90 allows allocating or deallocating memory for an allocatable array but does not allow making an allocatable array point to another object. Therefore, the Prism environment does not recognize pointer assignment, =>, to allocatable arrays.

#### Array Sections and Operations on Arrays

The Prism environment supports Fortran 90 operations on arrays or array sections, and assignment to continuous sections of arrays.

```
(prism all) assign a=b+c
(prism all) assign a(3:7)=b(2:10:2)+c(8:8)
```
### Masked Array Operations

The Prism environment supports Fortran 90 masked print statements:

```
(prism all) where (arr>0) print arr
```
#### Variable Attributes

The Prism whatis command shows variable attributes. These attributes include allocated and associated attributes for pointers, or the (function variable) attribute displayed for a RESULT variable in Fortran 90.

For example, given this declaration:

```
function inc(i) result(j)
   integer i;
   integer k;
   integer j;
  k = i+1 j = kend function inc
```
the whatis command displays the function variable attribute of j:

```
(prism all) whatis j
(function variable) integer*4 j
```
# <span id="page-280-0"></span>Partially Supported Fortran 90 Features

With significant limitations, you can use the Prism environment to debug Fortran 90 programs containing the features described in this section.

### User-Defined Operators

The Prism environment views user-defined operators as functions. If a new operator .my\_op. appears in a Fortran 90 program, then the Prism environment cannot deal with the operator .my  $\circ$  p. as an operator, but it can deal with the function my  $\circ$  p.

viewed as a generic function. You cannot use operators named \* (or +, or any other keyword operator.), but you can stop in functions that are used to define such operators. For example:

```
interface operator(.add_op.)
   integer function int_add(i, j)
   integer*4, intent(in) :: i, j
   end function int_add
  real function real_add(x, y)
  real, intent(in) :: x, y end function real_add
end interface
```
In this example, the Prism environment does not support debugging the user defined function .add\_op.

```
(prism all) print 1 .add_op. 2
```
However, the Prism environment supports the function add op:

(prism all) **print add\_op(1,2)**

A list pops up, allowing you to choose which add\_op to apply.

#### Internal Procedures

The following commands can take internal procedure names as arguments:

- stop in
- whatis

If there are several procedures with the same name, a list pops up from which to select the desired procedure.

#### Supported Intrinsics

The Prism environment supports the same intrinsics in Fortran 90 that it supports in Fortran 77. See ["Using Fortran Intrinsic Functions in Expressions" on page 34.](#page-57-0)

# <span id="page-281-0"></span>Unsupported Fortran 90 Features

You cannot use the Prism environment to debug Fortran 90 programs containing the features described in this section.

#### Derived Type Constructors.

The Prism environment does not support constructors for derived types.

```
type point3
   integer x,y,z;end
type point3
type(point3) :: var,var2;
```
The Prism environment does support assignment to derived types, however. For example:

```
(prism all) assign var = var2
```
Although Fortran 90 allows the use of constructors, the Prism environment does not support them. The following example is not supported:

(prism all) **assign var = point3(1,2,3)**

#### Generic Functions

If the generic function is defined in the current module, such as:

```
interface fadd
   integer function intadd(i, j)
     integer*4, intent(in) :: i, j
   end function intadd
   real function realadd(x, y)
  real, intent(in) :: x, y end function realadd
end interface
```
then only references to the fadd are supported, but references to specific functions that define fadd are not. For example:

```
(prism all) whatis intadd
prism: "intadd" is not defined in the scope
`f90_user_op_generic.exe`f90_user_op_generic.f90`main`
```
### Pointer Assignment Error Checking

The error checking involved by the semantics of the => operator is not fully supported. If your program causes an illegal pointer assignment, the Prism environment might not issue any error, and the behavior of the program will be undefined.

### Printing Array Valued Functions

The Prism environment does not print the result of an array-valued function.

# Scalar Mode

When viewing serial programs, the Prism environment behaves differently than it does when viewing multiprocess programs. In this situation, the Prism environment operates in *scalar mode*.

The scalar mode of the Prism environment does not support psets, since pset-related features require multiple processes or threads. This appendix provides descriptions of other differences between the MP mode and the scalar mode of the Prism environment.

**Note –** You can use the Prism environment's pset features with *threaded* singleprocess programs, if you use the  $-n1$  argument (thereby specifying that you are using the Prism *multiprocess* mode) when you launch the Prism environment to load the *threaded* single-process program.

# Starting the Prism Environment

- ▼ To Launch the Prism Environment in Scalar Mode
	- **Type**

% **prism** *program*

This starts the Prism environment for a nonthreaded single-process program, using the scalar mode of the Prism environment. By default, the prism command invokes the scalar mode unless you specify the –n, –-np, –bsubargs, or –mprunargs arguments.

Do not launch the Prism environment as an argument to the bsub command (LSF) or the mprun command (CRE). It creates redundant instances of the Prism environment. For information on bsub, see the *LSF Batch User's Guide*. For information about mprun, see the *Sun MPI User's Guide*.

You can specify other options on the prism command line. For example, you can specify the -C option to bring up the Prism environment with the commands-only interface, or the -CX option (from an Xterminal) to bring it up with the commandsonly interface, but be able to send the output of certain commands to X windows.

# Stepping and Continuing Through a Serial Program

When operating on a serial program, the scalar mode of the Prism environment (like most other debuggers) waits for a step, next, or cont command to finish executing before letting you issue most other commands.

## Execution Pointer

In the scalar mode of the Prism environment, the **>** symbol in the line-number region points to the next line to be executed; see ["Using the Line-Number Region" on page](#page-49-0) [26.](#page-49-0) In a message-passing program, there can be multiple execution points within the program. The MP mode of the Prism environment marks all the execution points for the processes in the current set by a **>** in the line-number region (or a **\*** if the current source position is the same as the current execution point). Shift-click on this symbol to display a pop-up window that shows the process(es) for which the symbol is the execution pointer.

# Attaching to a Running Serial Process

As described in ["Attaching to a Process" on page 13,](#page-36-0) you can load a running process into the Prism environment by specifying the name of the executable program and the process ID of the corresponding running process on the command line of the Prism environment.

You can also attach to a running process from within the Prism environment.

**Note –** To attach to the running process of a serial program, the process must be running on the same node as the Prism environment.

## ▼ To Attach To a Running Process From Within the Prism Environment

- **1. Find out the process's ID by issuing the Solaris command** ps**.**
- **2. Load the executable program for the process into the Prism environment.**
- **3. Issue the** attach **command on the command line of the Prism environment, using the process's process ID as the argument.**

With either method of attaching to the process, the process is interrupted; a message is displayed in the command window giving its current location, and its status is stopped. You can then work with the program in the Prism environment as you normally would. The only difference in behavior is that it does not display its I/O in a special Xterm window; see ["Program I/O" on page 49](#page-72-0).

To detach from a running process, issue the command detach from the command line of the Prism environment. The process continues to run in the background from the point at which it was stopped in the Prism environment; it is no longer under the control of the Prism environment. Note that you can detach any process in the Prism environment via the detach command, not just processes that you have explicitly attached.

**Note –** Use the kill command to terminate the process or job (rather than releasing it to run in the background) currently running within the Prism environment.

# Viewing the Call Stack

In the scalar mode of the Prism environment, choosing Where from the Debug menu displays the call stack for the program; see ["To Display the Call Stack" on page 106.](#page-129-0) Note that a multiprocess or multithreaded program can have multiple call stacks, one for each process or thread. To show the relationships among these call stacks, the MP mode of the Prism environment provides a *Where graph*. For information about the Where graph in the MP mode of the Prism environment, see ["Displaying](#page-131-0) [the Where Graph" on page 108.](#page-131-0)
# Index

#### **SYMBOLS**

[', 220](#page-243-0) \*[, 52,](#page-75-0) [262](#page-285-0) .prism\_defaults[, 228](#page-251-0) .prisminit[, 15,](#page-38-0) [31,](#page-54-0) [32,](#page-55-0) [190,](#page-213-0) [219,](#page-242-0) [220](#page-243-1) / [command, 23](#page-46-0)  $/*$  \*/, 220 /bin/make[, 212,](#page-235-0) [227](#page-250-0) >[, 52,](#page-75-1) [262](#page-285-1) ? [command, 23](#page-46-1)

# **A**

[accessibility of variables, 116](#page-139-0) [commands, 117](#page-140-0) adjustable arrays [printing, 123](#page-146-0) alias [command, 220,](#page-243-3) [223](#page-246-0) aliases [creating, 223](#page-246-1) ALL [intrinsic function, 35](#page-58-0) all [pset, 65](#page-88-0) ANY [intrinsic function, 35](#page-58-1) app-defaults [file, 224,](#page-247-0) [235](#page-258-0) [arrow keys, 20](#page-43-0) [using to scroll through source window, 23](#page-46-2) assembly code [displaying in split source window, 25](#page-48-0) assign [command, 117,](#page-140-1) [156](#page-179-0) [not available when examining node core files, 47](#page-70-0) attach [command, 263](#page-286-0) [can't be used in actions field, 91](#page-114-0) [augmenting data type information, 153](#page-176-0)

# **B**

base [changing for a specific value, 157](#page-180-0) [changing the default, 123](#page-146-1) [changing via the Options menu, 144](#page-167-0) [specifying in print or display command, 129](#page-152-0) bjobs [command, 47](#page-70-1) break [pset, 58,](#page-81-0) [96](#page-119-0) breakpoints [deleting, 100,](#page-123-0) [101,](#page-124-0) [104](#page-127-0) [setting, 99](#page-122-0) [using commands to set, 102](#page-125-0) [using the event table and Events menu to](#page-123-1) set, 100 browser [default for displaying help, 239](#page-262-0)

# **C**

 $C_{++}$  support, 249 [calling C++ methods, 252](#page-275-0) [cast syntax, 251](#page-274-0) [class member variables, 250](#page-273-0) [class methods, 249](#page-272-1) [class scope, 251](#page-274-1) [inlined methods, 252](#page-275-1)

[linkage \(mangled\) names, 249](#page-272-2) [method names, 251](#page-274-2) [methods of a class, 250](#page-273-1) [overloaded method names, 250](#page-273-2) [template classes, 250](#page-273-3) [template functions, 250](#page-273-4) [variables of class type, 250](#page-273-5) [variables of type reference, 252](#page-275-2) call [command, 117](#page-140-2) call stack [displaying, 106](#page-129-0) [moving through, 107](#page-130-0) cd [command, 40](#page-63-0) [CDE, 8](#page-31-0) changes [where Prism stores, 228](#page-251-1) CMPLX [intrinsic function, 35,](#page-58-2) [138](#page-161-0) [colormap visualizers, 5,](#page-28-0) [136](#page-159-0) [changing the colors for, 234](#page-257-0) [changing the size of the default spectral color](#page-257-1) map for, 234 [minimum and maximum values of, 141](#page-164-0) colors [changing Prism's standard, 234](#page-257-2) [command line, 27](#page-50-0) [using, 28](#page-51-0) command options [quotation marks, 17](#page-40-0) [command window, 4](#page-27-0) [using, 27](#page-50-1) commands [adding to the tear-off region, 222](#page-245-0) [issuing, 21](#page-44-0) [issuing multiple, 28](#page-51-1) [logging, 31](#page-54-1) [setting up alternative names for, 223](#page-246-1) [Commands Reference selection, 216](#page-239-0) [commands-only mode, 245](#page-268-0) [Common Events buttons, 92,](#page-115-0) [126](#page-149-0) [compiler options, combining, 8](#page-31-1) compilers [supported, 8](#page-31-2) [compiling and linking, 8](#page-31-3) [from within Prism, 212](#page-235-1) [complex numbers, 134,](#page-157-0) [143](#page-166-0) cont command

[in MP Prism, 262](#page-285-2) context [setting via print or display command, 128](#page-151-0) contw [command, 52](#page-75-2) [cannot be used in event actions, 98](#page-121-0) core [command, 46](#page-69-0) [can't be used in actions field, 91](#page-114-1) [not available in MP Prism, 47](#page-70-2) core files [associating with loaded programs, 46](#page-69-1) [working with, 13](#page-36-0) COUNT [intrinsic function, 35](#page-58-3) [Ctrl-A, 21,](#page-44-1) [246](#page-269-0) [Ctrl-B, 21,](#page-44-2) [246](#page-269-1) [Ctrl-C, 20,](#page-43-1) [28,](#page-51-2) [246](#page-269-2) [ending a wait in MP Prism, 52](#page-75-3) [Ctrl-D, 21,](#page-44-3) [246](#page-269-3) [Ctrl-E, 21,](#page-44-4) [246](#page-269-4) [Ctrl-F, 21,](#page-44-5) [246](#page-269-5) [Ctrl-H, 246](#page-269-6) [Ctrl-J, 246](#page-269-7) [Ctrl-K, 21,](#page-44-6) [246](#page-269-8) [Ctrl-L, 246](#page-269-9) [Ctrl-M, 246](#page-269-10) [Ctrl-N, 28,](#page-51-3) [246](#page-269-11) [Ctrl-P, 28,](#page-51-4) [246](#page-269-12) [Ctrl-U, 21,](#page-44-7) [246](#page-269-13) [Ctrl-X, 23](#page-46-3) [Ctrl-Z, 54](#page-77-0) current execution point [returning to, 23](#page-46-4) [current file, 82](#page-105-0) [changing, 83](#page-106-0) [current function, 82](#page-105-1) [changing, 84](#page-107-0) [changing via the Where graph, 115](#page-138-0) [current process, 71,](#page-94-0) [72](#page-95-0) current [pset, 68](#page-91-0) [and dynamic psets, 70](#page-93-0) [and variable psets, 71](#page-94-1) [changing via the Where graph, 115](#page-138-1) [setting, 68](#page-91-1) current working directory [changing and printing, 40](#page-63-1) [Custom](#page-247-1)[ize selection, 224](#page-275-1)

Customize utility [using, 224](#page-247-2) cycle [command, 74,](#page-97-0) [163](#page-186-0) cycle [pset, 73,](#page-96-0) [163](#page-186-1) [Cycle window, 75,](#page-98-0) [162](#page-185-0)

## **D**

[data navigator, 5](#page-28-1) [using, 131](#page-154-0) [data type indormation, augmenting, 153](#page-176-0) dbx[, 21](#page-44-8) [dedicated window, 30,](#page-53-0) [126](#page-149-1) define pset [command, 62](#page-85-0) [cannot be used in event actions, 98](#page-121-1) delete [command, 106,](#page-129-1) [247](#page-270-0) delete pset [command, 68](#page-91-2) [cannot be used in event actions, 98](#page-121-2) [Delete selection, 93,](#page-116-0) [105](#page-128-0) detach [command, 48,](#page-71-0) [263](#page-286-1) [can't be used in actions field, 91](#page-114-2) disable [command, 94](#page-117-0) display [command, 117,](#page-140-3) [127](#page-150-0) [redirecting output to X window, 248](#page-271-0) [specifying the radix in, 129](#page-152-0) with varfile [intrinsic, 147](#page-170-0) [Display dialog box, 126](#page-149-2) DISPLAY [environment variable, 9](#page-32-0) [Display selection \(Debug menu\), 124](#page-147-0) [in MP Prism, 160](#page-183-0) display window [using, 131](#page-154-1) displaying [difference from printing, 122](#page-145-0) [from the command window, 127](#page-150-1) [from the event table, 126](#page-149-3) [dither visualizers, 134](#page-157-1) done [pset, 58](#page-81-1) down [command, 108](#page-131-0) [Down selection, 108](#page-131-1) dump [command, 117,](#page-140-4) [157,](#page-180-1) [158](#page-181-0)

#### **E**

eachinst [keyword, 91](#page-114-3) eachline [keyword, 91](#page-114-4) [edit geometry, 226](#page-249-0) [Edit selection, 226,](#page-249-1) [232](#page-255-0) [editing source code, 211](#page-234-0) editor [specifying default, 232](#page-255-1) EDITOR [environment variable, 211,](#page-234-1) [226](#page-249-2) [effects of optimization, 116](#page-139-1) enable [command, 94](#page-117-1) environment variables [setting and displaying, 40](#page-63-2) [error bell, 226](#page-249-3) error messages [specifying window for, 232](#page-255-2) error [pset, 58](#page-81-2) [error window, 226](#page-249-4) errors [Prism's behavior after, 238](#page-261-0) eval pset [command, 63,](#page-86-0) [71,](#page-94-2) [97](#page-120-0) [event list, 90,](#page-113-0) [104](#page-127-1) Event Table [description of, 89](#page-112-0) [using, 89](#page-112-1) [Event Table selection, 89](#page-112-2) events [adding, 92](#page-115-1) [and deleted psets, 98](#page-121-3) [deleting, 93](#page-116-1) [disabling, 94](#page-117-2) [editing, 93](#page-116-2) [enabling, 94](#page-117-2) [maintaining across reloads, 94](#page-117-3) [saving, 94](#page-117-4) [triggering conditions for, 88](#page-111-0) [Events menu, 92](#page-115-2) [execution pointer, 26](#page-49-0) [in MP Prism, 52,](#page-75-4) [262](#page-285-3) expressions [writing in Prism, 32](#page-55-1)

#### **F**

[F1 key, 20,](#page-43-2) [215](#page-238-0)

file [command, 83](#page-106-1) File menu in visualizers [Diff and Diff With selections, 148](#page-171-0) [Save and Save as selections, 146](#page-169-0) [using, 132](#page-155-0) [File selection, 23,](#page-46-5) [83,](#page-106-2) [84,](#page-107-1) [99](#page-122-1) [focus, 20](#page-43-3) fonts [changing the default, 233](#page-256-0) Fortran 90 generic procedures [changing the way Prism handles, 240](#page-263-0) [using, 37](#page-60-0) Fortran 90 support [allocatable arrays, 256](#page-279-0) print [command, 256](#page-279-1) whatis [command, 256](#page-279-2) [array sections, 256](#page-279-3) [array valued functions, 260](#page-283-0) [derived types, 253,](#page-276-0) [259](#page-282-0) [Fortran 77 intrinsics, 258](#page-281-0) [generic functions, 253,](#page-276-1) [259](#page-282-1) [internal procedures, 258](#page-281-1) [masked array operations, 257](#page-280-0) [pointer assignment, 254](#page-277-0) [allocatable arrays, 256](#page-279-4) [pointer assignment error checking, 260](#page-283-1) [pointers to arrays, 255](#page-278-0) [slicing and striding arrays, 256](#page-279-5) [user defined operators, 257](#page-280-1) [variable attributes, 257](#page-280-2) whatis [command, 255](#page-278-1) [Fortran intrinsic functions, 34](#page-57-0) func [command, 84](#page-107-2) [Func selection, 23,](#page-46-6) [24,](#page-47-0) [84,](#page-107-3) [99](#page-122-2) function definition [displaying in the source window, 24](#page-47-1) functions [choosing the correct, 32](#page-55-2)

#### **G**

–g [compiler option, 8](#page-31-4) [Glossary selection, 216](#page-239-1) [graph visualizers, 136](#page-159-1) [minimum and maximum of, 141](#page-164-1)

#### **H**

help system [overview of, 6](#page-29-0) [using, 216](#page-239-2) [histogram visualizers, 133](#page-156-0) [parameters for, 141](#page-164-2) [history region, 27](#page-50-2) [changing the default length of, 29](#page-52-0) [using, 29](#page-52-1) [Host Prism, 11](#page-34-0)

## **I**

 $I/O.49$ [specifying the Xterm for, 227,](#page-250-1) [238](#page-261-1) ILEN [intrinsic function, 35](#page-58-4) IMAG [intrinsic function, 35](#page-58-5) infinities [detecting, 37](#page-60-1) [initialization file, 15,](#page-38-1) [31](#page-54-2) interrupt [command, 51](#page-74-0) [Interrupt selection, 28](#page-51-5) [ending a wait in MP Prism, 52](#page-75-5) [in MP Prism, 51](#page-74-1) interrupted [pset, 51,](#page-74-2) [58,](#page-81-3) [64](#page-87-0) isactive [intrinsic, 62,](#page-85-1) [63](#page-86-1)

## **K**

[keyboard accelerators, 22](#page-45-0) [keyboard alternatives to the mouse, 19](#page-42-0)

## **L**

[languages supported in Prism, 8](#page-31-2) layout [intrinsic, 178,](#page-201-0) [179](#page-202-0) layouts [visualizing, 178](#page-201-1) [layouts, visualizing, 178](#page-201-1) LD\_LIBRARY\_PATH[, 184](#page-207-0) [leaving Prism, 41](#page-64-0) [line-number region, 4,](#page-27-1) [26](#page-49-1) list [command, 247](#page-270-1)

load [command, 45](#page-68-0) [can't be used in actions field, 91](#page-114-5) [Load selection, 44](#page-67-0) [loading a program, 43](#page-66-0) local variables [printing names and values of, 157](#page-180-2) [location cursor, 20](#page-43-4) log [command, 219](#page-242-1) [logging commands and output, 31](#page-54-1)

#### **M**

make [command, 213](#page-236-0) make [utility, 212,](#page-235-2) [227](#page-250-2) makefile [creating, 212](#page-235-3) [using, 212](#page-235-4) [Man Pages selection, 217](#page-240-0) manual pages [viewing, 217](#page-240-1) [Mark Stale Data, 227](#page-250-3) MAXLOC [intrinsic function, 128](#page-151-1) MAXVAL [intrinsic function, 35](#page-58-6) memory [examining the contents of, 117](#page-140-5) [menu bar, 3](#page-26-0) [using, 21](#page-44-9) menu threshold [for Sun HPF generic procedures, 227](#page-250-4) [message queues, visualizing, 163 to](#page-186-2) [173](#page-196-0) [communicator colors, 171](#page-194-0) [communicator data, 171](#page-194-1) [communicator dialog box, 172](#page-195-0) [Data Type dialog box, 173](#page-196-1) [label values, 168](#page-191-0) [Message dialog box, 170](#page-193-0) [nonblocking sends and receives, 163](#page-186-3) [sort critieria, 169](#page-192-0) [stopped ranks, 164](#page-187-0) unexpected receives [correctness problems, 163](#page-186-4) [performance problems, 163](#page-186-4) [zoom levels, 164](#page-187-1) [Meta key, 20](#page-43-5) MINVAL [intrinsic function, 35](#page-58-7)

Motif keyboard translations [changing, 237](#page-260-0) mouse [getting help on using, 216](#page-239-3) [using, 19](#page-42-1) MP Prism [attaching in, 47,](#page-70-3) [262](#page-285-4) [commands-only version, 53](#page-76-0) [customizing, 220](#page-243-4) [executing a program in, 48](#page-71-1) [prompt in, 69](#page-92-0) [shortening, 70](#page-93-1) [scope in, 73](#page-96-1) [visualizing data in, 160](#page-183-1) [MPI Performance Analysis requirements, 183](#page-206-0) [MPI queues. See message queues](#page-186-4) [MPI SPMD style requirement, 82](#page-105-2) MPI\_Comm\_accept[, 82](#page-105-3) MPI\_Comm\_connect[, 82](#page-105-4) MPI\_Comm\_spawn\_multiple[, 82](#page-105-5)

#### **N**

names [resolving, 32](#page-55-3) NaNs [detecting, 37](#page-60-1) [Netscape, 239](#page-262-1) next command [in MP Prism, 262](#page-285-5) –nothreads [argument, 11](#page-34-1)

# **O**

[online documentation, 217](#page-240-2) [obtaining in commands-only Prism, 247](#page-270-2) [optimization, effects of, 116](#page-139-1) Options menu in visualizers [using, 132](#page-155-1) output [logging, 31](#page-54-1) redirecting in –CX [version of Prism, 248](#page-271-1) [Overview selection, 216](#page-239-4)

#### **P**

[parallel array, 173](#page-196-2) [PATH environment variable, 9](#page-32-1) [Performance Analysis Commands, 186](#page-209-0) [arguments, 187](#page-210-0) print [command, 117,](#page-140-6) [127,](#page-150-2) [249,](#page-272-3) [250,](#page-273-6) [256](#page-279-1) [redirecting output to X window, 248](#page-271-2) [specifying the radix in, 129](#page-152-0) with varfile [intrinsic, 147](#page-170-0) [Print dialog box, 124](#page-147-1) [Print selection \(Debug menu\), 124](#page-147-2) [in MP Prism, 160](#page-183-2) [Print selection \(Events menu\), 125](#page-148-0) printenv [command, 41](#page-64-1) printing [changing the default precision for, 140](#page-163-0) [difference from displaying, 122](#page-145-0) [from the command window, 127](#page-150-1) [from the event table, 126](#page-149-3) [from the source window, 24,](#page-47-2) [125](#page-148-1) [specifying the number of items to be printed on a](#page-270-3) line, 247 Prism [commands-only, 13,](#page-36-1) [245 to](#page-268-1) [248](#page-271-3) [entering, 10](#page-33-0) [initializing, 219](#page-242-2) [languages supported in, 8](#page-31-2) [leaving, 41](#page-64-0) [look and feel of, 2](#page-25-0) [overview of, 1](#page-24-0) prism command –bsubargs [argument, 16](#page-39-0)  $-C$  [option, 14,](#page-37-0) [245](#page-268-2) –CX [option, 248](#page-271-4) –W [argument, 16](#page-39-1) Prism defaults [changing, 229](#page-252-0) Prism resources [table of, 229](#page-252-1) Prism\*defaultVirtualBinding[s](#page-260-1) [resource, 237](#page-260-1) Prism\*fontList [resource, 230,](#page-253-0) [233](#page-256-1) Prism\*XmText.fontList [resource, 231,](#page-254-0) [233](#page-256-2) Prism.comm1Color [resource, 229](#page-252-2) Prism.comm2Color [resource, 229](#page-252-3) Prism.comm3Color [resource, 229](#page-252-4)

Prism.commOtherColor [resource, 229](#page-252-5) Prism.cppPath[, 220](#page-243-5) Prism.cppPath [resource, 229](#page-252-6) Prism.dialogColor [resource, 229,](#page-252-7) [234](#page-257-3) Prism.editGeometry [resource, 229,](#page-252-8) [232](#page-255-3) Prism.editor [resource, 229,](#page-252-9) [232](#page-255-4) Prism.errorBell [resource, 229,](#page-252-10) [238](#page-261-2) Prism.errorwin [resource, 229,](#page-252-11) [232](#page-255-5) Prism.graphBGColor [resource, 230,](#page-253-1) [234](#page-257-4) Prism.graphFillColor [resource, 230,](#page-253-2) [234](#page-257-5) Prism.helpBrowser [resource, 230,](#page-253-3) [239](#page-262-2) Prism.helpUseExisting [resource, 230,](#page-253-4) [240](#page-263-1) Prism.mainColor [Resource, 234](#page-257-6) Prism.mainColor [resource, 230](#page-253-5) Prism.make [resource, 230](#page-253-6) Prism.markStaleData [resource, 230,](#page-253-7) [239](#page-262-3) Prism.procMenu [resource, 230,](#page-253-8) [240](#page-263-2) Prism.procThresh [resource, 230,](#page-253-9) [240](#page-263-3) Prism.spectralMapSize [resource, 230,](#page-253-10) [234](#page-257-7) Prism.textBgColor [resource, 230,](#page-253-11) [234](#page-257-8) Prism.textFont [resource, 230,](#page-253-12) [233](#page-256-3) Prism.textManyFieldTranslation[s](#page-253-13) [resource, 230,](#page-253-13) [236](#page-259-0) Prism.textMasterColor [resource, 230,](#page-253-14) [234](#page-257-9) Prism.textOneFieldTranslations [resource, 230,](#page-253-15) [236](#page-259-1) Prism.useXterm [resource, 230,](#page-253-16) [238](#page-261-3) Prism.vizColormap [resource, 231](#page-254-1) Prism.vizcolormap [resource, 234](#page-257-10) prism\_add\_array [function, 153](#page-176-1) prism\_define\_typename [function, 153](#page-176-2) [probes,TNF, 181](#page-204-0) procedure menu [for Sun HPF generic procedures, 227](#page-250-5) process [attaching to running, 13](#page-36-2) process [command, 72,](#page-95-1) [73](#page-96-2) [cannot be used in event actions, 98](#page-121-4) process, running [loading, 13](#page-36-3) processes [interrupting, 51](#page-74-3) [waiting for, 51](#page-74-3) PRODUCT [intrinsic function, 35](#page-58-8)

programs [loading into Prism, 43](#page-66-0) [reloading into Prism, 45](#page-68-1) [rerunning, 49](#page-72-1) pset [command, 69,](#page-92-1) [70,](#page-93-2) [73](#page-96-3) [cannot be used in event actions, 98](#page-121-5) –hide [option, 75](#page-98-1) –unhide [option, 75](#page-98-1) pset [keyword, 59](#page-82-0) pset [qualifier, 77](#page-100-0) [cannot be used in event actions, 98](#page-121-6) psets bounded [creating from an unbounded pset, 80](#page-103-0) [cycling through the members of, 74](#page-97-1) [defining, 59](#page-82-1) [syntax for, 59](#page-82-2) [deleting, 68](#page-91-3) [dynamic, 58](#page-81-4) [and events, 97](#page-120-1) and the current [pset, 70](#page-93-0) [contrasted with variable psets, 64](#page-87-1) [naming, 62](#page-85-2) [predefined, 58](#page-81-5) [threads, 54](#page-77-1) [unbounded, 78](#page-101-0) [snapshots, 79](#page-102-0) [using, 54](#page-77-2) [using in commands, 77](#page-100-1) [variable, 62,](#page-85-3) [78](#page-101-1) [and events, 97](#page-120-2) and the current [pset, 71](#page-94-1) [contrasted with dynamic psets, 64](#page-87-2) [evaluating membership in, 63](#page-86-2) [viewing the contents of, 65](#page-88-1) [Psets selection, 56](#page-79-0) [Psets window, 65](#page-88-2) [changing the current pset via, 68](#page-91-4) [using, 56](#page-79-1) [zooming in, 66](#page-89-0) pstatus [command, 53](#page-76-1) pushbutton [command, 220,](#page-243-6) [222,](#page-245-0) [246](#page-269-14) pwd [command, 40](#page-63-3)

#### **Q**

[qualified names, 33](#page-56-0)

[using, 33](#page-56-1) quit [command, 42,](#page-65-0) [247](#page-270-4) [Quit selection, 41](#page-64-2) [quotation marks, 17](#page-40-0)

# **R**

radix [changing for a specific value, 157](#page-180-0) [changing the default, 123](#page-146-1) [changing via the Options menu, 144](#page-167-0) [specifying in print or display command, 129](#page-152-0) RANK [intrinsic function, 35](#page-58-9) REAL [intrinsic function, 35](#page-58-10) registers [examining the contents of, 117,](#page-140-5) [128](#page-151-2) reload [command, 45](#page-68-2) [requirements, MPI Performance Analysis, 183](#page-206-0) rerun [command, 49](#page-72-1) [resize box, 28](#page-51-6) [resolving names, 32](#page-55-3) return command [can't be used in actions field, 91](#page-114-6) [Run \(args\) selection, 49](#page-72-2) [Run button, 49](#page-72-3) run [command, 49](#page-72-4) [can't be used in actions field, 91](#page-114-7) [Run selection, 48](#page-71-2) running [pset, 58](#page-81-6)

# **S**

S3L arrays [visualizing layouts of, 178](#page-201-1) [S3L parallel array, 173](#page-196-2) [array handle, 174](#page-197-0) [data types, 174](#page-197-1) scope [in MP Prism, 73](#page-96-1) [scope pointer, 27](#page-50-3) set [command, 224](#page-247-3) \$d\_precision and \$f\_precisio[n](#page-163-1) [variables, 140](#page-163-1) \$history [variable, 29](#page-58-8)

\$page\_size [variable, 247](#page-270-5) \$print\_width [variable, 247](#page-270-3) \$prompt\_length [variable, 70](#page-93-3) \$radix [variable, 106](#page-129-2) setenv [command, 41](#page-64-3) sh [command, 40](#page-63-4) [Shell selection, 39](#page-62-0) shell syntax [quotation marks, 17](#page-40-0) show events [command, 94,](#page-117-5) [95,](#page-118-0) [98,](#page-121-7) [102,](#page-125-1) [104,](#page-127-2) [106,](#page-129-3) [247](#page-270-6) show pset [command, 66,](#page-89-1) [68,](#page-91-5) [70](#page-93-4) show psets [command, 56,](#page-79-2) [63,](#page-86-3) [67](#page-90-0) [redirecting output to X window, 248](#page-271-5) SIZE [intrinsic function, 35](#page-58-11) [snapshot window, 30,](#page-53-1) [126](#page-149-4) snapshots [unbounded psets, 79](#page-102-0) source code [editing, 211](#page-234-0) [moving through, 23](#page-46-7) source [command, 95,](#page-118-1) [96](#page-119-1) source files [creating a directory list for, 84](#page-107-4) [source window, 4](#page-27-2) [scrolling, 23](#page-46-7) [splitting, 24](#page-47-3) [using, 22](#page-45-1) special function prism\_define\_typename[, 153](#page-176-2) [status messages, 50](#page-73-0) [status region, 4](#page-27-3) step command [can't be used in actions field, 91](#page-114-8) [in MP Prism, 50,](#page-73-1) [262](#page-285-6) [Stop <cond>, 101](#page-124-1) [Stop <loc>, 101](#page-124-2) [Stop <var>, 101](#page-124-3) stop [command, 249,](#page-272-4) [250](#page-273-7) stopi [command, 102,](#page-125-2) [103](#page-126-0) stopped [keyword, 91](#page-114-9) stopped [pset, 58,](#page-81-7) [61,](#page-84-0) [64](#page-87-3) structures [visualizing, 149](#page-172-0) [augmenting data type information, 153](#page-176-0)

[in commands-only Prism, 248](#page-271-6) SUM [intrinsic function, 35](#page-58-12) Sun MPI Client/Server programs [using MP Prism with, 82](#page-105-6) [surface visualizers, 137](#page-160-0) [minimum and maximum of, 141](#page-164-1)

#### **T**

[Tab, 20](#page-43-6) [task ID, 47](#page-70-4) tearoff [command, 220,](#page-243-7) [246](#page-269-15) [Tear-off dialog box, 222](#page-245-1) [tear-off region, 3,](#page-26-1) [221,](#page-244-0) [222](#page-245-2) [Tear-off selection, 221](#page-244-1) tearoff[command, 222](#page-245-3) text [selecting in source window, 24](#page-47-4) [text font, 227](#page-250-6) [text visualizers, 5,](#page-28-2) [133](#page-156-1) [precision of, 140](#page-163-2) text widgets [changing keyboard translations in, 236](#page-259-2) this [identifier, 250](#page-273-8) thread identifiers [referring to nonexistent, 81](#page-104-0) [threads, 54](#page-77-1) [hidden, 75](#page-98-1) libmpi\_mt [library, 11](#page-34-2) libthread [library, 11](#page-34-2) [unbounded psets, 78](#page-101-0) –threads [argument, 11](#page-34-1) [threshold visualizers, 5,](#page-28-3) [135](#page-158-0) [threshold of, 141](#page-164-3) [Timeline window, 192](#page-215-0) [TNF probes, 181](#page-204-0) TNF\_PROBE [macro, 187](#page-210-1) tnfcollection [command, 186](#page-209-1) [event action specifier, 190,](#page-213-1) [206](#page-229-0) tnfdebug [command, 186](#page-209-2) tnfdisable [command, 186](#page-209-3) tnfenable [command, 184,](#page-207-1) [186,](#page-209-4) [190](#page-213-2) tnffile [command, 186](#page-209-5) *size* [argument, 206](#page-229-1)

tnflist [command, 186](#page-209-6) tnfview command Plot window [creating intervals, 196](#page-219-0) [event datasets, 196](#page-219-0) [histogram bar statistics, 204](#page-227-0) [histogram metric, 203](#page-226-0) [histogram view, 202](#page-225-0) [scatter plot view, 195](#page-218-0) [table view, 201](#page-224-0) Timeline window [Bookmark selection, 194](#page-217-0) [Event Table, 192](#page-215-1) [Graph button, 193](#page-216-0) [Navigation menu, 193](#page-216-1) [Next, Previous buttons, 193](#page-216-2) [Print button, 193](#page-216-3) [Scale sliders, 193](#page-216-4) tnfview [command, 186](#page-209-7) [Trace <cond>, 105](#page-128-1) [Trace <loc>, 104](#page-127-3) [Trace <var>, 105](#page-128-2) trace [command, 102,](#page-125-3) [105,](#page-128-3) [117](#page-140-7) [Trace Normal Form \(TNF\), 182](#page-205-0) [event intervals, 181](#page-204-1) [Sun MPI Library, 187](#page-210-0) [TNF probe groups, 187](#page-210-2) [Trace selection, 104](#page-127-4) tracei [command, 102,](#page-125-4) [117](#page-140-8) traces [deleting, 106](#page-129-4) in MP Prism [requirement that processes synchronize, 97](#page-120-3) [tracing program execution, 104](#page-127-5) [triggering conditions for events, 88](#page-111-0) [Tutorial selection, 216](#page-239-5)

## **U**

unalias [command, 223](#page-246-2) UNIX commands [issuing, 39](#page-62-1) unset [command, 224](#page-247-4) unsetenv [command, 41](#page-64-4) untearoff [command, 222,](#page-245-4) [246](#page-269-16) up [command, 108](#page-131-2) [Up selection, 108](#page-131-3) use [command, 85](#page-108-0) [Use selection, 45,](#page-68-3) [85](#page-108-1) [Using Help selection, 216](#page-239-6)

## **V**

variables [choosing the correct, 32](#page-55-2) [comparing values of, 147](#page-170-1) [printing the type of, 155](#page-178-0) [restoring the values of from a file, 146](#page-169-1) [saving the values of to a file, 145](#page-168-0) [setting up alternative names for, 223](#page-246-1) [variables, accessibility of, 116](#page-139-0) varsave [command, 117,](#page-140-9) [145](#page-168-1) [vector visualizers, 138](#page-161-1) [minimum and maximum of, 141](#page-164-1) [visualization parameters, 139](#page-162-0) [Visualizer Color File, 227](#page-250-7) visualizer color file [creating, 228](#page-251-2) [visualizers, 5,](#page-28-4) [129](#page-152-1) [closing, 144](#page-167-1) [comparing values in, 147](#page-170-1) [displaying a ruler for, 142](#page-165-0) [displaying from the source window, 24](#page-47-5) [field width of, 140](#page-163-3) [in MP Prism, 160](#page-183-1) [saving, restoring, and comparing, 145](#page-168-2) [setting the context for, 143](#page-166-1) [statistics for, 142](#page-165-1) [structure, 149](#page-172-1) [treatment of stale data in, 227](#page-250-8) [types of, 133](#page-156-2) [updating, 144](#page-167-1) [working with, 129](#page-152-2) [visualizing layouts, 178](#page-201-1)

#### **W**

[Wait Any selection, 52](#page-75-6) wait [command, 51](#page-74-4) any [argument, 52](#page-229-1)

every [argument, 51](#page-74-5) [Wait Every selection, 52](#page-75-8) [watchpoint, 88](#page-111-1) whatis [command, 156,](#page-179-1) [255,](#page-278-1) [256,](#page-279-2) [257](#page-280-2) [Whatis selection, 155](#page-178-1) when [command, 117](#page-140-10) where command in MP Prism [redirecting output to X window, 248](#page-271-7) where [command, 107,](#page-130-1) [117](#page-140-11) [Where graph, 108,](#page-131-4) [263](#page-286-2) [and the current process, 71](#page-94-3) [moving through, 115](#page-138-2) [panning and zooming in, 110](#page-133-0) [shrinking portions of, 114](#page-137-0) [view information about threads, 114](#page-137-1) [visualizing in commands-only Prism, 248](#page-271-8) [Where selection, 107](#page-130-2) [in MP Prism, 108,](#page-131-5) [263](#page-286-3) [Where window, 107,](#page-130-3) [108](#page-131-6) whereis [command, 34](#page-57-1) [which command, 33](#page-56-2) windowing environments supported [Common Desktop Environment \(CDE\), 8](#page-31-5) [OpenWindows, 8](#page-31-5)

## **X**

X resource database [adding Prism resources to, 231](#page-254-2) [X toolkit command-line options, 14](#page-37-1) [X Window System, 1](#page-24-1) xman[, 217](#page-240-3) xrdb[, 231](#page-254-3) Xterm [specifying for I/O, 238](#page-261-1)